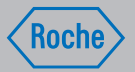

# Brožurka uživatele

## Datamanager Accu-Chek® Performa Insight

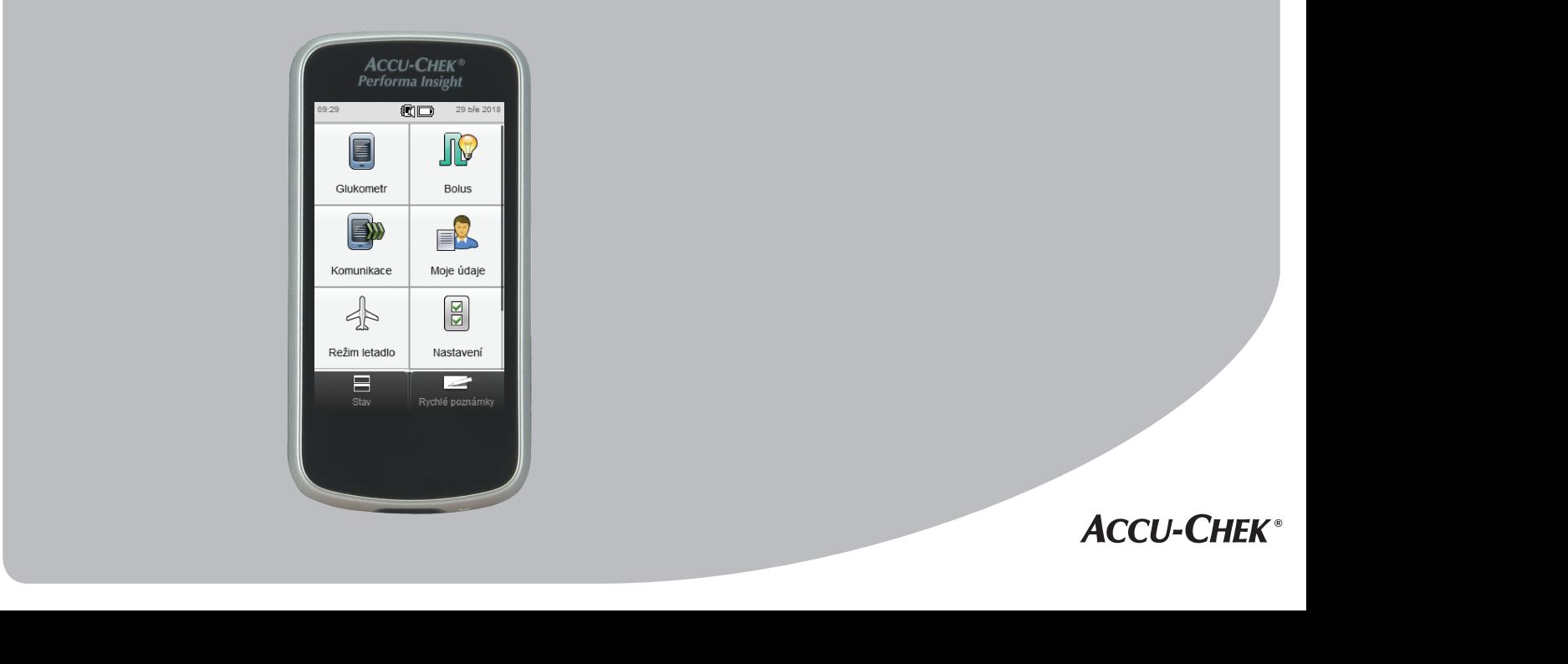

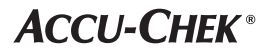

### Obsah

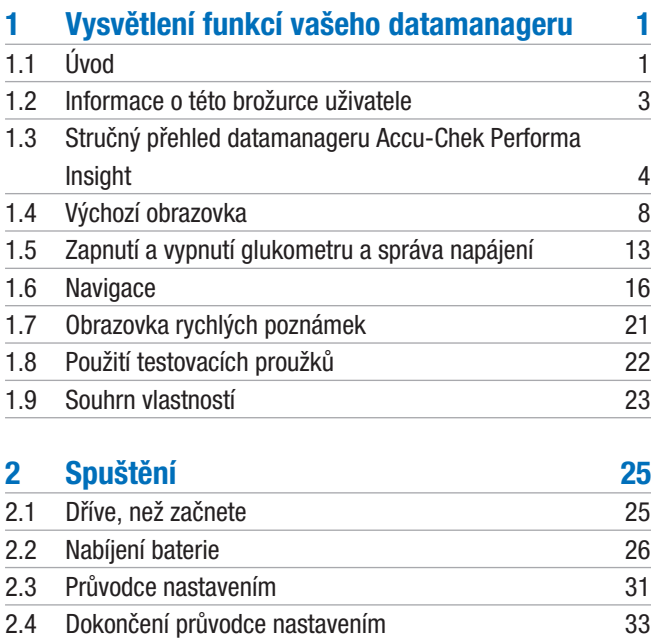

2.5 Důležité informace 40

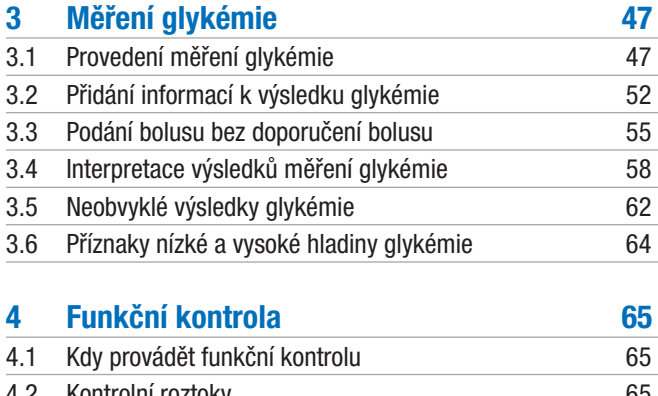

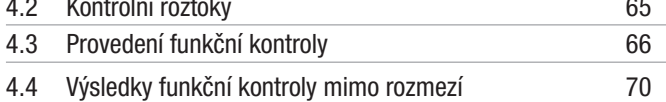

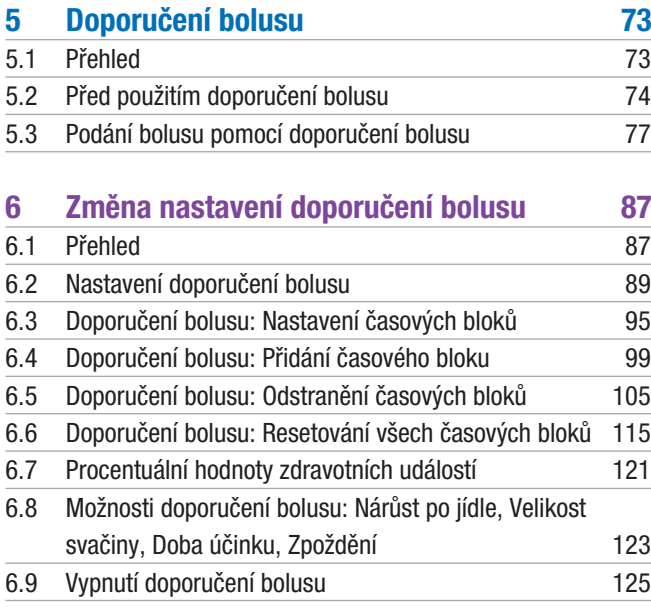

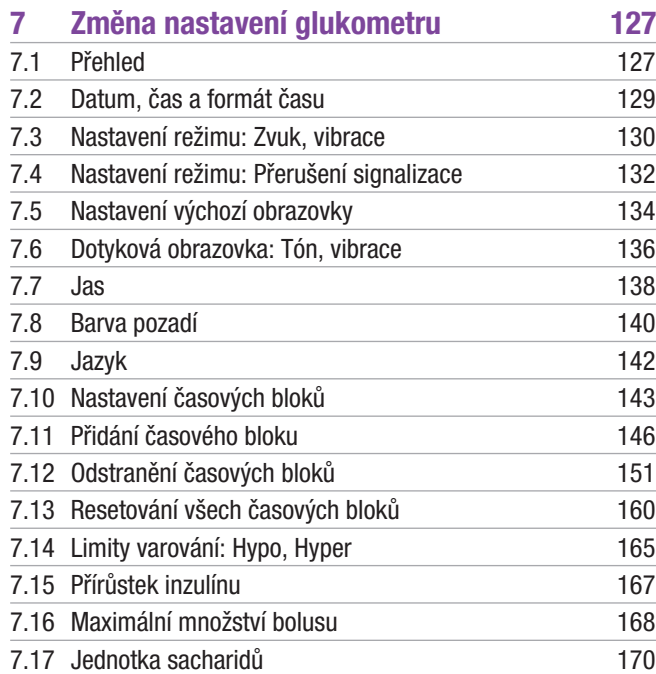

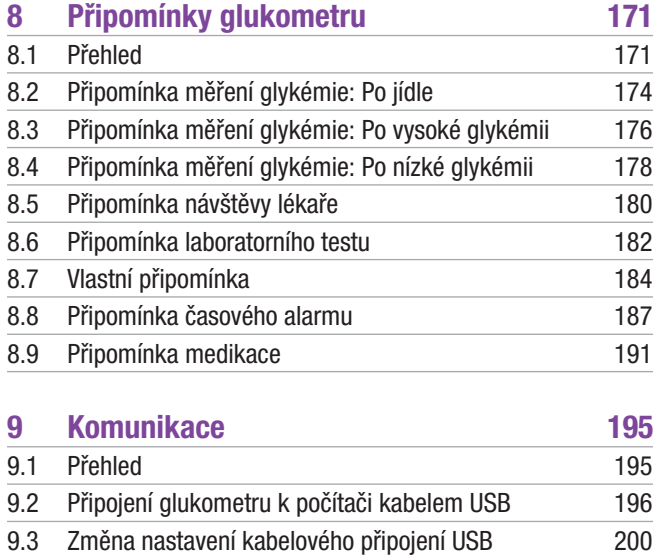

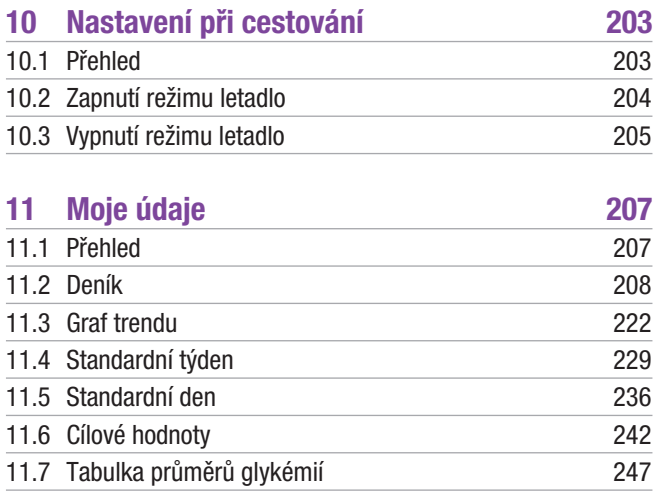

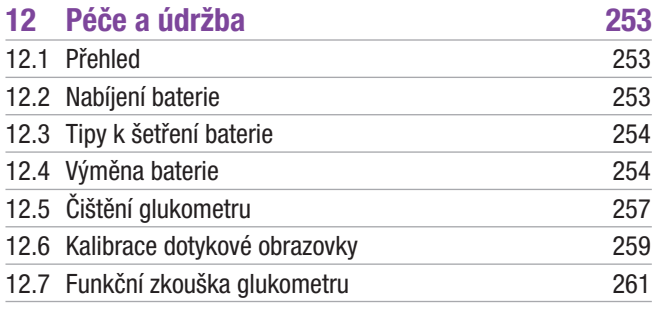

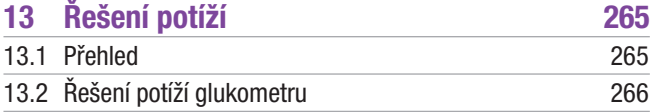

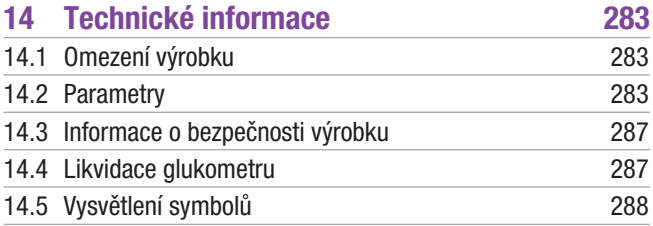

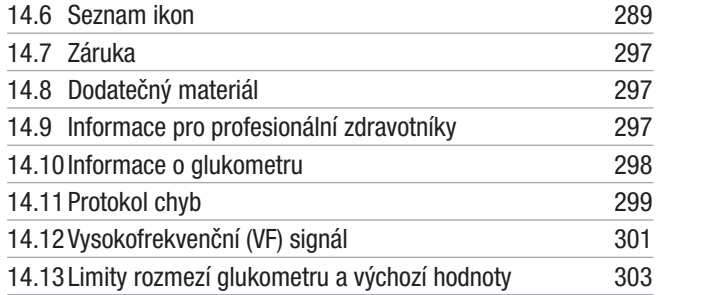

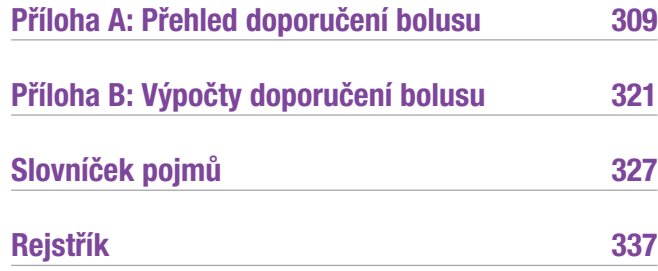

# Vysvětlení funkcí vašeho datamanageru

## 1.1 Úvod

Dříve, než začnete používat datamanager Accu-Chek Performa Insight, pečlivě si přečtěte tuto brožurku uživatele. Aby vám glukometr přesně a spolehlivě sloužil, musíte být obeznámeni s jeho obsluhou, zprávami na displeji a všemi vlastnostmi a funkcemi.

V případě jakýchkoliv otázek kontaktujte naši zákaznickou linku a servis. Seznam najdete na konci této brožurky uživatele.

### 1.1.1 Určené použití

Datamanager Accu-Chek Performa Insight je určen k léčbě diabetu vyžadujícího podávání inzulínu a ke kvantitativnímu měření koncentrace glukózy v plné čerstvé kapilární krvi.

Datamanager Accu-Chek Performa Insight slouží ke kvantitativnímu měření glykémie. Datamanager Accu-Chek Performa Insight je určen pro selfmonitoring prováděný diabetiky mimotělně (k diagnostice in vitro) jako pomůcka při sledování účinnosti léčby diabetu. V datamanageru Accu-Chek Performa Insight se používají testovací proužky Accu-Chek Performa. Krev k měření lze odebírat klasicky ze špičky prstu. Datamanager Accu-Chek Performa Insight je rovněž určen ke kontrole diabetu v tom smyslu, že na základě uživatelem zadaných dat vypočítá dávku inzulínu nebo příjem sacharidů.

Vhodné pro selfmonitoring

1

Součásti balení:

- ▶ Datamanager Accu-Chek Performa Insight s dobíjecí baterií a aktivačním čipem
- $\blacktriangleright$  Kabel USB
- $\triangleright$  Síťový adaptér se zástrčkou

Dodávka nezahrnuje:

- **Testovací proužky Accu-Chek Performa**
- $\blacktriangleright$  Kontrolní roztok Accu-Chek Performa

### **VAROVÁNÍ**

Předměty, které se dostanou do styku s lidskou krví, jsou potenciálním zdrojem infekce (viz: Clinical and Laboratory Standards Institute: Protection of Laboratory Workers from Occupationally Acquired Infections; Approved Guideline – Fourth Edition; CLSI document M29-A4, 2014).

#### 1.1.2 Důležité upozornění

- ▶ S datamanagerem Accu-Chek Performa Insight je nutné používat testovací proužky Accu-Chek Performa.
- ▶ Pokud jste postupovali podle návodu v této brožurce uživatele, ale máte příznaky, které neodpovídají naměřeným výsledkům, nebo pokud máte další otázky, obraťte se na svého profesionálního zdravotníka.

#### **POZNÁMKA**

- $\blacktriangleright$  Tato brožurka uživatele obsahuje příklady obrazovek. Obrazovky v této brožurce mohou vypadat trochu jinak, než skutečné obrazovky na glukometru. S jakýmikoli dotazy týkajícími se obrazovek glukometru se obraťte na společnost Roche.
- $\blacktriangleright$  Na displeji glukometru se aktivační čip označuje termínem kódovací čip. Pojem kódovací čip označuje totéž, co pojem aktivační čip.
- ▶ Termín glykémie se někdy nahrazuje zkratkou GL, ale obě označení mají totožný význam.

### 1.2 Informace o této brožurce uživatele

Abychom vám umožnili plně využít možností datamanageru Accu-Chek Performa Insight (dále se označuje termínem glukometr), jsou funkce tohoto přístroje označeny jako základní a volitelné.

- ▶ Základní funkce jsou nezbytné pro dosažení zamýšleného účelu tohoto přístroje. Důrazně doporučujeme, abyste se s nimi seznámili před zahájením jeho používání.
- j Volitelné funkce vám pomohou naplno využít možností tohoto přístroje. S těmito funkcemi se můžete ve spolupráci se svým profesionálním zdravotníkem seznámit a začít je používat podle vlastního uvážení a svých potřeb.

Abyste mohli glukometr správně a pohodlně používat obsahuje tato brožurka uživatele následující označení:

### **VAROVÁNÍ**

Varování obsahuje bezpečnostní informace, které vyžadují vaši řádnou pozornost a informují vás o zdravotních rizicích. Ignorování takových informací může vést k životu ohrožujícím situacím.

#### POZNÁMKA

Poznámka uvádí důležité informace k zajištění efektivního a bezproblémového provozu glukometru.

### 1.3 Stručný přehled datamanageru Accu-Chek Performa Insight

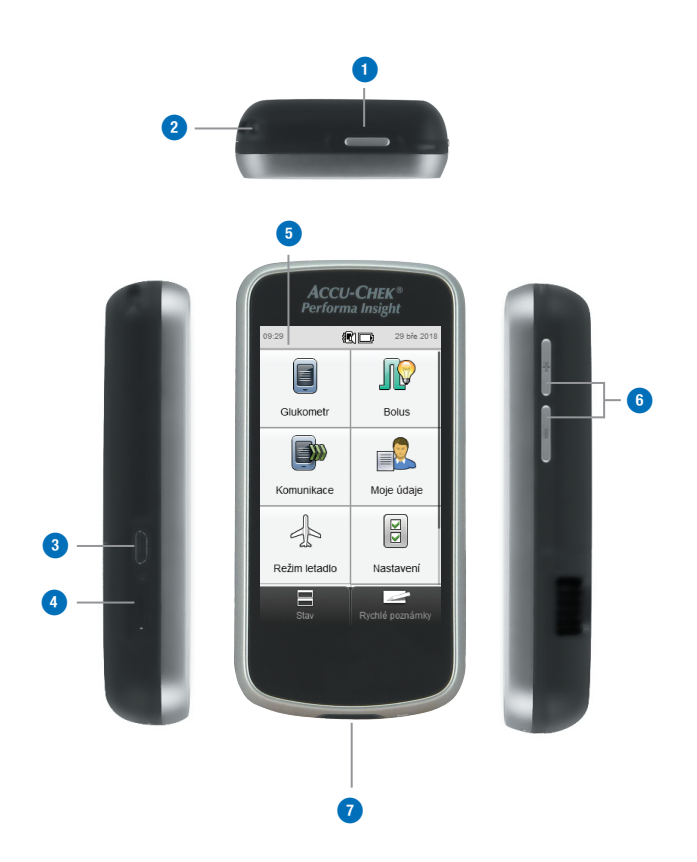

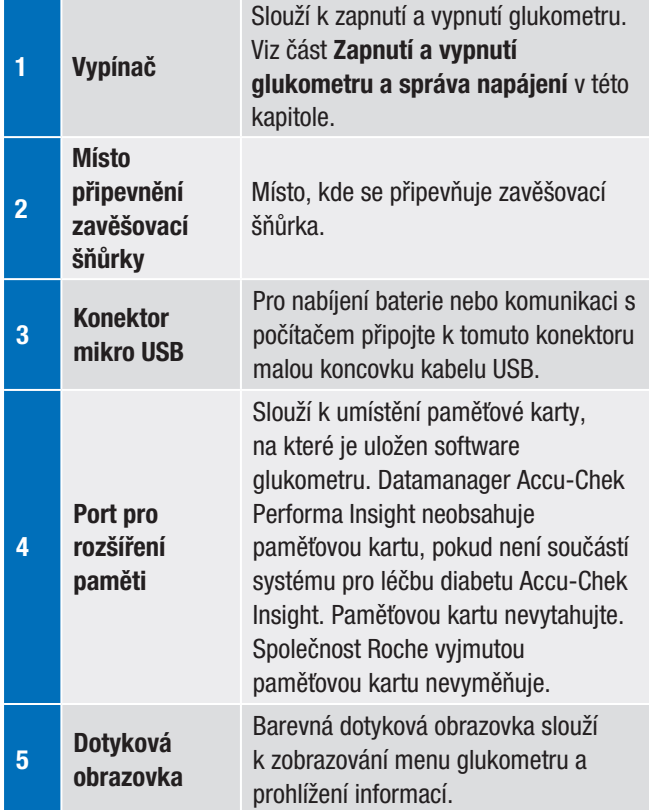

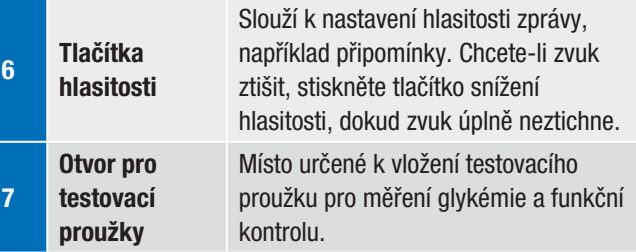

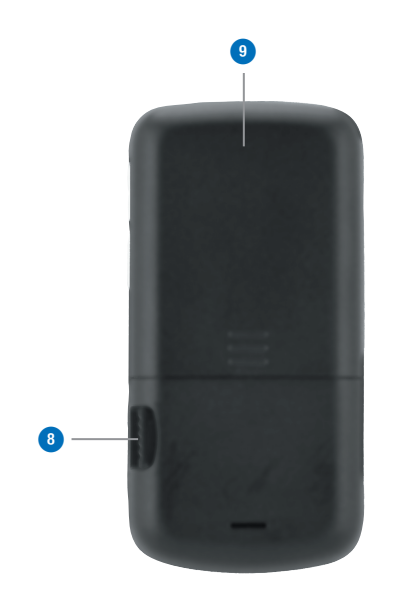

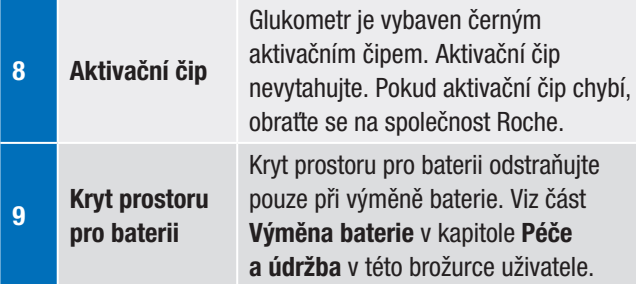

#### POZNÁMKA

Glukometr je již nakódován a obdrželi jste jej s vloženým černým aktivačním čipem. I když použijete testovací proužky z balení testovacích proužků obsahujících jiný aktivační čip, nebudete nikdy muset tento černý aktivační čip měnit.

100%

#### Testovací proužek

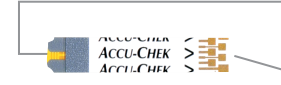

Žluté okénko – na toto místo aplikujte kapku krve či kontrolního roztoku. Kovový konec – testovací proužek do glukometru vkládejte

tímto koncem (kontakty) napřed.

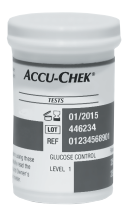

Tuba s testovacími proužky (příklad)

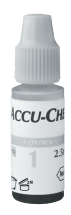

Lahvička s kontrolním roztokem (příklad)

### 1.4 Výchozí obrazovka

Výchozí obrazovka označuje obrazovku, která se objeví při zapnutí glukometru. Výchozí obrazovkou může být buď hlavní menu nebo stavová obrazovka. Chcete-li změnit nastavení výchozí obrazovky, postupujte podle části Nastavení výchozí obrazovky v kapitole Změna nastavení glukometru v této brožurce uživatele.

#### 1.4.1 Obrazovka hlavního menu

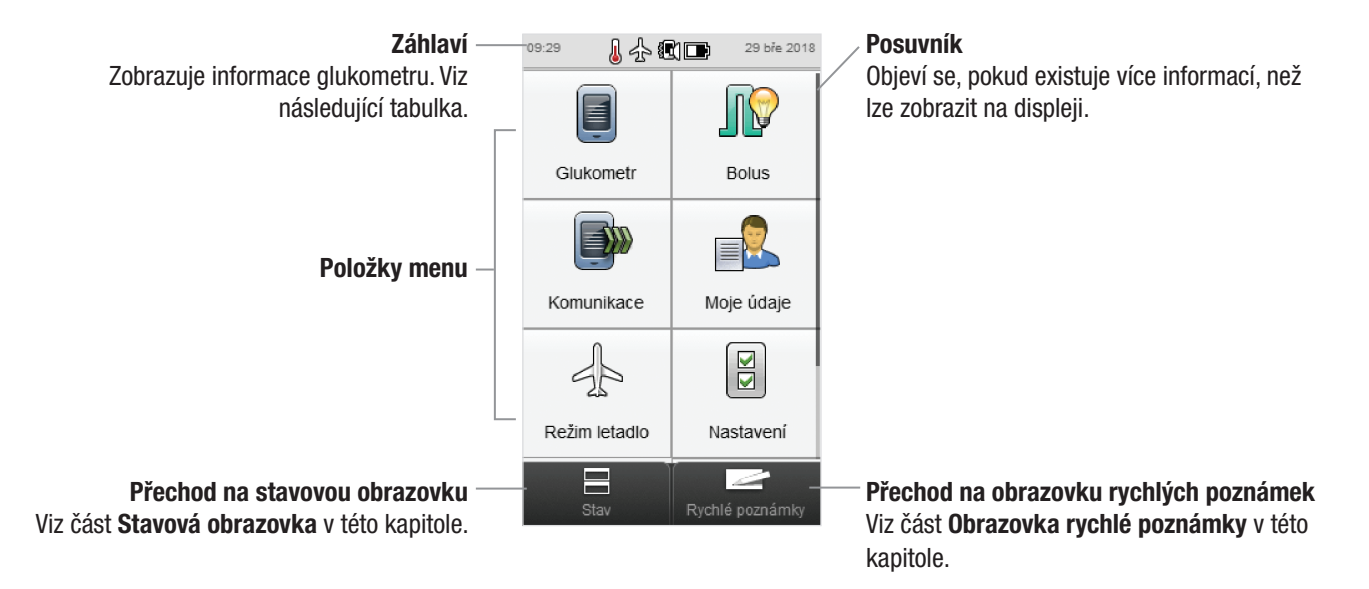

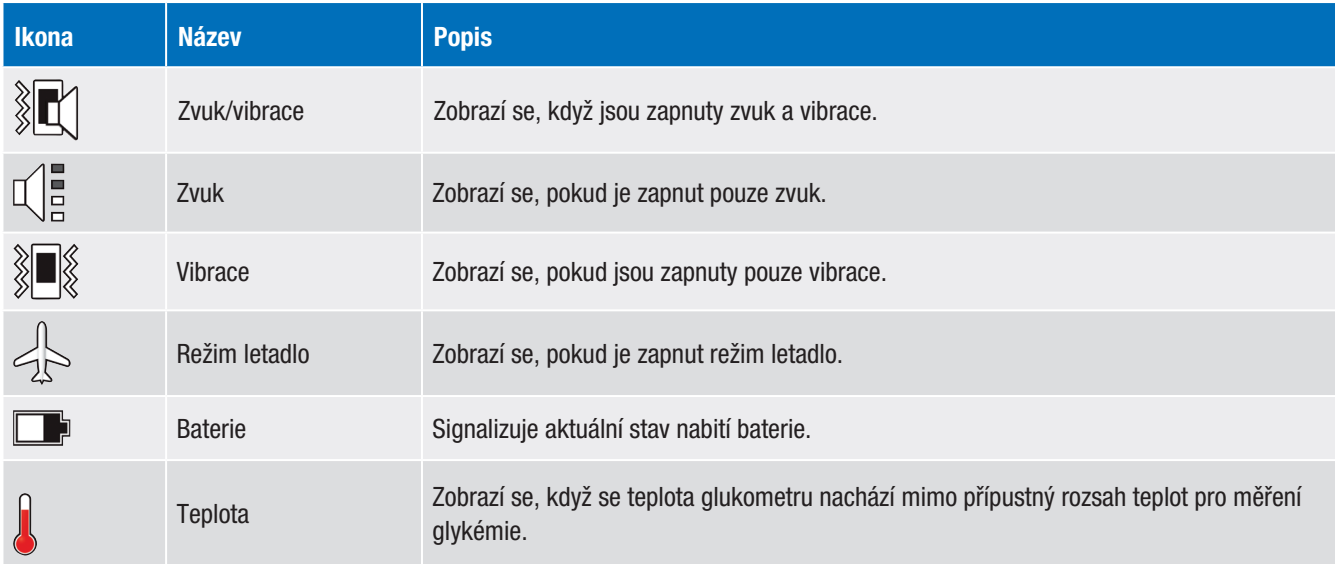

V záhlaví se zobrazuje čas a datum. Navíc se zde mohou zobrazovat následující ikony.

#### 1.4.2 Stavová obrazovka

Na stavové obrazovce se zobrazují informace o nejnovějším platném měření glykémie.

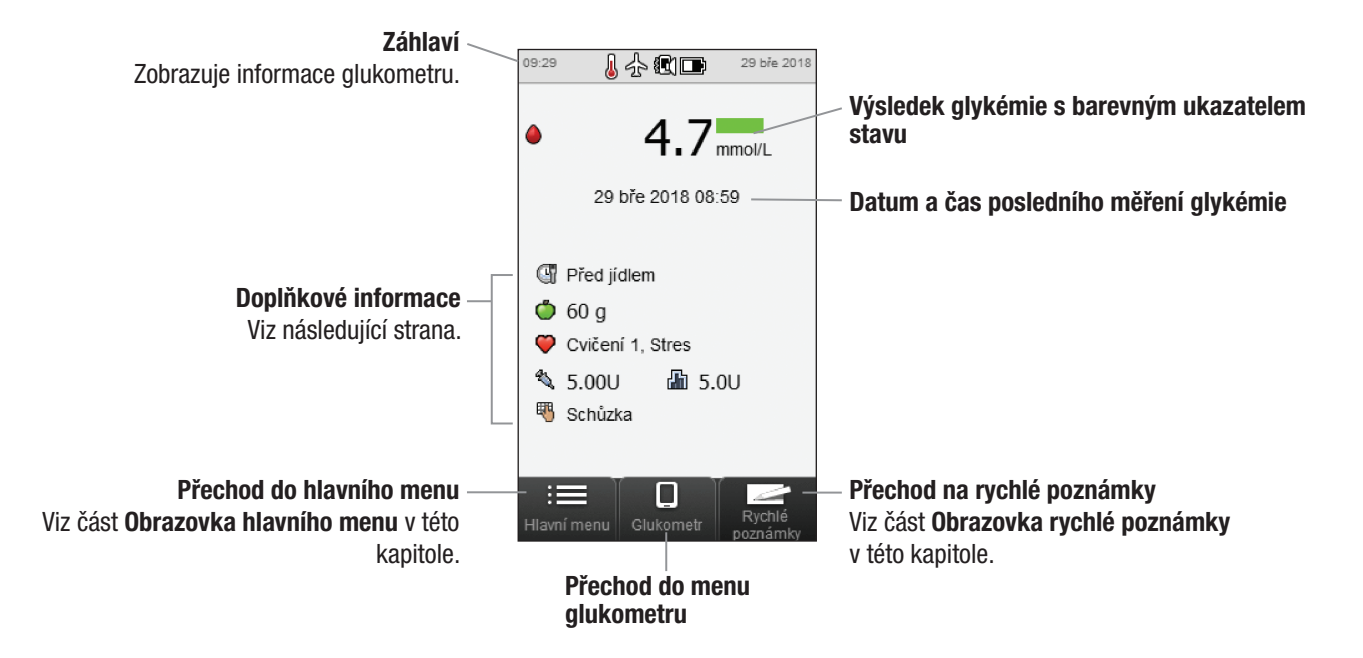

#### Doplňkové informace

Níže jsou uvedeny možné doplňkové informace, které se ukládají do elektronického deníku spolu s měřením glykémie:

- $\blacktriangleright$  ikona času jídla s popisem (například  $\mathbb{C}$  Před jídlem),
- ikona sacharidů včetně jejich množství (například  $\bullet$  60 g), nebo se může zobrazit ikona přijatých  $\bullet$  či nepřijatých  $\bullet$ sacharidů,
- ▶ ikona zdravotní události s popisem (například ♥ Cvičení 1),
- $\triangleright$  ikona typu bolusu s celkovým množstvím bolusového inzulínu (například bolus perem/injekcí 5,00 U),
- j ikona bazálního inzulínu včetně jeho množství (například,  $\frac{1}{2}$  5,0 U),
- ▶ ikona poznámky s textem poznámek (například ₩ Schůzka).

### 1.5 Zapnutí a vypnutí glukometru a správa napájení

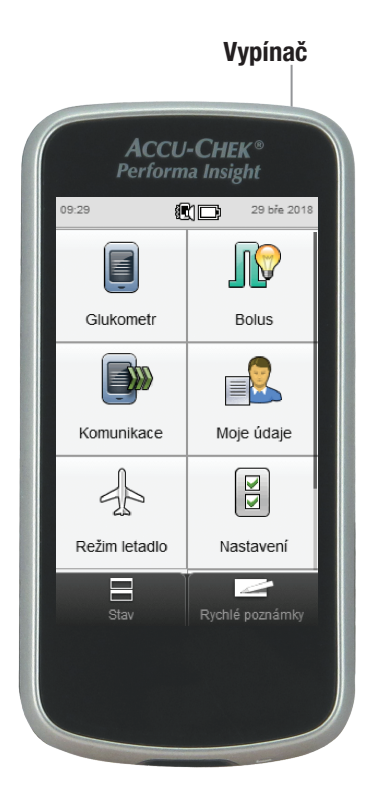

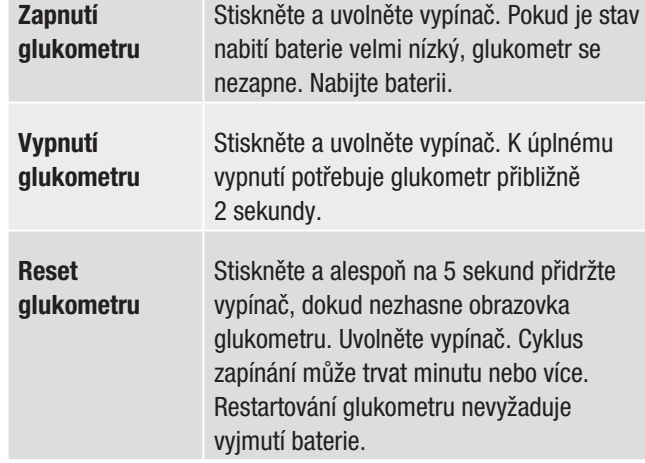

#### POZNÁMKA

Glukometr resetujte, pokud je displej zablokovaný nebo nereaguje. Ujistěte se, že je baterie nabitá.

**Break** 惛

#### Správa napájení

Je-li glukometr zapnutý a na dotykové obrazovce není prováděna žádná činnost, glukometr po 15 sekundách automaticky ztlumí jas displeje a úplně se vypne za 2 minuty s výjimkou případů, kdy probíhá měření glykémie nebo funkční kontrola. Chcete-li ušetřit energii v baterii, vypněte glukometr hned po použití a nečekejte na automatické vypnutí. Další informace týkající se snižování odběru energie z baterie naleznete v části Tipy k šetření baterie v kapitole Péče a údržba v této brožurce uživatele.

Glukometr je vybaven dobíjecí baterií. Stav nabití baterie nebo stav nabíjení signalizuje ikona v hlavním menu nebo na stavové obrazovce.

Následující tabulka popisuje jednotlivé stavy nabití baterie:

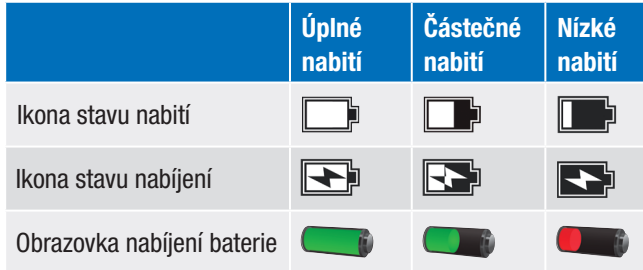

Je-li baterie slabá, na displeji glukometru se zobrazí hlášení s žádostí o nabití. Necháte-li baterii úplně vybít, snižuje se její schopnost udržovat elektrický náboj. Doporučujeme baterii dobíjet pravidelně, například jednou denně. Pokud necháte glukometr připojený ke zdroji napájení, není tím baterie ohrožena. Součástí dodávky glukometru je kabel USB a napájecí adaptér, který slouží k nabíjení baterie. Viz část Nabíjení baterie v kapitole Spuštění v této brožurce uživatele.

Dobíjecí baterie nabízí omezený počet nabíjecích cyklů. Pokud si povšimnete, že glukometr je nutné nabíjet častěji, než v době, kdy byl nový, bude zřejmě nutné vyměnit baterii. Viz část Výměna baterie v kapitole Péče a údržba v této brožurce uživatele.

1

### 1.6 Navigace

Glukometr je vybaven celobarevným dotykovým displejem.

#### Provedení výběru

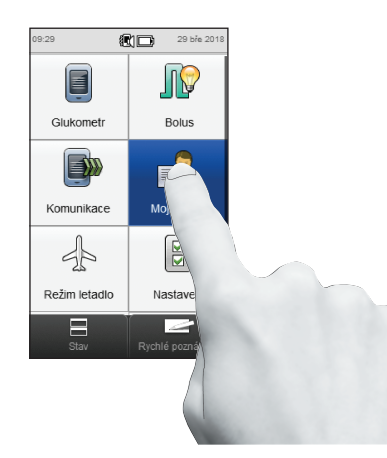

Klepněte na položku a přidržte na ní prst, dokud se položka nezbarví modře. Poté prst sejměte.

Chcete-li si být jisti, že byl výběr skutečně proveden, nastavte dotykovou obrazovku tak, aby při klepnutí glukometr vydal tón, zavibroval nebo učinil obojí. Viz část Dotyková obrazovka: Tón, vibrace v kapitole Změna nastavení glukometru v této brožurce uživatele.

#### Procházení obrazovky

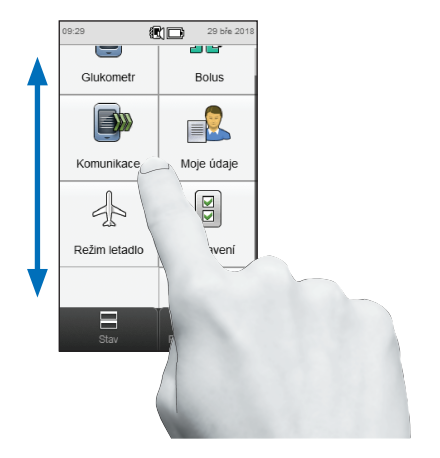

Přitiskněte a přidržte prst kdekoli uprostřed obrazovky. Poté procházejte obrazovkou posunováním prstu nahoru nebo dolů.

#### Nastavení hodnoty

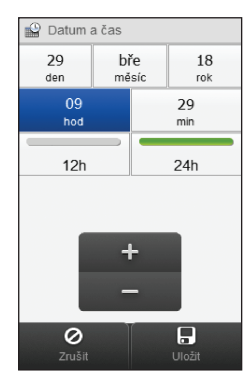

Vyberte hodnotu, kterou chcete změnit (je vybrána položka Hodina).

Klepnutím na tlačítko + hodnotu zvětšíte, klepnutím na tlačítko ji zmenšíte. Stisknutím a **přidržením** tlačítka + nebo - se hodnota mění rychle.

#### Výběr ze seznamu

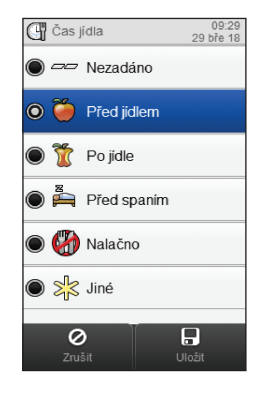

Vyberte položku ze seznamu. Vybranou položku označuje zaškrtnutý kroužek vlevo (na obrázku je vybrána položka Před jídlem).

#### Obrazovky se zprávami

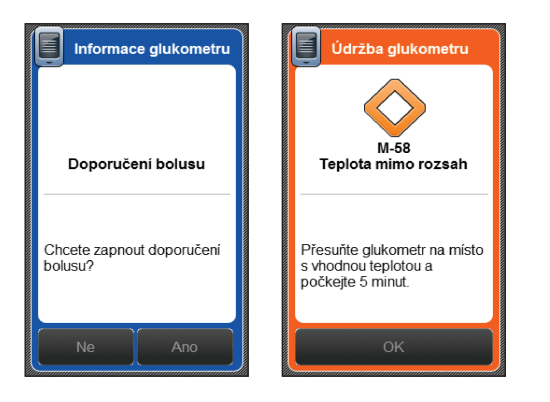

Pokud se otevře obrazovka se zprávou, jsou možnosti výběru (například Ne, Ano a OK) po dobu 3 sekund zobrazeny šedě a jsou nepřístupné. Tímto způsobem se brání náhodnému potvrzení zprávy dříve, než si ji přečtete.

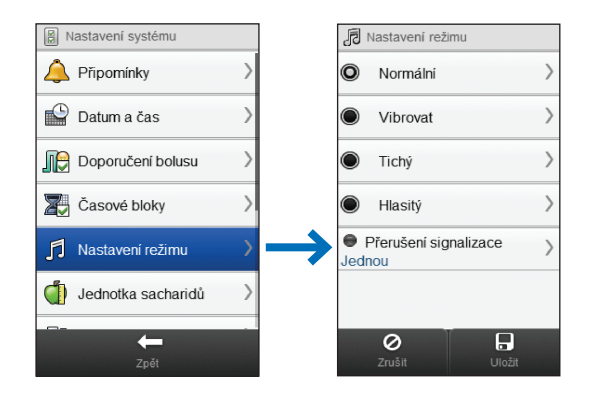

Symbol > na pravé straně obrazovky signalizuje, že se při klepnutí na položku otevře další obrazovka.

#### Ovládací prvky navigace

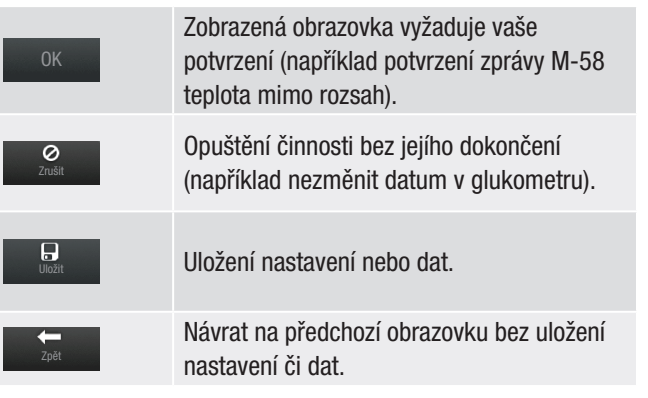

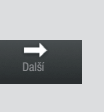

Dokončit

Přechod na další obrazovku bez uložení nastavení či dat. Tlačítko Další se používá v případě, že postup zahrnuje několik kroků nebo obrazovek (například u průvodce nastavením určenému k nastavení glukometru). Nastavení nebo data zůstanou k dispozici, použijete-li tlačítko Zpět, a uloží se po klepnutí na tlačítko Dokončit.

Uložení nastavení nebo dat. Tlačítko Dokončit se zobrazí na konci série obrazovek (například u průvodce nastavením určenému k nastavení glukometru), nebo na obrazovce, která má více položek (například Zadání bolusu).

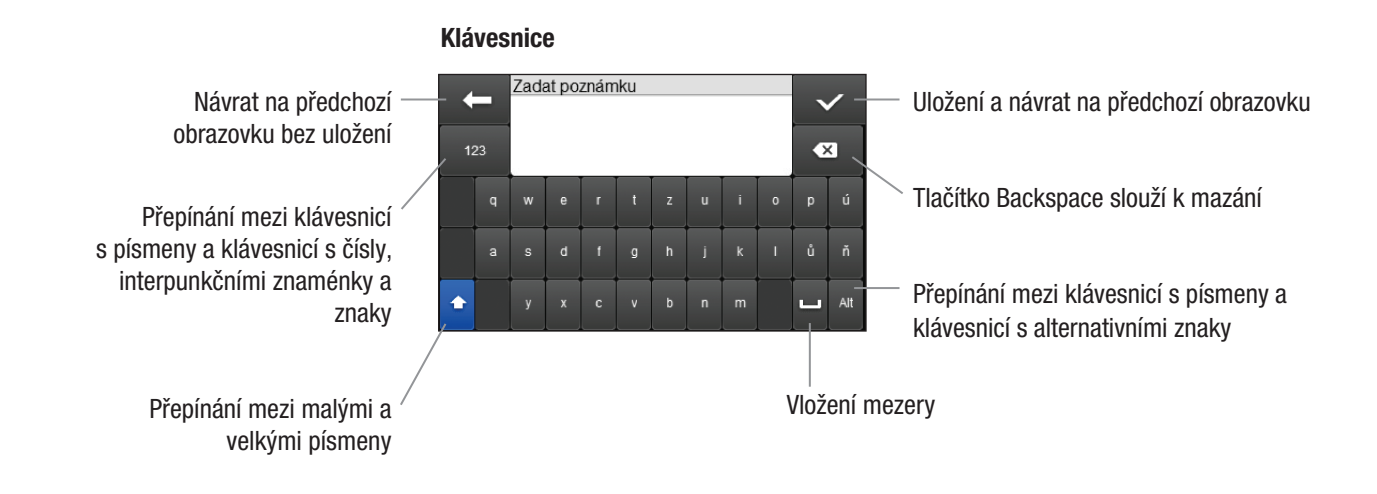

### 1.7 Obrazovka rychlých poznámek

Událost (například Svačina) může ovlivnit vaši glykémii nebo získaná data. Funkce rychlé poznámky představuje pohodlný způsob zaznamenávání různých událostí a je užitečná při provádění analýzy dat. Záznam rychlé poznámky není propojen s výsledkem glykémie ani neovlivňuje data použitá při výpočtu doporučení bolusu.

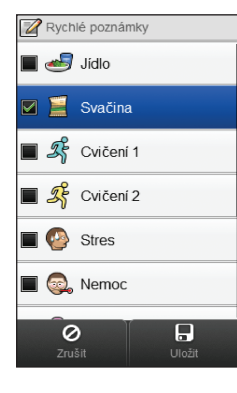

Vyberte si až 4 události. Procházením obrazovky je možné zobrazit další možnosti. Klepnutím na tlačítko Uložit se rychlá poznámka uloží do deníku spolu s aktuálním datem a časem.

Je možné změnit výběr událostí u uloženého záznamu rychlé poznámky, a to jejím výběrem v deníku. Můžete také zadat poznámku, která se uloží spolu s rychlou poznámkou. Viz část Deník v kapitole Moje údaje v této brožurce uživatele.

### 1.8 Použití testovacích proužků A VAROVÁNÍ

- ▶ Používejte pouze testovací proužky Accu-Chek Performa.
- ▶ Testovací proužek použijte ihned po vyjmutí z tuby.
- $\triangleright$  Krev či kontrolní roztok na testovací proužek neaplikujte dříve, než testovací proužek zasunete do glukometru.
- ▶ Po vyimutí testovacího proužku tubu ihned pevně uzavřete, abyste testovací proužky ochránili před vlhkostí.
- j Nepoužité testovací proužky uchovávejte v původní tubě se zavřeným víčkem.
- ▶ Zkontrolujte dobu použitelnosti na tubě s testovacími proužky. Testovací proužky nepoužívejte po době použitelnosti.
- **Glukometr a tubu s testovacími proužky uchovávejte** na suchém a chladném místě, například v ložnici.
- j Informace o podmínkách pro uchování testovacích proužků a o provozních podmínkách systému najdete v příbalovém letáku testovacích proužků.

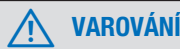

Testovací proužky neskladujte na místech s vysokou teplotou a vlhkostí (například v koupelně či kuchyni)! Teplo a vlhkost mohou testovací proužky poškodit.

#### POZNÁMKA

Glukometr je již nakódován a obdrželi jste jej s vloženým černým aktivačním čipem. I když použijete testovací proužky z balení testovacích proužků obsahujících jiný aktivační čip, nebudete nikdy muset tento černý aktivační čip měnit.

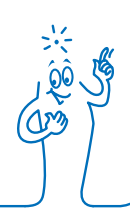

### 1.9 Souhrn vlastností

- $\triangleright$  Stavová obrazovka nabízí rychlý přístup k informacím o nejnovějším měření glykémie.
- ▶ Doporučení bolusu je volitelná funkce, která vypočítává inzulínový bolus upravený podle denní doby a vaší měnící se situace.
- j Denní časové bloky umožňují rozdělit den do různých časových období, které lze upravit tak, aby vyhovovaly vašemu životnímu stylu.
- $\blacktriangleright$  Správa dat:
	- Elektronický deník obsahuje záznam každého výsledku glykémie včetně času jídla, sacharidů, zdravotních událostí, bolusu, bazální dávky a poznámek.
	- Prohlížení, úprava a přidávání informací do deníku.
	- Zobrazení dat (například průměrné hodnoty měření glykémie) v podobě tabulky nebo grafu za určité časové období (například za posledních 30 dnů).
	- Přenos dat mezi zařízeními, například mezi glukometrem a počítačem.
- $\blacktriangleright$  Připomínky:
	- Připomínky časového alarmu s informacemi o termínech měření během dne
	- Připomínky měření po naměření vysoké nebo nízké hodnoty glykémie, nebo po jídle
	- Návštěva profesionálního zdravotníka nebo provedení laboratorního měření
	- Jedinečné zvukové signály pro různé připomínky
- ▶ Zdravotní události lze zadat jako informaci o tom, jak se v danou chvíli cítíte nebo zda děláte něco, co může ovlivnit vaši hladinu glykémie. Pro každou zdravotní událost máte možnost nastavit procentuální hodnotu, která bude použita k úpravě doporučení bolusu, pokud je doporučení bolusu nastaveno.
- **Elimity hypoglykémie (nízké hladiny glykémie) a hyperglykémie** (vysoké hladiny glykémie), které odpovídají vašim potřebám. Kdykoli je výsledek glykémie nad či pod tímto rozmezím, na displeji glukometru se zobrazí varování.
- $\blacktriangleright$  Celobarevný dotykový displej.

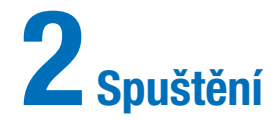

### 2.1 Dříve, než začnete

Před zahájením používání je nutné glukometr následujícím způsobem připravit k provozu:

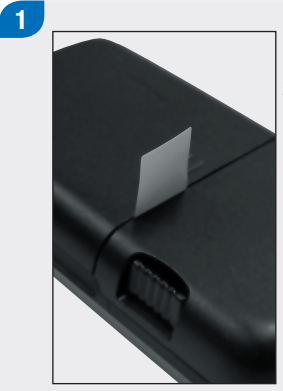

Odstraňte a zlikvidujte štítek na zadní straně glukometru.

Přejděte k další části, Nabíjení baterie.

### 2.2 Nabíjení baterie

Baterie se nabíjí připojením kabelu USB buď k síťové zásuvce nebo k počítači. Používáním USB kabelu a napájecího adaptéru USB dodaného s glukometrem zabráníte problémům při nabíjení baterie. Upřednostňovanou metodou nabíjení je nabíjení ze síťové zásuvky, protože je rychlejší a nabití úplně vybité baterie v tomto případě trvá přibližně 3,5 hodiny. Nabíjení glukometru z počítače trvá mnohem déle. V případě, že je stav nabití baterie velmi nízký, nebo pokud baterie nebyla delší dobu nabíjená, použijte k nabíjení elektrickou zásuvku.

#### POZNÁMKA

- j Necháte-li baterii úplně vybít, snižuje se její schopnost udržovat elektrický náboj. Doporučujeme baterii dobíjet pravidelně, například jednou denně. Pokud necháte glukometr připojený ke zdroji napájení, není tím baterie ohrožena.
- **Měření glykémie nelze provádět, pokud** je glukometr připojený ke zdroji napájení.

#### Nabíjení baterie z elektrické zásuvky

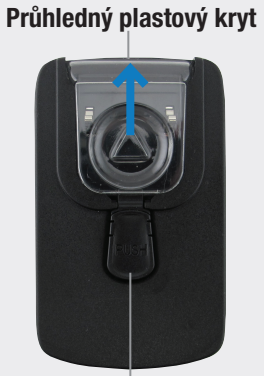

1

Uvolňovací tlačítko

Pokud jste již sestavili napájecí adaptér, přejděte ke kroku 4.

Napájecí adaptér se sestavuje následujícím způsobem: sejměte průhledný plastový kryt zatlačením na střed uvolňovacího tlačítka. Vysuňte průhledný plastový kryt ve směru šipky.

### $\mathbf{2}$

Nasaďte špičatou zástrčku na místo, kde se nacházel průhledný plastový kryt, a dbejte, aby pevně zacvakla na místo. Zástrčku nenasazujte silou. Lze ji vložit pouze jedním směrem.

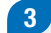

Zapojte velkou koncovku kabelu USB do napájecího adaptéru.

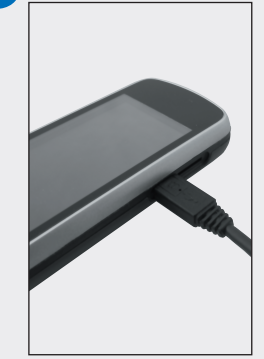

Zapojte malou koncovku kabelu USB do portu USB na glukometru.

### 5

Připojte síťový adaptér k elektrické zásuvce. Pokud je stav nabití baterie extrémně nízký, glukometr se několik minut nezapne.

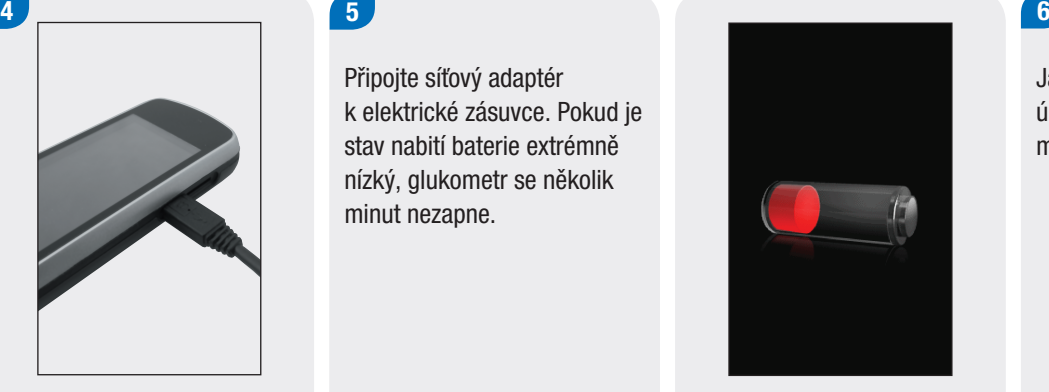

Pokud bylo připojení provedeno správně, na glukometru se po dobu 3 sekund zobrazuje obrazovka nabíjení.

Na další obrazovce (buď hlavní menu nebo stavová obrazovka) se zobrazí ikona baterie E v režimu nabíjení.

Jakmile se zobrazí ikona úplného nabití baterie  $\blacksquare$ , můžete glukometr odpojit.

#### Nabíjení baterie pomocí počítače

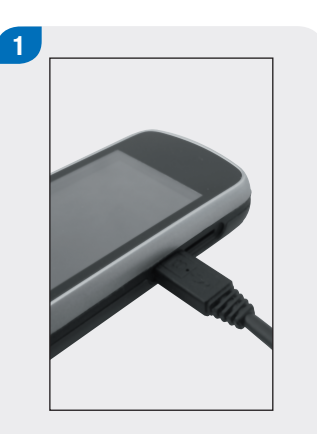

Zapojte malou koncovku kabelu USB do portu USB na glukometru.

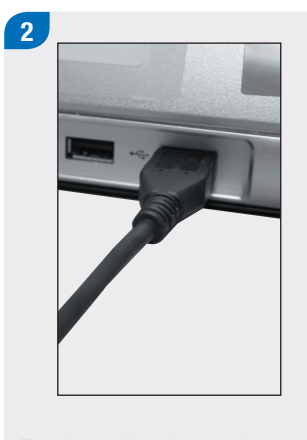

Zapojte velkou koncovku kabelu USB do dostupného portu USB na počítači. Pokud je stav nabití baterie velmi nízký glukometr se nezapne. Nabijte baterii pomocí elektrické zásuvky.

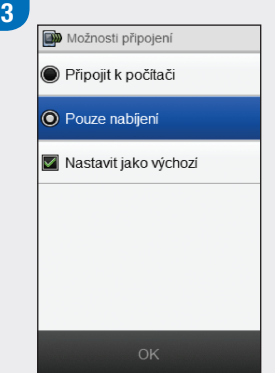

Klepněte na možnost Pouze nabíjení. Případně vyberte možnost Nastavit jako výchozí, chcete-li zabránit zobrazování této obrazovky při každém připojení kabelu USB k počítači. Klepněte na tlačítko OK.

#### POZNÁMKA

- ▶ Obrazovka Možnosti připojení se nezobrazí, pokud byla dříve vybrána možnost Nastavit jako výchozí.
- $\blacktriangleright$  Chcete-li odebrat výchozí nastavení, přejděte do hlavního menu a klepněte na možnost Komunikace > Nastavení. Klepněte na možnost Vyzvat při připojení USB. Klepněte na tlačítko Uložit.

#### POZNÁMKA

Baterii lze nabíjet pouze tehdy, pokud je počítač zapnutý a není v režimu spánku ani v úsporném režimu.

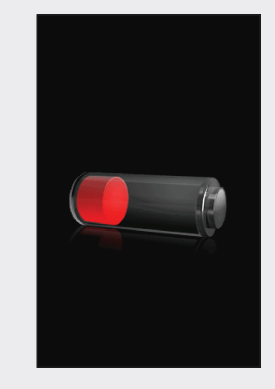

Pokud bylo připojení provedeno správně, na glukometru se po dobu 3 sekund zobrazuje obrazovka nabíjení.

Na další obrazovce (buď hlavní menu nebo stavová obrazovka) se zobrazí ikona baterie **v** režimu nabíjení.

### POZNÁMKA

Počítač nenabíjí baterii, pokud se na glukometru nezobrazuje obrazovka nabíjení baterie či ikona nabíjení baterie, nebo pokud se zobrazuje informační obrazovka Urychleně dobijte glukometr. Nabijte baterii ze síťové zásuvky.

### $4<sub>1</sub>$

Jakmile se zobrazí ikona úplného nabití baterie  $\mathbf{F}$ , můžete glukometr odpojit.

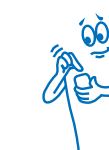

### 2.3 Průvodce nastavením

Při prvním zapnutí glukometru je aktivován průvodce nastavením. Průvodce nastavením musí být dokončen před prvním měřením glykémie.

Průvodce vám usnadní nastavení těchto parametrů:

- $\blacktriangleright$  Jazyk glukometru
- $\triangleright$  Čas a datum
- ▶ Sacharidové jednotky
- ▶ Limity varování hypoglykémie (hypo alarm) a hyperglykémie (hyper alarm)
- $\triangleright$  Časové bloky
- **Doporučení bolusu (volitelné)**
- ▶ Připomínky měření glykémie (volitelné)

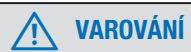

Konkrétní nastavení limitů varování, časových bloků, doporučení bolusu a připomínek měření glykémie je nutné prodiskutovat s profesionálním zdravotníkem.
### POZNÁMKA

- **Průvodce nastavením bude aktivován při každém** zapnutí glukometru, dokud nebude dokončen.
- ▶ Pokud glukometr vypnete během práce s průvodcem nastavením, musíte příště všechny parametry potvrdit znovu.
- ▶ Chcete-li se vrátit k předchozí obrazovce průvodce, klepněte na tlačítko Zpět.
- ▶ Pokud se rozhodnete při práci s průvodcem nastavením neaktivovat doporučení bolusu a připomínky měření glykémie, lze tyto parametry nastavit později. Informace k jejich nastavení po dokončení průvodce nastavením najdete v odstavci Nastavení doporučení bolusu v kapitole Změna nastavení doporučení bolusu a v kapitole Připomínky glukometru v této brožurce uživatele.
- ▶ Výchozí nastavení glukometru a parametry na obrázcích v této brožurce uživatele jsou pouze příklady.

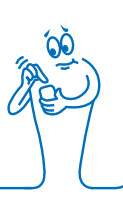

## 2.4 Dokončení průvodce nastavením

Podrobné vysvětlení různých parametrů v průvodci nastavením naleznete v části Důležité informace v této brožurce uživatele.

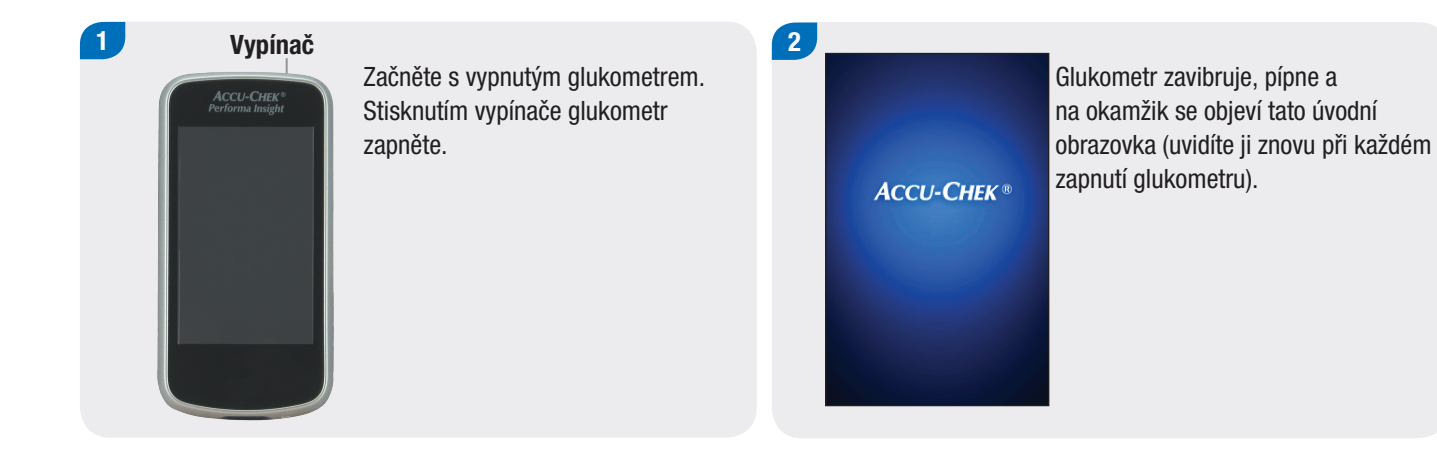

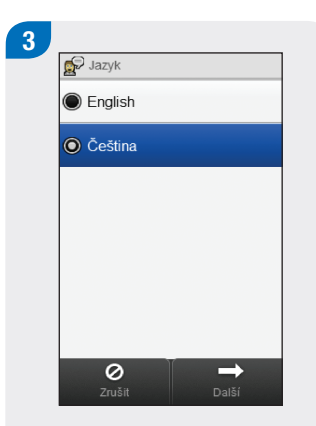

Vyberte v seznamu požadovaný jazyk. Klepněte na tlačítko Další.

 $\overline{4}$ 

Použití konfiguračního softwaru Accu-Chek 360°: Připojte glukometr k počítači, klepněte na možnost Nastavení počítačem a klepnutím na tlačítko Další pokračujte v nastavení pomocí softwaru. Zbytek kroků uvedených v této části není nutné provádět.

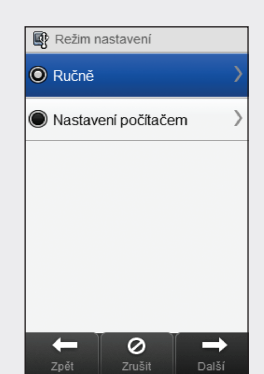

Chcete-li pokračovat nastavením glukometru, klepněte na možnost Ručně. Klepněte na tlačítko Další.

5 Datum a čas 29 bře 18 měsíc den rok 09 29 hod min  $12h$  $24h$  $\leftarrow$  $\pmb{\circ}$  $\rightarrow$ Další

V případě potřeby klepnutím na 12h nebo 24h nastavte formát času.

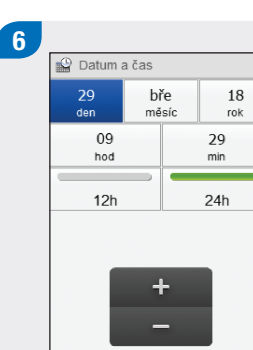

Nastavte datum a čas. Klepněte na tlačítko Další.

 $\leftarrow$ 

 $\overline{\circ}$ 

 $\overrightarrow{Dalši}$ 

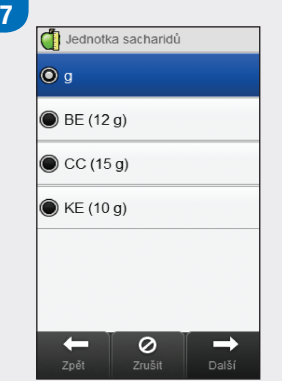

Vyberte vhodnou jednotku sacharidů. Klepněte na tlačítko Další.

Nastavte limity Hyper (hyperglykemického) a Hypo (hypoglykemického) varování. Klepněte na tlačítko Další.

 $\div$ 

 $\pmb{\heartsuit}$ 

8

The Limity varování

Hyper  $\triangle$ 

Hypo  $\blacktriangledown$ 

 $\leftarrow$ 

 $16.5$ <sub>mmol/L</sub>

 $3.5$ <sub>mmol/L</sub>

 $\rightarrow$ 

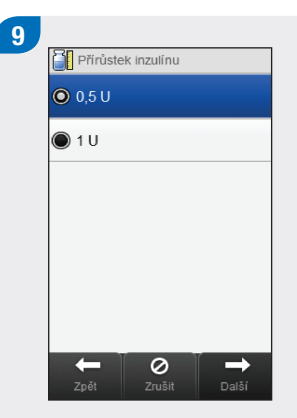

Vyberte odpovídající přírůstek inzulínu. Klepněte na tlačítko Další.

# $10<sub>1</sub>$ Max. bolus Nastavit max.<br>množství  $20.0<sub>c</sub>$  $\pmb{\circ}$  $\rightarrow$  $\leftarrow$

Nastavte maximální množství každého jednotlivého bolusu. Klepněte na tlačítko Další.

11 Nastavit doporučení bolusu?  $\odot$  Ano O Ne  $\circ$  $\rightarrow$  $\leftarrow$ Klepnutím na možnost Ano

nastavíte příjem doporučení bolusu. Klepnutím na možnost Ne příjem doporučení bolusu vypnete. Klepněte na tlačítko Další.

Nastavte počáteční čas a koncový čas prvního časového bloku. Klepněte na tlačítko Další.

Nastavte cílové rozmezí. Klepněte na tlačítko Další.

╋

 $\pmb{\circ}$ 

Výchozí cílové rozmezí

Horní hodnota

Dolní hodnota

 $\leftarrow$ 

 $8.0$ <sub>mmol/L</sub>

 $4.0$  mmol/L

 $\rightarrow$ 

Další

13

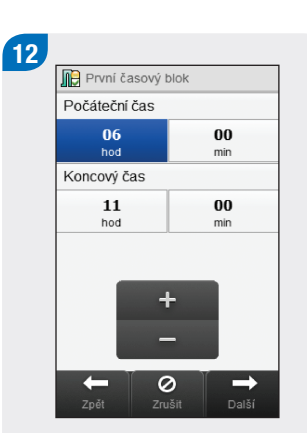

### POZNÁMKA

Pokud se rozhodnete, že nechcete přijímat doporučení bolusu, průvodce nastavením přeskočí krok 14.

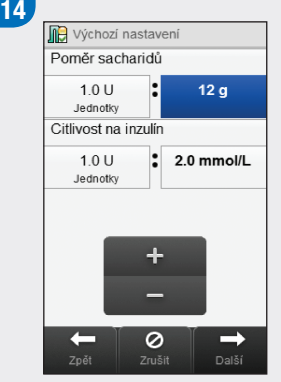

Nastavte Poměr sacharidů a Citlivost na inzulín. Klepněte na tlačítko Další.

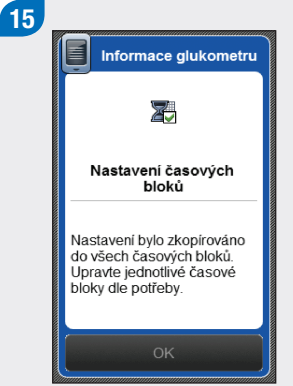

Klepněte na tlačítko OK.

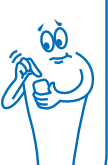

#### 16 **De** Časové bloky doporučení bolus 06:00 - 11:00 Cíl: 4.0 - 8.0 mmol/L 11:00 - 17:00 Cil: 4.0 - 8.0 mmol/L  $17:00 - 21:30$ Cil: 4.0 - 8.0 mmol/L  $21:30 - 06:00$ Cil: 4.0 - 8.0 mmol/L 0  $\rightarrow$ Další

Vyberte případný další časový blok a upravte jeho Koncový čas, Horní hodnotu a Dolní hodnotu. Po dokončení úprav časových bloků klepněte na tlačítko Další.

## POZNÁMKA

- j Pokud je povoleno doporučení bolusu, můžete také nastavit poměr sacharidů a citlivost na inzulín pro každý časový blok.
- j Chcete-li nastavit časové bloky zpět na výchozí hodnoty, klepněte na tlačítko Zrušit a poté na Ano. Tímto krokem dojde k obnovení postupu nastavení glukometru.
- j Pokud vypnete příjem doporučení bolusu, na obrazovce se místo tlačítka Další zobrazí tlačítko Dokončit. Klepnutím na tlačítko Dokončit dokončete průvodce nastavením.

#### 17 Zdravotní události SF Cvičení 1  $-30%$  $\frac{1}{25}$  Cvičení 2  $-50%$ 叠 Stres 10 % **B** Nemoc 0%  $\leftarrow$ ⊘  $\rightarrow$ Zrušit Další

Nastavte procentuální hodnotu pro jakoukoli požadovanou zdravotní událost. Procházením zobrazíte další možnosti. Klepněte na tlačítko Další.

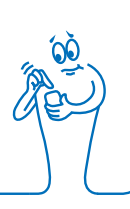

18

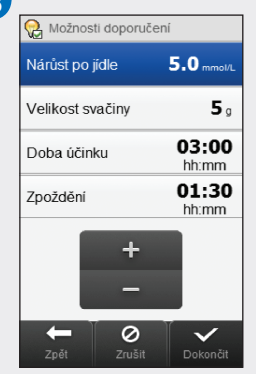

Nastavte parametry Nárůst po jídle, Velikost svačiny, Doba účinku a Zpoždění. Klepnutím na tlačítko Dokončit dokončete průvodce nastavením.

#### POZNÁMKA

Budete-li potřebovat pomoc s nastavením v rámci průvodce nastavením poraďte se se svým profesionálním zdravotníkem a přečtěte si následující kapitolu Důležité informace. Doplňující informace o nastavení doporučení bolusu naleznete v kapitole Doporučení bolusu v této brožurce uživatele.

## 2.5 Důležité informace

### 2.5.1 Jednotky sacharidů

V glukometru můžete zvolit jednotky sacharidů, které vám vyhovují. K dispozici jsou následující jednotky k měření množství sacharidů:

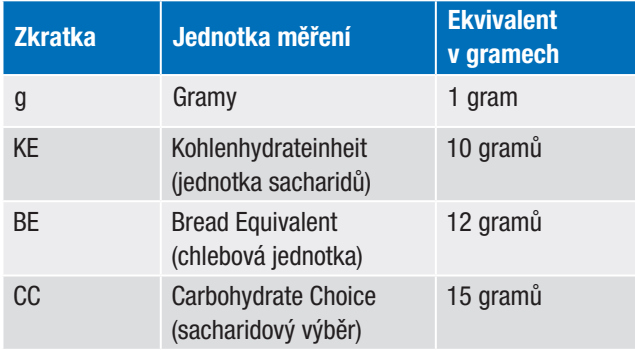

### POZNÁMKA

Ekvivalenty v gramech pro jednotky KE, BE a CC lze změnit pomocí konfiguračního softwaru Accu-Chek 360°. Výchozí ekvivalenty v gramech jsou uvedeny v předchozí tabulce.

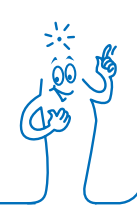

#### 2.5.2 Limity varování

Můžete si zvolit limity hypoglykemického (nízká hladina glykémie) a hyperglykemického (vysoká hladina glykémie) varování, které odpovídají vašim potřebám.

Kdykoli je výsledek glykémie nad limitem hyperglykemického varování či pod limitem hypoglykemického varování, glukometr na displeji zobrazí varování.

- j Limit hyperglykemického varování nastavte vyšší, než je cílové rozmezí u všech časových bloků.
- ▶ Limit hypoglykemického varování nastavte nižší, než je cílové rozmezí u všech časových bloků.

#### 2.5.3 Přírůstek inzulínu

Přírůstek inzulínu je počet jednotek (U), o který je upravena dávka inzulínu při programování bolusu nebo při ručním zadávání záznamu do deníku.

Glukometr zaokrouhluje podávané množství inzulínu vypočítané glukometrem, pokud je nastaveno doporučení bolusu, nebo do deníku ručně zadáte údaje o bolusu a bazální dávce inzulínu.

Přírůstek inzulínu lze nastavit na 0,5 jednotky nebo 1 jednotku.

#### 2.5.4 Max. bolus

Maximální bolus slouží jako bezpečnostní opatření proti nechtěným velkým bolusům. Jedná se o nastavení glukometru, které určuje maximální množství bolusového inzulínu. Bolus, který překračuje maximální množství bolusu, vyžaduje dodatečné schválení.

Maximální bolus je možné nastavit nejvýše na 50 U s krokem po 1 U nebo 0,5 U (podle hodnoty přírůstku inzulínu).

### 2.5.5 Časové bloky

Nastavení časových bloků podle osobního plánu usnadňuje vám i profesionálnímu zdravotníkovi sledování možného vlivu vašich aktivit a životního stylu na hladinu glykémie.

Časové bloky pokrývají období 24 hodin.

Nový glukometr má již nastaveny 4 časové bloky. Můžete si jich však nastavit až 8. Je možné změnit časový interval kteréhokoli z výchozích časových bloků.

Pro dokončení průvodce nastavením je nutné nakonfigurovat a uložit výchozí nastavení časových bloků. Každý časový blok musí trvat nejméně 15 minut a může být nastaven pouze v krocích po 15 minutách. Jakmile nastavíte čas ukončení bloku, glukometr automaticky použije tento čas jako čas zahájení následujícího časového bloku.

Pro každý časový blok můžete nastavit různá cílová rozmezí glykémie. Cílové rozmezí glykémie v jednotlivých časových blocích musí být v rozmezí limitů hypo a hyperglykemického varování.

Po nastavení výchozích časových bloků jsou tato nastavení použita pro všechny ostatní časové bloky. Pokud je nastaveno doporučení bolusu, musíte také nastavit poměr sacharidů a citlivost na inzulín pro výchozí časový blok. Pro každý časový blok můžete nastavit odlišný poměr sacharidů a citlivost na inzulín.

Poraďte se s profesionálním zdravotníkem, jak časové bloky nejlépe nastavit.

#### 2.5.6 Doporučení bolusu

Funkce doporučení bolusu pro vás vypočítá bolus, který je přizpůsobený denní době a vaší konkrétní situaci. Tato funkce se spouští pouze v případě, že doporučení bolusu na glukometru nastavíte.

Doporučení bolusu poskytované glukometrem je pouze orientační.

Další podrobné informace o doporučení bolusu naleznete v kapitole Doporučení bolusu v této brožurce uživatele.

#### Poměr sacharidů

Poměr sacharidů je množství inzulínu potřebné k pokrytí určitého množství sacharidů.

O správném poměru sacharidů se poraďte s profesionálním zdravotníkem.

#### Citlivost na inzulín

Citlivost na inzulín je množství inzulínu potřebné ke snížení hladiny glykémie o určitou hodnotu.

O vhodném nastavení citlivosti na inzulín se poraďte s profesionálním zdravotníkem.

#### Zdravotní události

Zdravotní události lze zadat jako informaci o tom, jak se v danou chvíli cítíte nebo zda děláte něco, co může ovlivnit vaši hladinu glykémie. Pro každou zdravotní událost máte možnost nastavit procentuální hodnotu, která bude použita k úpravě doporučení bolusu, pokud je doporučení bolusu nastaveno.

Zdravotní události, které lze nastavit:

- $\triangleright$  Cvičení 1
- $\triangleright$  Cvičení 2
- $\blacktriangleright$  Stres
- $\blacktriangleright$  Nemoc
- **Premenstruační**
- $\blacktriangleright$  Vlastní (1–3)

Kladná procentuální hodnota zvyšuje velikost bolusu, záporná hodnota (-) velikost bolusu snižuje. O vhodném nastavení procentuální hodnoty pro každou zdravotní událost se poraďte s profesionálním zdravotníkem.

#### Možnosti doporučení

Doporučení bolusu zahrnuje možnosti nárůst po jídle, velikost svačiny, doba účinku a zpoždění. Podrobné popisy těchto možností jsou uvedeny dále.

#### Nárůst po jídle

Během jídla nebo po něm je nárůst hladiny glykémie považován do určité míry za normální, přestože byl na dané jídlo aplikován bolus.

Zadejte maximální nárůst hladiny glykémie, který má být tolerován po jídle bez dodatečného korekčního bolusu.

#### Velikost svačiny

Velikost svačiny definuje mez pro množství sacharidů, nad kterou bude aktivován nárůst po jídle.

#### Doba účinku

Období od začátku bolusu do chvíle, kdy se očekává návrat hladiny glykémie k cílovým hodnotám.

Dobu účinku můžete upravit dle individuálních potřeb, a to v rámci zadaného časového intervalu (1,5 hodiny až 8 hodin). Pokud si nejste jisti dobou účinku inzulínu, poraďte se s profesionálním zdravotníkem. Celková doba účinku zahrnuje zpoždění.

#### Zpoždění

Očekávaná doba před tím, než začne inzulín snižovat hladinu glykémie v těle.

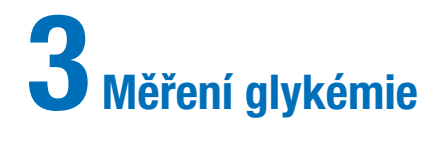

## 3.1 Provedení měření glykémie

#### POZNÁMKA

- ▶ Potřebujete glukometr, testovací proužek, autolancetu a lancetu.
- ▶ Před provedením prvního měření glykémie si připravte glukometr.
- **Měření glykémie nelze provádět, pokud je glukometr** připojen do zásuvky.
- ▶ Termín glykémie se někdy nahrazuje zkratkou GL, ale obě označení mají totožný význam.

1 Omyjte a osušte si ruce. Připravte si autolancetu.

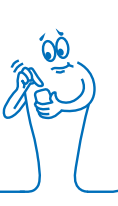

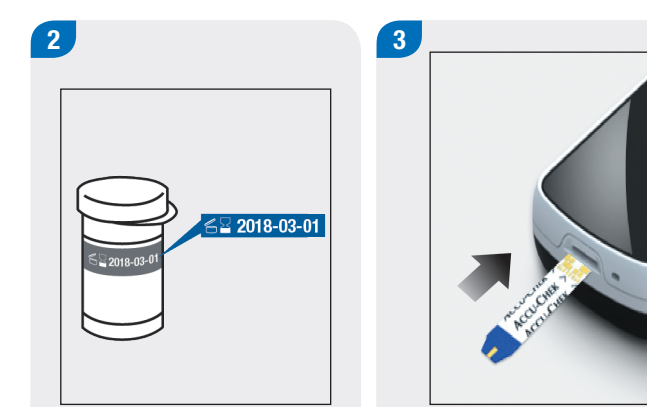

Zkontrolujte dobu použitelnosti na tubě s testovacími proužky. Nepoužívejte testovací proužky s prošlou dobou použitelnosti.

Zaveďte testovací proužek do glukometru ve směru šipky. Glukometr se zapne.

### POZNÁMKA

- ▶ Nedotýkejte se kapkou krve testovacího proužku, dokud se nezobrazí displej Naneste kapku.
- j Dbejte, aby se do otvoru pro proužky nedostala jakákoli tekutina.
- ▶ Pokud dojde k chybě testovacího proužku, vyjměte jej a zlikvidujte. Opakujte měření s novým testovacím proužkem.
- j Kapku krve na testovací proužek nenanášejte dříve, než do glukometru vložíte testovací proužek.
- ▶ Pokud je v glukometru testovací proužek, tlačítka, ovládací prvky na dotykové obrazovce a vypínač nejsou funkční. Lze je použít až po vyjmutí proužku, nebo po dokončení měření.
- ▶ Jiné způsoby zahájení měření glykémie:
	- V hlavním menu klepněte na možnost Glukometr > Měření glykémie nebo možnost Bolus > Měření glykémie. Vložte do glukometru testovací proužek.
	- Když se zobrazí připomínka měření glykémie, vložte do glukometru testovací proužek.

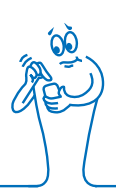

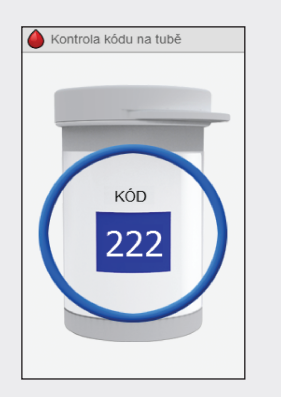

Na několik sekund se zobrazí obrázek tuby s testovacími proužky. Pokračujte dalším krokem.

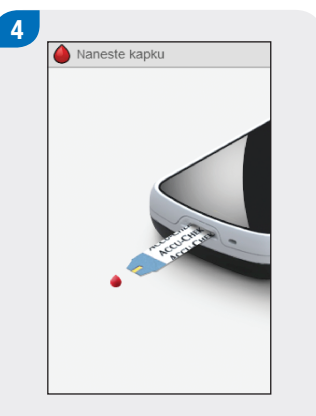

Otevře se obrazovka Naneste kapku. Proveďte odběr z prstu autolancetou.

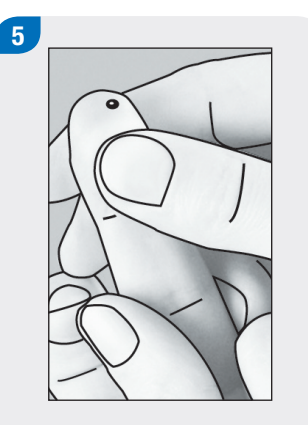

Jemně stiskněte prst a zvyšte tak jeho prokrvení. Usnadníte si tím vytvoření kapky krve.

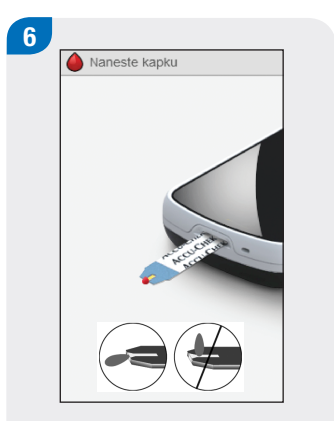

Dotkněte se kapkou krve předního okraje žlutého okénka na testovacím proužku. Nenanášejte krev na horní část testovacího proužku.

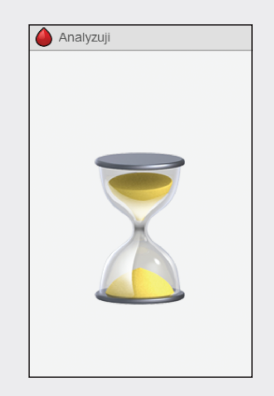

Pokud je na testovacím proužku dostatek krve, otevře se obrazovka Analyzuji.

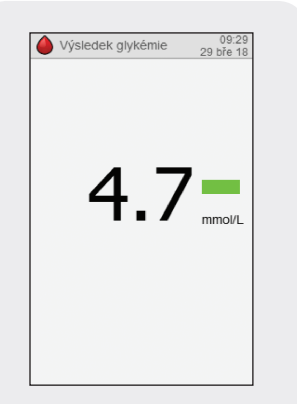

Na displeji se objeví výsledek.

### POZNÁMKA

- $\blacktriangleright$  Informace o výsledcích měření glykémie naleznete v části Interpretace výsledků měření glykémie a Neobvyklé výsledky glykémie této kapitoly.
- **Pro doporučení bolusu** je nutné výsledek glykémie použít do 10 minut.

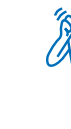

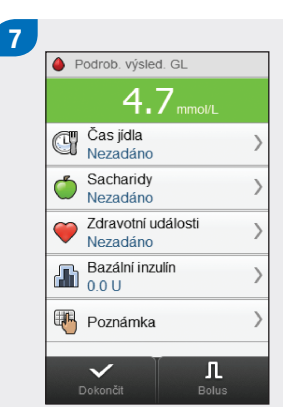

Přibližně za 3 sekundy se objeví obrazovka Podrob. výsled. GL. Použitý testovací proužek vyjměte a zlikvidujte. Proveďte jeden z následujících kroků:

**• Pokud k naměřené glykémii** nechcete přidat informace nebo podat bolus: Klepněte na tlačítko Dokončit.

- ▶ Je-li povoleno doporučení bolusu: Přejděte k části Podání bolusu pomocí doporučení bolusu v kapitole Doporučení bolusu v této brožurce uživatele.
- ▶ Není-li povoleno doporučení bolusu:
	- Přidejte informace, které se mají uložit společně s výsledkem glykémie: Přejděte k následující části Přidání informací k výsledku glykémie. Bolus je možné podat po přidání těchto informací.
	- Podání bolusu bez přidání informací: Klepněte na možnost Bolus a přejděte k části Podání bolusu bez doporučení bolusu v této kapitole.

## 3.2 Přidání informací k výsledku glykémie

Přidání informací do vstupních polí pro záznam umožňuje zaznamenávat okolnosti související s výsledkem glykémie. Tyto informace mohou být později užitečné při určování trendů vývoje hladin glykémie. Kroky uvedené v této části platí pouze v případě, že není používána funkce doporučení bolusu. Je-li aktivována funkce doporučení bolusu, přejděte k části Podání bolusu pomocí doporučení bolusu v kapitole Doporučení bolusu v této brožurce uživatele.

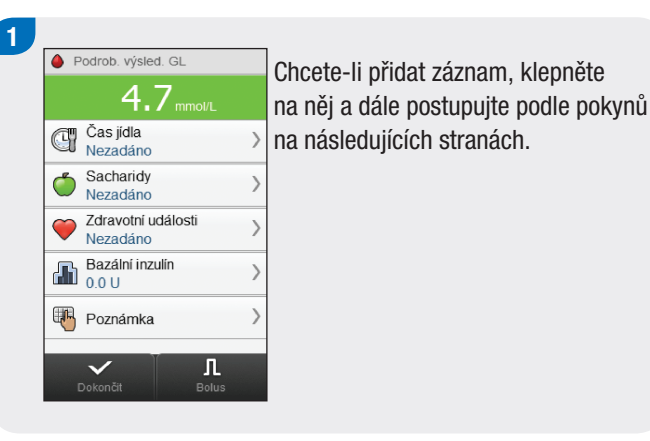

#### Obrazovky přidávání záznamů pro podrobný výsledek glykémie

#### Čas jídla

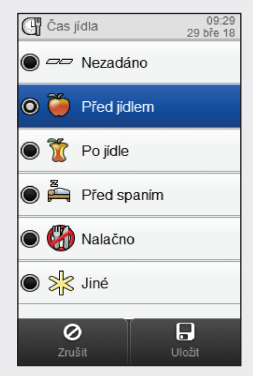

Vyberte čas jídla. Klepněte na tlačítko Uložit.

#### **Sacharidy**

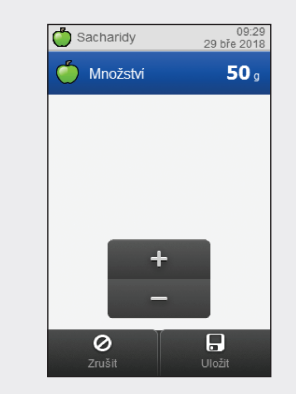

Nastavte množství zkonzumovaných sacharidů. Klepněte na tlačítko Uložit.

Zdravotní události

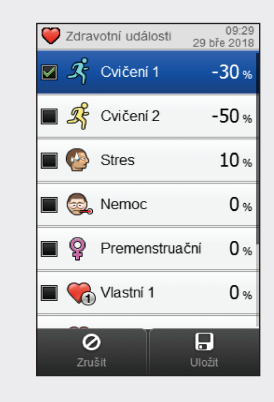

Vyberte si až 4 zdravotní události. Klepněte na tlačítko Uložit.

#### Bazální inzulín

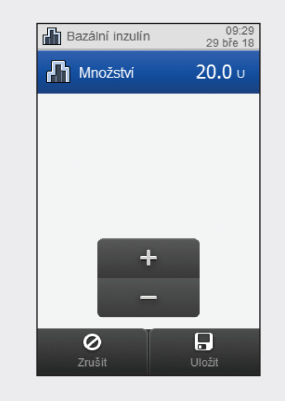

Nastavte množství bazálního inzulínu. Klepněte na tlačítko Uložit.

#### Poznámka

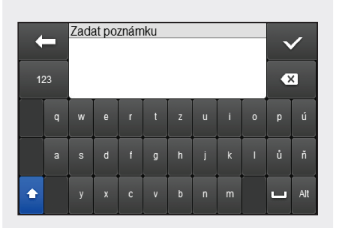

Zadejte poznámku (nejvýše 60 znaků), která se má uložit s tímto záznamem. Klepněte na  $\mathcal{P}$ . Proveďte jeden z následujících

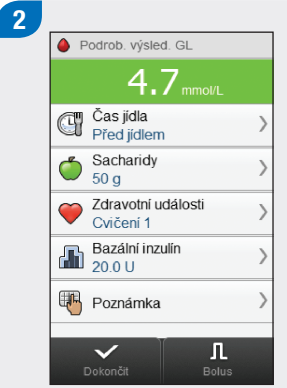

kroků:

- j Uložení záznamů a zahájení podávání bolusu: Klepněte na možnost Bolus a přejděte k části Podání bolusu bez doporučení bolusu.
- ▶ Uložení záznamů bez podání bolusu: Klepněte na tlačítko Dokončit.

## 3.3 Podání bolusu bez doporučení bolusu

Výsledek glykémie Pokud není k dispozici žádný aktuální výsledek glykémie, zobrazí se hlášení Žádné měř.

#### Množství sacharidů

Pokud není zadáno množství, zobrazí se hlášení Nezadáno.

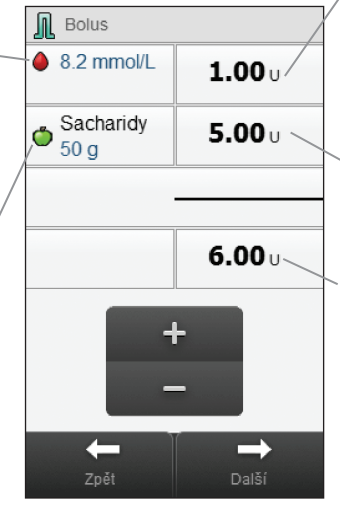

### Korekční bolus

Inzulín k vrácení výsledků měření glykémie mimo cílové rozmezí na cílovou hodnotu.

## Sacharidový bolus

Inzulín, který pokrývá zkonzumovanou potravu.

### Celkový bolus

Součet hodnoty korekčního bolusu a sacharidového bolusu.

### POZNÁMKA

Při prvním otevření obrazovky Bolus se nezobrazí žádná množství bolusů. Množství bolusu zadáváte vy.

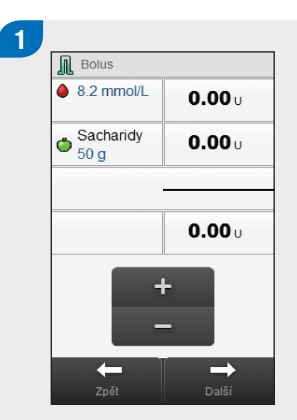

Zadejte množství bolusu podle potřeby. Chcete-li zadat množství bolusu, klepněte na vstupní pole pro korekční bolus, sacharidový bolus nebo celkový bolus a zadejte hodnotu.

### POZNÁMKA

- j Pokud nejdříve zadáte korekční bolus nebo sacharidový bolus: Není možné upravovat hodnotu celkového bolusu, ale tato hodnota je odpovídajícím způsobem aktualizována.
- ▶ Pokud nejdříve nastavíte celkový bolus: Není možné upravovat hodnotu korekčního bolusu a sacharidového bolusu, ale hodnota korekčního bolusu se odpovídajícím způsobem aktualizuje.
- ▶ Jestliže jste zadali sacharidový bolus a nezadali jste žádné množství sacharidů (U Sacharidů je zobrazeno Nezadáno), měli byste zvážit zadání množství sacharidů. Klepněte na tlačítko Zpět k zadání množství sacharidů. Množství není vyžadované, ale čím úplnější jsou údaje, tím přesnější budou i následující doporučení bolusu při použití funkce doporučení bolusu.

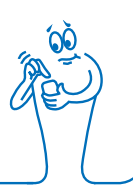

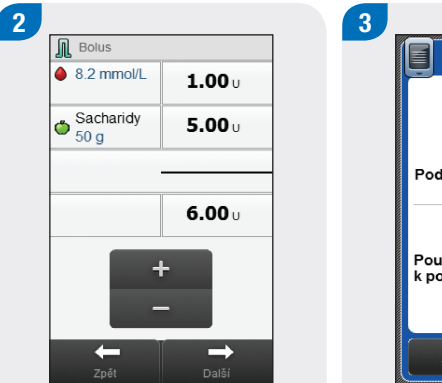

Klepněte na tlačítko Další.

Informace glukometru **RECEIVED** Podat bolus perem/injekci Použijte pero nebo injekci<br>k podání 6.0 U. Zpět

Zkontrolujte množství bolusu. Chcete-li provést úpravu, klepněte na tlačítko Zpět, nebo bolus uložte klepnutím na tlačítko OK.

Podejte bolus perem nebo injekcí.

## 3.4 Interpretace výsledků měření glykémie

Stavový řádek signalizuje, jestli výsledek měření odpovídá cílovému rozmezí hodnot glykémií pro aktuální časový blok.

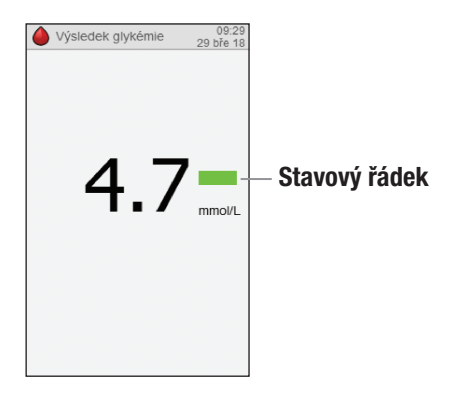

### POZNÁMKA

Při léčbě hypoglykémie nebo hyperglykémie postupujte podle doporučení profesionálního zdravotníka.

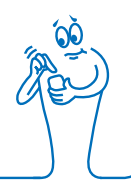

#### Signalizace na stavovém řádku

Následně jsou uvedeny popisy stavového řádku s příklady zobrazení:

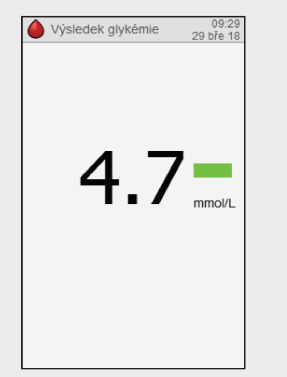

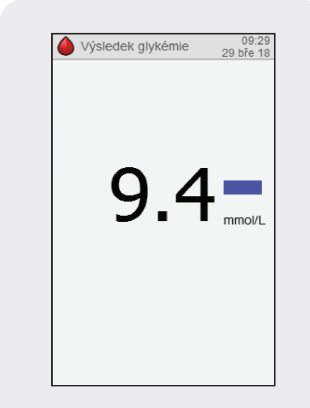

Zelená znamená výsledek uvnitř cílového rozmezí pro aktuální časový blok.

Modrá znamená výsledek nad cílovým rozmezím pro aktuální časový blok. Výsledek nepřekračuje limit varování pro hyperglykémii.

Modrá s označením Hyper znamená, že naměřený výsledek je nad limitem varování pro hyperglykémii.

 $16.9 -$ 

Výsledek glykémie

Hyper  $\triangle$ 

09:29<br>29 bře 18

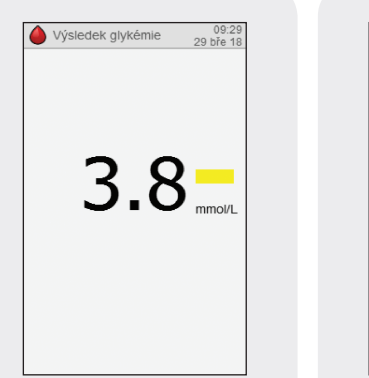

Výsledek glykémie 09:29<br>29 bře 18 Hypo v  $2.8<sub>mmott</sub>$ 

Žlutá znamená výsledek pod cílovým rozmezím pro aktuální časový blok. Výsledek není pod limitem varování pro hypoglykémii.

Červená s označením Hypo znamená, že výsledek je pod limitem varování pro hypoglykémii.

### 3.4.1 Zpráva LO nebo HI

Výsledek glykémie může být pod rozmezím měření glukometru. Pokud pociťujete jakýkoli z běžných příznaků nízké hodnoty glykémie, kontaktujte ihned profesionálního zdravotníka. Nízké hladiny glykémie řešte podle postupu doporučeného profesionálním zdravotníkem.

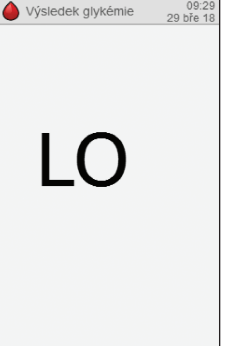

Výsledek glykémie může být nad rozmezím měření glukometru. Pokud pociťujete jakýkoli z běžných příznaků hyperglykémie, kontaktujte ihned profesionálního zdravotníka. Při léčbě hyperglykémie postupujte podle doporučení profesionálního zdravotníka.

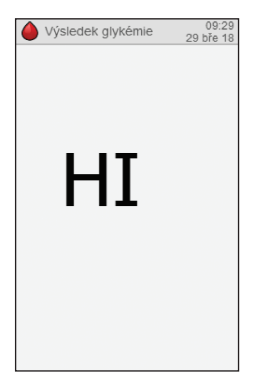

## 3.5 Neobvyklé výsledky glykémie

Pokud naměřený výsledek glykémie neodpovídá vašim pocitům, postupujte takto:

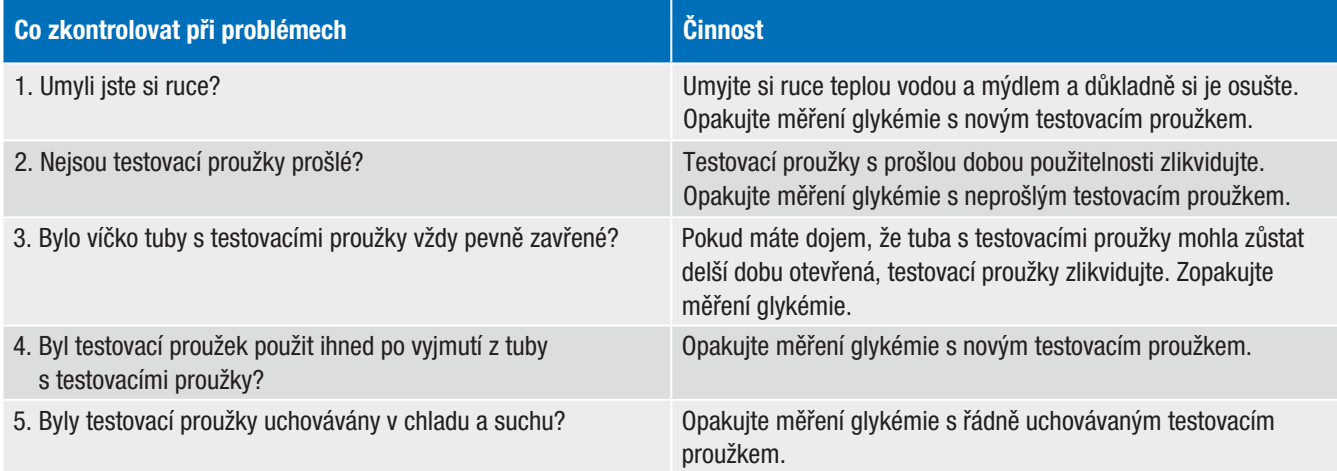

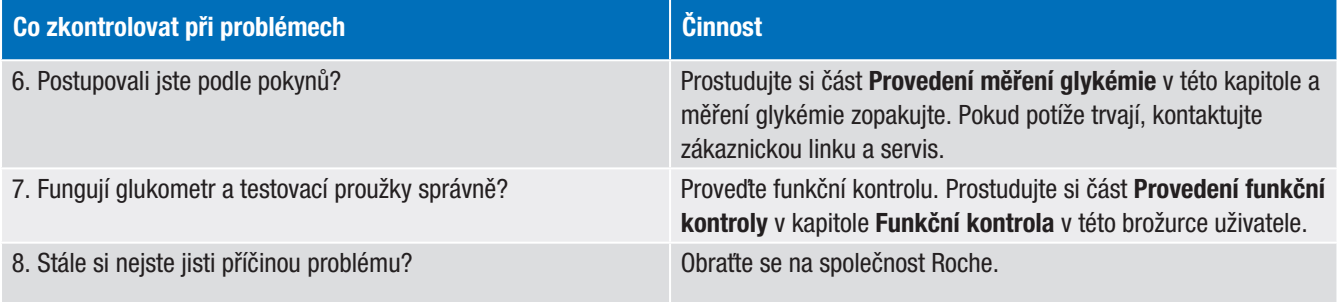

## 3.6 Příznaky nízké a vysoké hladiny glykémie

Pokud se seznámíte s příznaky nízké nebo vysoké hladiny glykémie, můžete snáze interpretovat výsledky měření, a pokud budou neobvyklé, rozhodnout o dalších krocích.

Nízkou hladinu glykémie (hypoglykémii) mohou doprovázet, mimo jiné, následující příznaky: úzkost, třes, pocení, bolesti hlavy, zvýšený pocit hladu, závrať, bledost, náhlá změna nálady nebo podrážděnost, únava, obtíže při soustředění, těžkopádnost, bušení srdce a/nebo zmatenost.

Vysokou hladinu glykémie (hyperglykémii) mohou doprovázet, mimo jiné, následující příznaky: zvýšený pocit žízně, časté močení, rozmazané vidění, ospalost a/nebo nevysvětlitelný pokles hmotnosti.

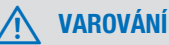

Pokud na sobě pociťujete jakékoli z těchto příznaků, změřte si hladinu glykémie. Pokud glukometr místo výsledku glykémie zobrazí hypo, LO, hyper nebo HI, kontaktujte ihned svého profesionálního zdravotníka.

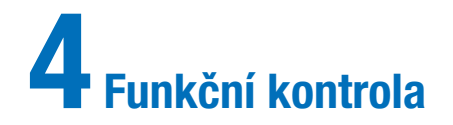

## 4.1 Kdy provádět funkční kontrolu 4.2 Kontrolní roztoky

Díky funkční kontrole se ujistíte, že glukometr a testovací proužky řádně fungují. Funkční kontrolu provádějte:

- ▶ při otevření nového balení testovacích proužků,
- ▶ pokud ponecháte tubu s testovacími proužky otevřenou,
- ▶ pokud si myslíte, že jsou testovací proužky poškozeny,
- ▶ pokud chcete zkontrolovat glukometr a testovací proužky,
- j pokud byly testovací proužky uloženy při extrémních teplotách a/nebo vlhkosti,
- $\triangleright$  pokud glukometr spadl,
- j pokud výsledek glykémie neodpovídá vašim pocitům,
- $\triangleright$  pokud se chcete ujistit, že bylo měření provedeno správně.

- **Používejte pouze kontrolní roztoky Accu-Chek Performa.**
- ▶ Po použití lahvičku s kontrolním roztokem pevně uzavřete.
- ▶ Napište datum otevření lahvičky s kontrolním roztokem na její štítek. Kontrolní roztok lze používat po 3 měsíce od tohoto data, pokud dříve nevyprší doba použitelnosti uvedená na štítku.
- ▶ Po této době již kontrolní roztok nepoužívejte.
- ▶ Podmínky pro uchovávání najdete v příbalovém letáku kontrolního roztoku.
- j Glukometr automaticky rozpozná kontrolní roztok Accu-Chek Performa.
- ▶ Výsledky funkční kontroly se při vyvolání paměti nezobrazují.
- ▶ Kontrolní roztok může zabarvit oblečení. Skvrny odstraňujte vodou a mýdlem.

## 4.3 Provedení funkční kontroly

Potřebujete k ní glukometr, testovací proužek a kontrolní roztok s koncentrací (Level) 1, (Level) 2 nebo oba. Označení koncentrace kontrolního roztoku je vytištěno na štítku lahvičky.

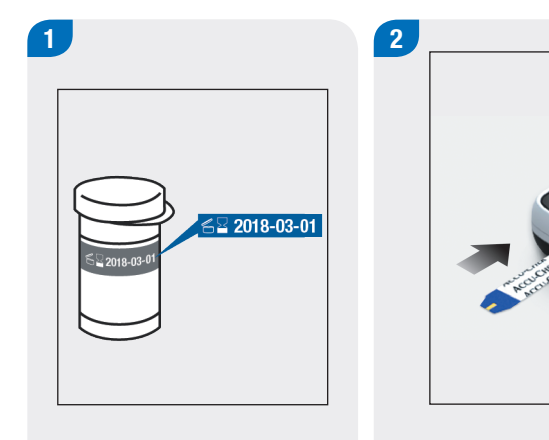

Zkontrolujte dobu použitelnosti na tubě s testovacími proužky. Nepoužívejte testovací proužky s prošlou dobou použitelnosti.

Zaveďte testovací proužek do glukometru ve směru šipky. Glukometr se zapne.

### **POZNÁMKA**

- ▶ Nedotýkejte se kapkou kontrolního roztoku testovacího proužku, dokud se nezobrazí displej Naneste kapku.
- ▶ Dbejte, aby se do otvoru proužků nedostala jakákoli tekutina.
- j Pokud dojde k chybě testovacího proužku, vyjměte jej, zlikvidujte a test opakujte s novým proužkem.
- j Kontrolní roztok na testovací proužek neaplikujte dříve, než do glukometru vložíte testovací proužek.
- ▶ Pokud je v glukometru testovací proužek, tlačítka, ovládací prvky na dotykové obrazovce a vypínač nejsou funkční. Lze je použít až po vyjmutí proužku, nebo po dokončení měření.
- **Jiným způsobem zahájení funkční kontroly je použití** hlavního menu. Klepněte na možnost Glukometr > Měření glykémie a vložte do glukometru testovací proužek.

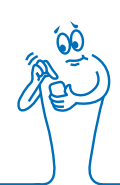

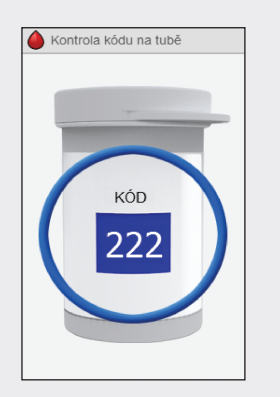

Na několik sekund se zobrazí obrázek tuby s testovacími proužky. Pokračujte dalším krokem.

3 Naneste kapku

Otevře se obrazovka Naneste kapku. Testovací proužek je připraven k měření.

Zvolte kontrolní roztok, který chcete testovat. Jeho koncentraci budete během měření zadávat.

**ICCU-CHI** 

**ACCU-CH** 

CONTROL 2

4

5

Uložte glukometr na plochý povrch, například stůl.

67
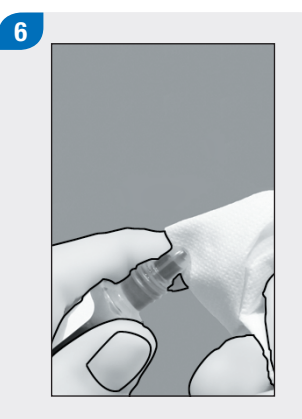

Sejměte čepičku lahvičky. Otřete špičku lahvičky papírovým kapesníčkem.

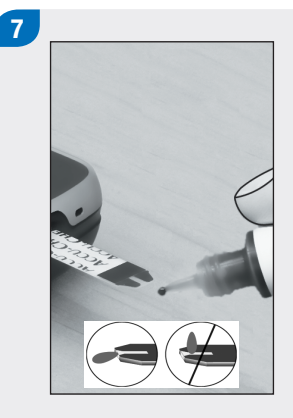

Tiskněte lahvičku, dokud se na špičce nevytvoří kapka. Dotkněte se kapkou předního okraje žlutého okénka na testovacím proužku. Neaplikujte kontrolní roztok na horní část testovacího proužku.

Pokud je na testovacím proužku dostatek kontrolního roztoku, otevře se obrazovka Analyzuji.

Analyzuji

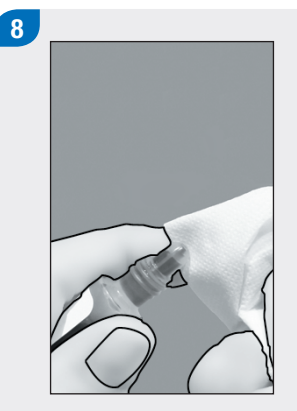

Otřete špičku lahvičky papírovým kapesníčkem. Pevně lahvičku uzavřete.

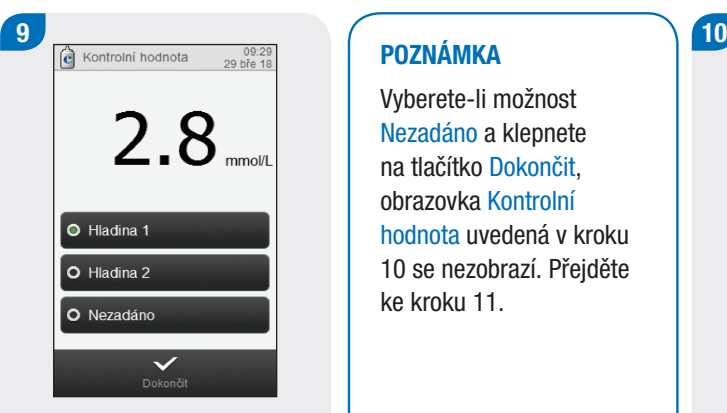

Na displeji se objeví výsledek kontroly. Zvolte kontrolní roztok a klepněte na tlačítko Dokončit.

#### POZNÁMKA

Vyberete-li možnost Nezadáno a klepnete na tlačítko Dokončit, obrazovka Kontrolní hodnota uvedená v kroku 10 se nezobrazí. Přejděte ke kroku 11.

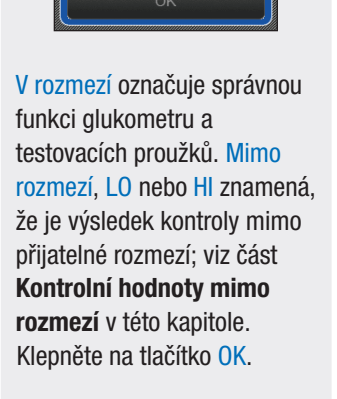

Informace glukometru

 $\overline{\mathbf{c}}$ 

Kontrolní hodnota

EI

2.8 mmol/L Hladina 1

V rozmezí

# 11

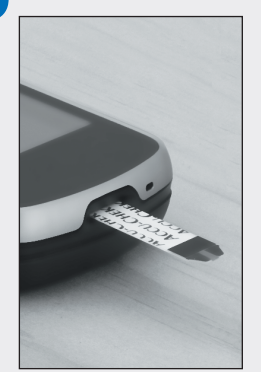

Použitý testovací proužek vyjměte a zlikvidujte.

# 4.4 Výsledky funkční kontroly mimo rozmezí

Pokud je výsledek funkční kontroly mimo přijatelné rozmezí, postupujte podle následujících bodů:

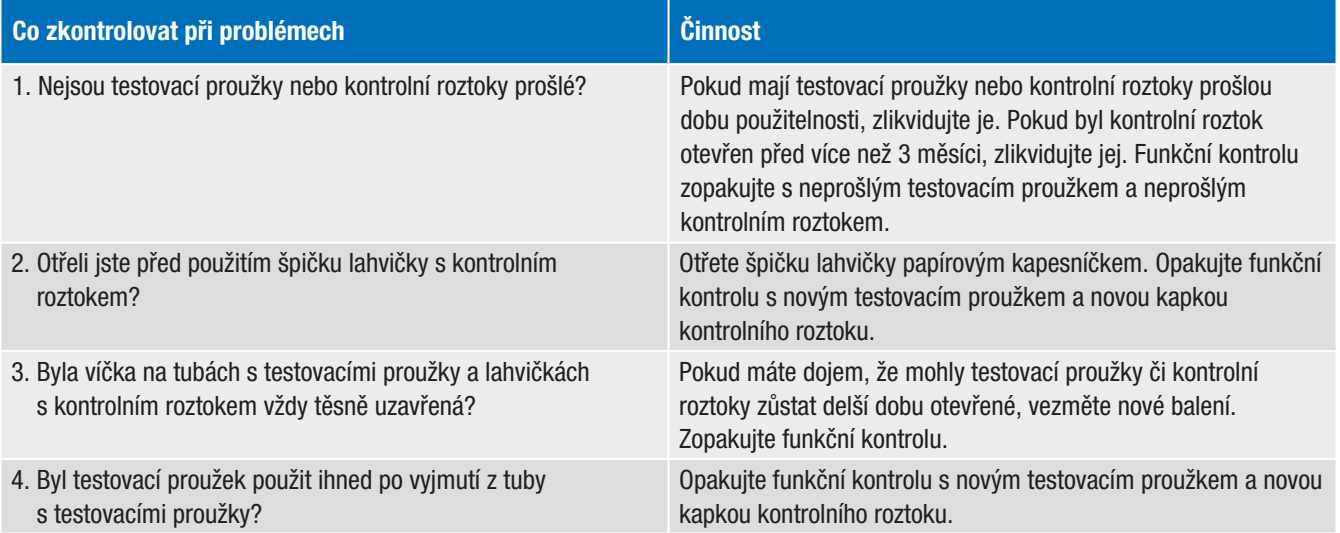

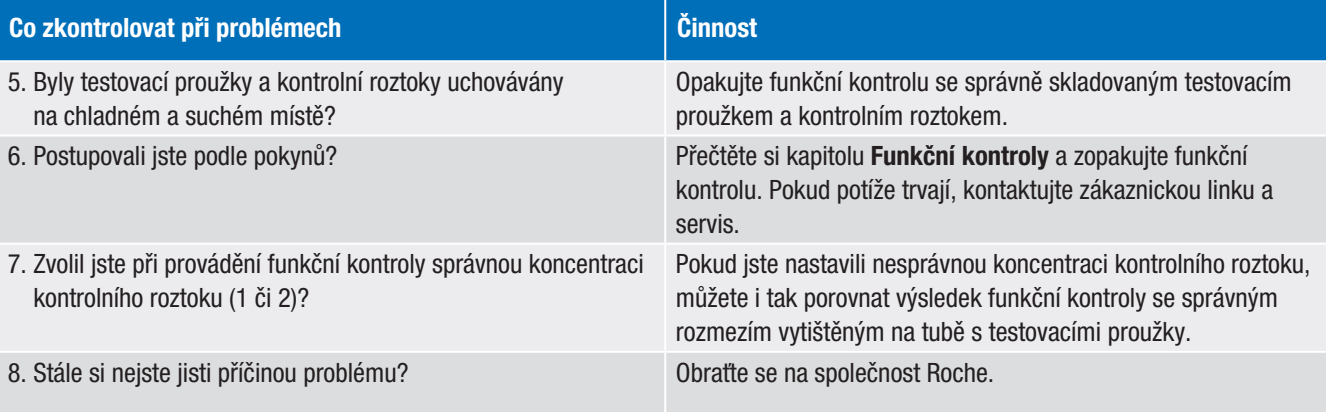

# 5 Doporučení bolusu

# 5.1 Přehled

V částech Přehled a Před použitím doporučení bolusu této kapitoly jsou uvedeny důležité informace o použití doporučení bolusu.

- ▶ Doporučení bolusu je určeno výhradně řádně poučeným pacientům, kteří si sami aplikují inzulín několika injekcemi denně (MDI) a využívají samostatně bolus a bazální inzulín. Doporučujeme, abyste před použitím této funkce prodiskutovali nastavení doporučení bolusu s profesionálním zdravotníkem.
- ▶ Funkce doporučení bolusu je k dispozici pouze v případě, že byla aktivována při výchozím nastavení glukometru (viz kapitola Spuštění v této brožurce uživatele), nebo pomocí možnosti Nastavení v hlavním menu (viz část Nastavení doporučení bolusu v kapitole Změna nastavení doporučení bolusu v této brožurce uživatele).
- ▶ Definice nastavení doporučení bolusu naleznete v části Důležité informace v kapitole Spuštění v této brožurce uživatele.
- ▶ Po nastavení lze funkci doporučení bolusu vypnout. Viz část Vypnutí doporučení bolusu v kapitole Změna nastavení doporučení bolusu v této brožurce uživatele.
- j Doporučení bolusu počítá dávky inzulínu na základě řady různých informací, například:
	- hodnot zadaných v nastavení doporučení bolusu,
	- výsledku vaší aktuální hladiny glykémie,
	- množství sacharidů, které odhadnete v jídle,
	- vašeho aktuálního zdravotního stavu,
	- historie bolusů a/nebo jídel.

# 5.2 Před použitím doporučení bolusu

## 5.2.1 Zamýšlení uživatelé

K použití funkce doporučení bolusu bude nutné pochopit některé důležité informace. Prostřednictvím těsné spolupráce s profesionálním zdravotníkem se musíte důkladně seznámit se svojí léčbou diabetu. Funkce doporučení bolusu pro vás vypočítává doporučené bolusy. Může vám tak pomoci určit množství inzulínu, které aktuálně potřebujete. Informace, na jejichž základě se provádějí výpočty doporučení bolusu, zadáváte vy.

Funkce doporučení bolusu není schopna posoudit vaši aktuální situaci bez pomoci vašeho vlastního úsudku. Rovněž nemůže opravovat chybné vstupní hodnoty. To platí zejména pro zadané množství sacharidů. U záznamů, které překročí přípustné mezní hodnoty, se zobrazí varování. V případě potřeby budete vyzváni ke kontrole těchto záznamů a provedení opravy. Pokud jsou údaje přípustné (pohybují se v rámci přijatelného rozmezí), ale jsou chybné, varovná zpráva se nezobrazí. Proto je velmi důležité pečlivě zkontrolovat všechna zadání.

## **VAROVÁNÍ**

- ▶ Vždy porovnejte doporučení s tím, jak se aktuálně cítíte, a v případě potřeby doporučený bolus upravte.
- ▶ Činnosti, které jsou zadány do doporučení bolusu, vždy provádějte včas. Snězte zadané množství sacharidů a aplikujte dávku inzulínu, kterou jste potvrdili.
- j Nepoužívejte doporučení bolusu s inhalačním inzulínem. Doporučení bolusu by se mělo používat pouze tehdy, když používáte rychle účinkující injekční inzulín typu U100.
- **Funkci doporučení bolusu nepoužívejte s inzulínem Neutral** Protamine Hagedorn (NPH) nebo jakýmkoli jiným střednědobě účinkujícím inzulínem.
- j Nepoužívejte doporučení bolusu, jestliže je dávka bazálního inzulínu nestabilní.
- j Dlouhodobě působící inzulín nelze použít jako bolus při jídle nebo jako korekční bolus.
- $\blacktriangleright$  Je možné, že hodnoty zadané při nastavování funkce doporučení bolusu neodpovídají tomu, jak se aktuálně cítíte. V takovém případě můžete doporučené množství bolusu podle svých potřeb zvýšit nebo snížit.
- ▶ Při výpočtu nemohou být zohledněna množství bolusu a zkonzumovaná jídla, která nebyla zadána do glukometru.
- ▶ Pokud jste podali bolus bez použití funkce doporučení bolusu, můžete zadat informace o tomto bolusu do elektronického deníku. Pro získání přesných doporučení bolusu je důležité, abyste do deníku zadali informace o bolusu a sacharidech. Viz část Deník v kapitole Moje údaje v této brožurce uživatele.
- j Doporučení bolusu není ovlivněno zaznamenanými dávkami bazálního inzulínu.

### 5.2.3 Varovná hlášení

Po změření glykémie se mohou zobrazit varovná hlášení týkající se výsledku glykémie. Tato hlášení si pečlivě přečtěte.

- ▶ Pokud je výsledek glykémie příliš nízký, budete vyzváni, abyste snědli určité množství rychle působících sacharidů. Za této situace nebude doporučen bolus. Nízké hladiny glykémie řešte podle postupu doporučeného profesionálním zdravotníkem.
- ▶ Je-li výsledek glykémie vysoký a překročí limit hyperglykemického varování, budete vyzváni, abyste zvážili kontrolu glykémie, ketonů a inzulínu, dokud hladina glykémie neklesne pod limit hyperglykemického varování.
- j Pokud je výsledek glykémie mimo rozmezí měření glukometru, na displeji se zobrazí hlášení LO nebo HI. Pro výsledek LO nebo HI nebude doporučení bolusu poskytnuto. Zopakujte měření glykémie, a pokud budete potřebovat další pomoc, obraťte se na svého profesionálního zdravotníka.
- ▶ Další informace o varovných hlášeních týkajících se glykémie najdete v kapitole Řešení potíží v této brožurce uživatele.

## 5.2.4 Shrnutí

- j Doporučujeme, abyste nastavení funkce doporučení bolusu provedli spolu se svým profesionálním zdravotníkem.
- ▶ Pečlivě zkontrolujte veškerá zadání.
- j Nezapomeňte, že přesná doporučení bolusu závisejí na zadání jídel a bolusů do glukometru.
- ▶ Přečtěte si všechna varovná hlášení a zejména ta, která se týkají nízkých nebo vysokých výsledků měření glykémie. Možná bude nutné provést okamžité opatření.
- ▶ Vždy porovnejte doporučení s tím, jak se aktuálně cítíte, a v případě potřeby bolus upravte.
- j Činnosti, které jsou zadány do doporučení bolusu, vždy provádějte včas.

# 5.3 Podání bolusu pomocí doporučení bolusu

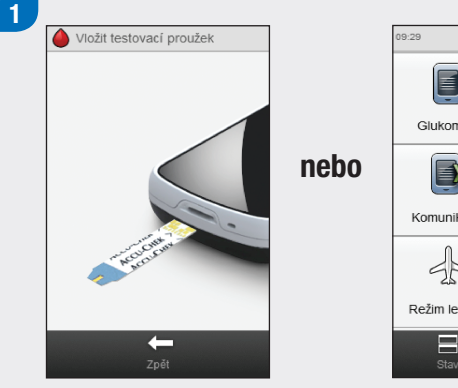

**TV** E Glukometr Bolus 目 Moje údaje Komunikace  $\boxed{2}$  $4\sigma$ Režim letadlo Nastavení  $\blacksquare$  $\sim$ Stav Rychlé poznámk

**and** 29 bie 20

Změřte glykémii. Viz kapitola Měření glykémie v této brožurce uživatele.

Klepněte na položku Bolus v hlavním menu.

#### POZNÁMKA

- j Doporučení bolusu je k dispozici pouze v případě, že bylo nastaveno. Tento stav je signalizován ikonou na tlačítku Bolus v hlavním menu a na dalších obrazovkách:  $\mathbb R$ . Pokud doporučení bolusu nebylo nastaveno, nebo bylo doporučení vypnuto, zobrazí se tato ikona: IL. Pokyny k nastavení doporučení bolusu najdete v části Nastavení doporučení bolusu v kapitole Změna nastavení doporučení bolusu v této brožurce uživatele.
- ▶ Při čekání na výsledky doporučení bolusu buďte trpěliví, protože glukometr zpracovává velké množství dat.
- j Potvrzovací kroky jsou důležité pro vaši kontrolu přesnosti informací, které jste zadali pro doporučení bolusu.
- ▶ Termín glykémie se někdy nahrazuje zkratkou GL, ale obě označení mají totožný význam.

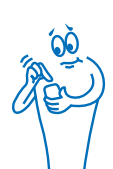

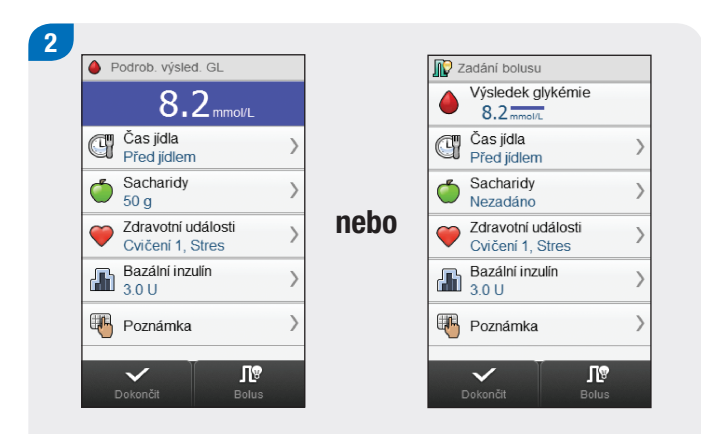

Chcete-li přidat nebo upravit záznam, klepněte na něj a dále postupujte podle pokynů na následujících stranách. Po dokončení zadání proveďte jednu z následujících činností:

- ▶ Klepněte na možnost Bolus, chcete-li pokračovat s doporučením bolusu (přejděte ke kroku 3).
- Klepněte na tlačítko Dokončit, pokud chcete uložit záznamy, aniž byste pokračovali s doporučením bolusu.

#### POZNÁMKA

- ▶ Pokud bylo v kroku 1 provedeno měření glykémie, otevře se obrazovka Podrob. výsled. GL. Obrazovka Zadání bolusu se zobrazí, pokud jste v kroku 1 v hlavním menu klepli na položku Bolus.
- ► Při výpočtu doporučení bolusu se používají položky Výsledek glykémie, Sacharidy a Zdravotní události. Všechny položky jsou uloženy ve formě záznamu.
- j Pokud se na obrazovce Zadání bolusu zobrazí text Měření glykémie místo textu Výsledek glykémie, není k dispozici žádný aktuální výsledek glykémie, který by bylo možné použít pro doporučení bolusu. Pokračujte s doporučením bolusu jedním z následujících kroků:
	- Proveďte měření glykémie klepnutím na Měření glykémie. Viz kapitola Měření glykémie v této brožurce uživatele. Po změření glykémie se vraťte k tomuto kroku.
	- Neprovádějte měření glykémie, ale přidejte záznamy, jak bylo popsáno v kroku 2. Pokud je zadáno množství Sacharidů a je proveden výběr Bolusu, je doporučen sacharidový bolus. Přejděte ke kroku 3.

#### **POZNÁMKA**

- j Nejnovější výsledek glykémie je možné použít pro doporučení bolusu pouze do 10 minut. 2 minuty před skončením intervalu se na horní straně displeje zobrazí časovač odpočítávání, který zobrazuje zbývající čas. Po uplynutí 10 minut není možné pokračovat s doporučením bolusu a výběr Bolus na obrazovce je deaktivován. Jakmile skončí odpočítávání, pokračujte jedním z následujících kroků:
	- Začnete znovu s doporučením bolusu: Odstraňte všechny záznamy a klepněte na tlačítko Dokončit. Přejděte ke kroku 1 v této kapitole.
	- Nepoužijte doporučení bolusu, ale záznam uložte. Zadejte všechny záznamy a klepněte na tlačítko Dokončit.
- j Pokud je zobrazený výsledek glykémie pod limitem hypoglykemického varování (což je po dokončení měření glykémie signalizováno varováním Překročen limit varování o hypoglykémii), není možné získat doporučení bolusu. Výběr Bolus na obrazovce Zadání bolusu je deaktivován. Klepněte na tlačítko Dokončit.

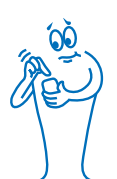

## Obrazovky pro přidávání nebo úpravy položek doporučení bolusu

#### Čas jídla **Zdravotní události** Sacharidy **Zdravotní události**

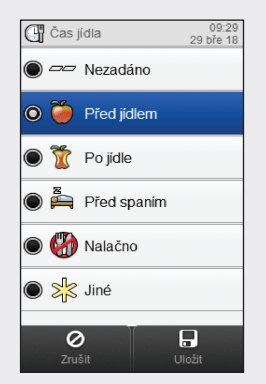

#### **Sacharidy**

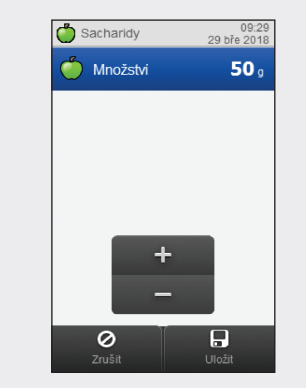

Vyberte odpovídající čas jídla. Klepněte na tlačítko Uložit.

Nastavte množství zkonzumovaných sacharidů. Klepněte na tlačítko Uložit.

Vyberte si až 4 zdravotní události. Klepněte na tlačítko Uložit.

Zdravotní události

 $\mathbb{R}$  Svičení 1

 $\mathbb{R}$  Cvičení 2

**z Stres** 

 $\nabla$   $\bullet$  Nemoc

**Co** Vlastní 1

 $\overline{\odot}$ 

**Premenstruační** 

09:29<br>29 bře 2018

 $-30%$ 

 $-50%$ 

 $10<sub>96</sub>$ 

 $15<sub>%</sub>$ 

 $0<sub>96</sub>$ 

 $0<sub>96</sub>$ 

 $\overline{B}$ 

#### Bazální inzulín

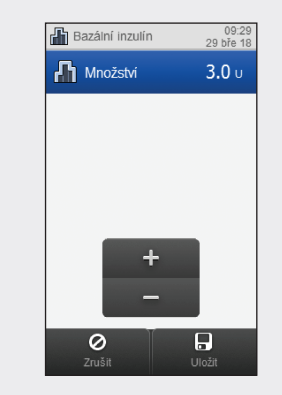

Nastavte množství bazálního inzulínu. Klepněte na tlačítko Uložit.

#### Poznámka

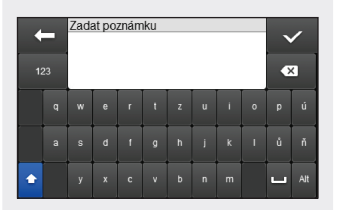

Zadejte poznámku (nejvýše 60 znaků), která se má uložit společně s tímto záznamem. Klepněte na  $\mathcal{C}$ .

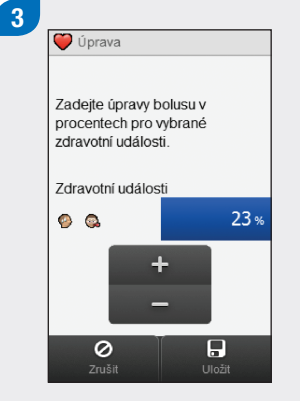

Pokud jste vybrali několik zdravotních událostí, otevře se tato obrazovka; jinak přejděte k následujícímu kroku.

V případě výběru více zdravotních událostí se na této obrazovce zobrazí "--- %". Musíte zadat souhrnné procento zdravotní události, i když je procento nulové. Klepněte na tlačítko Uložit.

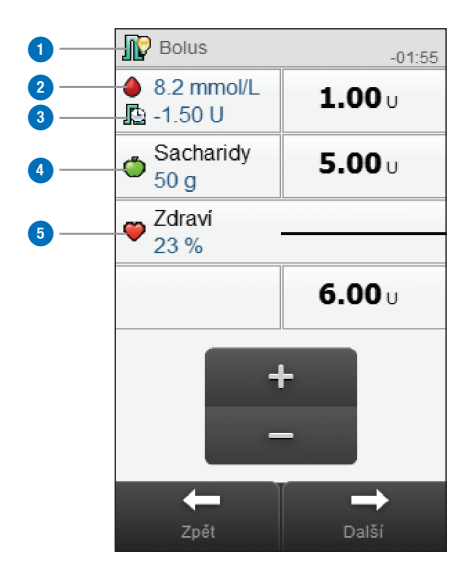

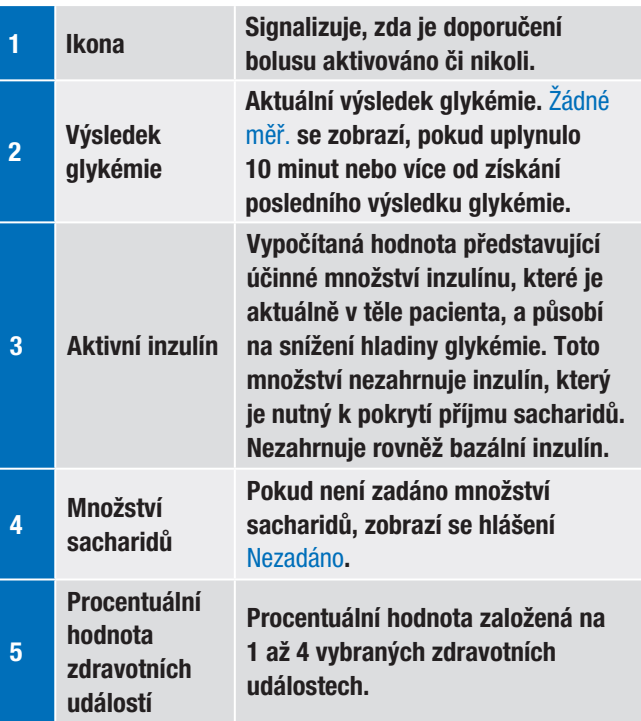

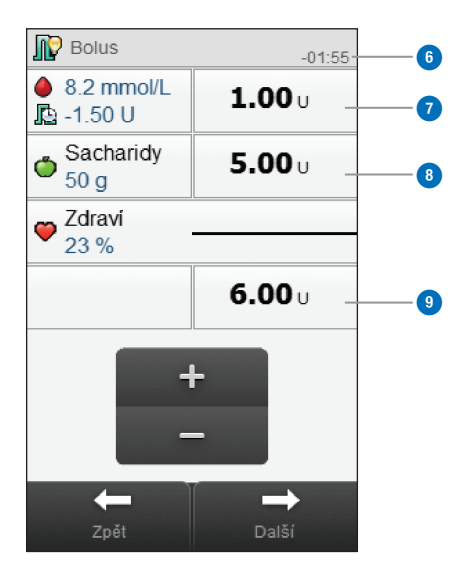

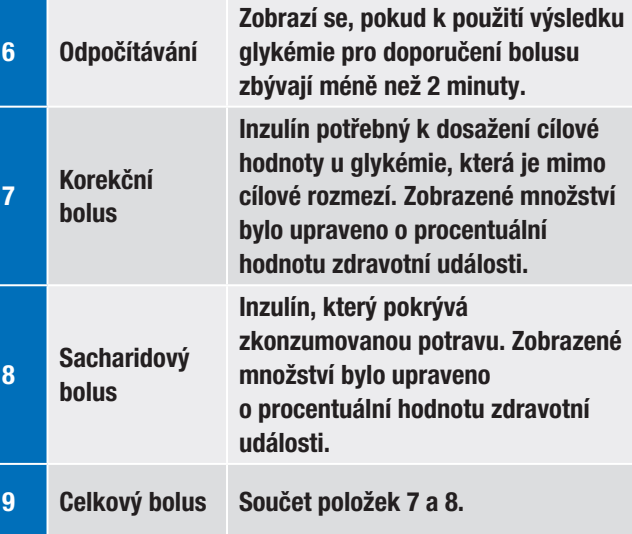

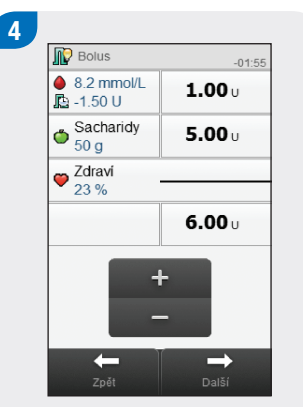

Zkontrolujte hodnoty bolusu. Chcete-li upravit množství bolusu, vyberte jej a nastavte hodnotu. Klepnutím na tlačítko Další přistupte k podání bolusu.

#### POZNÁMKA

- ► Jestliže jste zadali sacharidový bolus a nezadali jste žádné množství sacharidů (U Sacharidů je zobrazeno Nezadáno), měli byste zvážit zadání množství sacharidů. Klepněte na tlačítko Zpět k zadání množství sacharidů. Množství není vyžadované, ale čím úplnější jsou údaje, tím přesnější budou i následující doporučení bolusu při použití funkce doporučení bolusu.
- j Pokud nejdříve upravíte korekční bolus nebo sacharidový bolus: Není možné upravovat hodnotu celkového bolusu, ale tato hodnota je odpovídajícím způsobem aktualizována.
- j Pokud nejdříve upravíte celkový bolus: Není možné upravovat hodnotu korekčního bolusu a sacharidového bolusu.
	- Pokud se hodnota celkového bolusu zvýší: Korekční bolus se odpovídajícím způsobem zvýší.
	- Pokud se sníží celkový bolus: Sacharidový bolus se odpovídajícím způsobem sníží; jakmile sacharidový bolus dosáhne hodnoty 0, sníží se odpovídajícím způsobem korekční bolus.

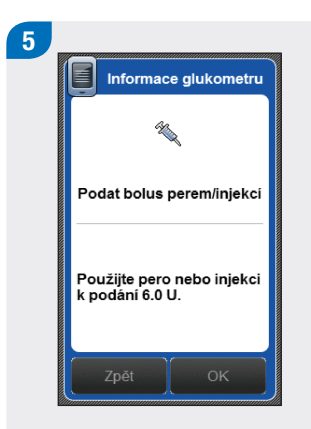

Zkontrolujte množství bolusu. Chcete-li provést úpravu, klepněte na tlačítko Zpět, nebo bolus uložte klepnutím na tlačítko OK.

Podejte bolus perem nebo injekcí.

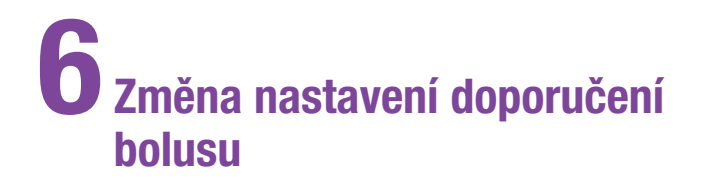

# 6.1 Přehled

Doporučení bolusu je možné upravit tak, aby vyhovovalo požadavkům individuální léčby.

#### Nastavení doporučení bolusu

- ▶ Nastavení doporučení bolusu
- j Procentuální hodnoty zdravotních událostí
- ▶ Možnosti doporučení: nárůst po jídle, velikost svačiny, doba účinku, zpoždění
- Vypnutí doporučení bolusu

#### Časové bloky

- j Počáteční časy, koncové časy, cílová rozmezí, poměr sacharidů a citlivosti na inzulín pro časové bloky
- j Přidání nebo odstranění časového bloku
- $\triangleright$  Reset všech časových bloků

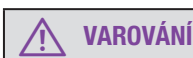

Důrazně doporučujeme, abyste případné úpravy nastavení doporučení bolusu konzultovali s profesionálním zdravotníkem dříve, než je provedete.

## POZNÁMKA

- j Bude-li po změně nastavení glukometr vypnut nebo do něj bude vložen testovací proužek, neuložené změny budou ztraceny.
- ▶ Je-li doporučení bolusu vypnuto, najdete informace o změně časových bloků a dalších nastavení glukometru v kapitole Změna nastavení glukometru v této brožurce uživatele.

# 6.2 Nastavení doporučení bolusu

## **VAROVÁNÍ**

- ▶ Funkci doporučení bolusu nepoužívejte, pokud užíváte střednědobě působící inzulín, jako je inzulín Neutral Protamine Hagedorn (NPH) nebo jakýkoli jiný střednědobě působící inzulín.
- **Důrazně doporučujeme**, abyste doporučení bolusu prodiskutovali s profesionálním zdravotníkem dříve, než přikročíte k jeho nastavení.

Doporučení bolusu poskytuje doporučení množství inzulínu, které je třeba podat na základě přijaté potravy, a které je nutné ke korekci hladin glykémie. Postupujte podle této části, pokud jste nastavení doporučení bolusu neprovedli při dokončení průvodce nastavením (viz kapitola Spuštění v této brožurce uživatele), nebo pokud jste doporučení bolusu vypnuli.

Přečtěte si následující pasáže v této brožurce uživatele:

- ▶ Část Přehled v kapitole Doporučení bolusu
- Část Před použitím doporučení bolusu v kapitole Doporučení bolusu
- ▶ Část Důležité informace v kapitole Spuštění

Před nastavením doporučení bolusu si připravte následující informace:

- j počet časových bloků včetně počátečních a koncových časů,
- $\triangleright$  cílové rozmezí glykémie, poměr sacharidů a citlivost na inzulín pro každý časový blok,
- $\triangleright$  procentuální hodnotu pro každou zdravotní událost,
- ▶ nárůst po jídle, velikost svačiny, dobu účinku a zpoždění.

## POZNÁMKA

Po nastavení doporučení bolusu jej lze změnit nebo vypnout. Pokud je doporučení bolusu vypnuto, dojde ke ztrátě nastavení.

#### Hlavní menu > Nastavení > Doporučení bolusu

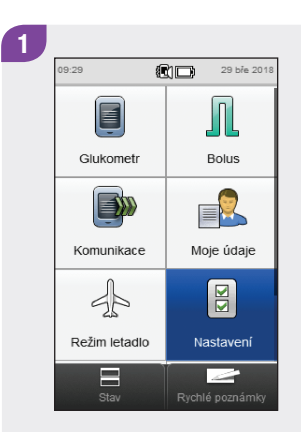

V hlavním menu klepněte na tlačítko Nastavení.

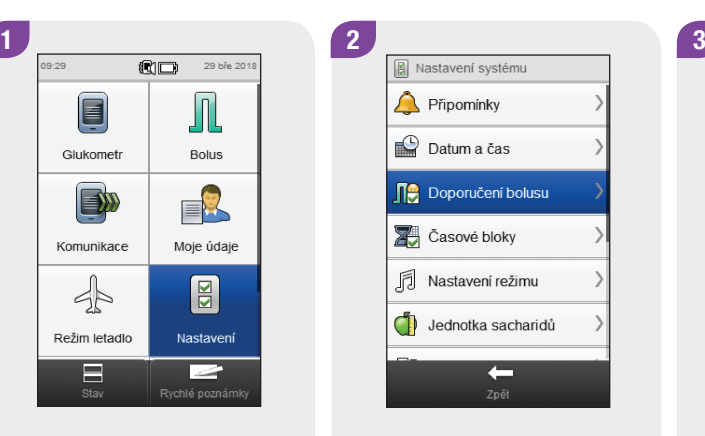

Klepněte na možnost Doporučení bolusu.

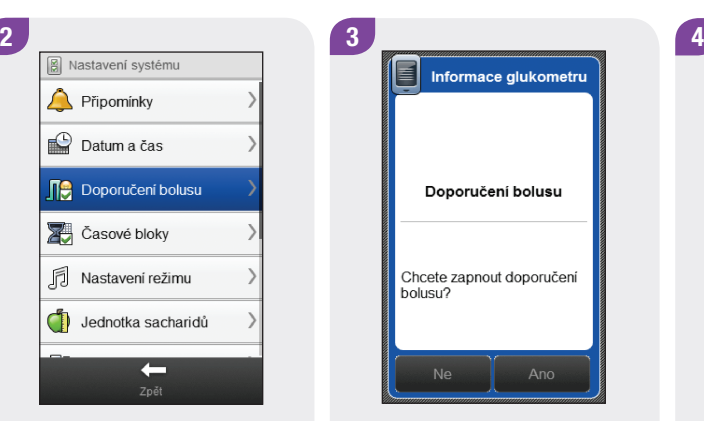

Klepněte na tlačítko Ano.

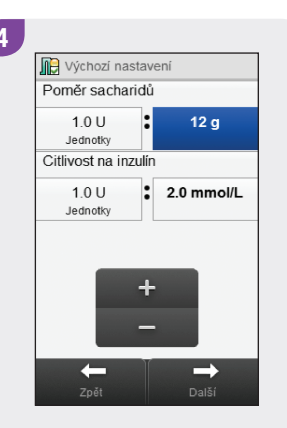

Nastavte výchozí Poměr sacharidů a Citlivost na inzulín. Klepněte na tlačítko Další.

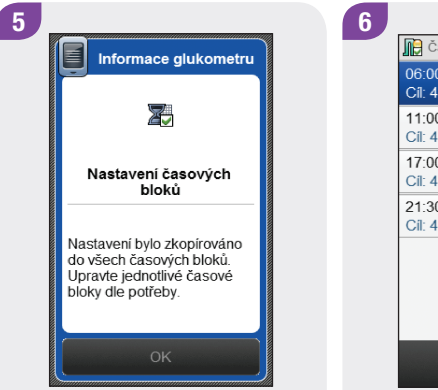

#### Klepněte na tlačítko OK.

na časové bloky doporučení bolus  $06:00 - 11:00$ Cíl: 4.0 - 8.0 mmol/L 11:00 - 17:00  $Cil: 4.0 - 8.0$  mmol/l  $17:00 - 21:30$  $Cil: 4.0 - 8.0$  mmol/l  $21:30 - 06:00$ Cil: 4.0 - 8.0 mmol/L  $\rightarrow$ Zpět

Vyberte časový blok, který chcete upravovat, a přejděte ke kroku 7; pokud není nutné provést žádné změny, klepněte na tlačítko Další a přejděte ke kroku 11.

#### POZNÁMKA

- ▶ Koncový čas časového bloku je stejný jako Počáteční čas následujícího časového bloku. Změnit lze pouze Koncový čas, čímž dojde ke změně Počátečního času následujícího časového bloku.
- ▶ Doide-li ke změně Koncového času posledního časového bloku, Počáteční čas prvního časového bloku se nezmění, ale je vytvořen nový časový blok. Viz část Doporučení bolusu: Přidání časového bloku v této kapitole.
- ▶ Chcete-li změnit Počáteční čas prvního časového bloku, je nutné časové bloky resetovat. Viz část Doporučení bolusu: Resetování všech časových bloků v této kapitole.
- j Pokud je Koncový čas časového bloku zmenšen tak, že odpovídá svému Počátečnímu času, je takový časový blok odstraněn. Viz část Doporučení bolusu: Odstranění časových bloků v této kapitole.

92

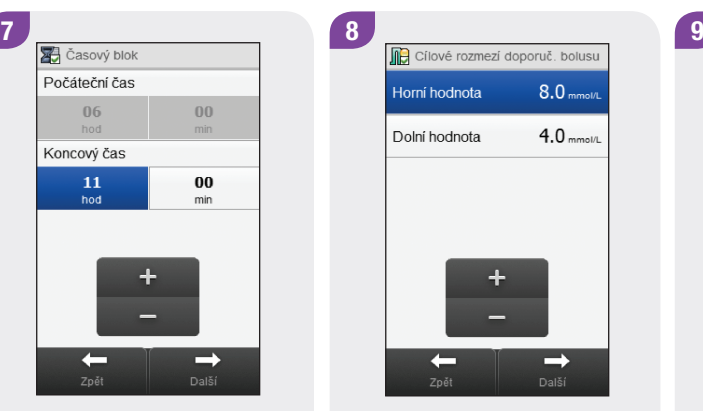

Nastavte Koncový čas. Klepněte na tlačítko Další.

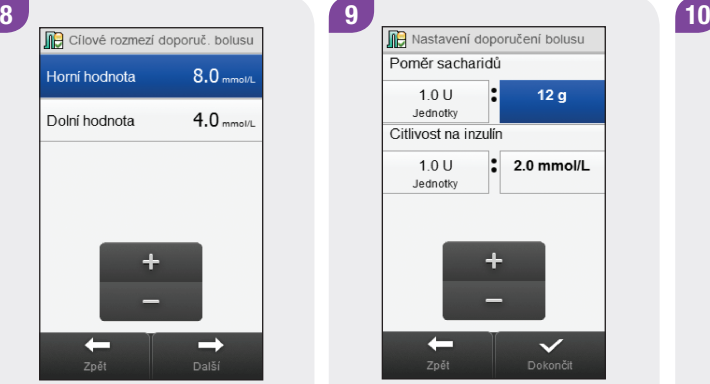

Nastavte Horní hodnotu a Dolní hodnotu. Klepněte na tlačítko Další.

Poměr sacharidů  $1.0 U$  $12g$ Jednotky Citlivost na inzulín  $\frac{1}{2}$  2.0 mmol/L  $1.0 U$ Jednotky  $\checkmark$  $\leftarrow$ 

Nastavte Poměr sacharidů a Citlivost na inzulín. Klepněte na tlačítko Dokončit.

| 11:00 - 17:00<br>Cil: 4.0 - 8.0 mmol/L   |  |
|------------------------------------------|--|
|                                          |  |
| 17:00 - 21:30<br>$Cil: 4.0 - 8.0$ mmol/L |  |
| $21:30 - 06:00$<br>$Cil: 40 - 80$ mmol/l |  |

Upravte případný další časový blok (viz krok 6). Jakmile jsou připraveny všechny časové bloky, klepněte na tlačítko Další a přejděte ke kroku 11.

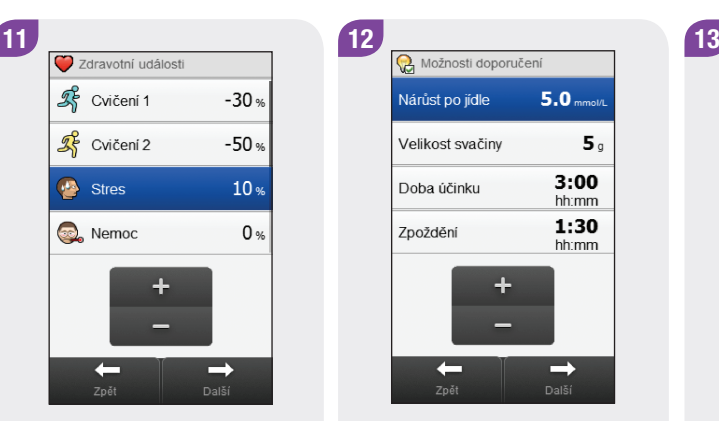

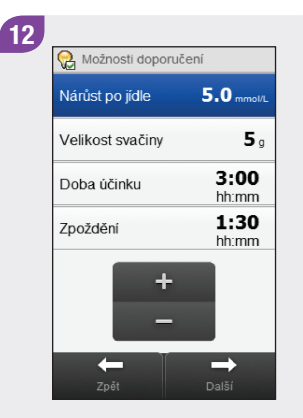

Nastavte procentuální hodnoty pro zdravotní události. Procházením obrazovky lze zobrazit další zdravotní události. Klepněte na tlačítko Další.

Nastavte parametry Nárůst po jídle, Velikost svačiny, Doba účinku a Zpoždění. Klepněte na tlačítko Další.

Informace glukometru Je Nastavení doporučení bolusu je dokončeno

Klepněte na tlačítko OK.

# 6.3 Doporučení bolusu: Nastavení Hlavní menu > Nastavení > Doporučení bolusu > Časové bloky časových bloků

Tato část je věnována změnám nastavení jednotlivých časových bloků v případě, že bylo nastaveno doporučení bolusu. Tato nastavení časových bloků zahrnují následující parametry:

- ▶ Počáteční čas
- ▶ Koncový čas
- ▶ Cílové rozmezí
- $\blacktriangleright$  Poměr sacharidů
- $\triangleright$  Citlivost na inzulín

## **VAROVÁNÍ**

Důrazně doporučujeme, abyste případné úpravy nastavení doporučení bolusu konzultovali s profesionálním zdravotníkem dříve, než je provedete.

 $2<sup>2</sup>$ 

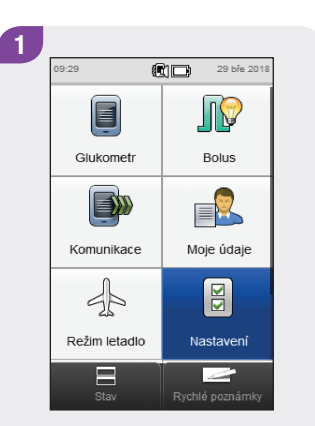

V hlavním menu klepněte na tlačítko Nastavení.

**a** Nastavení systému Připomínky  $\Box$  Datum a čas **Doporučení bolusu X** Časové bloky ħ Nastavení režimu Jednotka sacharidů  $\leftarrow$ 

Klepněte na možnost Doporučení bolusu.

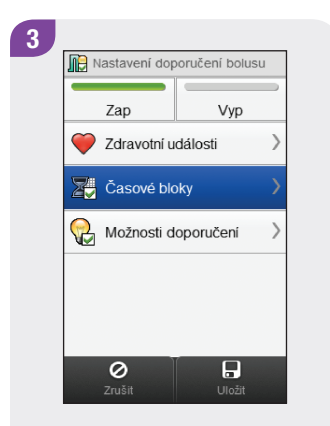

Klepněte na možnost Časové bloky.

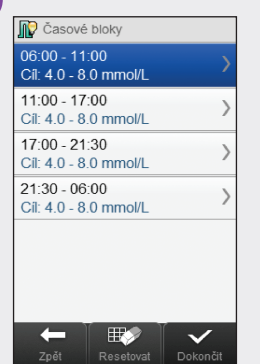

4

Vyberte časový blok, který chcete upravovat.

#### POZNÁMKA

- ▶ Koncový čas časového bloku je stejný jako Počáteční čas následujícího časového bloku. Změnit lze pouze Koncový čas, čímž dojde ke změně Počátečního času následujícího časového bloku.
- ▶ Dojde-li ke změně Koncového času posledního časového bloku, Počáteční čas prvního časového bloku se nezmění, ale je vytvořen nový časový blok. Viz část Doporučení bolusu: Přidání časového bloku v této kapitole.
- ▶ Chcete-li změnit Počáteční čas prvního časového bloku, je nutné časové bloky resetovat. Viz část Doporučení bolusu: Resetování všech časových bloků v této kapitole.
- ▶ Pokud je Koncový čas časového bloku zmenšen tak, že odpovídá svému Počátečnímu času, je takový časový blok odstraněn. Viz část Doporučení bolusu: Odstranění časových bloků v této kapitole.

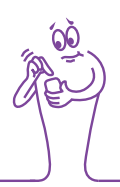

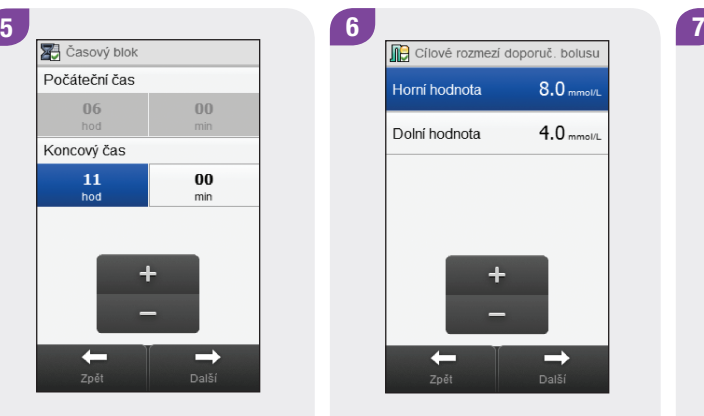

Nastavte Koncový čas. Klepněte na tlačítko Další.

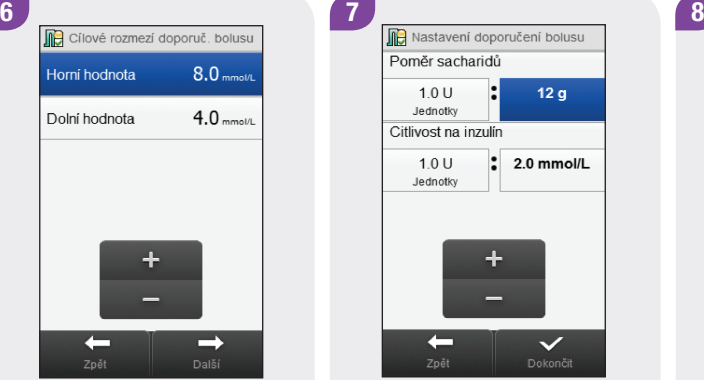

Nastavte Horní hodnotu a Dolní hodnotu. Klepněte na tlačítko Další.

Poměr sacharidů  $1.0 U$  $12g$ Jednotky Citlivost na inzulín  $\frac{1}{2}$  2.0 mmol/L  $1.0 U$ Jednotky  $\checkmark$  $\leftarrow$ 

Nastavte Poměr sacharidů a Citlivost na inzulín. Klepněte na tlačítko Dokončit.

| $06:00 - 11:00$<br>Cíl: 4.0 - 8.0 mmol/L |  |
|------------------------------------------|--|
| 11:00 - 17:00<br>Cíl: 4.0 - 8.0 mmol/L   |  |
| 17:00 - 21:30<br>$C1: 4.0 - 8.0$ mmol/L  |  |
| $21:30 - 06:00$<br>$Cil: 40 - 80$ mmol/l |  |
|                                          |  |
|                                          |  |
|                                          |  |

Upravte případný další časový blok (viz krok 4). Jakmile jsou připraveny všechny časové bloky, klepněte na tlačítko Dokončit a přejděte ke kroku 9.

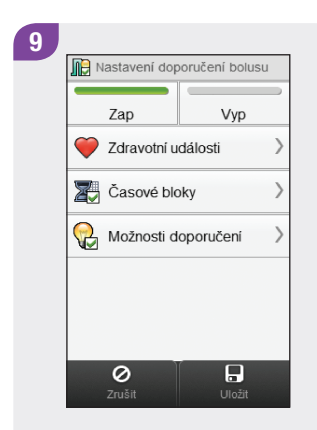

Klepněte na tlačítko Uložit.

# 6.4 Doporučení bolusu: Přidání časového bloku

Tato část je věnována přidávání časových bloků v případě, že bylo nastaveno doporučení bolusu.

Před přidáním časového bloku si připravte následující informace:

- j počet potřebných časových bloků včetně počátečních a koncových časů každého z nich,
- ▶ cílové rozmezí glykémie, poměr sacharidů a citlivost na inzulín pro každý časový blok.

Chcete-li přidat časový blok, zmenšete koncový čas posledního časového bloku. Po vytvoření časového bloku bude možná nutné změnit koncový čas a další informace u každého časového bloku, dokud nebudou všechny časové bloky nastaveny podle vašich potřeb.

## **VAROVÁNÍ**

Důrazně doporučujeme, abyste případné úpravy nastavení doporučení bolusu konzultovali s profesionálním zdravotníkem dříve, než je provedete.

#### Hlavní menu > Nastavení > Doporučení bolusu > Časové bloky

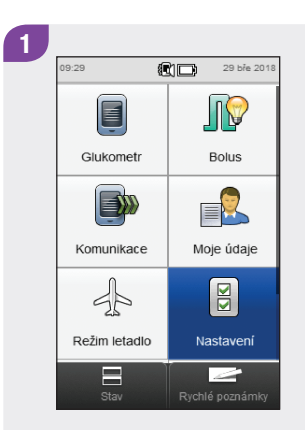

V hlavním menu klepněte na tlačítko Nastavení.

2 a Nastavení systému Připomínky Datum a čas **Doporučení bolusu X** Časové bloky Nastavení režimu Jednotka sacharidů  $\leftarrow$ 

Klepněte na možnost Doporučení bolusu.

Klepněte na možnost Časové bloky.

3 **12 Mark** Nastavení doporučení bolusu

Zap

0

Zdravotní události

Možnosti doporučení

Casové bloky

Vyp

 $\Box$ 

 $\leftarrow$  $\mathbb{E}$  $\checkmark$ 

**D** Časové bloky

 $06:00 - 11:00$ 

11:00 - 17:00

 $21:30 - 06:00$ 

Cíl: 4.0 - 8.0 mmol/L

Cíl: 4.0 - 8.0 mmol/L 17:00 - 21:30

Cíl: 4.0 - 8.0 mmol/L

Cíl: 4.0 - 8.0 mmol/L

Klepněte na poslední časový blok.

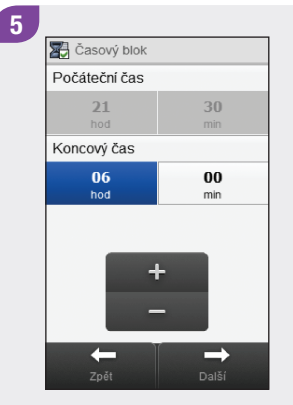

Zmenšete nastavení Koncového času.

#### POZNÁMKA

- ▶ Zmenšete nastavení Koncového času posledního časového bloku o libovolnou hodnotu; dojde tak k vytvoření nového časového bloku. Nový časový blok vznikne rozdělením posledního časového bloku do 2 bloků.
- ▶ Koncový čas nenastavujte na hodnotu Počátečního času, protože v tomto případě glukometr tento časový blok po klepnutí na tlačítko Další smaže.
- ▶ Po vytvoření nového časového bloku je možné změnit Koncový čas všech odpovídajících časových bloků.
- ▶ V tomto příkladu je přidáván časový blok s Počátečním časem 21:30 a Koncovým časem 23:00.

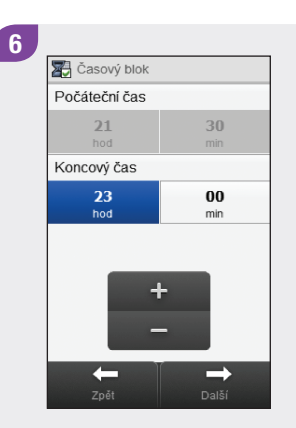

Klepněte na tlačítko Další.

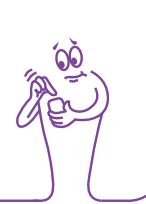

# **Jie** Cílové rozmezí doporuč. bolusu  $8.0<sub>mmol/L</sub>$ Horní hodnota Dolní hodnota  $4.0$  mmol/L  $\rightarrow$ Zpět Další

7

Nastavte Horní hodnotu a Dolní hodnotu nového časového bloku. Klepněte na tlačítko Další.

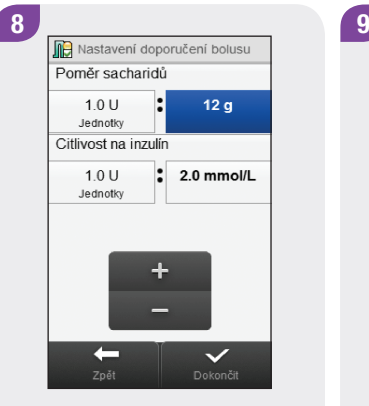

Nastavte Poměr sacharidů a Citlivost na inzulín u nového časového bloku. Klepněte na tlačítko Dokončit.

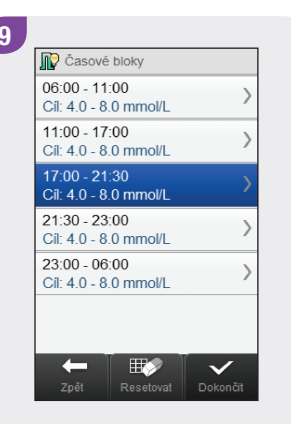

Bude možná nutné změnit koncové časy a nastavení ostatních časových bloků. Vyberte časový blok, který chcete upravovat, a přejděte ke kroku 10; pokud není nutné provést žádné změny, klepněte na tlačítko Dokončit a přejděte ke kroku 14.

#### POZNÁMKA

- ▶ Koncový čas časového bloku je stejný jako Počáteční čas následujícího časového bloku. Změnit lze pouze Koncový čas, čímž dojde ke změně Počátečního času následujícího časového bloku.
- ▶ Chcete-li změnit Počáteční čas prvního časového bloku, je nutné časové bloky resetovat. Viz část Doporučení bolusu: Resetování všech časových bloků v této kapitole.
- ▶ Pokud je Koncový čas časového bloku zmenšen tak, že odpovídá svému Počátečnímu času, je takový časový blok odstraněn. Viz část Doporučení bolusu: Odstranění časových bloků v této kapitole.

10 **Z** Časový blok Dočáteční čas  $17$  $00<sup>1</sup>$ hod min Koncový čas 30 21 hod min Zpět Další

Nastavte Koncový čas. Klepněte na tlačítko Další.

11 **De** Cílové rozmezí doporuč. bolusu Horní hodnota  $8.0<sub>mmol</sub>$ Dolní hodnota  $40$ <sub>mmal</sub>  $\rightarrow$ Zpět

Nastavte Horní hodnotu a Dolní hodnotu. Klepněte na tlačítko Další.

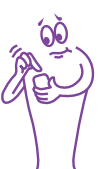
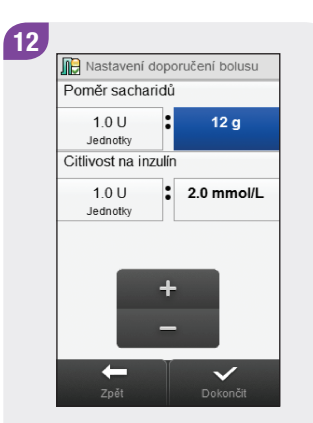

Nastavte Poměr sacharidů a Citlivost na inzulín. Klepněte na tlačítko Dokončit.

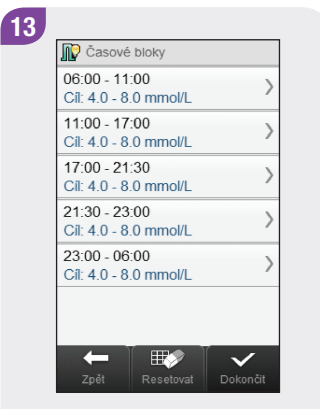

Upravte případný další časový blok (viz krok 9). Jakmile jsou připraveny všechny časové bloky, klepněte na tlačítko Dokončit a přejděte ke kroku 14.

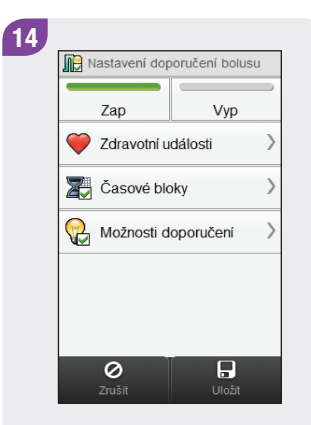

Klepněte na tlačítko Uložit.

# 6.5 Doporučení bolusu: Odstranění časových bloků

Tato část je věnována odstraňování časových bloků v případě, že bylo nastaveno doporučení bolusu. Časové bloky je možné odstraňovat dvěma různými způsoby. Při prvním způsobu je jeden nebo několik časových bloků odstraněno spojením časových bloků. Alternativní způsob je založen na odstranění jednoho časového bloku.

Před odstraněním časových bloků si připravte následující informace:

- j počet potřebných časových bloků včetně počátečních a koncových časů každého z nich,
- $\triangleright$  cílové rozmezí glykémie, poměr sacharidů a citlivost na inzulín pro každý časový blok.

Po odstranění časových bloků bude možná nutné změnit koncové časy a další informace zbývajících časových bloků, dokud nebudou všechny časové bloky nastaveny podle vašich potřeb.

## **VAROVÁNÍ**

Důrazně doporučujeme, abyste případné úpravy nastavení doporučení bolusu konzultovali s profesionálním zdravotníkem dříve, než je provedete.

#### 6.5.1 Doporučení bolusu: Odstranění jednoho nebo několika časových bloků

Tento způsob odstranění jednoho nebo několika časových bloků je založen na spojení časových bloků.

#### Hlavní menu > Nastavení > Doporučení bolusu > Časové bloky

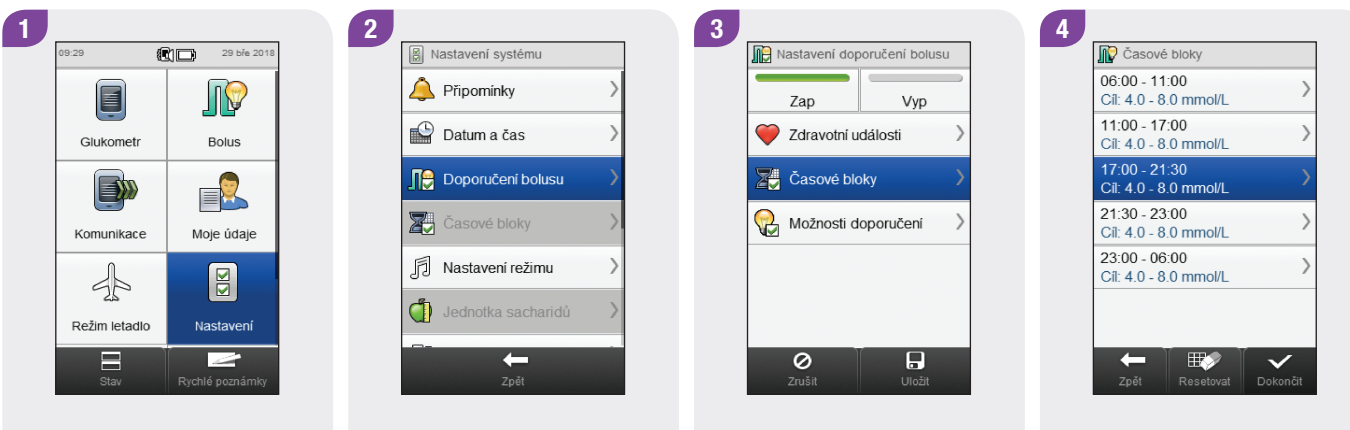

V hlavním menu klepněte na tlačítko Nastavení.

Klepněte na možnost Doporučení bolusu.

Klepněte na možnost Časové bloky.

Vyberte první časový blok, který se má spojit.

#### POZNÁMKA

- ▶ V tomto příkladu jsou tři poslední časové bloky spojeny do jednoho časového bloku.
- ▶ Pro výsledný časový blok se použije cílové rozmezí, poměr sacharidů a citlivost na inzulín vybraného prvního časového bloku.

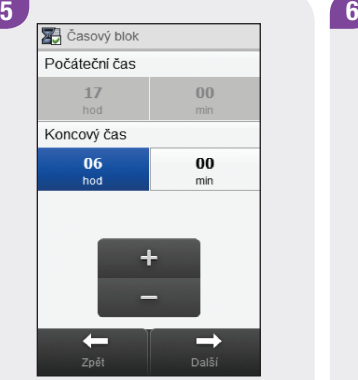

Zvětšujte Koncový čas, dokud není stejný jako Koncový čas posledního časového bloku, který se má odstranit. Klepněte na tlačítko Další.

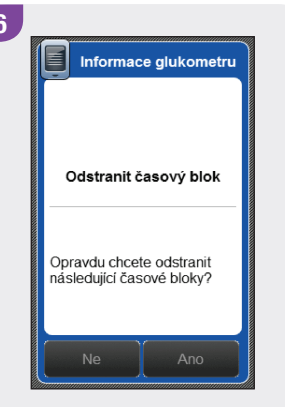

Klepněte na tlačítko Ano.

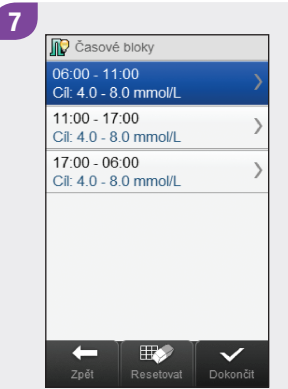

Bude možná nutné změnit koncové časy a další informace zbývajících časových bloků. Vyberte časový blok, který chcete upravovat, a přejděte ke kroku 8; pokud není nutné provést žádné změny, klepněte na tlačítko Dokončit a přejděte ke kroku 12.

#### POZNÁMKA

- j Koncový čas časového bloku je stejný jako Počáteční čas následujícího časového bloku. Změnit lze pouze Koncový čas, čímž dojde ke změně Počátečního času následujícího časového bloku.
- ▶ Dojde-li ke změně Koncového času posledního časového bloku, Počáteční čas prvního časového bloku se nezmění, ale je vytvořen nový časový blok. Viz část Doporučení bolusu: Přidání časového bloku v této kapitole.
- ▶ Chcete-li změnit Počáteční čas prvního časového bloku, je nutné časové bloky resetovat. Viz část Doporučení bolusu: Resetování všech časových bloků v této kapitole.

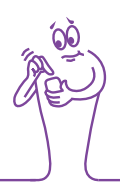

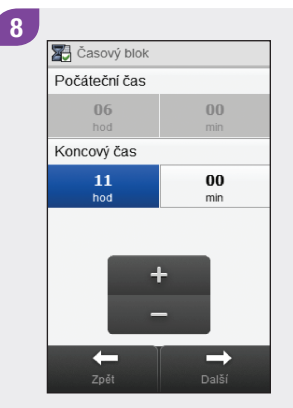

Nastavte Koncový čas. Klepněte na tlačítko Další.

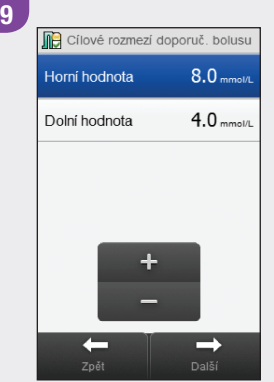

Nastavte Horní hodnotu a Dolní hodnotu. Klepněte na tlačítko Další.

10 **Ind** Nastavení doporučení bolusu Poměr sacharidů  $12g$  $10U$ Jednotky Citlivost na inzulín  $\mathbf{E}$ 2.0 mmol/L  $1.0 U$ Jednotky  $\checkmark$ 

Nastavte Poměr sacharidů a Citlivost na inzulín. Klepněte na tlačítko Dokončit.

11 **D** Časové bloky  $06:00 - 11:00$ Cíl: 4.0 - 8.0 mmol/L  $11:00 - 17:00$ Cíl: 4.0 - 8.0 mmol/L  $17:00 - 06:00$ Cíl: 4.0 - 8.0 mmol/L 服.  $\leftarrow$  $\checkmark$ 

Upravte případný další časový blok (viz krok 7). Jakmile jsou připraveny všechny časové bloky, klepněte na tlačítko Dokončit a přejděte ke kroku 12.

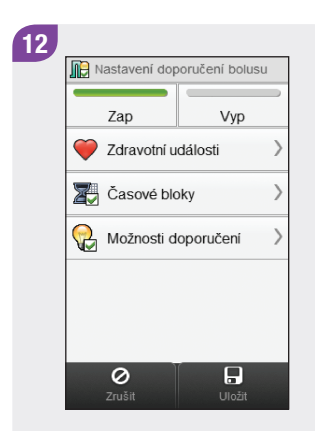

Klepněte na tlačítko Uložit.

#### 6.5.2 Doporučení bolusu: Odstranění jednoho časového bloku

Chcete-li odstranit jeden časový blok, zmenšete koncový čas tohoto časového bloku tak, aby byl stejný jako jeho počáteční čas.

#### Hlavní menu > Nastavení > Doporučení bolusu > Časové bloky

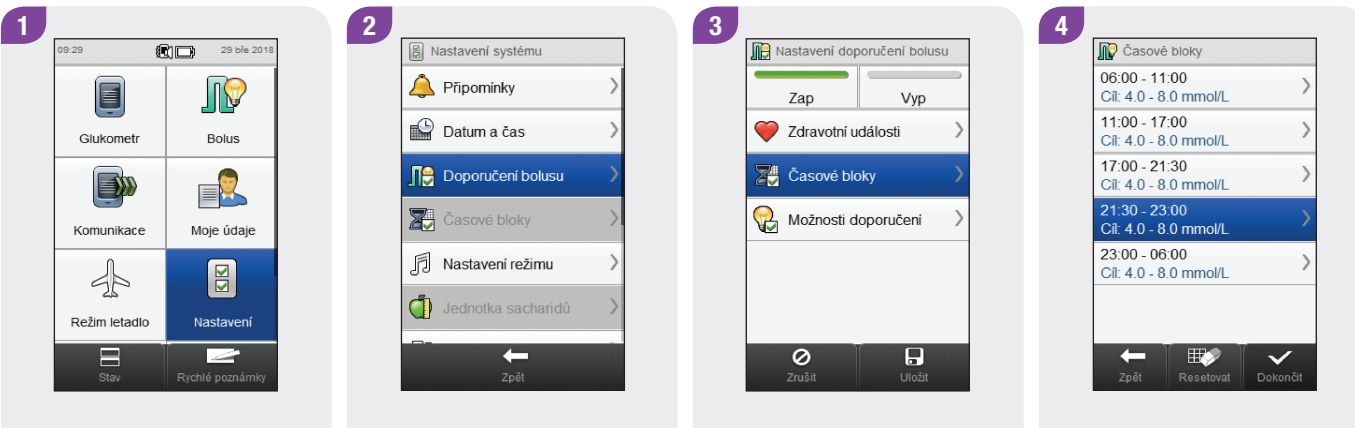

V hlavním menu klepněte na tlačítko Nastavení.

Klepněte na možnost Doporučení bolusu.

Klepněte na možnost Časové bloky.

Vyberte časový blok, který chcete odstranit.

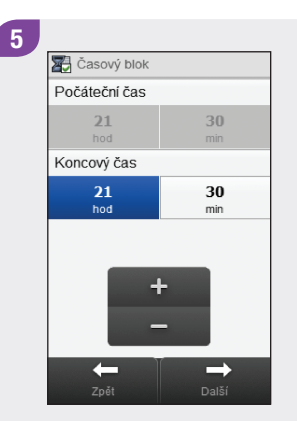

Zmenšujte Koncový čas, dokud není stejný jako Počáteční čas. Klepněte na tlačítko Další.

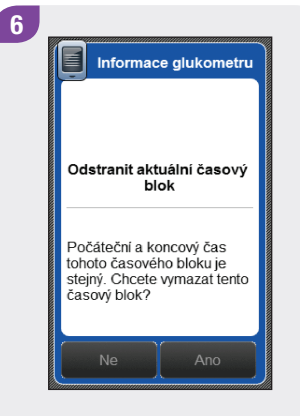

Klepněte na tlačítko Ano.

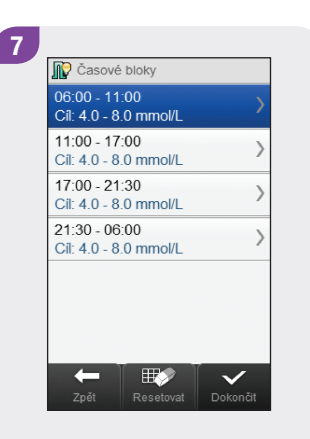

Bude možná nutné změnit koncové časy a další informace zbývajících časových bloků. Vyberte časový blok, který chcete upravovat, a přejděte ke kroku 8; pokud není nutné provést žádné změny, klepněte na tlačítko Dokončit a přejděte ke kroku 12.

#### POZNÁMKA

- ▶ Koncový čas časového bloku je stejný jako Počáteční čas následujícího časového bloku. Změnit lze pouze Koncový čas, čímž dojde ke změně Počátečního času následujícího časového bloku.
- ▶ Dojde-li ke změně Koncového času posledního časového bloku, Počáteční čas prvního časového bloku se nezmění, ale je vytvořen nový časový blok. Viz část Doporučení bolusu: Přidání časového bloku v této kapitole.
- ▶ Chcete-li změnit Počáteční čas prvního časového bloku, je nutné časové bloky resetovat. Viz část Doporučení bolusu: Resetování všech časových bloků v této kapitole.

```
Z Časový blok
Počáteční čas
      0600<sup>1</sup>hod
                          min.
Koncový čas
      1100hod
                         min
                          \rightarrow
```
 $\mathbf{8}$ 

Nastavte Koncový čas. Klepněte na tlačítko Další.

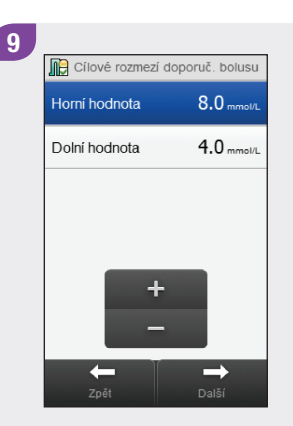

Nastavte Horní hodnotu a Dolní hodnotu. Klepněte na tlačítko Další.

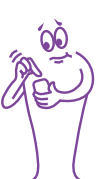

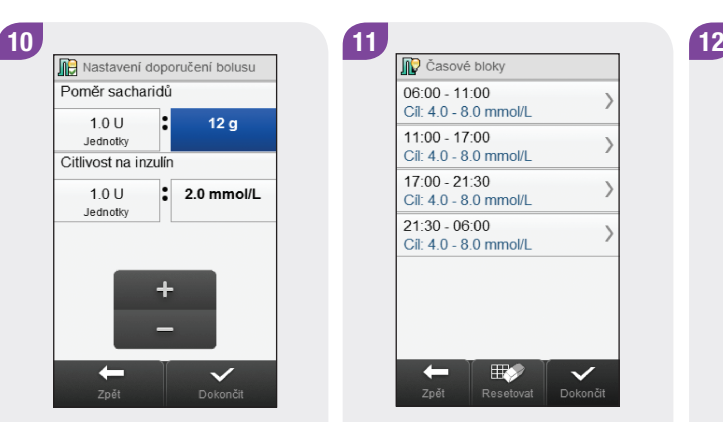

Nastavte Poměr sacharidů a Citlivost na inzulín. Klepněte na tlačítko Dokončit.

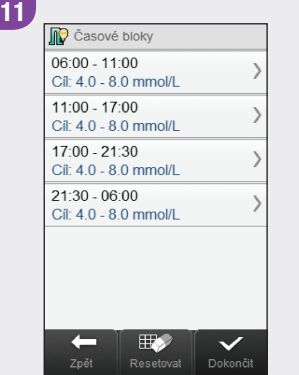

Upravte případný další časový blok (viz krok 7). Jakmile jsou připraveny všechny časové bloky, klepněte na tlačítko Dokončit a přejděte ke kroku 12.

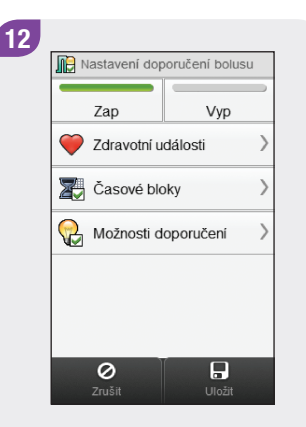

Klepněte na tlačítko Uložit.

# 6.6 Doporučení bolusu: Resetování všech časových bloků

Tato část je věnována resetování a opětovnému zadání nastavení všech časových bloků v případě, že bylo nastaveno doporučení bolusu. Jedním z důvodů, proč se provádí reset časových bloků, je změna počátečního času prvního časového bloku.

Před resetováním časových bloků si připravte následující informace:

- j počet potřebných časových bloků včetně počátečních a koncových časů každého z nich,
- ▶ cílové rozmezí glykémie, poměr sacharidů a citlivost na inzulín pro každý časový blok.

Procentuální hodnoty zdravotních událostí a možnosti doporučení (nárůst po jídle, velikost svačiny, dobu účinku a zpoždění) nejsou resetovány.

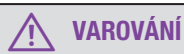

Důrazně doporučujeme, abyste případné úpravy nastavení doporučení bolusu konzultovali s profesionálním zdravotníkem dříve, než je provedete.

#### Hlavní menu > Nastavení > Doporučení bolusu > Časové bloky

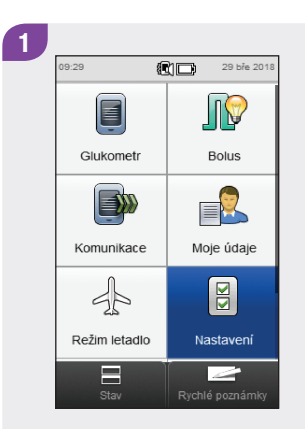

V hlavním menu klepněte na tlačítko Nastavení.

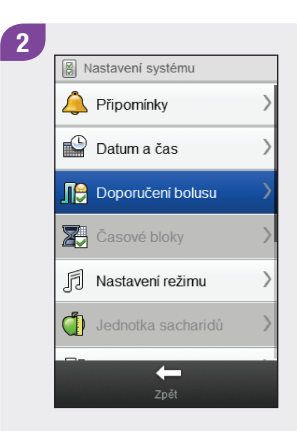

Klepněte na možnost Doporučení bolusu.

Klepněte na možnost Časové bloky.

**In Nastavení doporučení bolusu** 

Zdravotní události

Možnosti doporučení

Casové bloky

Vyp

 $\overline{a}$ 

Zap

 $\circ$ 

 $\mathbf{3}$ 

**D** Časové bloky  $05:30 - 11:30$ Cíl: 5.0 - 8.0 mmol/L 11:30 - 13:00 Cíl: 4.5 - 7.5 mmol/L 13:00 - 17:30 Cíl: 4.5 - 7.5 mmol/L 17:30 - 19:00 Cíl: 4.5 - 7.5 mmol/L 19:00 - 05:30 Cíl: 5.0 - 8.0 mmol/L  $\mathbb{R}$  $\leftarrow$  $\checkmark$ 

 $\overline{4}$ 

Klepněte na tlačítko Resetovat.

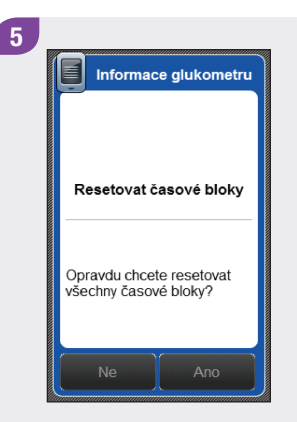

Klepněte na tlačítko Ano.

 $6$ **Z** Časový blok Počáteční čas  $0<sup>0</sup>$ 06 hod min Koncový čas 11  $00$ hod min  $\rightarrow$  $\leftarrow$ 

Nastavte Počáteční čas a Koncový čas prvního časového bloku. Klepněte na tlačítko Další.

7 Wychozí cílové rozmezí  $8.0$ <sub>mmol</sub> Horní hodnota  $4.0$ <sub>mmal</sub> Dolní hodnota  $\rightarrow$  $\leftarrow$ 

Nastavte výchozí Horní hodnotu a Dolní hodnotu. Klepněte na tlačítko Další.  $\overline{\mathbf{8}}$ **De** Výchozí nastavení Poměr sacharidů  $1.0 U$  $12q$ Jednotky Citlivost na inzulín  $\frac{1}{2}$  2.0 mmol/L  $1.0 U$ Jednotky  $\ddot{}$  $\rightarrow$  $\leftarrow$ 

Nastavte výchozí Poměr sacharidů a Citlivost na inzulín. Klepněte na tlačítko Další.

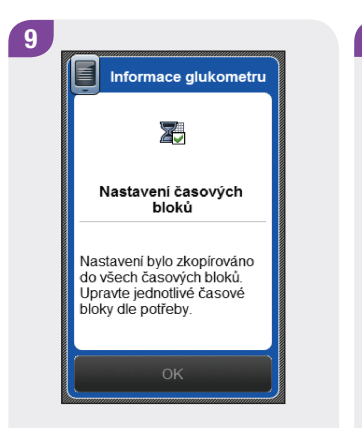

#### Klepněte na tlačítko OK.

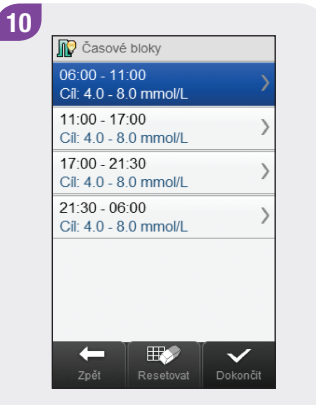

Vyberte časový blok, který chcete upravovat, a přejděte ke kroku 11; pokud není nutné provést žádné změny, klepněte na tlačítko Dokončit a přejděte ke kroku 15.

#### **POZNÁMKA**

- ▶ Koncový čas časového bloku je stejný jako Počáteční čas následujícího časového bloku. Změnit lze pouze Koncový čas, čímž dojde ke změně Počátečního času následujícího časového bloku.
- ▶ Dojde-li ke změně Koncového času posledního časového bloku, Počáteční čas prvního časového bloku se nezmění, ale je vytvořen nový časový blok. Viz část Doporučení bolusu: Přidání časového bloku v této kapitole.
- ▶ Pokud je Koncový čas časového bloku zmenšen tak, že odpovídá svému Počátečnímu času, je takový časový blok odstraněn. Viz část Doporučení bolusu: Odstranění časových bloků v této kapitole.

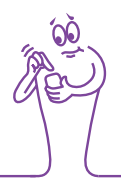

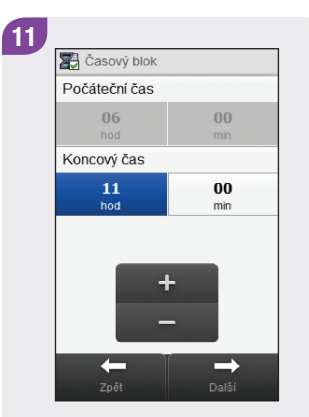

Nastavte Koncový čas. Klepněte na tlačítko Další.

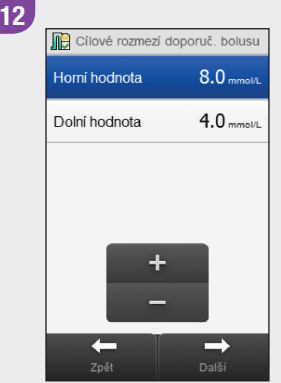

Nastavte Horní hodnotu a Dolní hodnotu. Klepněte na tlačítko Další.

13 **DE** Nastavení doporučení bolusu Poměr sacharidů  $12g$  $1.0 U$ Jednotky Citlivost na inzulin  $1.0 U$  $\mathbf{\cdot}$ 2.0 mmol/L Jednotky  $\leftarrow$  $\checkmark$ 

Nastavte Poměr sacharidů a Citlivost na inzulín. Klepněte na tlačítko Dokončit.

| $06:00 - 11:00$<br>Cíl: 4.0 - 8.0 mmol/L<br>11:00 - 17:00<br>Cil: 4.0 - 8.0 mmol/L<br>17:00 - 21:30<br>Cíl: 4.0 - 8.0 mmol/L<br>$21:30 - 06:00$<br>$Cil: 40 - 80$ mmol/l |  |
|----------------------------------------------------------------------------------------------------|--|
|                                                                                                    |  |
|                                                                                                    |  |
|                                                                                                    |  |
|                                                                                                    |  |
|                                                                                                    |  |

Upravte případný další časový blok (viz krok 10). Jakmile jsou připraveny všechny časové bloky, klepněte na tlačítko Dokončit a přejděte ke kroku 15.

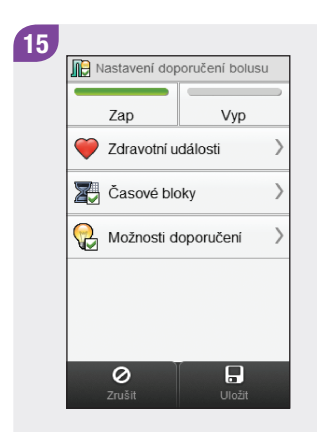

Klepněte na tlačítko Uložit.

# 6.7 Procentuální hodnoty zdravotních událostí

Tato část je věnována změně procentuálních hodnot zdravotních událostí v případě, že bylo nastaveno doporučení bolusu.

## **VAROVÁNÍ**

Důrazně doporučujeme, abyste případné úpravy nastavení doporučení bolusu konzultovali s profesionálním zdravotníkem dříve, než je provedete.

#### Hlavní menu > Nastavení > Doporučení bolusu > Zdravotní události

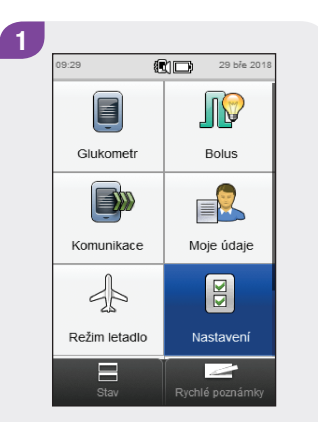

V hlavním menu klepněte na tlačítko Nastavení.

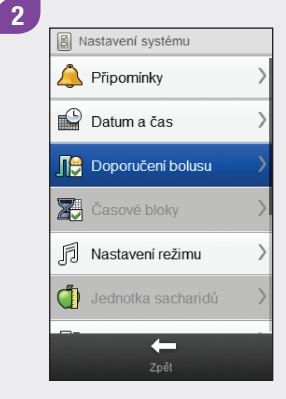

Klepněte na možnost Doporučení bolusu.

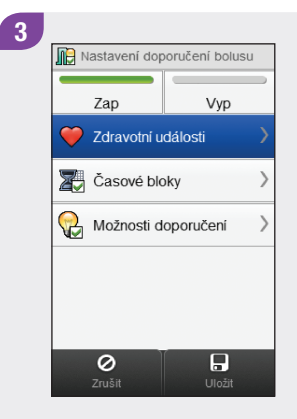

4 Zdravotní události SF Cvičení 1  $-30%$  $\mathcal{R}$  Cvičení 2  $-50%$ Stres  $10<sub>%</sub>$ Nemoc  $0<sub>96</sub>$ ╇  $\overline{\circ}$  $\overline{\mathbf{D}}$ 

Klepněte na možnost Zdravotní události.

Nastavte procentuální hodnoty pro zdravotní události. Procházením obrazovky lze zobrazit další zdravotní události. Klepněte na tlačítko Uložit.

Klepněte na tlačítko Uložit.

**Jic** Nastavení doporučení bolusu

Zdravotní události

Možnosti doporučení

Casové bloky

 $\circ$ 

Zap

Vyp

 $\Box$ 

5

# 6.8 Možnosti doporučení bolusu: Nárůst po jídle, Velikost svačiny, Doba účinku, Zpoždění

Tato část popisuje změnu hodnot nárůstu po jídle, velikosti svačiny, doby účinku a zpoždění v případě, že bylo nastaveno doporučení bolusu.

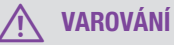

Důrazně doporučujeme, abyste případné úpravy nastavení doporučení bolusu konzultovali s profesionálním zdravotníkem dříve, než je provedete.

Hlavní menu > Nastavení > Doporučení bolusu > Možnosti doporučení

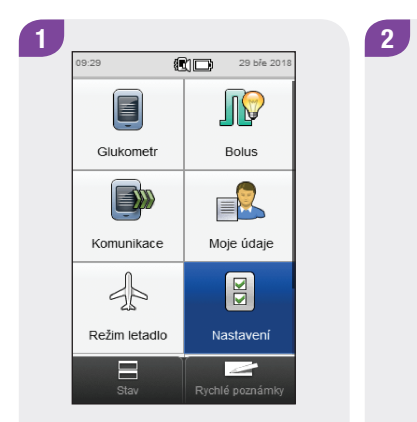

V hlavním menu klepněte na tlačítko Nastavení.

Klepněte na možnost Doporučení bolusu.

a Nastavení systému

Připomínky

Datum a čas

**X** Časové bloky

f

ി

**Doporučení bolusu** 

Nastavení režimu

Jednotka sacharidů

 $\leftarrow$ 

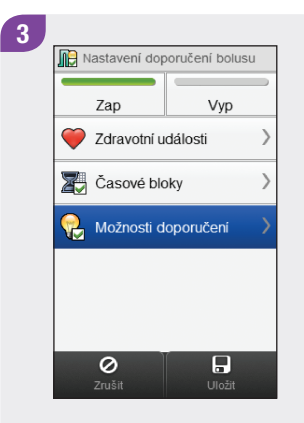

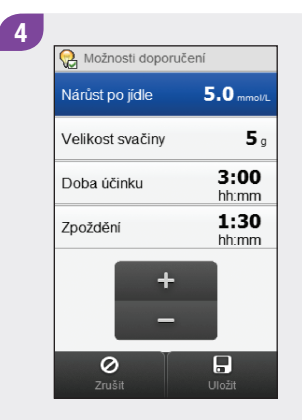

Klepněte na možnost Možnosti doporučení.

Nastavte parametry Nárůst po jídle, Velikost svačiny, Doba účinku a Zpoždění. Klepněte na tlačítko Uložit.

Klepněte na tlačítko Uložit.

**Jic** Nastavení doporučení bolusu

Zdravotní události

Možnosti doporučení

Casové bloky

 $\odot$ 

Zap

Vyp

 $\Box$ 

5

# 6.9 Vypnutí doporučení bolusu

Po vypnutí je nutné doporučení bolusu nastavit znovu, aby jej bylo možné opět používat.

#### Hlavní menu > Nastavení > Doporučení bolusu > Nastavení doporučení bolusu

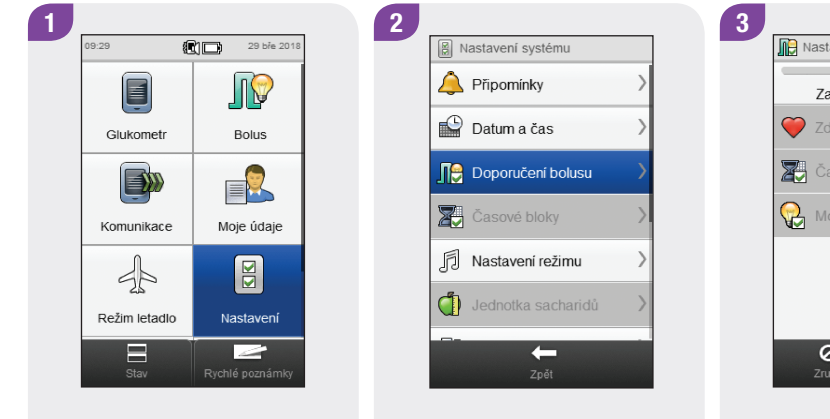

V hlavním menu klepněte na tlačítko Nastavení.

Klepněte na možnost Doporučení bolusu.

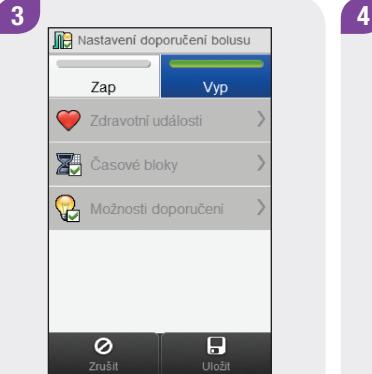

Klepněte na tlačítko Vyp. Klepněte na tlačítko Uložit.

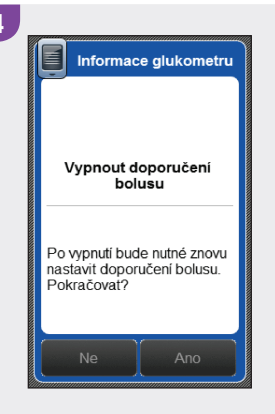

Budete-li pokračovat, budou všechna nastavení doporučení bolusu smazána. Klepněte na tlačítko Ano, chcete-li doporučení bolusu vypnout.

# 7 Změna nastavení glukometru

# 7.1 Přehled

Glukometr je možné pomocí následujících změn nastavit podle požadavků individuální léčby a osobních preferencí. Poraďte se s profesionálním zdravotníkem, zda máte glukometr optimálně nastaven.

#### Nastavení zařízení

- ▶ Datum a čas
- ▶ Nastavení režimu: zvuk, vibrace a přerušení signalizace
- ▶ Nastavení výchozí obrazovky
- ▶ Dotyková obrazovka: tón a vibrace
- $\blacktriangleright$  Jas displeje
- ▶ Barva pozadí
- $\blacktriangleright$  Jazyk

#### Časové bloky

- ▶ Počáteční časy, koncové časy a cílová rozmezí časových bloků
- j Přidání nebo odstranění časového bloku
- ▶ Resetování všech časových bloků

#### Nastavení léčby

- $\blacktriangleright$  Limity varování: hyper a hypo
- **Přírůstek inzulínu**
- $\blacktriangleright$  Maximální množství bolusu
- j Jednotka sacharidů

#### POZNÁMKA

- j Bude-li po změně nastavení glukometr vypnut nebo do něj bude vložen testovací proužek, neuložené změny budou ztraceny.
- ▶ Je-li zapnuto doporučení bolusu, najdete informace o změně časových bloků, zdravotních událostí a možností doporučení (nárůst po jídle, velikost svačiny, doba účinku a zpoždění) v kapitole Změna nastavení doporučení bolusu v této brožurce uživatele.

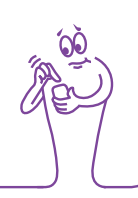

# 7.2 Datum, čas a formát času

#### Hlavní menu > Nastavení > Datum a čas

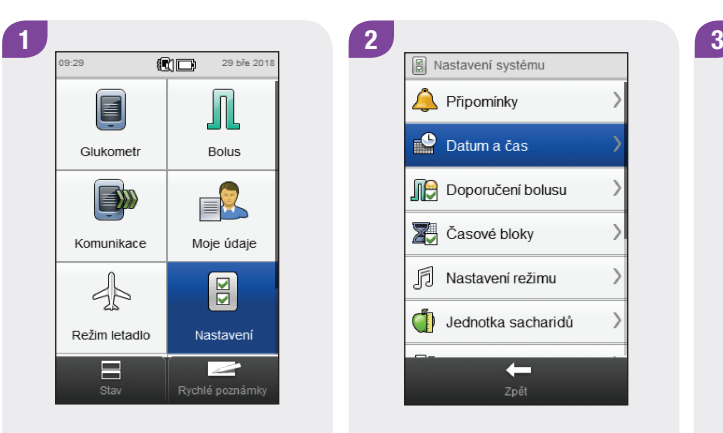

V hlavním menu klepněte na tlačítko Nastavení.

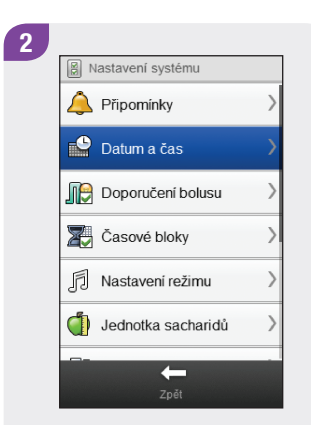

Klepněte na položku Datum a čas.

+  $\circ$  $\Box$ Datum a čas: Klepněte a nastavte příslušná pole. Formát času: Vyberte 12h

Datum a čas

09

hod

 $12h$ 

29

den

bře

měsíc

18

rok

29

min

 $24h$ 

nebo 24h. Klepněte na tlačítko Uložit.

# 7.3 Nastavení režimu: Zvuk, vibrace

Glukometr můžete nastavit tak, aby při vzniku události (například varování) vydal zvukový signál, zavibroval nebo učinil obojí současně. Hlasitost zvukové signalizace lze upravit.

#### Hlavní menu > Nastavení > Nastavení režimu

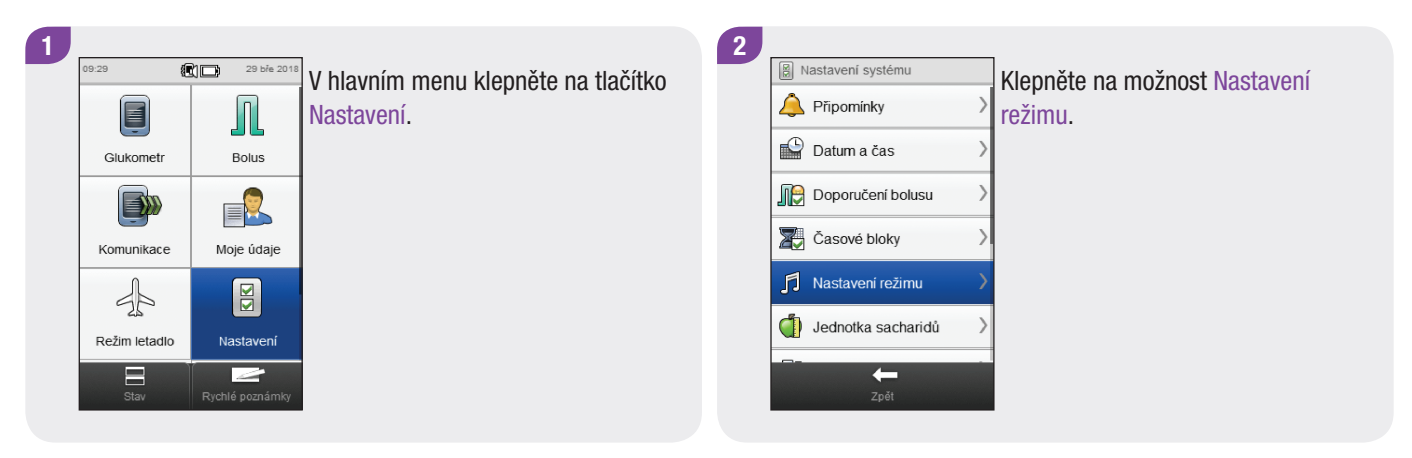

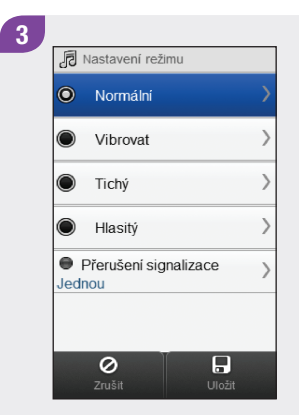

Aktivace režimu: Klikněte na tlačítko výběru vlevo od názvu režimu. Pokračujte 4. krokem.

#### Změna nastavení režimu:

Klikněte na název režimu. Kliknutí na název režimu NEZNAMENÁ jeho aktivaci. Pokračujte 4. krokem.

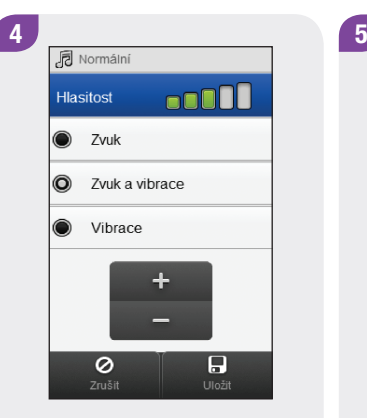

Vyberte požadované nastavení režimu. Pokud je to nutné, nastavte hlasitost. Klepněte na tlačítko Uložit.

Zaškrtnutý kroužek se šedou tečkou označuje režim, který je aktivován. Klepněte na tlačítko Uložit.

 $\overline{\mathbf{B}}$ 

**同** Nastavení režimu

Normální

Vibrovat ∩

Přerušení signalizace

o.

 $\bullet$ Tichý

 $\bigcirc$ Hlasitý

Jednou

 $\circ$ 

# 7.4 Nastavení režimu: Přerušení signalizace

Signály doprovázející varování je možné na určitou dobu přerušit. Vzhledem k tomu, že chybová hlášení a zprávy o údržbě vyžadují vaši okamžitou pozornost, signalizaci těchto událostí přerušit nelze. Přerušeny nebudou rovněž naprogramované připomínky.

Přerušení signalizace lze naprogramovat jako jednorázové, nebo se může opakovat každý den ve stejnou dobu.

#### POZNÁMKA

Varování, která vzniknou během období přerušení signalizace, se zobrazí při zapnutí glukometru nebo po skončení přerušení signalizace.

#### Hlavní menu > Nastavení > Nastavení režimu > Přerušení signalizace

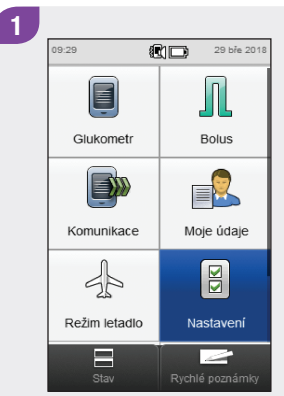

V hlavním menu klepněte na tlačítko Nastavení.

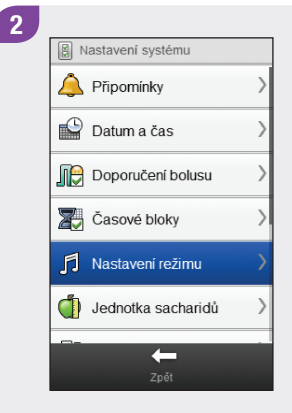

Klepněte na možnost Nastavení režimu.

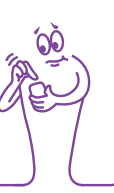

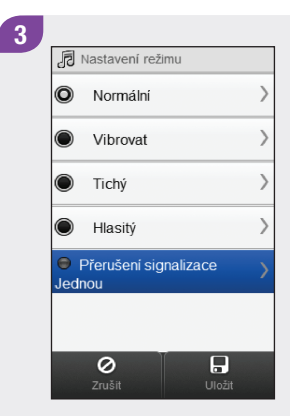

Klepněte na možnost Přerušení signalizace.

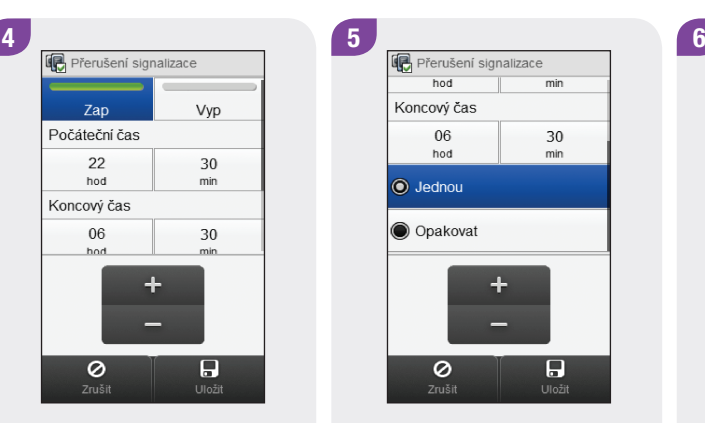

Klepněte na Zap. Nastavte Počáteční čas a Koncový čas. Přejděte ke kroku 5.

Klepněte na tlačítko Vyp. Klepněte na tlačítko Uložit. Přejděte ke kroku 6.

Pokud jste klepli na tlačítko Zap, procházejte obrazovkou a klepněte buď na možnost Jednou nebo na Opakovat. Klepněte na tlačítko Uložit.

hod

06

hod

 $\odot$  Jednou

O Opakovat

 $\circ$ 

Koncový čas

 $min$ 

30

min

 $\overline{B}$ 

 $U$ ložit

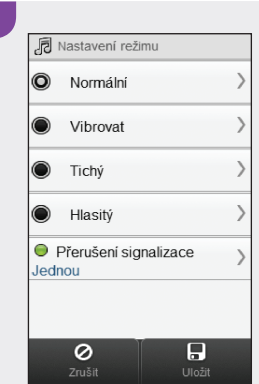

#### Klepněte na tlačítko Uložit.

# 7.5 Nastavení výchozí obrazovky

Výchozí obrazovka se zobrazí při zapnutí glukometru nebo po dokončení jeho funkce, jako je například změna nastavení. Jako výchozí je možné nastavit buď hlavní menu nebo stavovou obrazovku.

#### Hlavní menu > Nastavení > Nastavení glukometru > Výchozí obrazovka

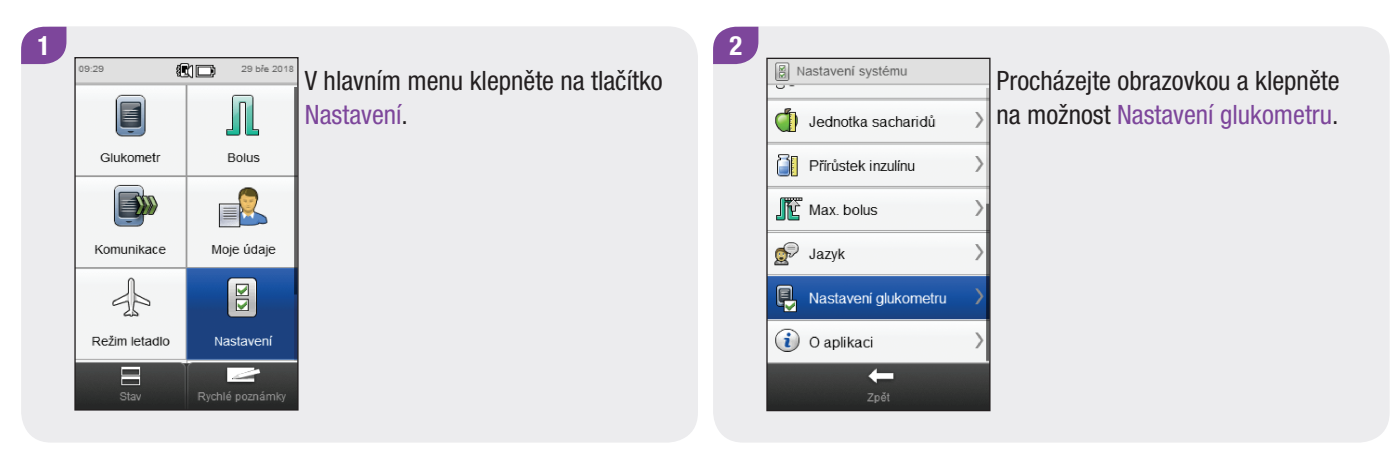

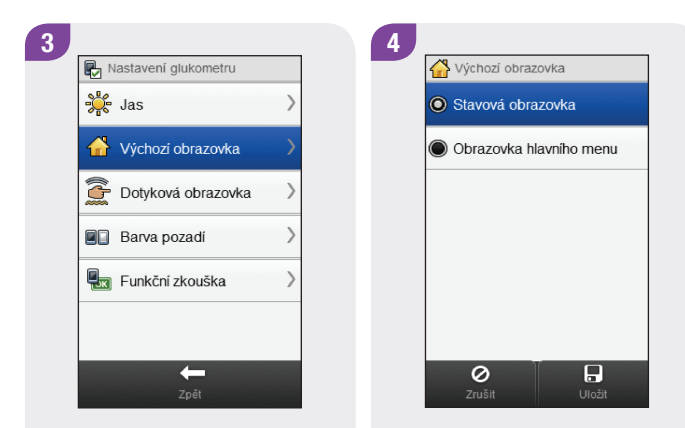

Klepněte na položku Výchozí obrazovka.

Vyberte obrazovku. Klepněte na tlačítko Uložit.

# 7.6 Dotyková obrazovka: Tón, vibrace

Glukometr můžete nastavit tak, aby při výběru položky na dotykové obrazovce vydal zvukový signál, zavibroval, učinil obojí současně, nebo aby nedošlo k žádné signalizaci.

#### Hlavní menu > Nastavení > Nastavení glukometru > Dotyková obrazovka

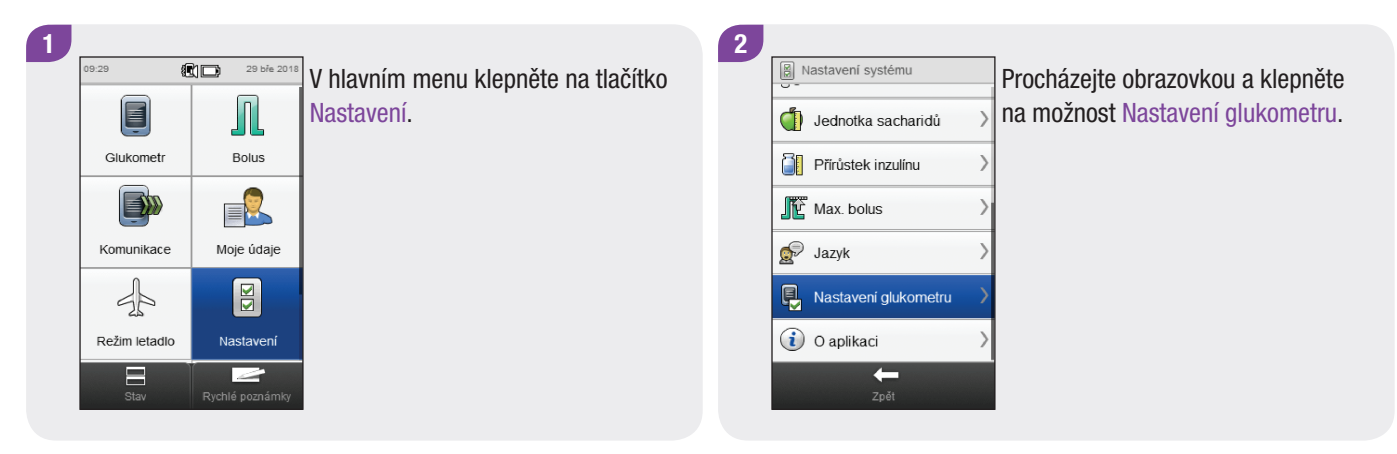

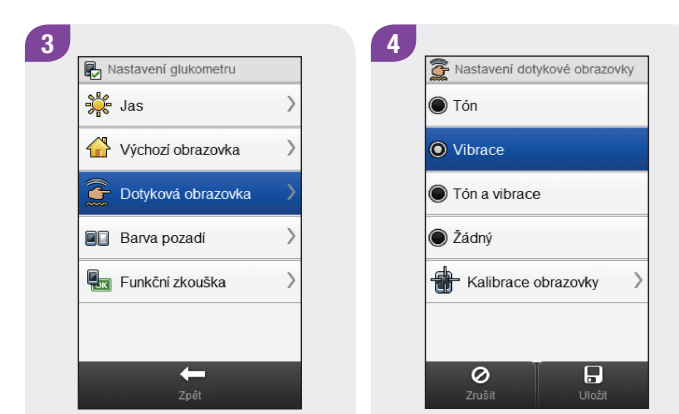

Klepněte na možnost Dotyková obrazovka.

Vyberte požadované nastavení dotykové obrazovky. Klepněte na tlačítko Uložit.

# 7.7 Jas

Jas displeje glukometru je možné nastavit tak, aby vyhovoval různým podmínkám okolního osvětlení.

#### Hlavní menu > Nastavení > Nastavení glukometru > Jas

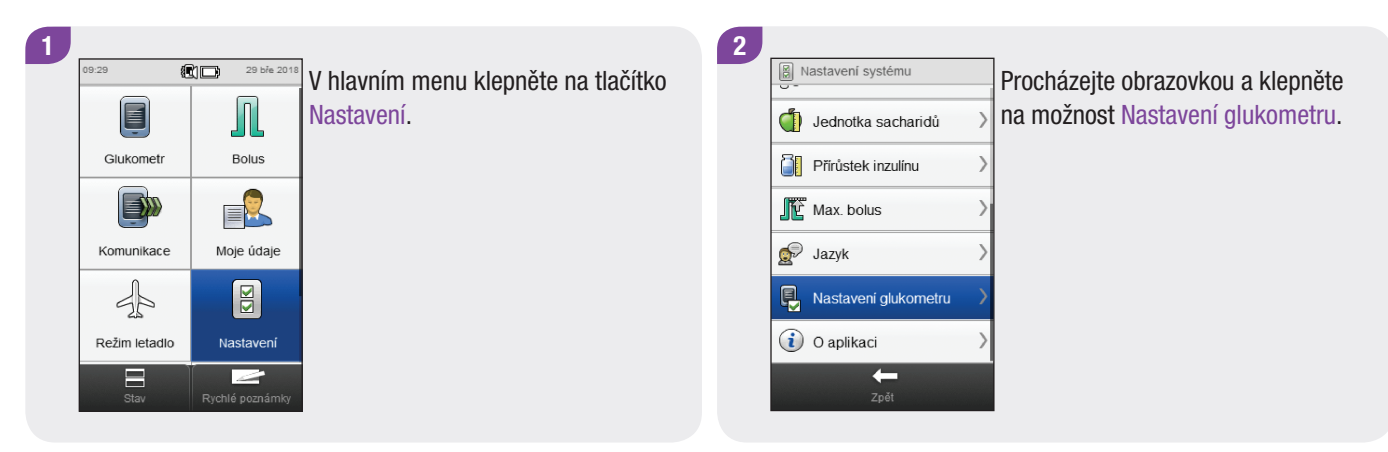

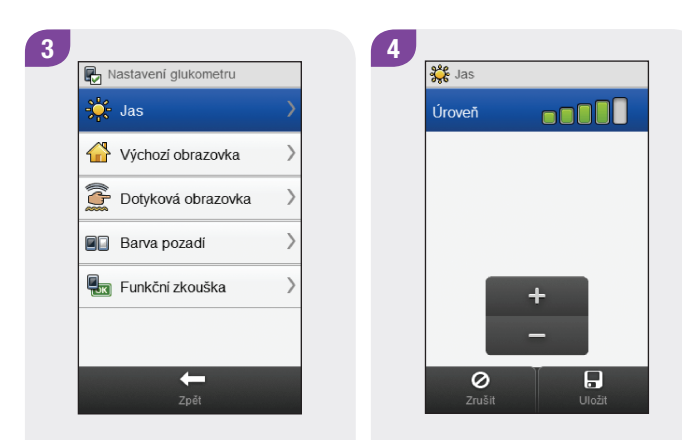

Klepněte na položku Jas.

Nastavte úroveň jasu. Klepněte na tlačítko Uložit.
# 7.8 Barva pozadí

Barvu pozadí obrazovky glukometru lze nastavit buď na světlou nebo tmavou.

#### Hlavní menu > Nastavení > Nastavení glukometru > Barva pozadí

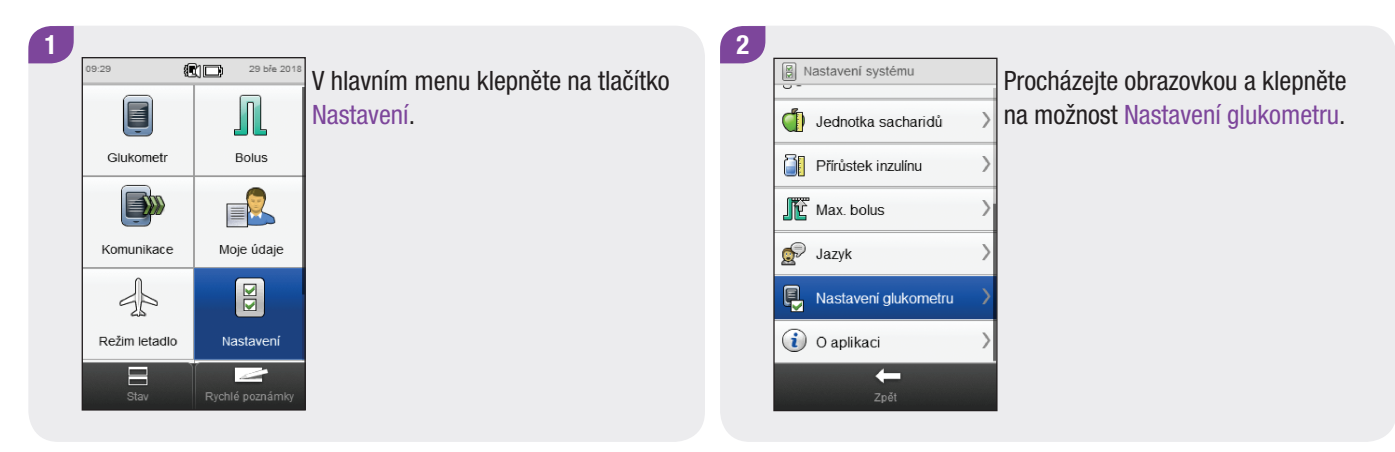

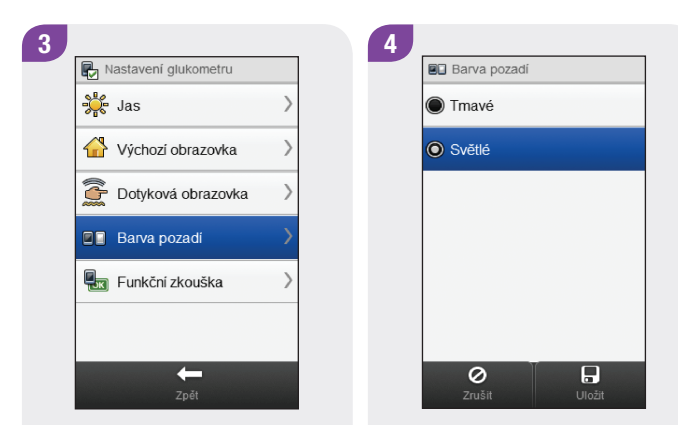

Klepněte na možnost Barva pozadí.

Vyberte požadovanou barvu pozadí. Klepněte na tlačítko Uložit.

# 7.9 Jazyk

Jazyk textů zobrazovaných na obrazovce glukometru je možné vybrat z předdefinovaného seznamu.

### Hlavní menu > Nastavení > Jazyk

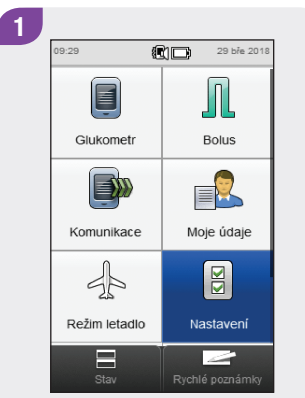

V hlavním menu klepněte na tlačítko Nastavení.

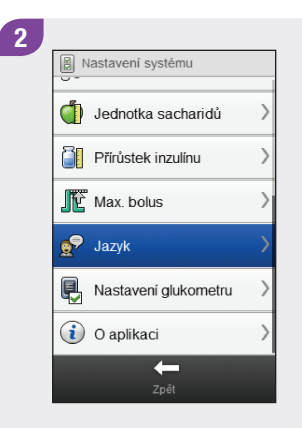

Procházejte obrazovkou a klepněte na možnost Jazyk.

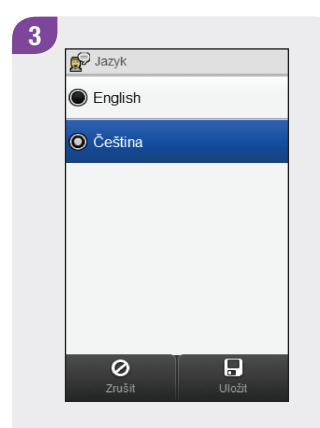

Vyberte požadovaný jazyk. Klepněte na tlačítko Uložit.

# 7.10 Nastavení časových bloků

Tato část je věnována změnám nastavení jednotlivých časových bloků v případě, že je vypnuto doporučení bolusu. Tato nastavení časových bloků zahrnují následující parametry:

- ▶ Počáteční čas
- $\blacktriangleright$  Koncový čas
- ▶ Cílové rozmezí

## POZNÁMKA

Doporučujeme, abyste případné úpravy nastavení časových bloků konzultovali s profesionálním zdravotníkem dříve, než je provedete.

### Hlavní menu > Nastavení > Časové bloky

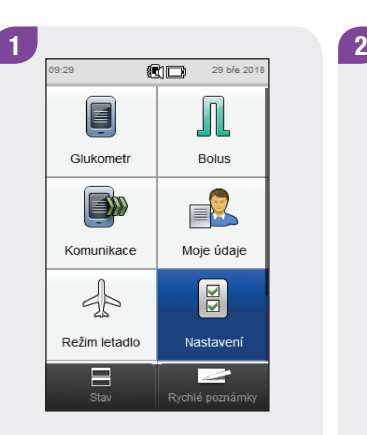

V hlavním menu klepněte na tlačítko Nastavení.

Klepněte na možnost Časové bloky.

 $\leftarrow$ 

**a** Nastavení systému

Připomínky

Datum a čas

Doporučení bolusu

**X** Časové bloky

Nastavení režimu

Jednotka sacharidů

### POZNÁMKA

Časové bloky nelze vybrat, pokud jsou označeny šedě. Šedá barva znamená, že je zapnuto doporučení bolusu. Pokud je položka Časové bloky označena šedě, podívejte se do části Doporučení bolusu: Nastavení časových bloků v kapitole Změna nastavení doporučení bolusu v této brožurce uživatele.

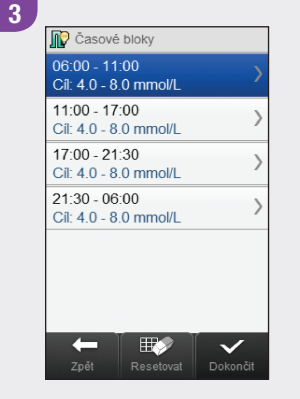

Vyberte časový blok, který chcete upravovat.

### **POZNÁMKA**

- ▶ Koncový čas časového bloku je stejný jako Počáteční čas následujícího časového bloku. Změnit lze pouze Koncový čas, čímž dojde ke změně Počátečního času následujícího časového bloku.
- ▶ Dojde-li ke změně Koncového času posledního časového bloku, Počáteční čas prvního časového bloku se nezmění, ale je vytvořen nový časový blok. Viz část Přidání časového bloku v této kapitole.
- ▶ Chcete-li změnit Počáteční čas prvního časového bloku, je nutné časové bloky resetovat. Viz část Resetování všech časových bloků v této kapitole.
- ▶ Pokud je Koncový čas časového bloku zmenšen tak, že odpovídá svému Počátečnímu času, je takový časový blok odstraněn. Viz část Odstranění časových bloků v této kapitole.

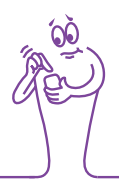

Nastavte Koncový čas. Klepněte na tlačítko Další.

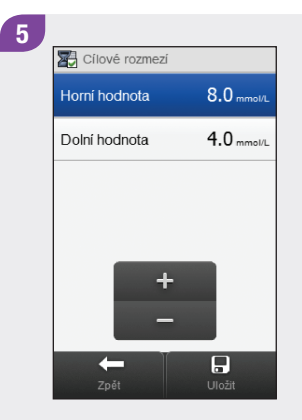

Nastavte Horní hodnotu a Dolní hodnotu. Klepněte na tlačítko Uložit.

6 **D** Časové bloky  $06:00 - 11:00$ Cil: 4.0 - 8.0 mmol/L 11:00 - 17:00  $Cil: 4.0 - 8.0$  mmol/L  $17:00 - 21:30$ Cíl: 4.0 - 8.0 mmol/L  $21:30 - 06:00$ Cil: 4.0 - 8.0 mmol/L  $\mathbb{R}$  $\checkmark$ -

Upravte případný další časový blok (viz krok 3). Jakmile jsou připraveny všechny časové bloky, klepněte na tlačítko Dokončit.

# 7.11 Přidání časového bloku  $\sqrt{P_{\text{POZNÁMKA}}}$

Tato část je věnována přidávání časových bloků v případě, že je vypnuto doporučení bolusu.

Před přidáním časového bloku si připravte následující informace:

- j počet potřebných časových bloků včetně počátečních a koncových časů každého z nich,
- ▶ cílové rozmezí glykémie pro každý časový blok.

Chcete-li přidat časový blok, zmenšete koncový čas posledního časového bloku. Po vytvoření časového bloku bude možná nutné změnit počáteční čas, koncový čas a další informace každého časového bloku, dokud nebudou všechny časové bloky nastaveny podle vašich potřeb.

Doporučujeme, abyste případné úpravy nastavení časových bloků konzultovali s profesionálním zdravotníkem dříve, než je provedete.

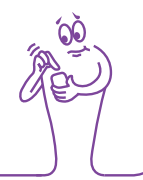

#### Hlavní menu > Nastavení > Časové bloky

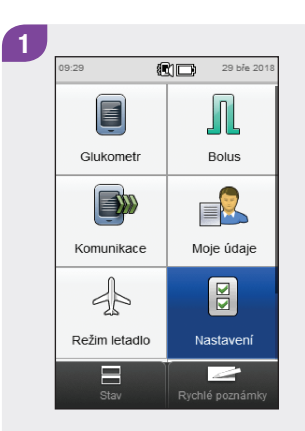

V hlavním menu klepněte na tlačítko Nastavení.

 $\mathbf{2}$ **A** Nastavení systému Připomínky  $\Box$  Datum a čas Doporučení bolusu **X** Časové bloky Nastavení režimu Jednotka sacharidů  $\leftarrow$ 

Klepněte na možnost Časové bloky.

### POZNÁMKA

Časové bloky nelze vybrat, pokud jsou označeny šedě. Šedá barva znamená, že je zapnuto doporučení bolusu. Pokud je položka Časové bloky označena šedě, podívejte se do části Doporučení bolusu: Přidání časového bloku v kapitole Změna nastavení doporučení bolusu v této brožurce uživatele.

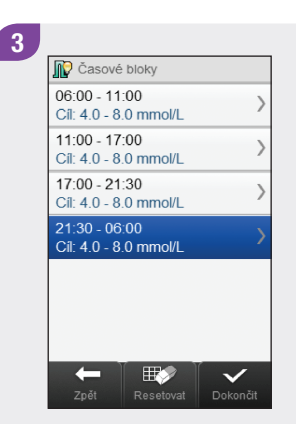

Klepněte na poslední časový blok.

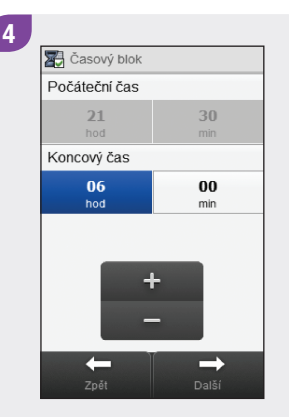

Zmenšete nastavení Koncového času.

## POZNÁMKA

- ▶ Zmenšete nastavení Koncového času posledního časového bloku o libovolnou hodnotu; dojde tak k vytvoření nového časového bloku. Nový časový blok vznikne rozdělením posledního časového bloku do 2 bloků.
- ▶ Koncový čas nenastavujte na hodnotu Počátečního času, protože v tomto případě glukometr tento časový blok po klepnutí na tlačítko Další smaže.
- j Po vytvoření nového časového bloku je možné změnit Počáteční čas a Koncový čas všech odpovídajících časových bloků.
- ▶ V tomto příkladu je přidáván časový blok s Počátečním časem 21:30 a Koncovým časem 23:00.

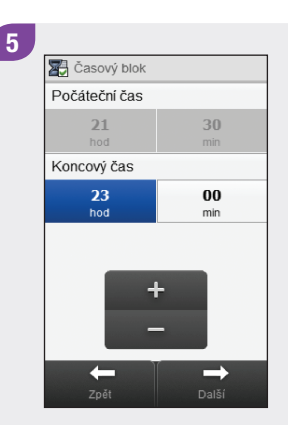

### Klepněte na tlačítko Další.

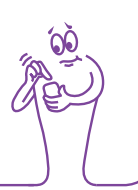

# 6 **7**  $8.0<sub>mmol</sub>$ Horní hodnota  $4.0$ <sub>mmal</sub> Dolní hodnota  $\Box$ Zpět Uloži

Nastavte Horní hodnotu a Dolní hodnotu nového časového bloku. Klepněte na tlačítko Uložit.

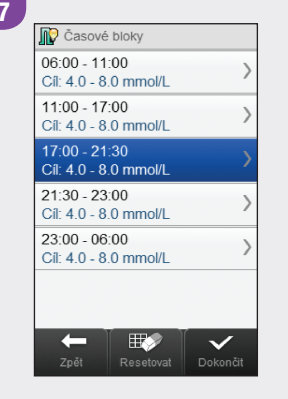

Bude možná nutné změnit počáteční časy, koncové časy a nastavení ostatních časových bloků. Zvolte časový blok k úpravě a přejděte ke kroku 8. Pokud není třeba provádět žádné změny, klepněte na tlačítko Dokončit. Přidání časového bloku je tímto dokončeno.

# POZNÁMKA

- ▶ Koncový čas časového bloku je stejný jako Počáteční čas následujícího časového bloku. Změnit lze pouze Koncový čas, čímž dojde ke změně Počátečního času následujícího časového bloku.
- ▶ Chcete-li změnit Počáteční čas prvního časového bloku, je nutné časové bloky resetovat. Viz část Resetování všech časových bloků v této kapitole.
- ▶ Pokud je Koncový čas časového bloku zmenšen tak, že odpovídá svému Počátečnímu času, je takový časový blok odstraněn. Viz část Odstranění časových bloků v této kapitole.

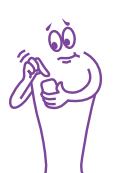

### Počáteční čas  $00\,$  $17$ hod  $min$ Koncový čas 30 21 hod min  $\rightarrow$

Nastavte Koncový čas. Klepněte na tlačítko Další.

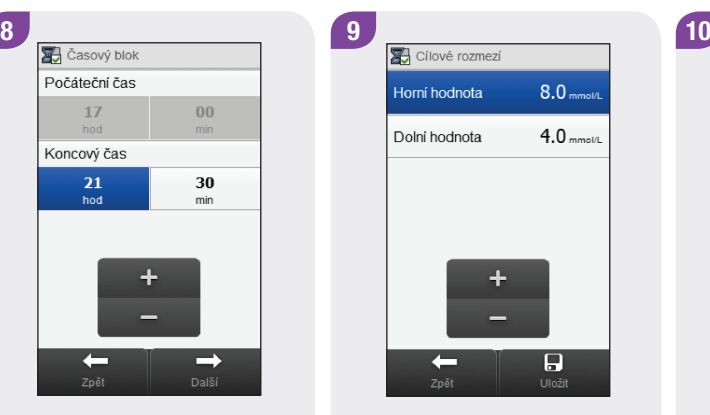

Nastavte Horní hodnotu a Dolní hodnotu. Klepněte na tlačítko Uložit.

**D** Časové bloky  $06:00 - 11:00$ Cíl: 4.0 - 8.0 mmol/L  $11:00 - 17:00$  $Cil: 40 - 80$  mmol/l  $17:00 - 21:30$ Cil: 4.0 - 8.0 mmol/L  $21:30 - 23:00$ Cil: 4.0 - 8.0 mmol/L  $23:00 - 06:00$ Cíl: 4.0 - 8.0 mmol/L  $\mathbb{R}^n$  $\leftarrow$  $\checkmark$ 

Upravte případný další časový blok (viz krok 7). Jakmile jsou připraveny všechny časové bloky, klepněte na tlačítko Dokončit.

# 7.12 Odstranění časových bloků

Tato část je věnována odstraňování časových bloků v případě, že je vypnuto doporučení bolusu. Časové bloky je možné odstraňovat dvěma různými způsoby. Při prvním způsobu je jeden nebo několik časových bloků odstraněno spojením časových bloků. Alternativní způsob je založen na odstranění jednoho časového bloku.

Před odstraněním časových bloků si připravte následující informace:

- j počet potřebných časových bloků včetně počátečních a koncových časů každého z nich,
- ▶ cílové rozmezí glykémie pro každý časový blok.

Po odstranění časových bloků bude možná nutné změnit počáteční čas, koncový čas a další informace zbývajících časových bloků, dokud nebudou všechny časové bloky nastaveny podle vašich potřeb.

## POZNÁMKA

Doporučujeme, abyste případné úpravy nastavení časových bloků konzultovali s profesionálním zdravotníkem dříve, než je provedete.

## 7.12.1 Odstranění jednoho nebo několika časových bloků

Tento způsob odstranění jednoho nebo několika časových bloků je založen na spojení časových bloků.

### Hlavní menu > Nastavení > Časové bloky

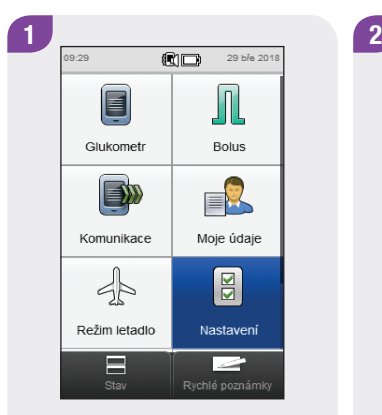

V hlavním menu klepněte na tlačítko Nastavení.

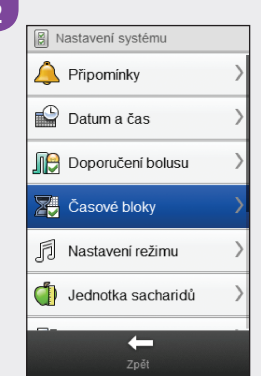

Klepněte na možnost Časové bloky.

## POZNÁMKA

Časové bloky nelze vybrat, pokud jsou označeny šedě. Šedá barva znamená, že je zapnuto doporučení bolusu. Pokud je položka Časové bloky označena šedě, podívejte se do části Doporučení bolusu: Odstranění časových bloků v kapitole Změna nastavení doporučení bolusu v této brožurce uživatele.

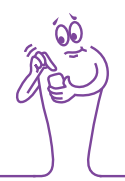

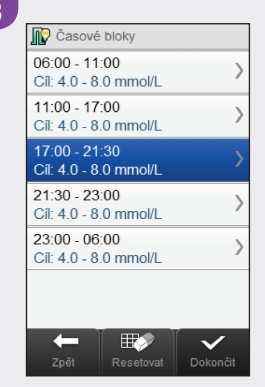

Vyberte první časový blok, který se má spojit.

### POZNÁMKA

- ▶ V tomto příkladu jsou tři poslední časové bloky spojeny do jednoho časového bloku.
- ▶ Pro výsledný časový blok se použije cílové rozmezí vybraného prvního časového bloku.

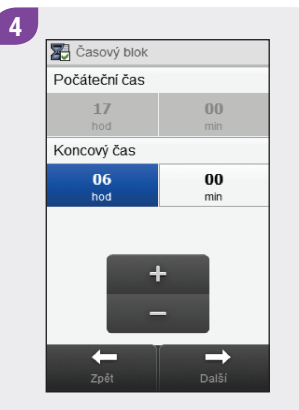

Zvětšujte Koncový čas, dokud není stejný jako Koncový čas posledního časového bloku, který se má odstranit. Klepněte na tlačítko Další.

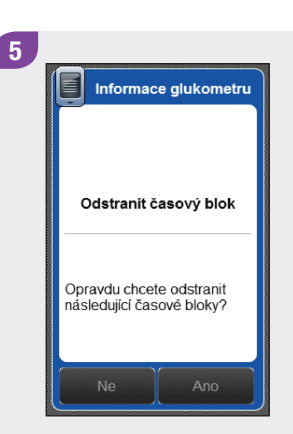

#### Klepněte na tlačítko Ano.

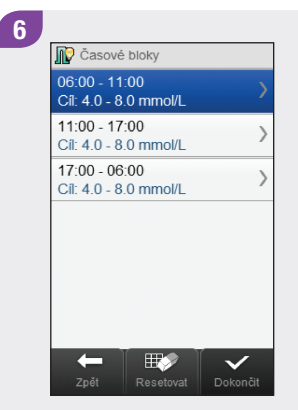

Bude možná nutné změnit počáteční a koncové časy a další informace zbývajících časových bloků. Zvolte časový blok k úpravě a přejděte ke kroku 7. Pokud není třeba provádět žádné změny, klepněte na tlačítko Dokončit.

# POZNÁMKA

- ▶ Koncový čas časového bloku je stejný jako Počáteční čas následujícího časového bloku. Změnit lze pouze Koncový čas, čímž dojde ke změně Počátečního času následujícího časového bloku.
- ▶ Dojde-li ke změně Koncového času posledního časového bloku, Počáteční čas prvního časového bloku se nezmění, ale je vytvořen nový časový blok. Viz část Přidání časového bloku v této kapitole.
- ▶ Chcete-li změnit Počáteční čas prvního časového bloku, je nutné časové bloky resetovat. Viz část Resetování všech časových bloků v této kapitole.

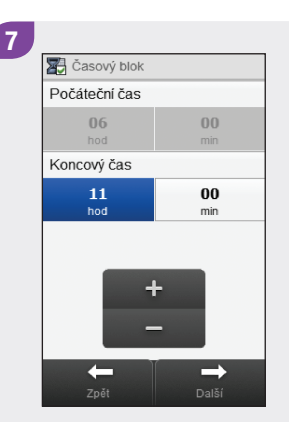

Nastavte Koncový čas. Klepněte na tlačítko Další.

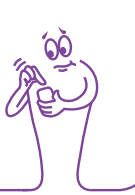

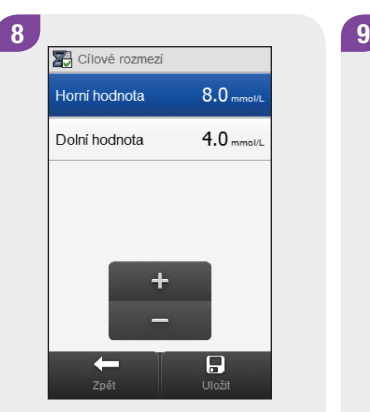

Nastavte Horní hodnotu a Dolní hodnotu. Klepněte na tlačítko Uložit.

**D** Časové bloky 06:00 - 11:00 Cil: 4.0 - 8.0 mmol/L 11:00 - 17:00 Cil: 4.0 - 8.0 mmol/L  $17:00 - 06:00$ Cíl: 4.0 - 8.0 mmol/L  $\mathbb{R}$  $\leftarrow$  $\checkmark$ 

Upravte případný další časový blok (viz krok 6). Jakmile jsou připraveny všechny časové bloky, klepněte na tlačítko Dokončit.

### 7.12.2 Odstranění jednoho časového bloku

Chcete-li odstranit jeden časový blok, zmenšete koncový čas tohoto časového bloku tak, aby byl stejný jako jeho počáteční čas.

### Hlavní menu > Nastavení > Časové bloky

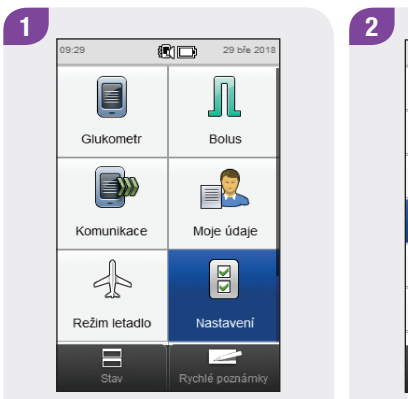

V hlavním menu klepněte na tlačítko Nastavení.

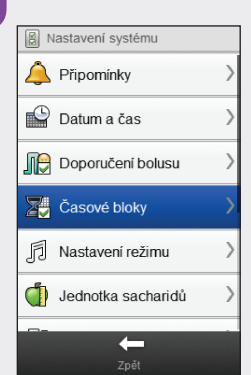

Klepněte na možnost Časové bloky.

## POZNÁMKA

Časové bloky nelze vybrat, pokud jsou označeny šedě. Šedá barva znamená, že je zapnuto doporučení bolusu. Pokud je položka Časové bloky označena šedě, podívejte se do části Doporučení bolusu: Odstranění časových bloků v kapitole Změna nastavení doporučení bolusu v této brožurce uživatele.

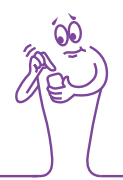

3 **D** Časové bloky  $06:00 - 11:00$ Cil: 4.0 - 8.0 mmol/L 11:00 - 17:00 Cíl: 4.0 - 8.0 mmol/L  $17:00 - 21:30$ Cíl: 4.0 - 8.0 mmol/L  $21:30 - 23:00$ Cil: 4.0 - 8.0 mmol/L  $23:00 - 06:00$ Cil: 4.0 - 8.0 mmol/L  $\leftarrow$  $\mathbb{R}$  $\checkmark$ 

Vyberte časový blok, který chcete odstranit.

4 **23** Časový blok Počáteční čas  $21$  $30<sup>°</sup>$ hod min Koncový čas 21 30 hod min  $\rightarrow$  $\leftarrow$ 

Zmenšujte Koncový čas, dokud není stejný jako Počáteční čas. Klepněte na tlačítko Další.

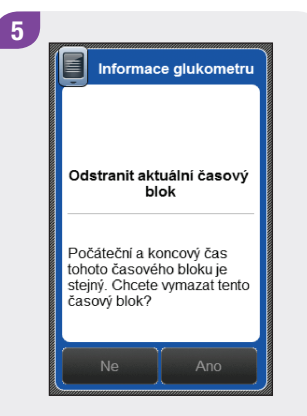

Klepněte na tlačítko Ano.

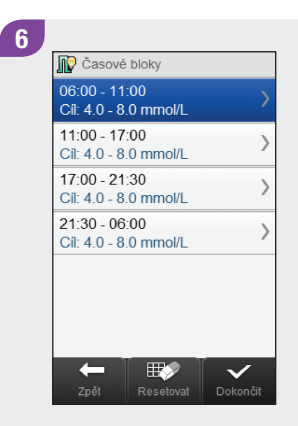

Bude možná nutné změnit počáteční a koncové časy a další informace zbývajících časových bloků. Zvolte časový blok k úpravě a přejděte ke kroku 7. Pokud není třeba provádět žádné změny, klepněte na tlačítko Dokončit.

### POZNÁMKA

- ▶ Koncový čas časového bloku je stejný jako Počáteční čas následujícího časového bloku. Změnit lze pouze Koncový čas, čímž dojde ke změně Počátečního času následujícího časového bloku.
- ▶ Dojde-li ke změně Koncového času posledního časového bloku, Počáteční čas prvního časového bloku se nezmění, ale je vytvořen nový časový blok. Viz část Přidání časového bloku v této kapitole.
- j Chcete-li změnit Počáteční čas prvního časového bloku, je nutné časové bloky resetovat. Viz část Resetování všech časových bloků v této kapitole.

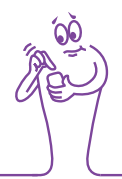

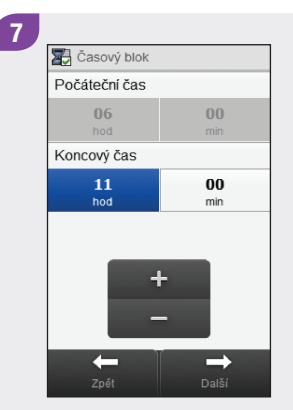

Nastavte Koncový čas. Klepněte na tlačítko Další.

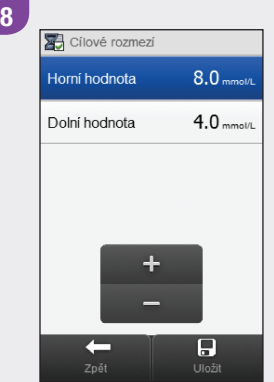

Nastavte Horní hodnotu a Dolní hodnotu. Klepněte na tlačítko Uložit.

9 **D** Časové bloky  $06:00 - 11:00$  $Cil: 40 - 80$  mmol/l  $11:00 - 17:00$ Cíl: 4.0 - 8.0 mmol/L 17:00 - 21:30 Cíl: 4.0 - 8.0 mmol/L 21:30 - 06:00 Cil: 4.0 - 8.0 mmol/L 服务  $\checkmark$ 

Upravte případný další časový blok (viz krok 6). Jakmile jsou připraveny všechny časové bloky, klepněte na tlačítko Dokončit.

# 7.13 Resetování všech časových bloků

Tato část je věnována resetování a opětovnému zadání nastavení všech časových bloků v případě, že je vypnuto doporučení bolusu. Jedním z důvodů, proč se provádí reset časových bloků, je změna počátečního času prvního časového bloku.

Před resetováním časových bloků si připravte následující informace:

- j počet potřebných časových bloků včetně počátečního a koncového času každého z nich,
- ▶ cílové rozmezí glykémie pro každý časový blok.

## POZNÁMKA

Doporučujeme, abyste případné úpravy nastavení časových bloků konzultovali s profesionálním zdravotníkem dříve, než je provedete.

### Hlavní menu > Nastavení > Časové bloky

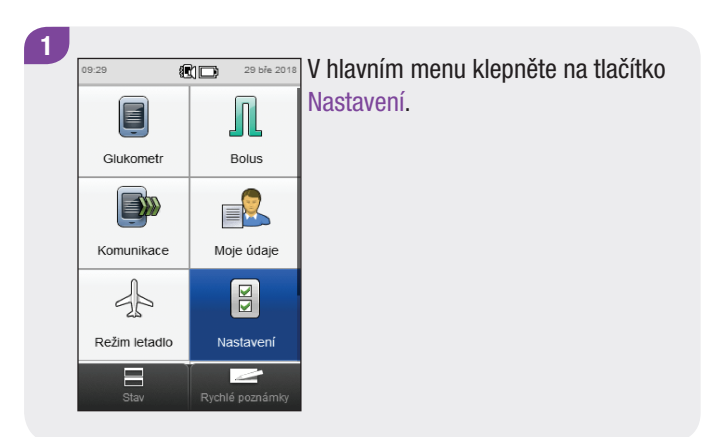

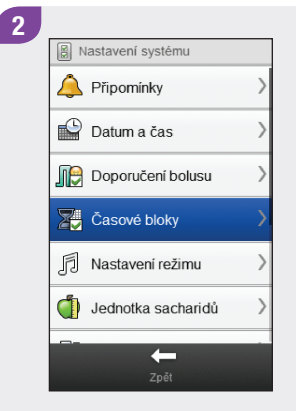

Klepněte na možnost Časové bloky.

#### POZNÁMKA

Časové bloky nelze vybrat, pokud jsou označeny šedě. Šedá barva znamená, že je zapnuto doporučení bolusu. Pokud je položka Časové bloky označena šedě, podívejte se do části Doporučení bolusu: Resetování všech časových bloků v kapitole Změna nastavení doporučení bolusu v této brožurce uživatele.

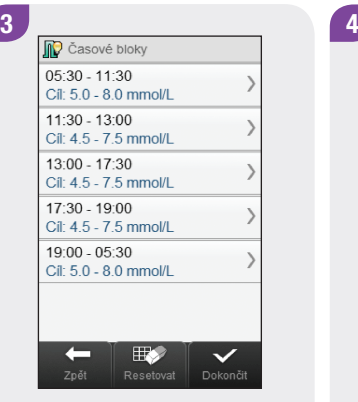

Klepněte na tlačítko Resetovat.

Informace glukometru Resetovat časové bloky Opravdu chcete resetovat všechny časové bloky? Ano

#### Klepněte na tlačítko Ano.

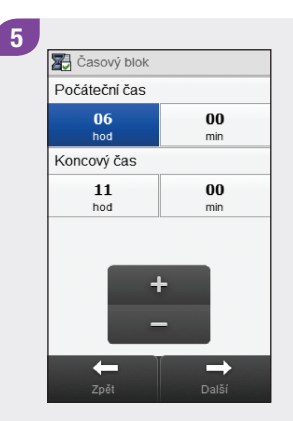

Nastavte Počáteční čas a Koncový čas prvního časového bloku. Klepněte na tlačítko Další.

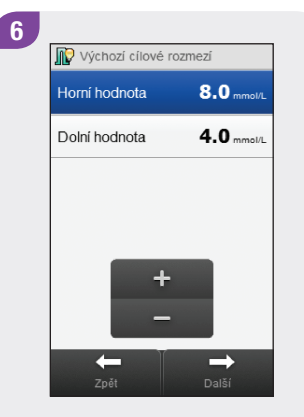

Nastavte výchozí Horní hodnotu a Dolní hodnotu. Klepněte na tlačítko Další.

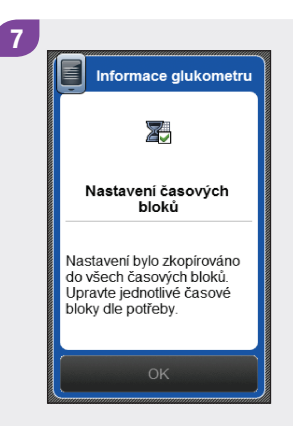

Klepněte na tlačítko OK.

 $\mathbf{8}$ **D** Časové bloky  $06:00 - 11:00$ Cil: 4.0 - 8.0 mmol/L  $11:00 - 17:00$  $Cil: 40 - 80$  mmol/l  $17:00 - 21:30$ Cil: 4.0 - 8.0 mmol/L  $21:30 - 06:00$ Cil: 4.0 - 8.0 mmol/L  $\mathbb{R}$  $\leftarrow$  $\checkmark$ 

Zvolte časový blok k úpravě a přejděte ke kroku 9. Pokud není třeba provádět žádné změny, klepněte na tlačítko Dokončit. Reset časových bloků je tímto dokončen.

#### POZNÁMKA

- ▶ Koncový čas časového bloku je stejný jako Počáteční čas následujícího časového bloku. Změnit lze pouze Koncový čas, čímž dojde ke změně Počátečního času následujícího časového bloku.
- ▶ Dojde-li ke změně Koncového času posledního časového bloku, Počáteční čas prvního časového bloku se nezmění, ale je vytvořen nový časový blok. Viz část Přidání časového bloku v této kapitole.
- ▶ Pokud je Koncový čas časového bloku zmenšen tak, že odpovídá svému Počátečnímu času, je takový časový blok odstraněn. Viz část Odstranění časových bloků v této kapitole.

**Z** Časový blok Dočáteční čas  $0<sup>0</sup>$  $06$ hod min Koncový čas 11 00 hod min Zpět Další

 $\mathbf{g}$ 

Nastavte Koncový čas. Klepněte na tlačítko Další. 10

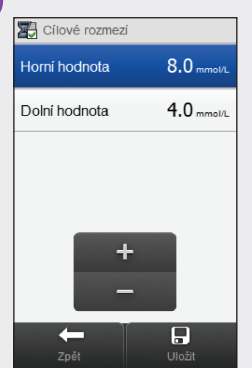

Nastavte Horní hodnotu a Dolní hodnotu. Klepněte na tlačítko Uložit.

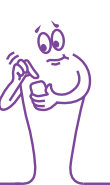

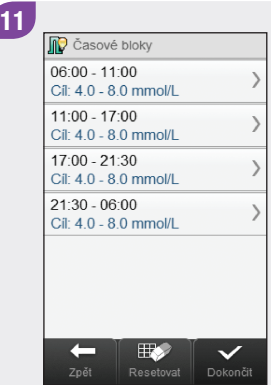

Upravte případný další časový blok (viz krok 8). Jakmile jsou připraveny všechny časové bloky, klepněte na tlačítko Dokončit.

# 7.14 Limity varování: Hypo, Hyper

Můžete nastavit limity hypoglykemického (hypo) nebo **Hlavní menu > Glukometr > Limity varování** hyperglykemického (hyper) varování. Glukometr zobrazí odpovídající varování, pokud je výsledek glykémie pod limitem hypoglykemického varování nebo nad limitem hyperglykemického varování.

# $\bigwedge$  VAROVÁNÍ

Před změnou limitů hypoglykemického a hyperglykemického varování se poraďte s profesionálním zdravotníkem.

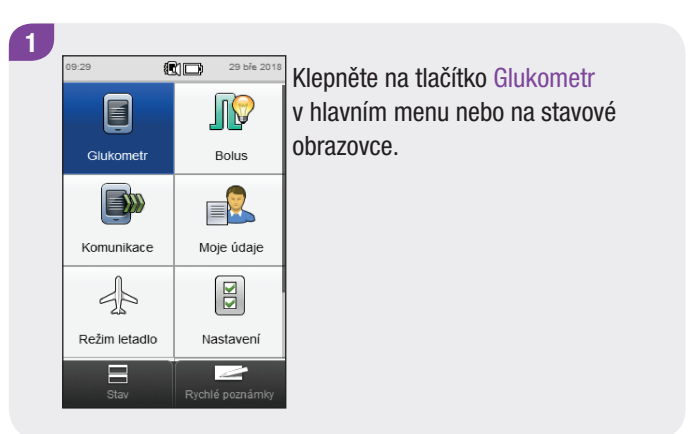

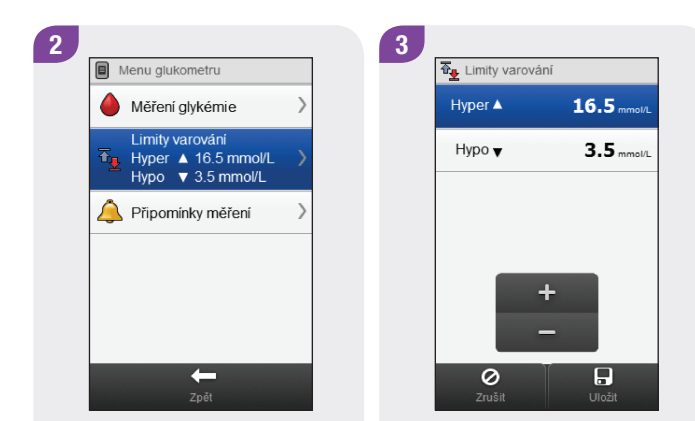

Klepněte na možnost Limity varování.

Nastavte limit Hyper a Hypo. Klepněte na tlačítko Uložit.

# 7.15 Přírůstek inzulínu

Přírůstek inzulínu je množství, o které je upravena dávka inzulínu při programování bolusu nebo při ručním zadávání záznamu do deníku. Přírůstek inzulínu lze nastavit na 0,5 jednotky nebo 1 jednotku.

### Hlavní menu > Nastavení > Přírůstek inzulínu

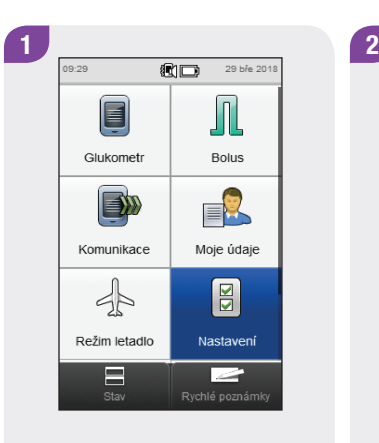

V hlavním menu klepněte na tlačítko Nastavení.

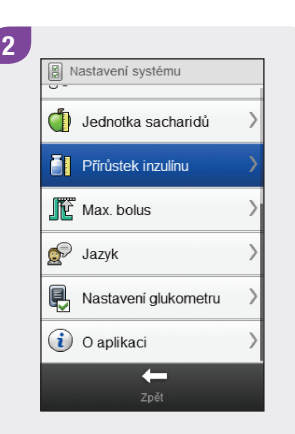

Procházejte obrazovkou a klepněte na možnost Přírůstek inzulínu.

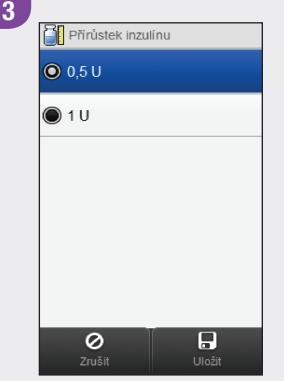

Vyberte odpovídající Přírůstek inzulínu. Klepněte na tlačítko Uložit.

# 7.16 Maximální množství bolusu

Maximální bolus slouží jako bezpečnostní opatření proti nechtěným velkým bolusům. Jedná se o nastavení glukometru, které určuje maximální množství inzulínu, které lze podat v jakémkoli jednotlivém bolusu. Bolus, který překračuje maximální množství bolusu, vyžaduje dodatečné schválení. Maximální bolus je možné nastavit mezi 0 a 50 U s krokem po 1 U nebo 0,5 U (podle hodnoty přírůstku inzulínu).

# **VAROVÁNÍ**

Před změnou maximálního množství bolusu se poraďte s profesionálním zdravotníkem.

#### Hlavní menu > Nastavení > Max. bolus

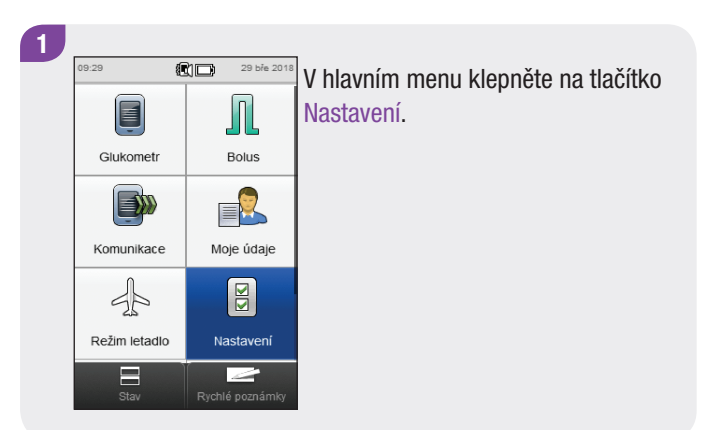

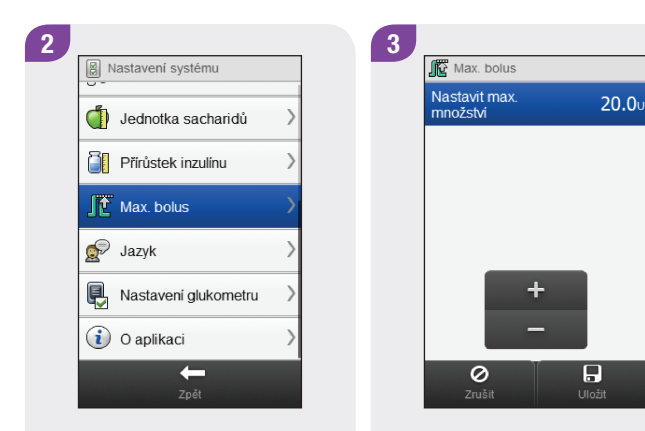

Procházejte obrazovkou a klepněte na možnost Max. bolus.

Nastavte množství v položce Max. bolus. Klepněte na tlačítko Uložit.

# 7.17 Jednotka sacharidů

K dispozici jsou různé jednotky sacharidů (gramy, BE, KE nebo CC).

### Hlavní menu > Nastavení > Jednotka sacharidů

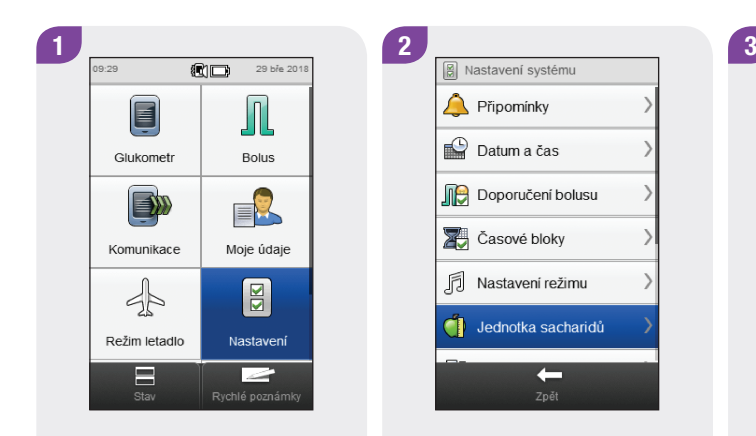

V hlavním menu klepněte na tlačítko Nastavení.

Klepněte na možnost Jednotka sacharidů.

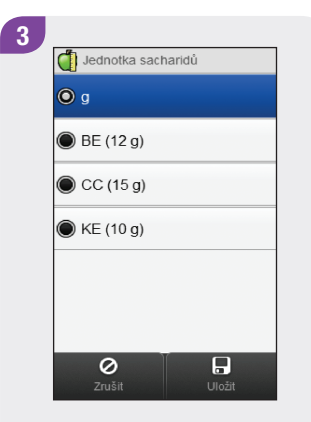

Vyberte požadovanou Jednotku sacharidů. Klepněte na tlačítko Uložit.

# POZNÁMKA

Ekvivalenty v gramech pro jednotky KE, BE a CC lze změnit pomocí konfiguračního softwaru Accu-Chek 360°. Výchozí ekvivalenty v gramech jsou uvedeny na obrazovce v kroku 3.

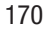

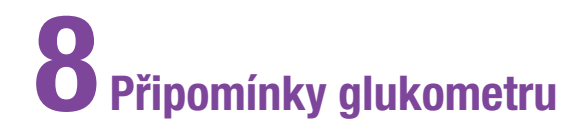

# 8.1 Přehled

#### $\bigwedge$ VAROVÁNÍ

Glukometr nezobrazuje připomínky, pokud je připojen k manageru Continua Certified® a komunikuje s ním.

# POZNÁMKA

Termín glykémie se někdy nahrazuje zkratkou GL, ale obě označení mají totožný význam.

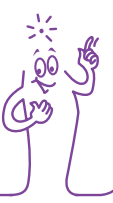

### Připomínky měření glykémie: Po jídle, Po nízké glykémii, Po vysoké glykémii

- j Připomínka po jídle vás upozorňuje, že je nutné provést měření poté, co výsledek glykémie označíte příznakem Před jídlem.
- ▶ Připomínka po nízké glykémii vás upozorňuje, že je nutné provést měření v případě, že je výsledek glykémie menší než nastavený dolní limit glykémie.
- j Připomínka po vysoké glykémii vás upozorňuje, že je nutné provést měření v případě, že je výsledek glykémie větší než nastavený horní limit glykémie.
- ▶ V naplánovaný čas se glukometr zapne a na displeji se zobrazí připomínka (pokud není zasunut testovací proužek). Pokud je však už glukometr v době připomínky zapnutý a nebylo provedeno žádné měření glykémie, připomínka se objeví při vypínání glukometru.
- ▶ Jakmile provedete měření glykémie, glukometr zruší připomínky měření glykémie, které se měly objevit během následujících 30 minut. V případě potřeby glukometr podle výsledku glykémie naplánuje novou připomínku.
- j Připomínka měření po jídle a po nízké glykémii: Chcete-li připomínku odložit o 5 minut, klepněte na tlačítko Odložit, případně stisknutím tlačítka Zamítnout připomínku zrušte.
- j Připomínka měření po vysoké glykémii: Chcete-li připomínku odložit o 15 minut, klepněte na tlačítko Odložit, případně stisknutím tlačítka Zamítnout připomínku zrušte.

#### Připomínky data: Návštěva lékaře, Laboratorní test, Vlastní

Připomínky data vás upozorňují na návštěvu lékaře nebo na laboratorní test. Kromě toho je možné nastavit vlastní připomínku data.

- $\triangleright$  Tyto připomínky se zobrazí, pokud zapnete glukometr a není zasunut testovací proužek.
- j Chcete-li připomínku odložit o 15 minut, klepněte na tlačítko Odložit, případně stisknutím tlačítka Zamítnout připomínku zrušte.

## Připomínky časového alarmu: Měření glykémie, Jiné, Injekce Připomínky medikace bazální dávky

Připomínky časového alarmu vás upozorňují na měření glykémie nebo libovolnou jinou denní kontrolu či návštěvu.

- ▶ V naplánovaný čas se glukometr zapne a na displeji se zobrazí připomínka (pokud není zasunut testovací proužek). Pokud je však už glukometr v době připomínky zapnutý a na základě připomínky časového alarmu nebylo provedeno žádné měření glykémie, připomínka se objeví při vypínání glukometru.
- ▶ Jakmile provedete měření glykémie, glukometr zruší časový alarm připomínek měření glykémie, které se měly objevit během následujících 30 minut.
- ▶ Můžete nastavit až 8 připomínek časového alarmu.
- j Chcete-li připomínku odložit o 15 minut, klepněte na tlačítko Odložit, případně stisknutím tlačítka Zamítnout připomínku zrušte.

Připomínky medikace vás upozorňují, že je čas vzít si léky. Připomínku medikace je možné nastavit jako jednorázovou nebo se může opakovat každý den ve stejnou dobu.

- ▶ Můžete nastavit až 5 připomínek medikace.
- ▶ Každé připomínce medikace lze přiřadit vlastní název.
- j Chcete-li připomínku odložit o 15 minut, klepněte na tlačítko Odložit, případně stisknutím tlačítka Zamítnout připomínku zrušte.

# 8.2 Připomínka měření glykémie: Po jídle

Hlavní menu > Glukometr > Připomínky měření glykémie > Po jídle

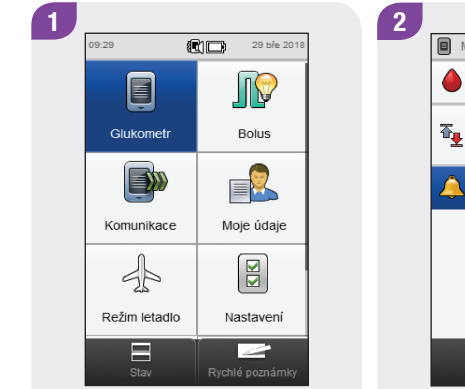

Klepněte na tlačítko Glukometr v hlavním menu nebo na stavové obrazovce.

Menu glukometru Měření alvkémie Limity varování  $\overline{\Phi}_{\text{II}}$  Hyper  $\blacktriangle$  16.5 mmol/L Hypo **v** 3.5 mmol/L Připomínky měření  $\leftarrow$ 

Klepněte na možnost Připomínky měření glykémie.

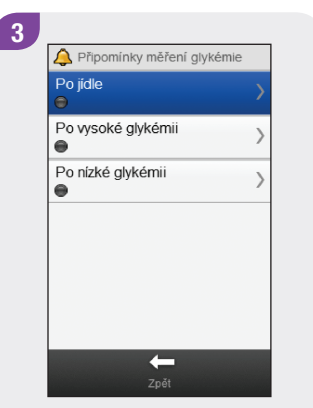

Klepněte na možnost Po jídle.

Po jídle Zap Vyp 02:00 Upozornit po hh mm Tón Calvpso Připomínka se zobrazí, označíte-li<br>výsledek glykémie jako Před jídlem.  $\Box$ 0 Zrušit

4

Nastavte čas v položce Upozornit po. Chcete-li změnit tón, klepněte na možnost Tón a přejděte k následujícímu kroku; v opačném případě přejděte ke kroku 6.

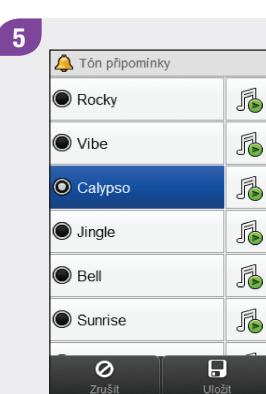

Vyberte tón. Klepněte na tlačítko Uložit.

#### POZNÁMKA

- $\triangleright$  Chcete-li si tón poslechnout, klepněte  $na \n{\mathbb{Z}}$ .
- **Procházením obrazovky** je možné zobrazit další dostupné tóny.

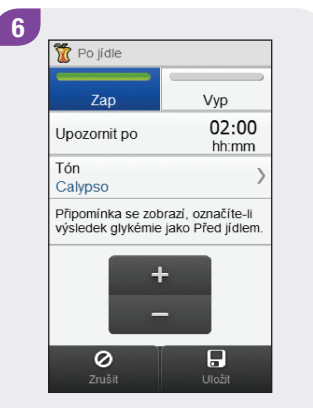

Připomínku lze aktivovat klepnutím na tlačítko Zap. Klepněte na tlačítko Uložit.
## 8.3 Připomínka měření glykémie: Po vysoké glykémii

Hlavní menu > Glukometr > Připomínky měření glykémie > Po vysoké glykémii

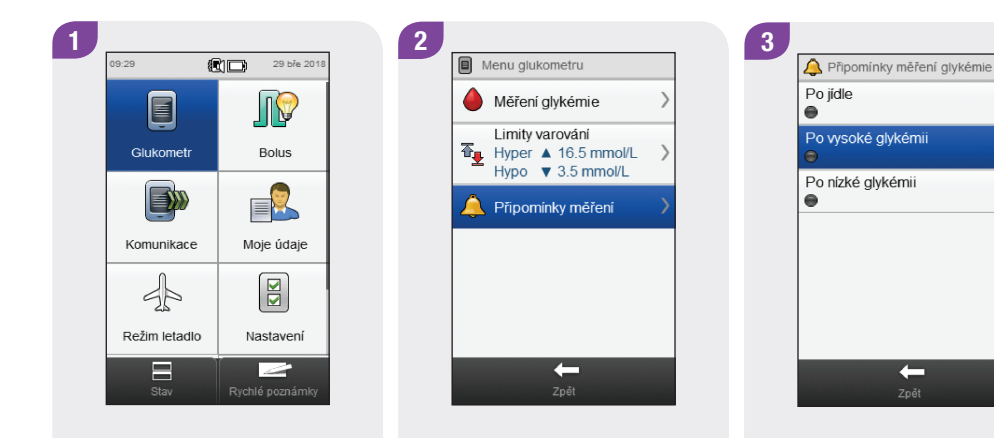

Klepněte na tlačítko Glukometr v hlavním menu nebo na stavové obrazovce. Klepněte na možnost Připomínky měření glykémie.

Klepněte na možnost Po vysoké glykémii.

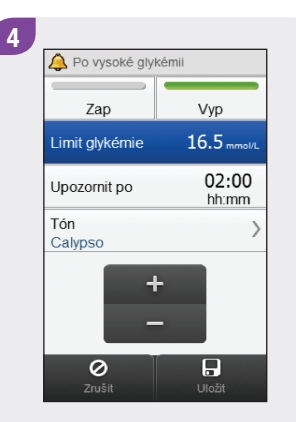

Nastavte Limit glykémie. Nastavte čas v položce Upozornit po. Chcete-li změnit tón, klepněte na možnost Tón a přejděte k následujícímu kroku; v opačném případě přejděte ke kroku 6.

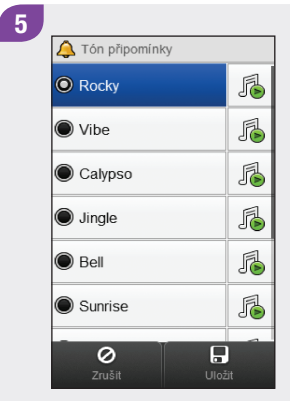

Vyberte tón. Klepněte na tlačítko Uložit.

#### POZNÁMKA

- $\triangleright$  Chcete-li si tón poslechnout, klepněte  $na \n{5}$ .
- **Procházením obrazovky** je možné zobrazit další dostupné tóny.

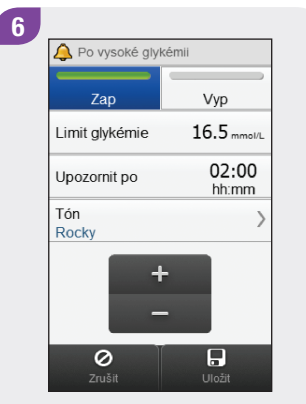

Připomínku lze aktivovat klepnutím na tlačítko Zap. Klepněte na tlačítko Uložit.

## 8.4 Připomínka měření glykémie: Po nízké glykémii

Hlavní menu > Glukometr > Připomínky měření glykémie > Po nízké glykémii

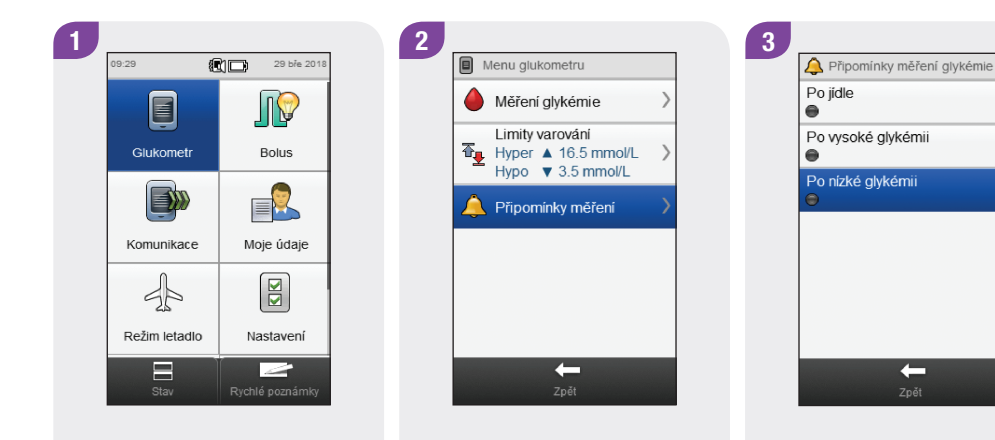

Klepněte na tlačítko Glukometr v hlavním menu nebo na stavové obrazovce. Klepněte na možnost Připomínky měření glykémie.

Klepněte na možnost Po nízké glykémii.

 $\leftarrow$ 

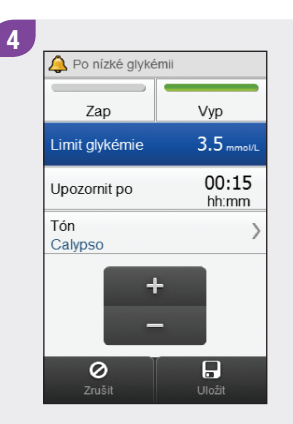

Nastavte Limit glykémie. Nastavte čas v položce Upozornit po. Chcete-li změnit tón, klepněte na možnost Tón a přejděte k následujícímu kroku; v opačném případě přejděte ke kroku 6.

178

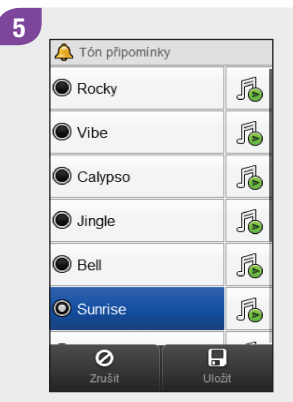

Vyberte tón. Klepněte na tlačítko Uložit.

#### POZNÁMKA

- $\triangleright$  Chcete-li si tón poslechnout, klepněte  $na \n{5}$ .
- **Procházením obrazovky** je možné zobrazit další dostupné tóny.

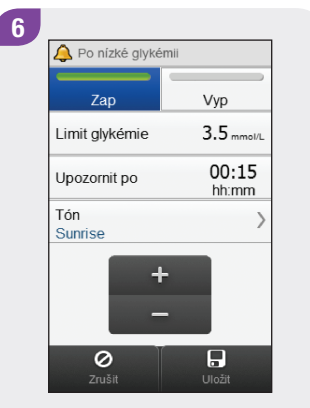

Připomínku lze aktivovat klepnutím na tlačítko Zap. Klepněte na tlačítko Uložit.

## 8.5 Připomínka návštěvy lékaře

Hlavní menu > Nastavení > Připomínky > Návštěva lékaře

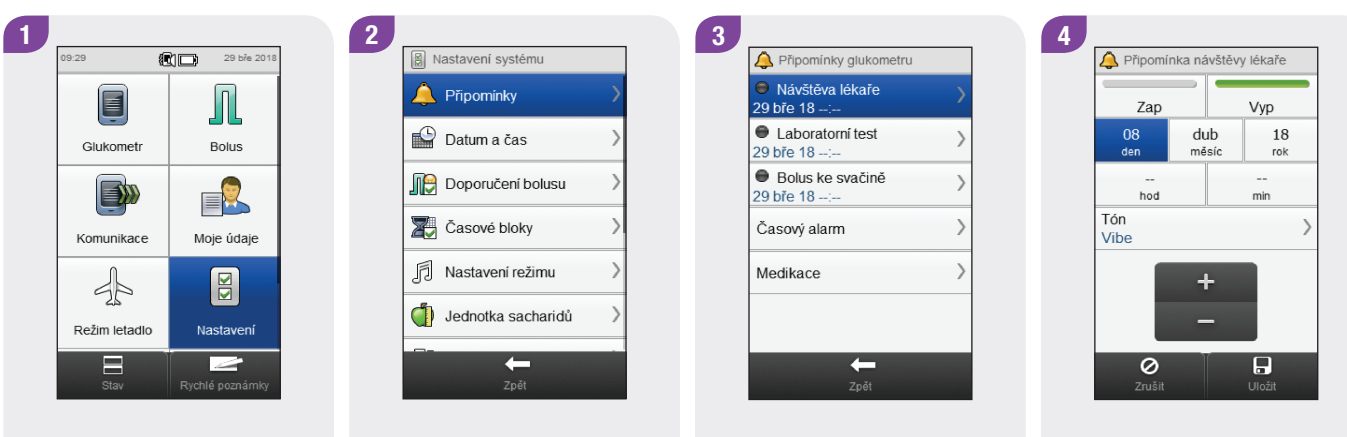

V hlavním menu klepněte na tlačítko Nastavení.

Klepněte na možnost Připomínky.

Klepněte na možnost Návštěva lékaře.

Nastavte datum a čas. Chcete-li změnit tón, klepněte na možnost Tón a přejděte k následujícímu kroku; v opačném případě přejděte ke kroku 6.

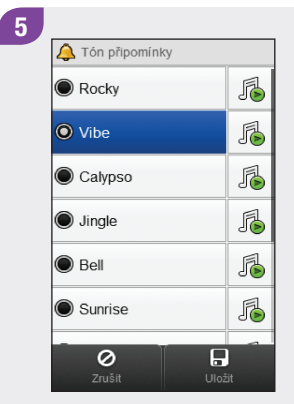

Vyberte tón. Klepněte na tlačítko Uložit.

#### POZNÁMKA

- $\triangleright$  Chcete-li si tón poslechnout, klepněte  $na \n{5}$ .
- **Procházením obrazovky** je možné zobrazit další dostupné tóny.

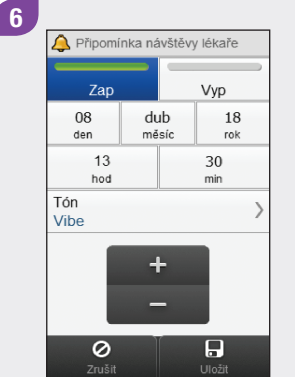

Připomínku lze aktivovat klepnutím na tlačítko Zap. Klepněte na tlačítko Uložit.

## 8.6 Připomínka laboratorního testu

Hlavní menu > Nastavení > Připomínky > Laboratorní test

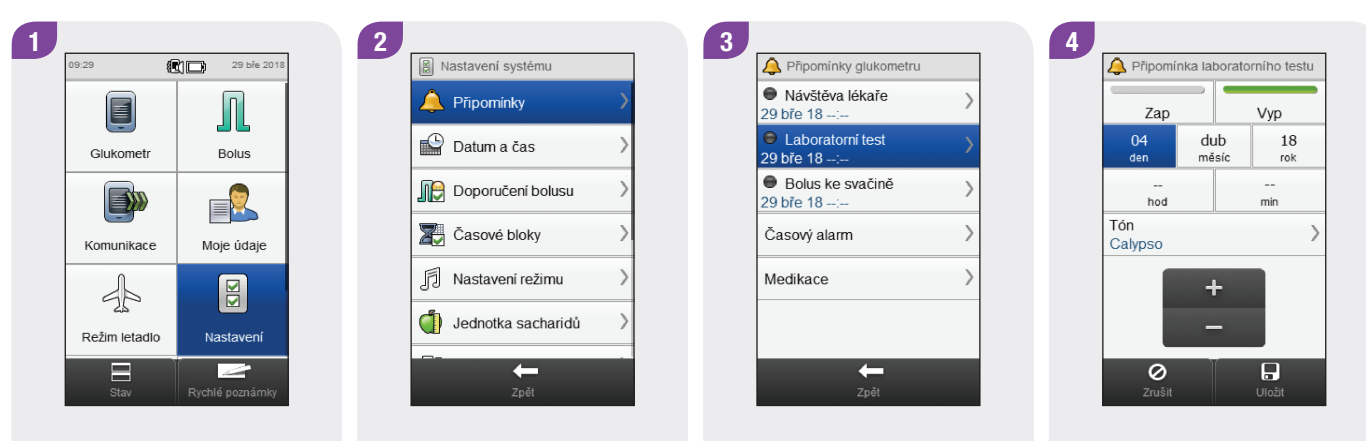

V hlavním menu klepněte na tlačítko Nastavení.

Klepněte na možnost Připomínky.

Klepněte na možnost Laboratorní test.

Nastavte datum a čas. Chcete-li změnit tón, klepněte na možnost Tón a přejděte k následujícímu kroku; v opačném případě přejděte ke kroku 6.

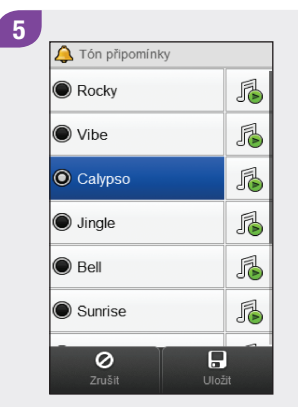

Vyberte tón. Klepněte na tlačítko Uložit.

#### POZNÁMKA

- $\triangleright$  Chcete-li si tón poslechnout, klepněte  $na \n{\mathbb{Z}}$ .
- **Procházením obrazovky** je možné zobrazit další dostupné tóny.

6È

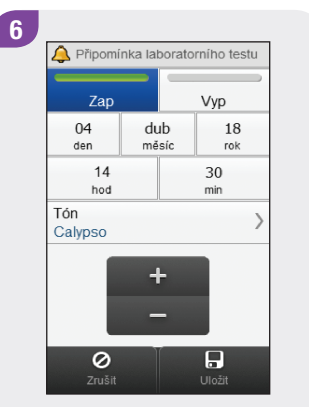

Připomínku lze aktivovat klepnutím na tlačítko Zap. Klepněte na tlačítko Uložit.

## 8.7 Vlastní připomínka

Hlavní menu > Nastavení > Připomínky > Vlastní

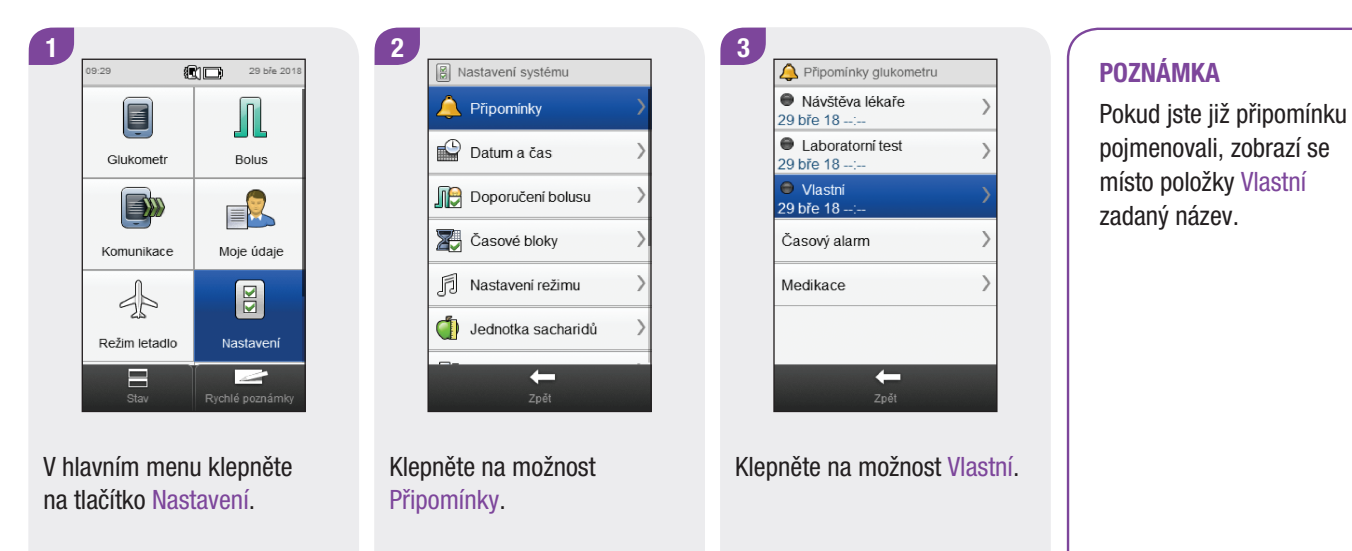

2100米

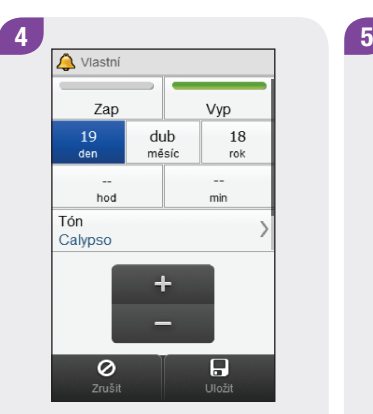

Nastavte datum a čas. Chcete-li změnit tón, klepněte na možnost Tón a přejděte k následujícímu kroku; v opačném případě přejděte ke kroku 6.

#### Tón připomínky 恳 Rocky 局  $\odot$  Vibe 届 Calypso 届  $\odot$  Jingle 届  $\odot$  Bell 届 Sunrise  $\overline{\odot}$  $\overline{B}$ Uložit

Vyberte tón. Klepněte na tlačítko Uložit.

## POZNÁMKA

- ▶ Chcete-li si tón poslechnout, klepněte  $na<sup>1</sup>$
- ▶ Procházením obrazovky je možné zobrazit další dostupné tóny.

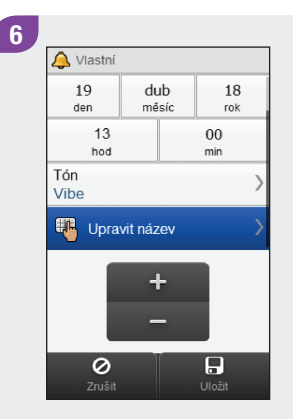

Pokud chcete změnit název připomínky, procházejte obrazovkou a klepněte na položku Upravit název; v opačném případě přejděte ke kroku 8.

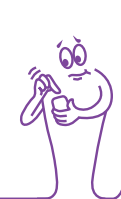

#### 7 Zadejte název  $\checkmark$  $\leftarrow$  $\bullet$ ertzuiopú  $\sqrt{x}$   $\sqrt{x}$   $\sqrt{x$  $\Box$  At  $\bullet$

8 Q Zubař Zap Vyp dub 19 18 den měsíc rok  ${\bf 00}$ 13 hod min Tón Vibe  $\ddot{}$  $\begin{tabular}{|c|c|} \hline \quad \quad & \quad \quad \\ \hline \quad \quad & \quad \quad \\ \hline \quad \quad & \quad \quad \\ \hline \quad \quad & \quad \quad \\ \hline \quad \quad & \quad \quad \\ \hline \end{tabular}$  $\overline{Q}$ <br>Zrušit

Vymažte předchozí název. Zadejte název. Klepněte na  $\mathscr{A}.$ 

Připomínku lze aktivovat klepnutím na tlačítko Zap. Klepněte na tlačítko Uložit.

## 8.8 Připomínka časového alarmu

Hlavní menu > Nastavení > Připomínky > Časový alarm

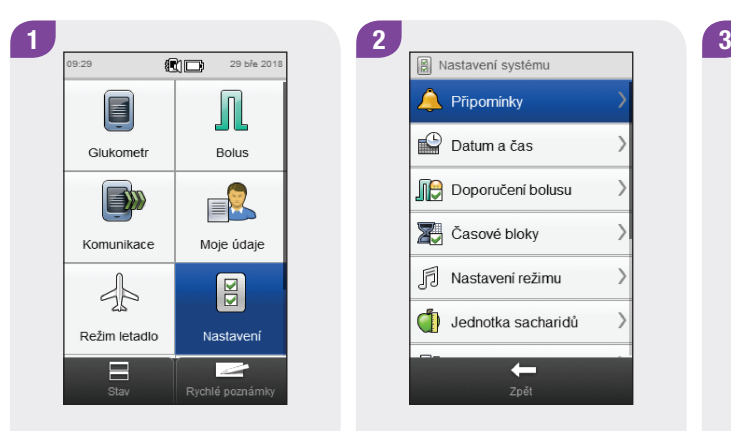

V hlavním menu klepněte na tlačítko Nastavení.

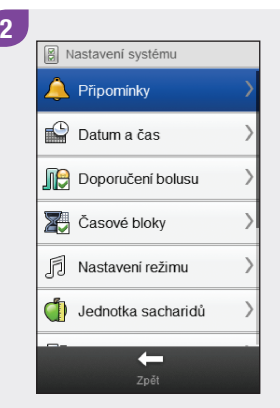

Klepněte na možnost Připomínky.

Klepněte na možnost Časový alarm.

 $\leftarrow$ 

Připomínky glukometru · Návštěva lékaře

08 dub 18 09:30

04 dub 18 14:30 ● Bolus ke svačině

19 dub 18 16:45

Časový alarm

Medikace

**O** Laboratorní test

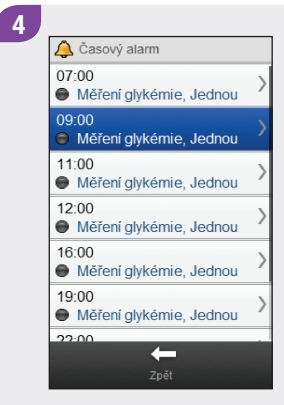

#### Klepněte na připomínku.

#### POZNÁMKA

- ▶ Procházením obrazovky můžete zobrazit další připomínky.
- j Připomínky, které patří pod položku Zap, se zobrazí se zeleným indikátorem.

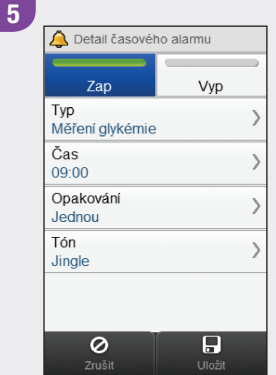

Klepněte na Zap, chcete-li připomínku aktivovat, nebo klepnutím na Vyp připomínku deaktivujte.

Změna připomínky: Klepněte na pole, které chcete změnit, a dále postupujte podle pokynů na následujících stranách. Jakmile jste s nastavením hotovi, klepněte na tlačítko Uložit.

## Detaily časového alarmu

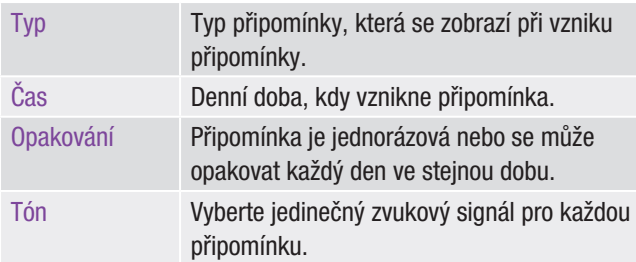

## Obrazovky připomínek časového alarmu

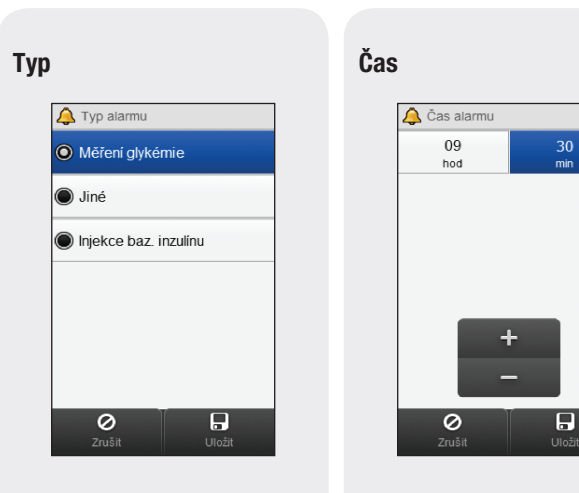

Vyberte typ připomínky. Klepněte na tlačítko Uložit. Nastavte čas připomínky. Klepněte na tlačítko Uložit.

#### Opakování

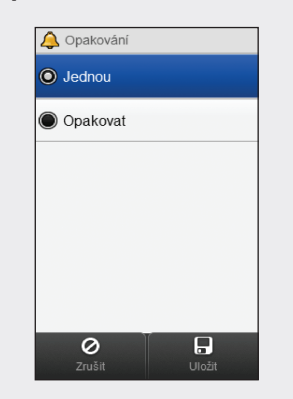

Klepněte na možnost Jednou nebo Opakovat. Klepněte na tlačítko Uložit.

Tón

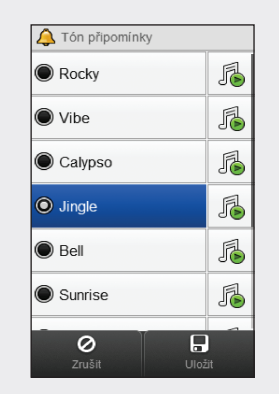

Vyberte tón. Klepněte na tlačítko Uložit.

#### POZNÁMKA

- $\triangleright$  Chcete-li si tón poslechnout, klepněte  $na$   $\beta$ .
- **Procházením obrazovky** je možné zobrazit další dostupné tóny.

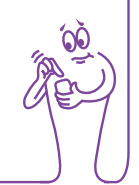

## 8.9 Připomínka medikace

Hlavní menu > Nastavení > Připomínky > Medikace

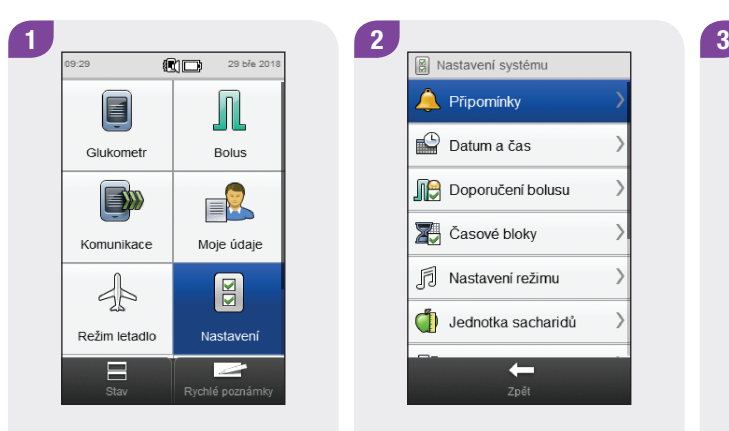

V hlavním menu klepněte na tlačítko Nastavení.

**A** Připomínky Datum a čas Doporučení bolusu Casové bloky **同** Nastavení režimu Jednotka sacharidů  $\leftarrow$ 

Klepněte na možnost Připomínky.

Klepněte na možnost Medikace.

 $\leftarrow$ 

Připomínky glukometru · Návštěva lékaře

08 dub 18 09:30

04 dub 18 14:30 ● Bolus ke svačině

19 dub 18 16:45

Časový alarm

Medikace

**O** Laboratorní test

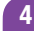

Připomínky medikace Medikace 1  $\bigcirc$  00:00, Jednou Medikace 2  $\bigcirc$  00:00, Jednou Medikace 3  $\bigcirc$  00:00, Jednou Medikace 4  $\bigcirc$  00:00, Jednou Medikace 5  $\bigcirc$  00:00, Jednou  $\leftarrow$ 

Klepněte na připomínku Medikace.

## POZNÁMKA (1988)

- ▶ Pokud jste již připomínku pojmenovali, zobrazí se místo položky Medikace zadaný název.
- ▶ Připomínky, které patří pod položku Zap, se zobrazí se zeleným indikátorem.

复信茶

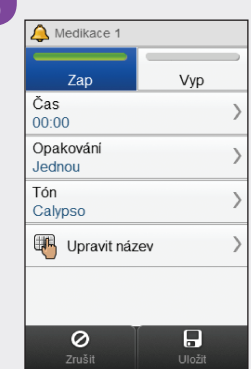

Klepněte na Zap, chcete-li připomínku aktivovat, nebo klepnutím na Vyp připomínku deaktivujte.

Změna připomínky: Klepněte na pole, které chcete změnit, a dále postupujte podle pokynů na následujících stranách. Po zadání všech parametrů klepněte na tlačítko Uložit.

## Atributy připomínky medikace

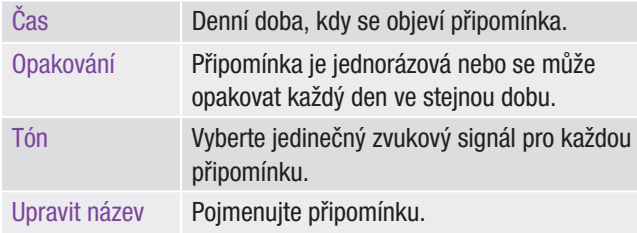

## Obrazovky záznamů připomínky medikace

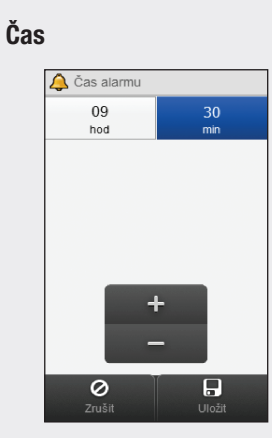

## Opakování Opakování  $\odot$  Jednou O Opakovat  $\overline{\circ}$  $\overline{\bigcup_{\cup \text{ložit}}}$ Zrušit

Nastavte čas připomínky. Klepněte na tlačítko Uložit. Klepněte na možnost Jednou nebo Opakovat. Klepněte na tlačítko Uložit.

#### Tón

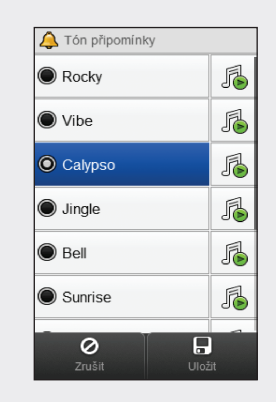

Vyberte tón. Klepněte na tlačítko Uložit.

#### POZNÁMKA

- $\triangleright$  Chcete-li si tón poslechnout, klepněte  $na<sub>1</sub>$
- $\blacktriangleright$  Procházením obrazovky je možné zobrazit další dostupné tóny.

#### Upravit název

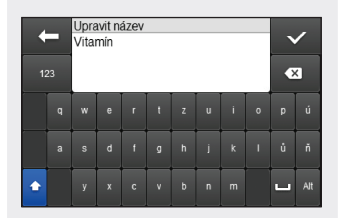

Vymažte předchozí název. Zadejte název. Klepněte na  $\ll$ .

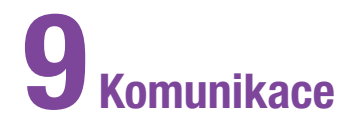

## 9.1 Přehled

Glukometr může komunikovat s počítačem prostřednictvím připojení USB za účelem kontroly a sdílení dat a také odesílání a příjmu dat ze softwaru Accu-Chek 360° nebo jakéhokoli jiného kompatibilního softwaru.

## 9.2 Připojení glukometru k počítači kabelem USB

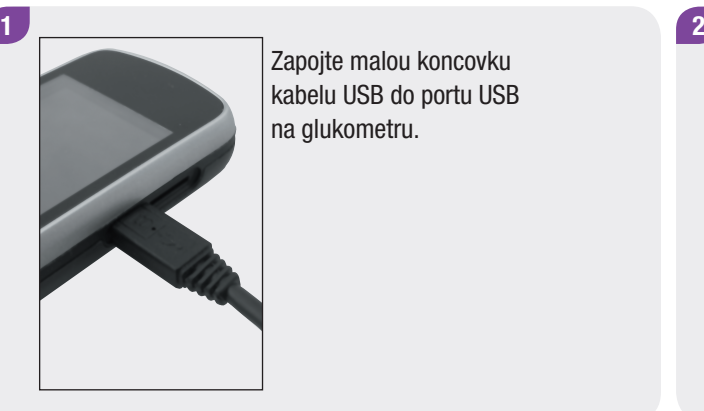

Zapojte malou koncovku kabelu USB do portu USB na glukometru.

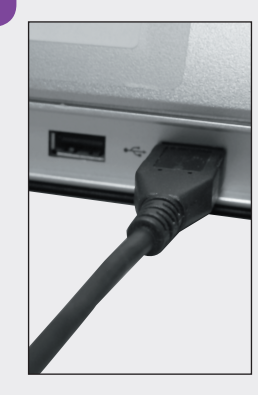

Zapojte velkou koncovku kabelu USB do dostupného portu USB na počítači.

#### POZNÁMKA

- ▶ Je-li již glukometr připojen k počítači kabelem USB, ale probíhá jeho nabíjení v režimu nečinnosti, můžete navázat datovou komunikaci. V hlavním menu klepněte na možnost Komunikace > Připojit k počítači.
- $\blacktriangleright$  Pokud je glukometr připojen k počítači, nelze jej použít k měření glykémie.

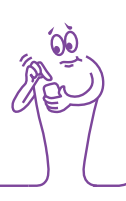

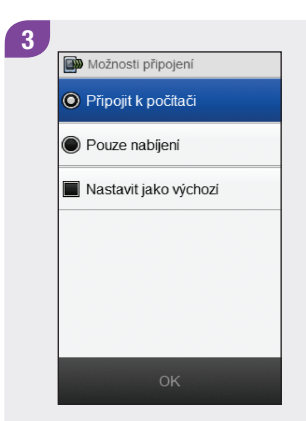

Klepněte na možnost Připojit k počítači. Klepněte na tlačítko OK.

## POZNÁMKA

- $\blacktriangleright$  Pokud glukometr automaticky nereaguje na připojení k počítači, klepněte na možnost Připojit k počítači v menu Komunikace.
- ▶ Při výběru možnosti Pouze nabíjení glukometr nabíjí svoji baterii prostřednictvím USB, ale jinak s počítačem nekomunikuje.
- ▶ Nechcete-li již tuto obrazovku dále zobrazovat, klepněte na možnost Nastavit jako výchozí. Při každém přípojení kabelu USB glukometr automaticky provede vybranou činnost.

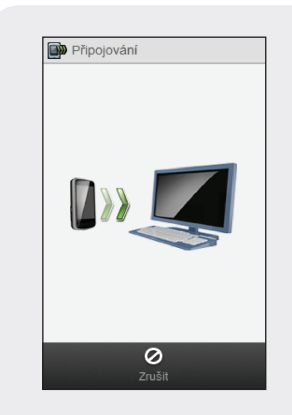

Glukometr se pokusí připojit k počítači.

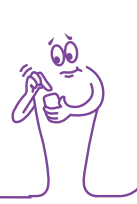

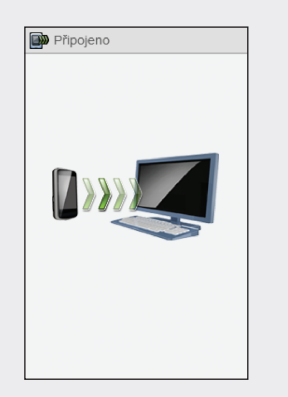

Když se glukometr úspěšně připojí k počítači, otevře se obrazovka Připojeno a začne přenos dat. Během přenosu dat neodpojujte kabel USB.

**B**Dokončeno Přenos dat dokončen

Jakmile glukometr dokončí přenos dat, otevře se obrazovka Dokončeno.

Otevře se obrazovka nabíjení baterie. Přibližně za 3 sekundy se displej vymaže. Nabíjení pokračuje.

## 9.3 Změna nastavení kabelového připojení USB

Menu Nastavení komunikace umožňuje nastavit činnost, kterou bude glukometr provádět při připojení k počítači kabelem USB.

#### Hlavní menu > Komunikace > Nastavení

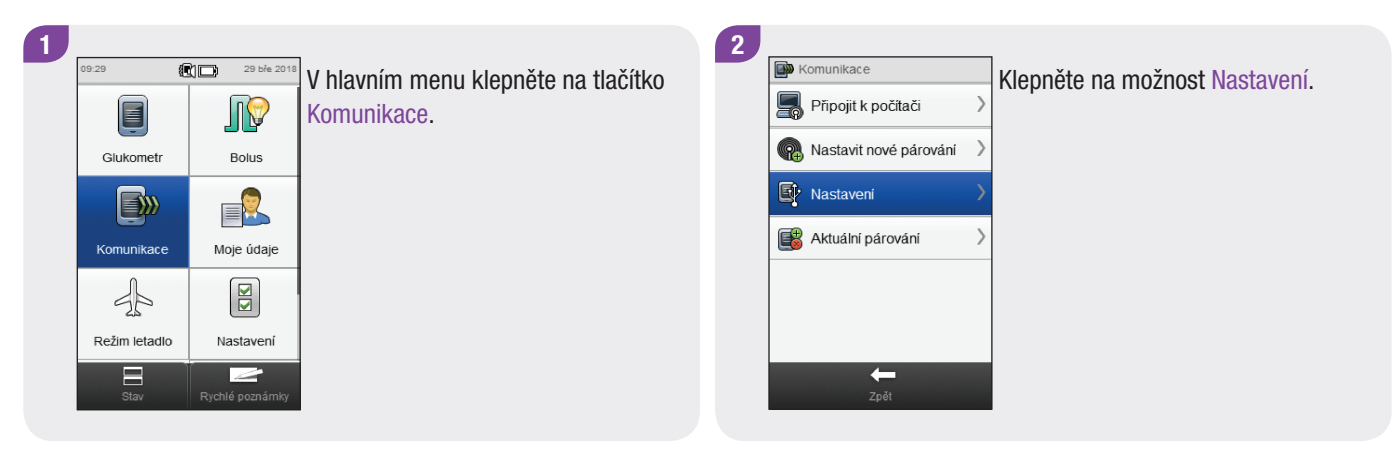

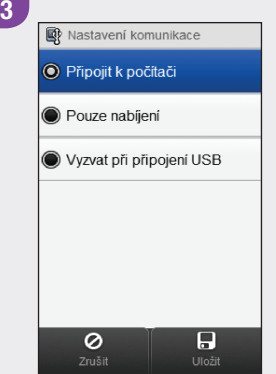

Možnost Popis Připojit k počítači Glukometr se automaticky připojí k počítači. Pouze nabíjení Glukometr při připojení neprovede žádnou okamžitou činnost a pouze nabíjí baterii. Vyzvat při připojení USB Glukometr vás vyzve, abyste si po připojení zvolili požadované nastavení komunikace.

Vyberte požadovanou možnost. Klepněte na tlačítko Uložit.

# 10 Nastavení při cestování

## 10.1 Přehled

Většina leteckých společností a řada vlád zakazuje používání bezdrátových zařízení během letu. Režim letadlo v glukometru zajišťuje splnění požadavků těchto předpisů a současně umožňuje pacientovi používat funkce glukometru s výjimkou bezdrátových funkcí.

## POZNÁMKA

Zapnutím režimu letadlo je rovněž možné dosáhnout menšího odběru energie z baterie.

## 10.2 Zapnutí režimu letadlo

#### Hlavní menu > Režim letadlo

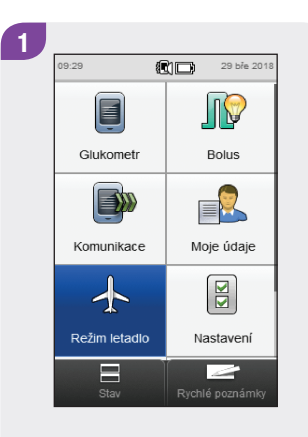

V hlavním menu klepněte na možnost Režim letadlo.

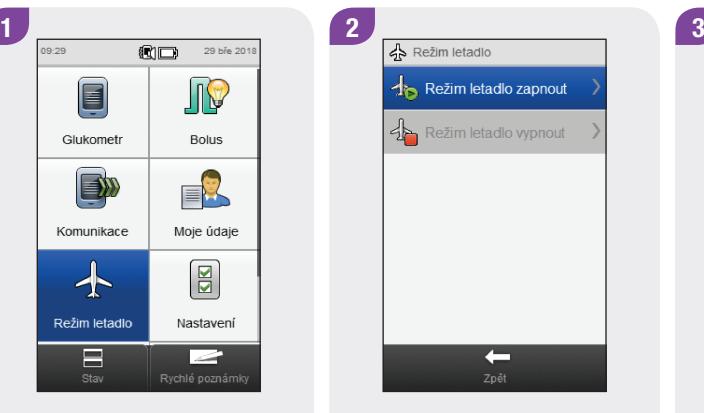

Klepněte na možnost Režim letadlo zapnout.

Informace glukometru </u> Zapnutý režim letadlo Komunikace glukometru je<br>nyní vypnuta.

Klepněte na tlačítko OK.

## 10.3 Vypnutí režimu letadlo

#### Hlavní menu > Režim letadlo

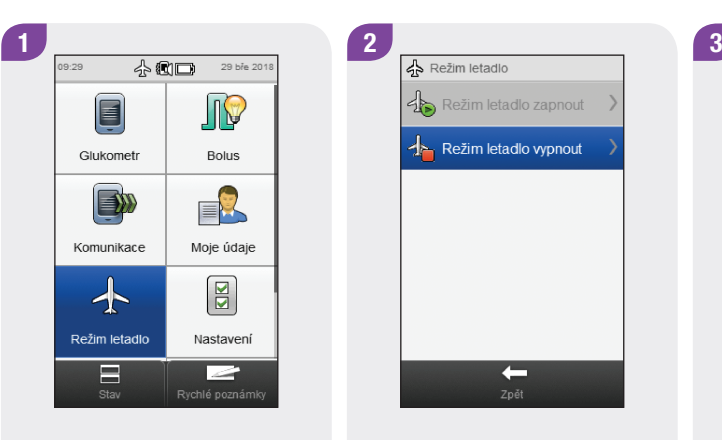

Režim letadlo zapnout Režim letadlo vypnout  $\leftarrow$ 

V hlavním menu klepněte na možnost Režim letadlo.

Klepněte na možnost Režim letadlo vypnout.

Klepněte na tlačítko OK.

Informace glukometru

 $\overline{\mathbb{A}}$ 

Režim letadlo vypnutý

Komunikace glukometru je<br>nyní zapnuta.

## Moje údaje

## 11.1 Přehled

Analyzování informací uložených v glukometru je účinná pomůcka pro vás i profesionálního zdravotníka k posouzení kontroly vašeho diabetu. Je rovněž cenným nástrojem pro stanovení kroků ke zlepšení léčby. Zprávy z glukometru vám usnadní optimální využití možností nabízených datamanagerem Accu-Chek Performa Insight.

Glukometr vytváří grafy a zprávy, které vám usnadní analýzu informací, které jsou v něm uloženy. Přínosné mohou být i grafy výsledků glykémie. Glukometr může zobrazit čárový graf zachycující trendy výsledků glykémie včetně dalších informací, jako je historie bolusů, graf rozmezí výsledků za standardní den nebo standardní týden, a výsečový diagram s různými barvami znázorňujícími poměr výsledků, které byly v rámci, nad nebo pod cílovým rozmezím glykémie.

## POZNÁMKA

- ▶ Kontrolování zpráv vybíjí baterii. Při kontrole zpráv doporučujeme zapojit glukometr na nabíječku.
- ▶ Termín glykémie se někdy nahrazuje zkratkou GL, ale obě označení mají totožný význam.

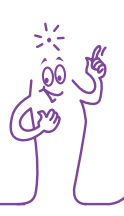

## 11.2 Deník

V deníku uloženém v glukometru si můžete prohlédnout konkrétní výsledky glykémie včetně jejich atributů (čas jídla, sacharidy, zdravotní události a bolus). Kromě toho lze tyto atributy u konkrétního záznamu deníku změnit nebo přidat.

## POZNÁMKA

- ▶ Deník v glukometru nahrazuje papírový deník záznamů glykémie, který jste možná v minulosti vedli.
- $\triangleright$  Údaje v deníku nelze měnit, pokud byly použity k výpočtu doporučení bolusu.

Glukometr automaticky ukládá do deníku až 2 000 výsledků včetně data a času. Nejvýše 250 posledních záznamů deníku si můžete prohlédnout v glukometru a 2 000 záznamů v počítači s nainstalovaným kompatibilním softwarem. Záznamy v deníku jsou ukládány a seřazeny od nejnovějších k nejstarším.

Každý záznam deníku může obsahovat:

- $\blacktriangleright$  datum a čas.
- výsledek glykémie,
- $\triangleright$  čas jídla (události),
- ▶ příjem sacharidů,
- ▶ zdravotní událost,
- $\blacktriangleright$  typ bolusu.
- ▶ množství bolusu.
- $\blacktriangleright$  poznámku,
- $\blacktriangleright$  rychlé poznámky.

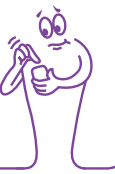

## POZNÁMKA

- $\triangleright$  Neměňte léčbu na základě jednotlivého záznamu nebo výsledku měření v deníku.
- ► V této kapitole najdete ukázkové snímky obrazovek. Mohou vypadat trochu jinak, než obrazovky na glukometru. S jakýmikoli dotazy ohledně obrazovek glukometru se obraťte na společnost Roche.
- j Při výměně baterií v glukometru se informace v deníku nesmažou. Po výměně však zkontrolujte správnost času a data. Další informace o výměně baterie najdete v kapitole Péče a údržba v této brožurce uživatele.
- ► Velmi důležité je nastavení správného času a data v glukometru. Správný čas a datum usnadňuje přesnou interpretaci informací vám i profesionálnímu zdravotníkovi.
- $\blacktriangleright$  Jakmile je do deníku uloženo 2 000 záznamů, nový záznam přemaže nejstarší záznam v deníku.
- ► Výsledky funkční kontroly se ukládají do glukometru, ale nelze je zobrazit v deníku. Výsledky funkční kontroly je možné prohlížet pomocí počítače s kompatibilním softwarem.
- ▶ Než si budete moci záznamy deníku nebo výsledky funkčních kontrol prohlédnout v počítači, je nutné záznamy deníku nejdříve přenést do kompatibilní softwarové aplikace. Informace o dostupnosti výrobku získáte u společnosti Roche.
- ▶ Výsledky funkčních kontrol nejsou zahrnuty do zpráv ani grafů v glukometru.

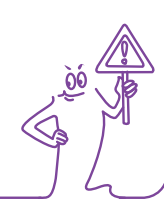

## 11.2.1 Vysvětlení deníku

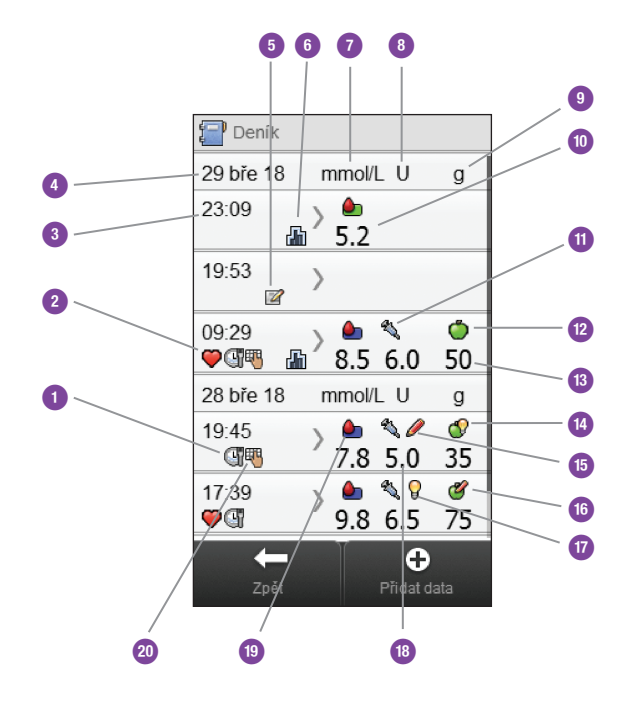

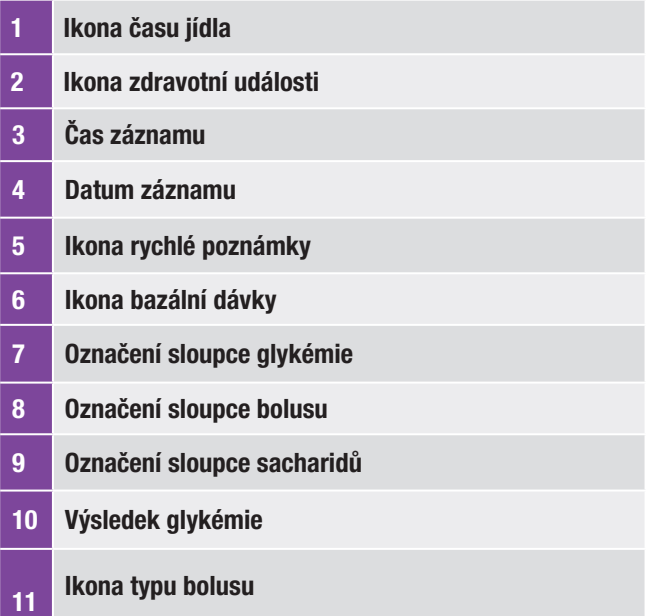

## Ikona sacharidů

- Množství sacharidů
- Ikona přijetí doporučení sacharidů
- Ikona nepřijetí doporučení bolusu
- Ikona nepřijetí doporučení sacharidů
- Ikona přijetí doporučení bolusu
- Množství bolusu
- Ikona rozmezí hodnot glykémie
- Ikona poznámky

## POZNÁMKA

Obrazovka Deník zobrazuje záznamy v chronologickém pořadí s tím, že nejnovější záznam je uveden jako první.

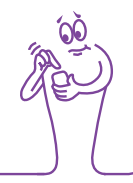
### Popis ikon

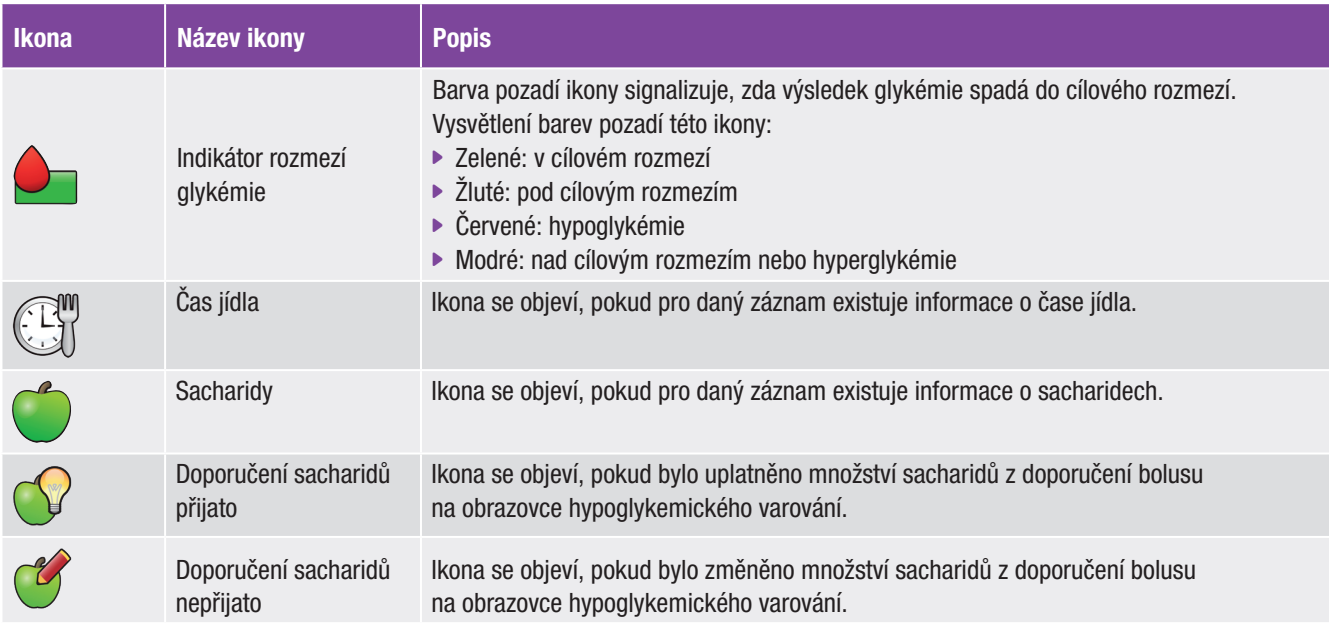

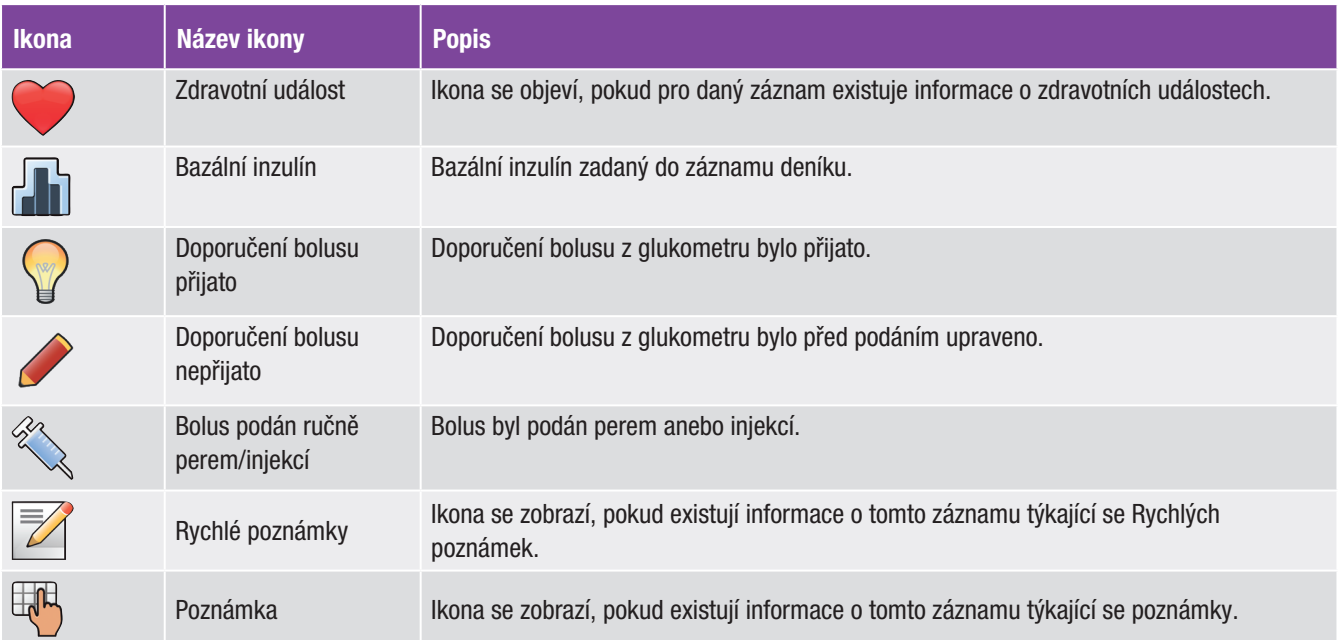

### 11.2.2 Zobrazení a úpravy údajů deníku

### POZNÁMKA

- j Údaje deníku použité pro doporučení bolusu (s výjimkou poznámek) nelze upravovat.
- j Výsledky glykémie není možné upravovat.

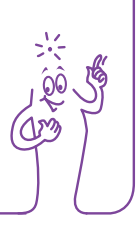

#### Hlavní menu > Moje údaje > Deník

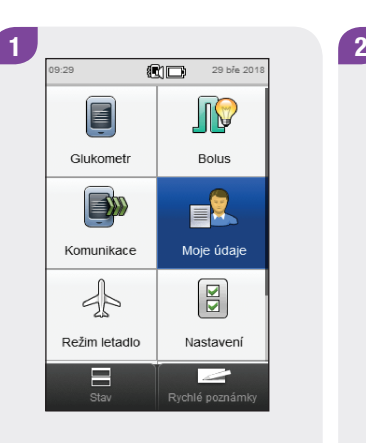

V hlavním menu klepněte na tlačítko Moje údaje.

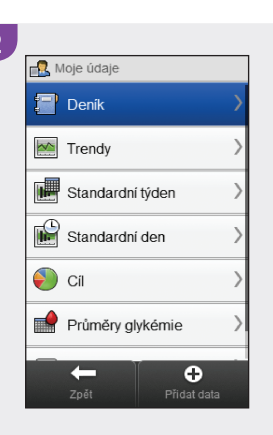

Klepněte na položku Deník.

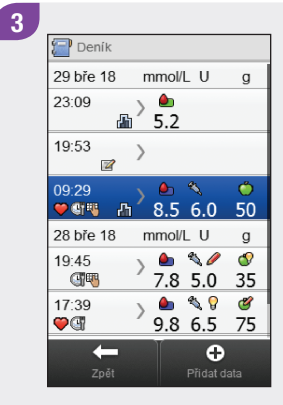

Klepněte na požadovaný záznam deníku. Pokud chcete udělat záznam do deníku pouze pomocí Rychlé poznámky, pokračujte 5. krokem.

### POZNÁMKA

- ▶ Pokud existují další záznamy, lze je zobrazit posunutím obrazovky.
- ▶ Záznamy deníku, které byly použity pro doporučení bolusu, obsahují buď ikonu Doporučení bolusu přijato:  $\mathbb Q$ . nebo ikonu Doporučení bolusu nepřijato: . Tyto záznamy jsou uzamčeny a lze je pouze prohlížet a nikoli upravovat.
- ▶ Pro zamknuté záznamy deníku se na spodním okraji obrazovek jednotlivých datových položek nezobrazuje tlačítko Uložit. Zobrazí se pouze tlačítko Zpět.

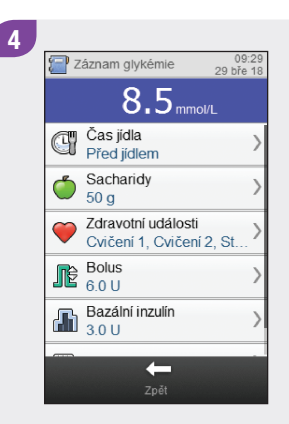

Chcete-li zobrazit a upravit záznam, klepněte na něj a dále postupujte podle pokynů na následujících stranách. Jakmile budete hotovi, klepnutím na tlačítko Zpět se vraťte do menu Moje údaje.

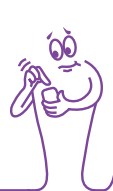

## Obrazovky prohlížení a úprav záznamů v deníku

### Čas jídla

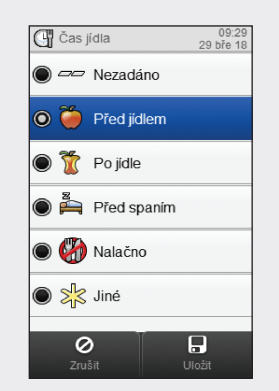

**Sacharidy** 

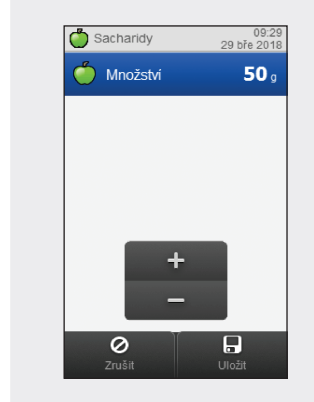

Vyberte odpovídající čas jídla. Klepněte na tlačítko Uložit.

Nastavte množství zkonzumovaných sacharidů. Klepněte na tlačítko Uložit.

Zdravotní události

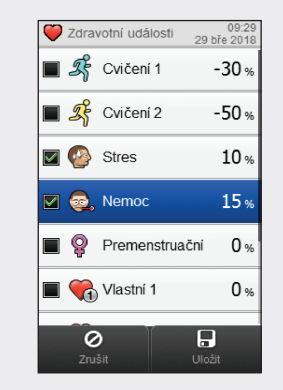

Zadejte úpravy bolusu v procentech pro wbrané zdravotní události. Zdravotní události  $23%$  $\circ$   $\circ$ 0  $\Box$ 

**O** Úprava

Vyberte si až 4 zdravotní události. Klepněte na tlačítko Uložit. Pokud je zapnuto doporučení bolusu a bylo vybráno několik zdravotních událostí, zobrazí se na této obrazovce "--- %". Musíte zadat souhrnné procento zdravotní události pro vybrané zdravotní události, i když je procento nulové. Klepněte na tlačítko Uložit.

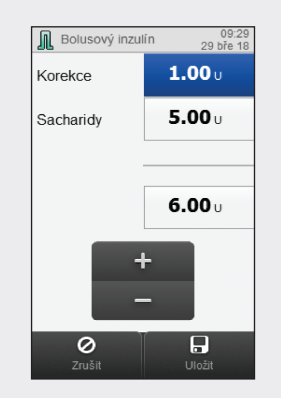

Nastavte množství bolusu. Klepněte na tlačítko Uložit.

#### POZNÁMKA

Bolus<br>Jestliže jste zadali sacharidový bolus a nezadali jste žádné kontrolektu z hradici za hranich za predstav množství sacharidů (na displeji Záznam glykémie v kroku 4 je u Sacharidů zobrazeno Nezadáno), budete vyzváni k zadání množství sacharidů. Množství není vyžadované, ale čím úplnější jsou údaje, tím přesnější budou i následující doporučení bolusu při použití funkce doporučení bolusu.

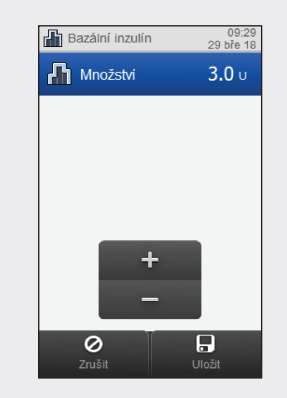

Nastavte množství bazálního inzulínu. Klepněte na tlačítko Uložit.

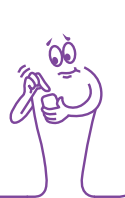

#### Poznámka

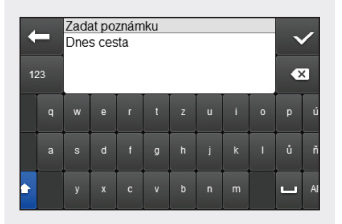

Zadejte poznámku, která se má uložit společně s tímto záznamem. Klepněte na  $\mathcal{O}.$ 

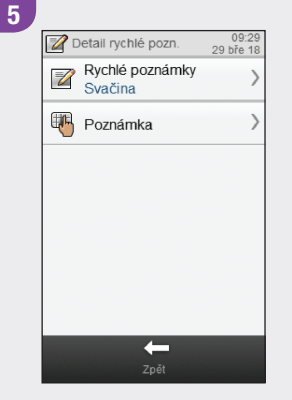

Zvolte možnost Rychlé poznámky, pokud chcete provést akutalizaci. Zvolte možnost Poznámka, pokud chcete zadat poznámku s použitím klávesnice. Zvolte možnost Zpět, abyste se vrátili ke 3. kroku.

### 11.2.3 Přidání nových údajů do deníku

#### Hlavní menu > Moje údaje > Přidat data

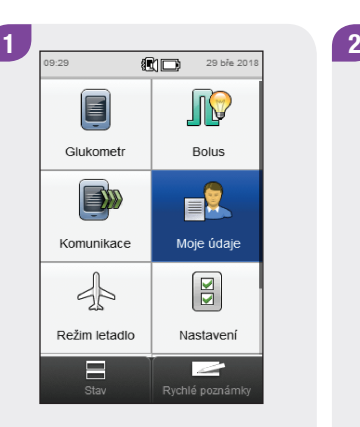

V hlavním menu klepněte na tlačítko Moje údaje.

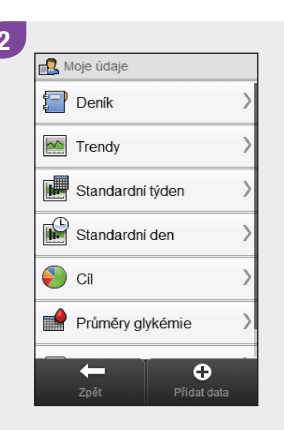

Klepněte na možnost  $\bigoplus$  Přidat data.

# Obrazovky přidávání nových údajů

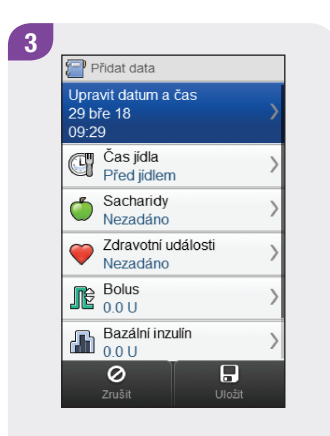

Vyberte jakoukoli z možností na obrazovce Přidat data a dále postupujte podle pokynů na následujících stranách. Jakmile budete hotovi, klepnutím na tlačítko Uložit záznam uložíte a vrátíte se do menu Moje údaje.

Datum a čas

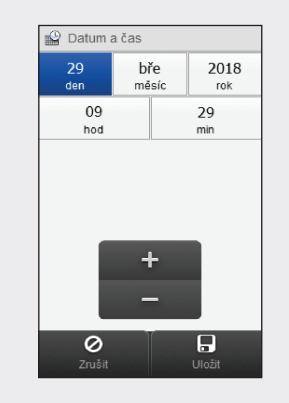

Nastavte datum a čas. Klepněte na tlačítko Uložit. Vyberte odpovídající čas jídla. Klepněte na tlačítko Uložit.

 $\Box$ 

Uložit

Čas jídla

**4** Čas jídla

 $\bigcirc$   $\Rightarrow$  Nezadáno

 $\odot$   $\odot$  Před jidlem

 $\bigcirc$   $\overset{B}{\longrightarrow}$  Před spaním

 $\odot$   $\odot$   $\odot$  Po jidle

Nalačno

 $\circ$   $\geq$   $\cdot$  Jiné

 $\circ$ 

09:29<br>29 Aře 18

#### **Sacharidy**

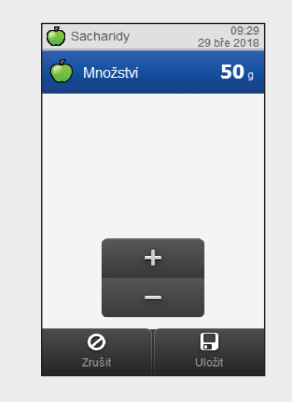

Nastavte množství zkonzumovaných sacharidů. Klepněte na tlačítko Uložit.

11

#### Zdravotní události

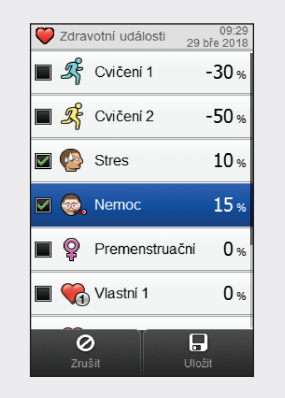

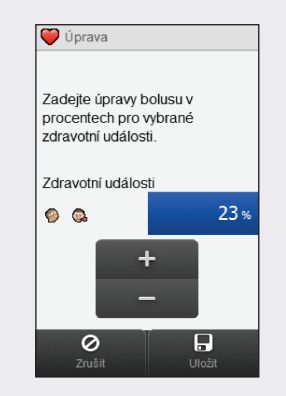

Vyberte nejvýše 4 zdravotní události. Klepněte na tlačítko Uložit.

Pokud je doporučení bolusu zapnuto a vybrali jste několik zdravotních událostí, objeví se na obrazovce Úpravy na glukometru "---". Je nutné zadat součet úprav bolusu v procentech pro všechny vybrané zdravotní události, i když bude jejich součet rovný nule. Klepněte na tlačítko Uložit.

#### Bolus

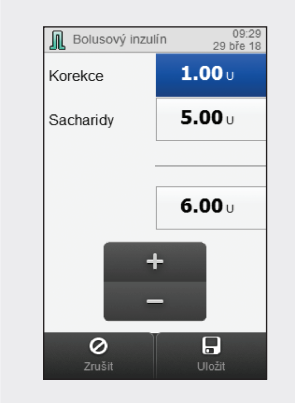

Nastavte množství bolusu. Klepněte na tlačítko Uložit.

#### POZNÁMKA

Jestliže jste zadali sacharidový bolus a nezadali jste žádné množství sacharidů (na displeji Přidat data v kroku 3 je u Sacharidů zobrazeno Nezadáno), budete vyzváni k zadání množství sacharidů. Množství není vyžadované, ale čím úplnější jsou údaje, tím přesnější budou i následující doporučení bolusu při použití funkce doporučení bolusu.

#### Bazální inzulín

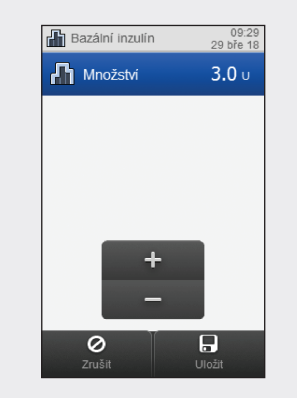

Nastavte množství bazálního inzulínu. Klepněte na tlačítko Uložit.

### Poznámka

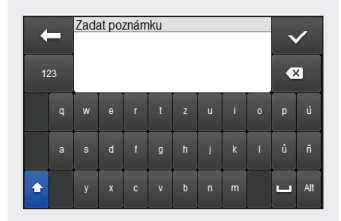

Zadejte poznámku, která se má uložit společně s tímto záznamem. Klepněte na  $\ll$ .

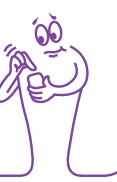

# 11.3 Graf trendu

Prostřednictvím grafu trendu glukometr zobrazuje trendy glykémie a další informace podle údajů z deníku pro zvolený časový interval a čas jídla.

### 11.3.1 Vysvětlení grafu trendu

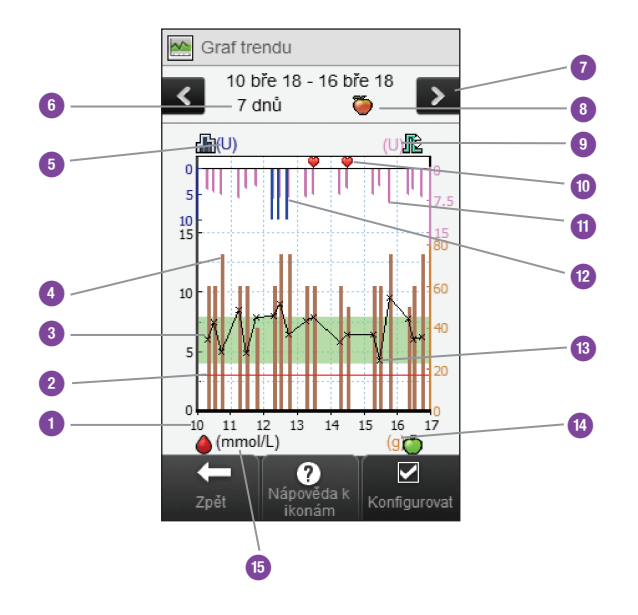

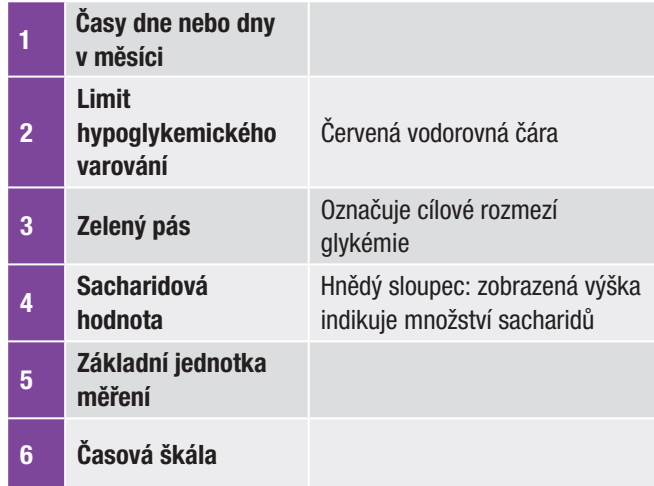

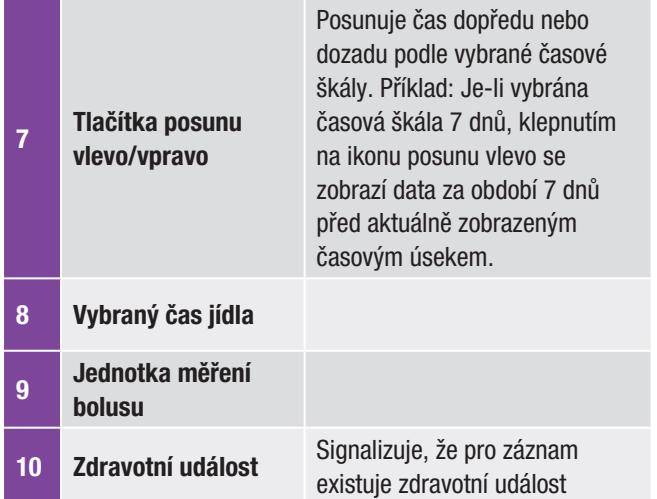

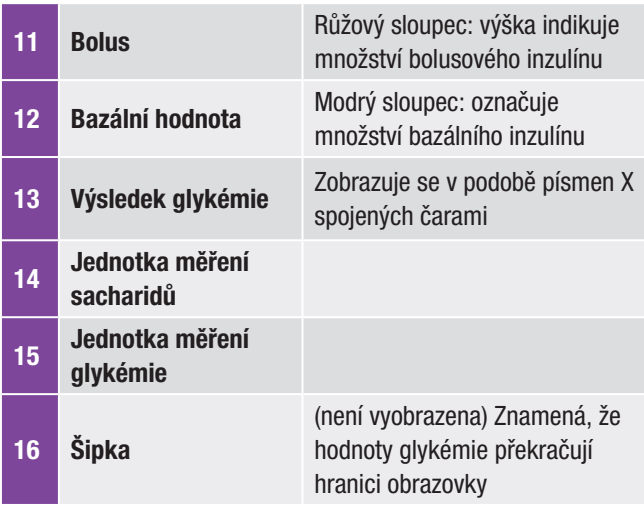

# POZNÁMKA

- ▶ Pokud nejsou dostupná data, zobrazí se obrazovka Žádná data k dispozici.
- K vypočtu grafu trendu se nepouživají zkreslené výsledky ani výsledky funkčnich kontrol.
- j V pravé horní části grafu je indikátor maximálního množství bolusu označený růžovým háčkem s největší hodnotou zobrazenou vedle něj (na tomto příkladu obrazovky: 15 U). Účelem tohoto indikátoru je nastavit stupnici pro horní část grafu na základě jednotlivé největší dávky bolusového inzulínu (popis 11) podané ve zvoleném čase (popis 6). Hodnoty indikátoru maximální bolusové dávky dostupné na glukometru jsou 1, 5, 15, 30 a 60 U. Pokud je například jediná největší dávka bolusového inzulínu 8 U, vytvoří glukometr na horním grafu škálu mezi 0 a 15 U.

224

# POZNÁMKA

- j V pravé spodní části grafu je indikátor maximálního množství sacharidů označen hnědým háčkem s největší hodnotou zobrazenou vedle něj (na tomto příkladu obrazovky: 80 g). Účelem tohoto indikátoru je nastavit stupnici pro spodní část grafu na základě jediného největšího množství sacharidů (popis 4) pro zvolený čas (popis 6). Hodnoty indikátoru maximálního množství sacharidů dostupné na glukometru jsou 40, 80, 120, 160, 200 a 240 g nebo ekvivalentní škála pro BE, KE nebo CC. Pokud je například jediné největší množství sacharidů 76 g, bude glukometr definovat spodní graf mezi 0 a 80 g.
- ► V levé horní části grafu je indikátor maximálního bazálního množství označený modrým háčkem s největší hodnotou zobrazenou vedle něj (na tomto příkladu obrazovky: 10 U). Účelem tohoto indikátoru je nastavit stupnici pro horní část grafu na základě jednotlivé největší dávky bazálního inzulínu (popis 12) podané ve zvoleném čase (popis 6). Hodnoty indikátoru maximální bazální dávky dostupné na glukometru jsou 1, 2, 5, 10, 20 a 40 U. Pokud je například jediná největší dávka bazálního inzulínu 9 U, vytvoří glukometr na horním grafu škálu mezi 0 a 10 U.

### 11.3.2 Zobrazení grafu trendu

#### Hlavní menu > Moje údaje > Trendy

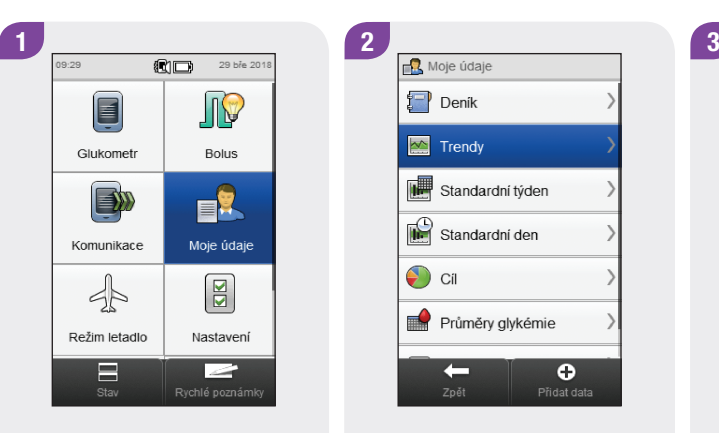

V hlavním menu klepněte na tlačítko Moje údaje.

 $\left\{ -\right\}$  Denik  $\sqrt{\frac{1}{2}}$  Trendy Standardní týden Standardní den  $\bigodot$  Cil Průměry glykémie  $\leftarrow$  $\bullet$ Přidat data

Klepněte na možnost Trendy. Klepnutím na možnost

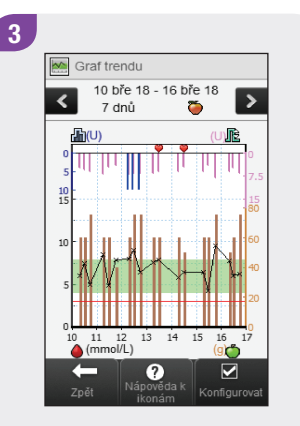

Konfigurovat změníte způsob grafického zobrazení trendu vašich dat.

## POZNÁMKA

Klepnutím na symbol  $\circled{?}$ zobrazíte přehled ikon trendu a jejich vysvětlení.

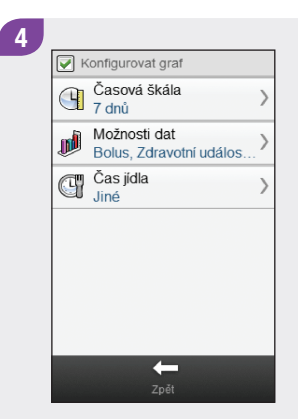

Vyberte jakoukoli z možností na obrazovce Konfigurovat graf a dále postupujte podle pokynů ve zbývající části této kapitoly.

Jakmile budete hotovi, klepnutím na tlačítko Zpět se vrátíte k vybranému zobrazení vašich dat na grafu trendu.

### Obrazovky konfigurace grafu trendu

#### Časová škála

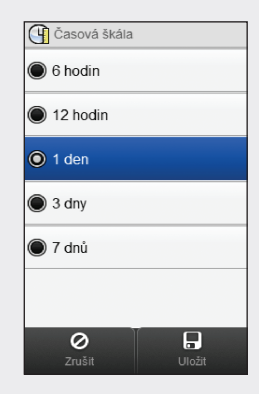

Vyberte časový interval. Klepněte na tlačítko Uložit. Možnosti dat

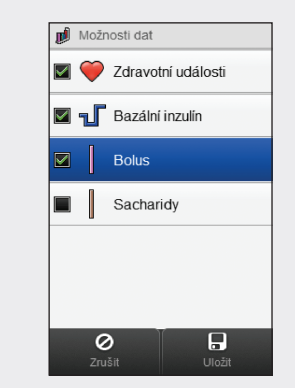

Vyberte 1 nebo více možností dat. Klepněte na tlačítko Uložit.

Vyberte čas jídla. Klepněte na tlačítko Uložit.

 $\overline{H}$ 

Čas jídla

**G** Čas jídla

 $\odot$   $\odot$  Vše

O Před jidlem

**O** Před spaním

**O Y** Po jidle

**O** Nalačno

 $\circ$   $\frac{1}{2}$  Jiné  $\overline{\circ}$ 

# 11.4 Standardní týden

Prostřednictvím standardního týdenního grafu glukometr zobrazí průměry glykémie, počty měření a směrodatné odchylky za každý den průměrného týdne vypočítané pomocí dat z deníku ve zvolené časové škále pro zvolený čas jídla.

### POZNÁMKA

Směrodatná odchylka ukazuje, do jaké míry se výsledky glykémie liší od průměrné glykémie. Vysoká hodnota směrodatné odchylky znamená, že se výsledek glykémie značně liší od průměrné glykémie.

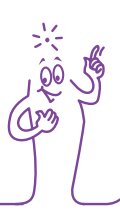

### 11.4.1 Vysvětlení standardního týdenního grafu a tabulky

### Standardní týdenní graf

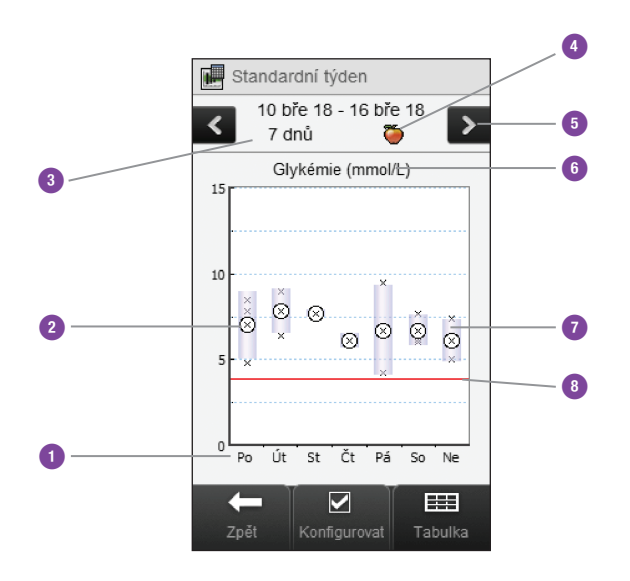

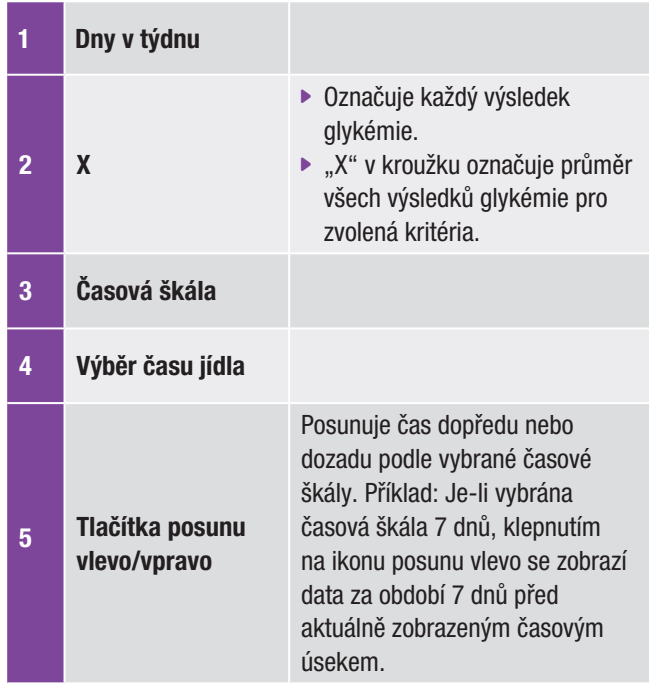

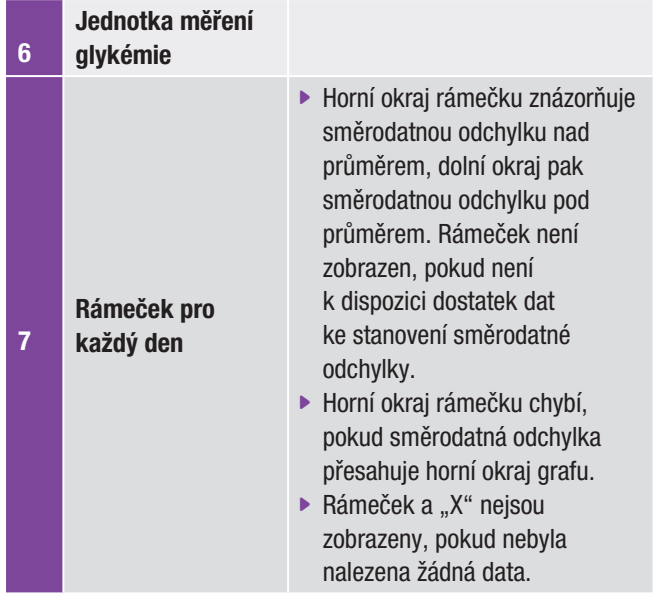

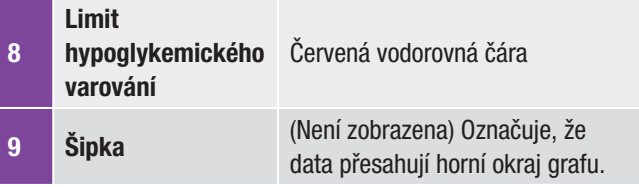

#### Standardní týdenní tabulka

Klepnutím na tlačítko Tabulka zobrazíte standardní týdenní tabulku. Ve standardní týdenní tabulce se zobrazují stejné údaje, jako na standardním týdenním grafu, ale v podobě tabulky. Chcete-li se vrátit k zobrazení standardního týdenního grafu, klepněte na tlačítko Graf.

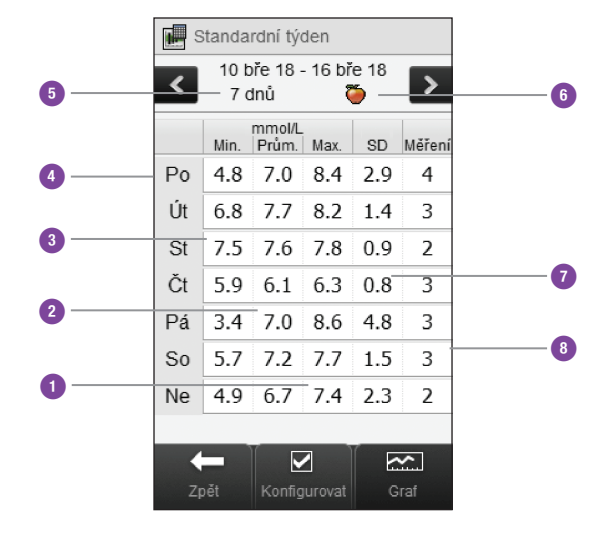

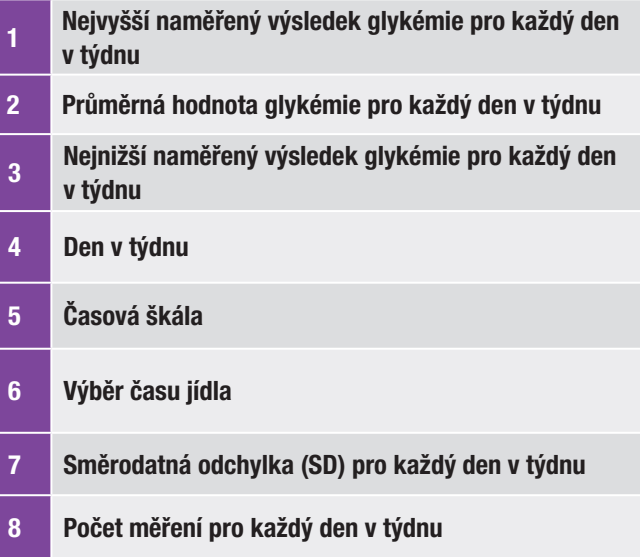

### 11.4.2 Zobrazení standardních týdenních údajů

Hlavní menu > Moje údaje > Standardní týden

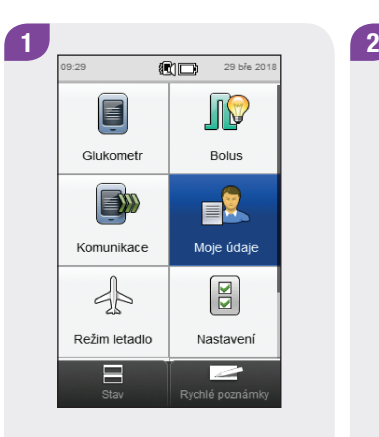

V hlavním menu klepněte na tlačítko Moje údaje.

Vyberte možnost Standardní týden.

 $\bullet$ 

Přidat data

Moje údaje

 $\Box$  Denik

 $\sim$  Trendy

 $\bigcirc$  cil

Standardní týden

Standardní den

Průměry glykémie

 $\leftarrow$ 

### POZNÁMKA

- $\blacktriangleright$  Pokud není k zobrazení grafu a tabulky standardního týdne pro zvolenou časovou škálu nebo čas jídla k dispozici žádný údaj, objeví se obrazovka Žádná data k dispozici.
- ▶ Pro standardní týdenní graf a tabulku se nepoužívají zkreslené výsledky, výsledky funkčních kontrol ani výsledky doprovázené zprávou HI a LO.

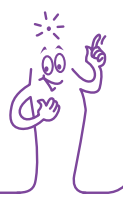

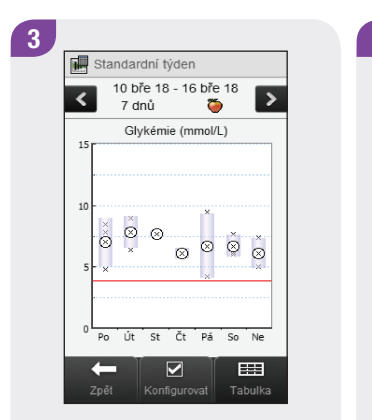

Chcete-li změnit časový interval a čas jídla zobrazený pro standardní týden, klepněte na tlačítko  $\mathcal D$  Konfigurovat.

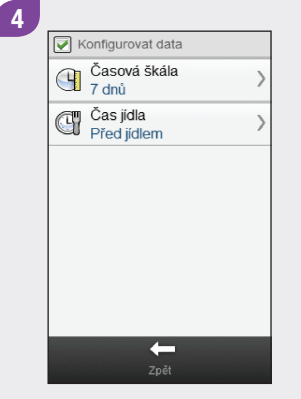

Vyberte jakékoli z možností na obrazovce Konfigurovat data a dále postupujte podle pokynů ve zbytku této části. Po dokončení se můžete klepnutím na tlačítko Zpět vrátit k zobrazení standardního týdenního grafu nebo tabulky.

### Obrazovky konfigurace standardních týdenních údajů

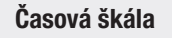

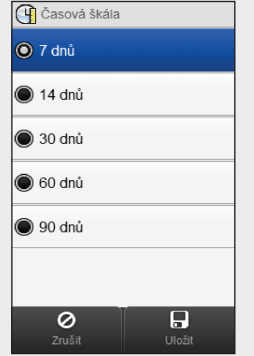

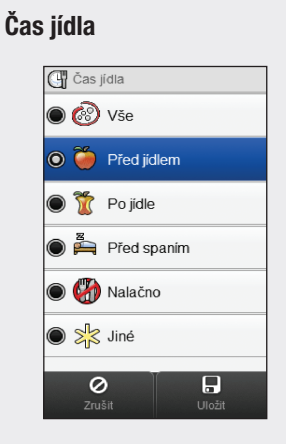

Vyberte časovou škálu. Klepněte na tlačítko Uložit. Zvolte čas jídla. Klepněte na tlačítko Uložit.

# 11.5 Standardní den

Prostřednictvím standardního denního grafu glukometr zobrazí průměry glykémie, počty měření a směrodatné odchylky za každý časový blok vypočítané pomocí dat z deníku ve zvoleném časovém období pro vybraný čas jídla.

### POZNÁMKA

Pokyny k nastavení časových bloků najdete v kapitole Změna nastavení glukometru v této brožurce uživatele.

### POZNÁMKA

Směrodatná odchylka ukazuje, do jaké míry se výsledky glykémie liší od průměrné glykémie. Vysoká hodnota směrodatné odchylky znamená, že se výsledek glykémie značně liší od průměrné glykémie.

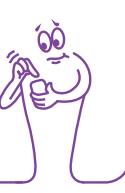

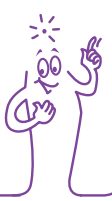

### 11.5.1 Vysvětlení standardního denního grafu a tabulky

### Standardní denní graf

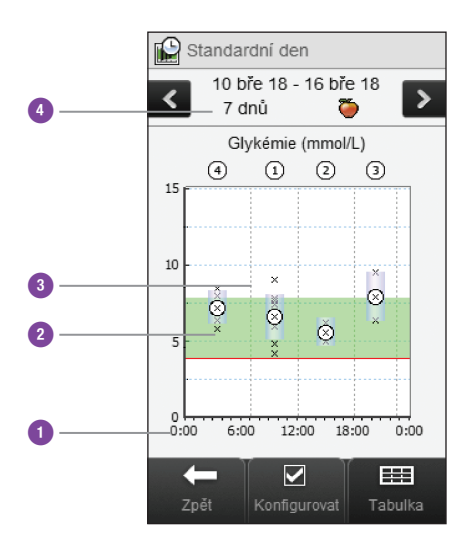

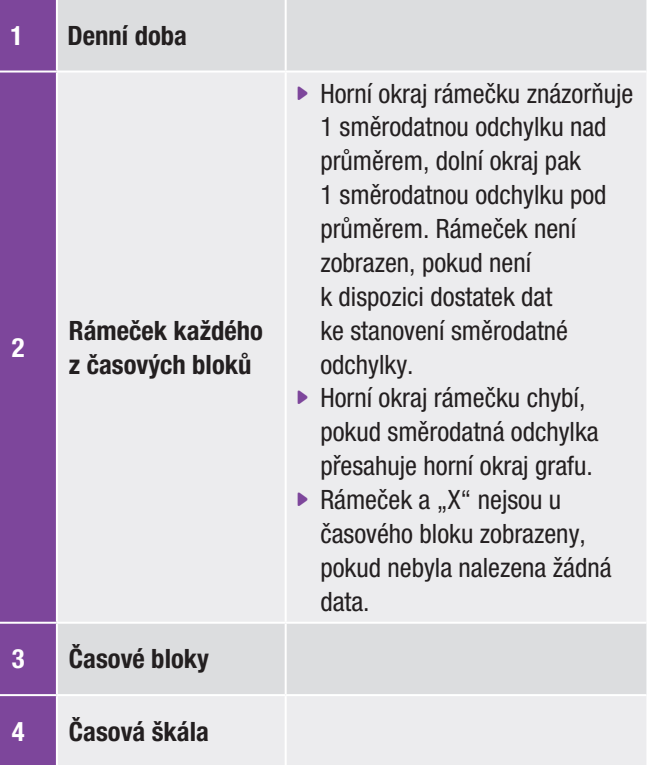

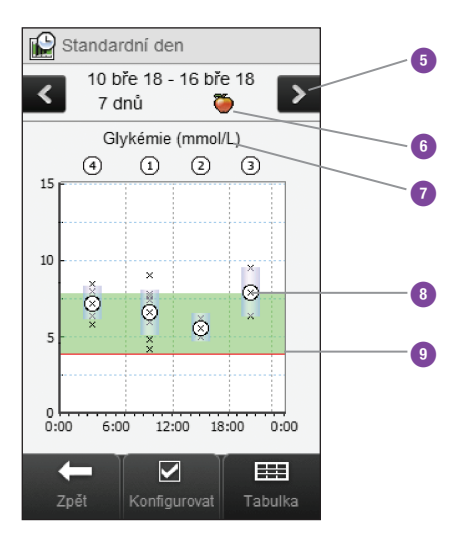

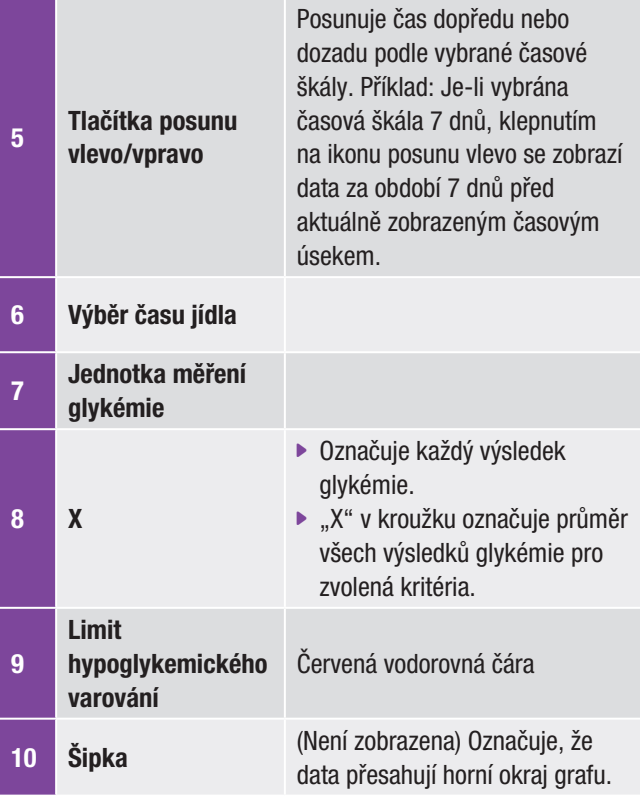

#### Standardní denní tabulka

Klepnutím na tlačítko Tabulka zobrazíte standardní denní tabulku. Ve standardní denní tabulce se zobrazují stejné údaje, jako na standardním denním grafu, avšak v podobě tabulky. Chcete-li se vrátit k zobrazení standardního denního grafu, klepněte na tlačítko Graf.

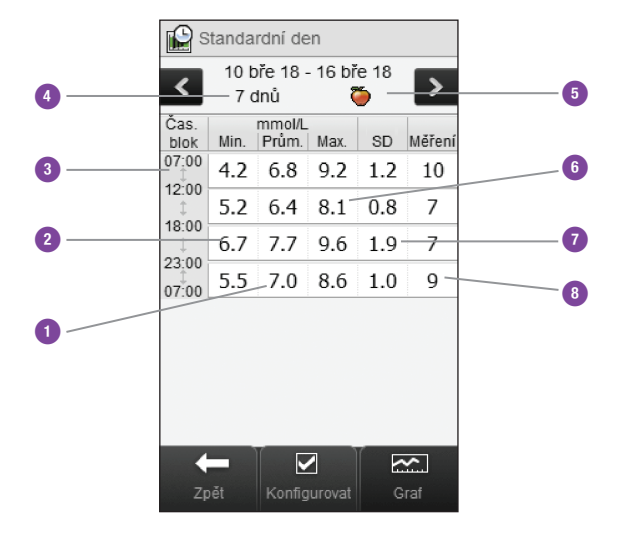

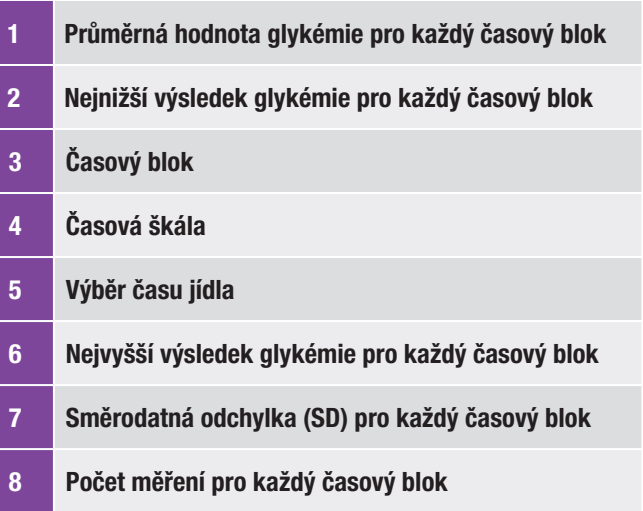

### 11.5.2 Zobrazení standardních denních údajů

Hlavní menu > Moje údaje > Standardní den

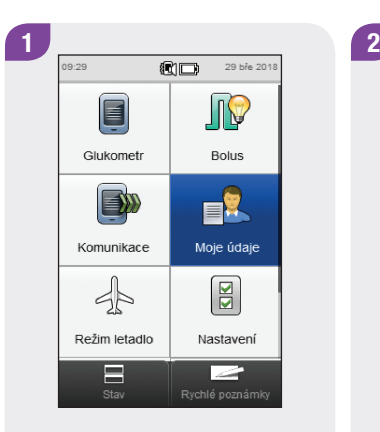

V hlavním menu klepněte na tlačítko Moje údaje.

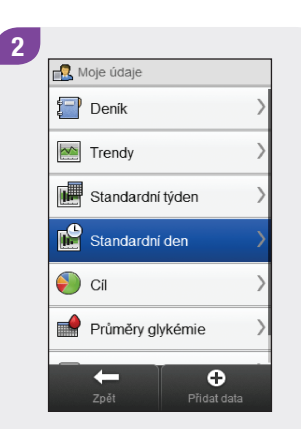

Vyberte možnost Standardní den.

### POZNÁMKA

- j Pokud není k zobrazení grafu a tabulky standardního dne pro zvolenou časovou škálu nebo čas jídla k dispozici žádný údaj, objeví se obrazovka Žádná data k dispozici.
- ▶ Pro standardní denní graf a tabulku se nepoužívají zkreslené výsledky, výsledky funkčních kontrol ani výsledky doprovázené zprávou HI a LO.

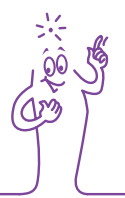

#### $\mathbf{3}$ **B** Standardní den 10 bře 18 - 16 bře 18  $\rightarrow$ 7 dnů ۵ Glykémie (mmol/l)  $(2)$   $(3)$  $\circled{4}$  $\left( 1\right)$ 15  $\circ$  $\circ$  $\ddot{\circ}$  $\ddot{\circ}$  $0:00$  $6:00$  $12:00$  $18:00$  $\frac{1}{0:00}$  $\overline{\mathbf{v}}$ 噩 Zpět

Chcete-li změnit zobrazený časový interval a čas jídla, klepněte na tlačítko Konfigurovat.

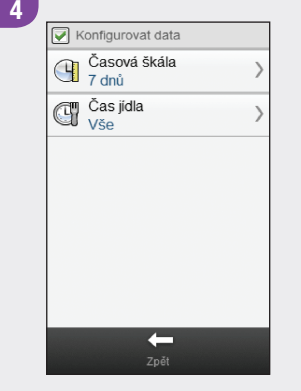

Vyberte jakékoli z možností na obrazovce Konfigurovat data a dále postupujte podle pokynů ve zbytku této části. Po dokončení můžete klepnutím na tlačítko Zpět uložit případné změny a vrátit se k zobrazení standardního denního grafu nebo tabulky.

# Obrazovky konfigurace standardních denních údajů

#### Časová škála

### **4** Časová škála  $\odot$  3 dnv O 7 dnů  $\circ$  14 dnů **30 dnů 60 dnů 6** 90 dnů  $\blacksquare$ Ø Uložit

Vyberte časovou škálu. Klepněte na tlačítko Uložit.

### Čas jídla

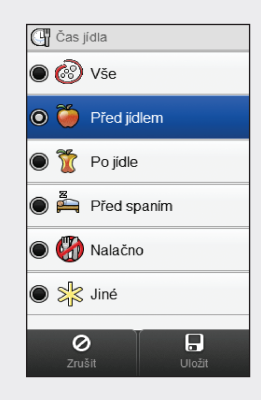

Zvolte čas jídla. Klepněte na tlačítko Uložit.

# 11.6 Cílové hodnoty

Glukometr zobrazí výsečový diagram ("koláčový graf") zachycující naměřené výsledky glykémie rozdělené do skupin "Nad", "Uvnitř", "Pod" a "Hypo" pro zvolené období a čas jídla.

### 11.6.1 Vysvětlení grafu a tabulky cílových hodnot

Graf cílových hodnot

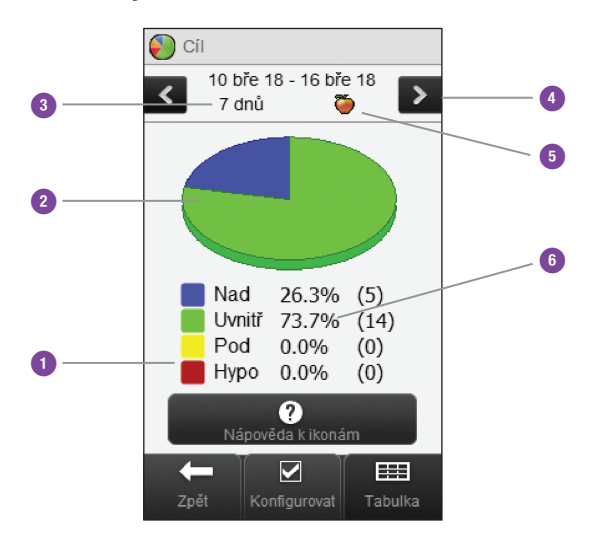

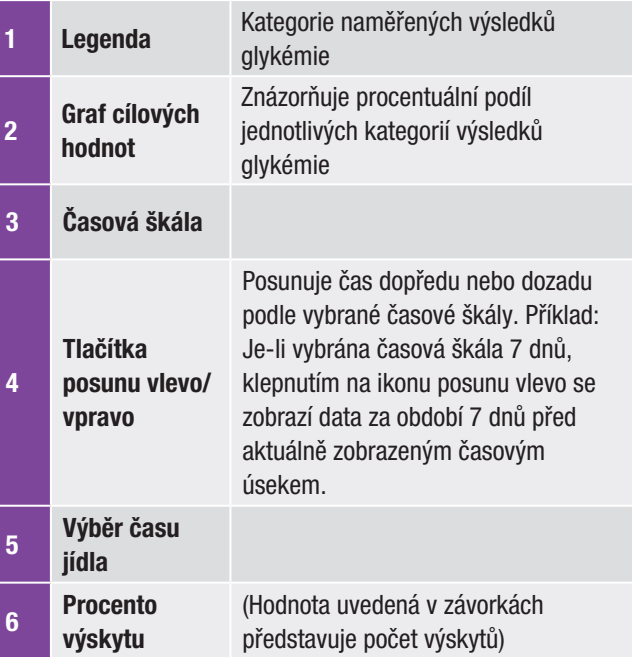

#### Tabulka cílových hodnot

Klepnutím na tlačítko Tabulka zobrazíte tabulku cílových hodnot. V tabulce cílových hodnot se zobrazují stejné údaje, jako na grafu cílových hodnot, avšak v podobě tabulky.

Chcete-li se vrátit k zobrazení grafu cílových hodnot, klepněte na tlačítko Diagram.

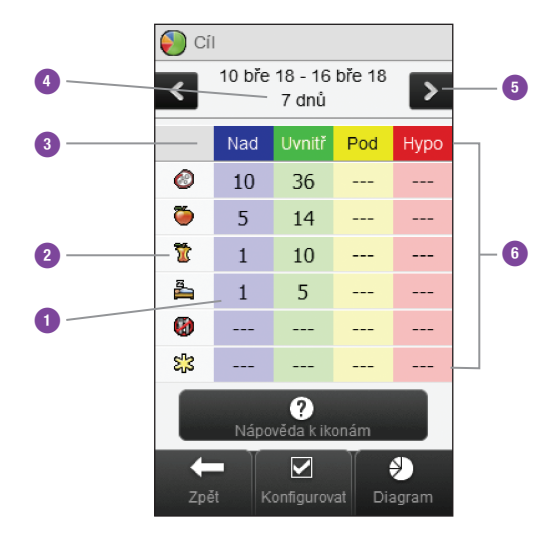

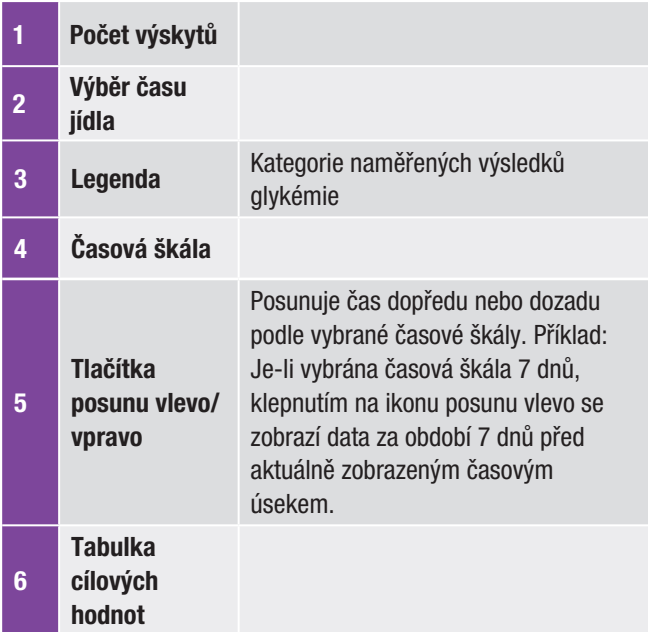

### 11.6.2 Zobrazení cílových hodnot

#### Hlavní menu > Moje údaje > Cíl

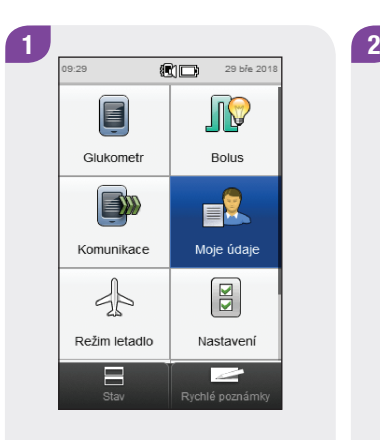

V hlavním menu klepněte na tlačítko Moje údaje.

Moje údaje  $\Box$  Denik  $\sum$  Trendy Standardní týden Standardní den  $\bullet$  ci Průměry glykémie  $\bullet$  $\leftarrow$ Přidat data

Klepněte na možnost Cíl.

### POZNÁMKA

- ▶ Pokud není k zobrazení grafu a tabulky cílových hodnot pro zvolenou časovou škálu nebo čas jídla k dispozici žádný údaj, objeví se obrazovka Žádná data k dispozici.
- ▶ Pro graf a tabulku cílových hodnot se nepoužívají zkreslené výsledky, výsledky funkčních kontrol ani výsledky doprovázené zprávou HI a LO.

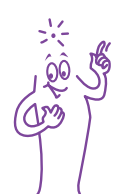

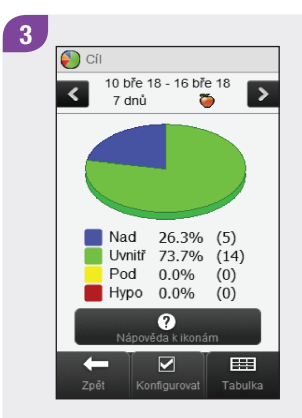

Chcete-li změnit zobrazený časový interval a čas jídla, klepněte na tlačítko Konfigurovat.

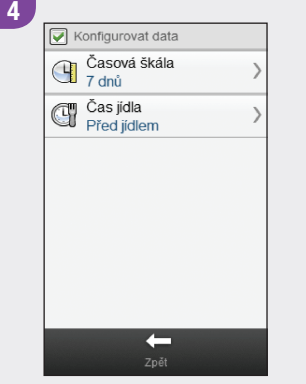

Vyberte jakoukoli z možností na obrazovce Konfigurovat data a dále postupujte podle pokynů ve zbytku této části. Po dokončení můžete klepnutím na tlačítko Zpět uložit případné změny a vrátit se k zobrazení grafu nebo tabulky cílových hodnot.

## Obrazovky konfigurace cílových údajů:

#### Časová škála

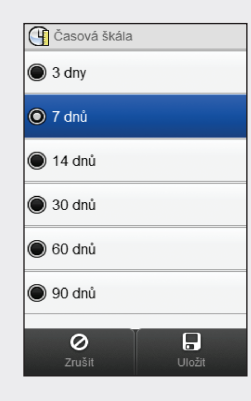

Vyberte časovou škálu. Klepněte na tlačítko Uložit.

### Čas jídla

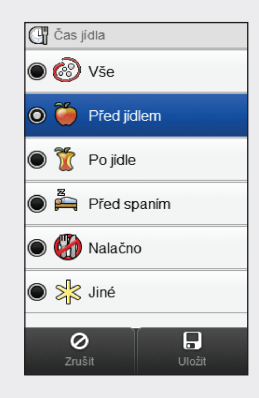

Zvolte čas jídla. Klepněte na tlačítko Uložit.

# 11.7 Tabulka průměrů glykémií

V tabulce průměrů glykémií se zobrazují průměry naměřených glykémií a směrodatné odchylky pro zvolené období a čas jídla.

### POZNÁMKA

Směrodatná odchylka ukazuje, do jaké míry se výsledky glykémie liší od průměrné glykémie. Vysoká hodnota směrodatné odchylky znamená, že se výsledek glykémie značně liší od průměrné glykémie.

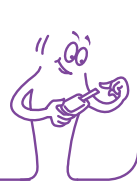
# 11.7.1 Vysvětlení tabulky průměrů glykémií

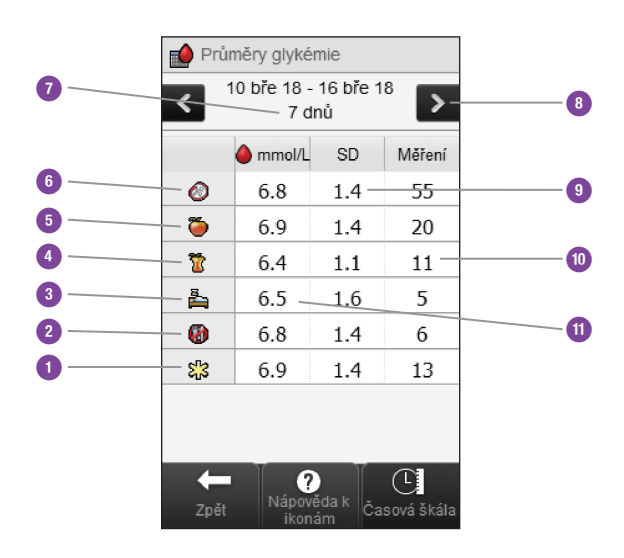

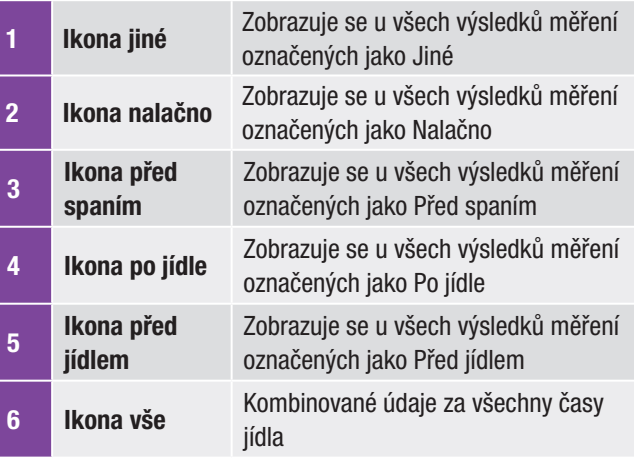

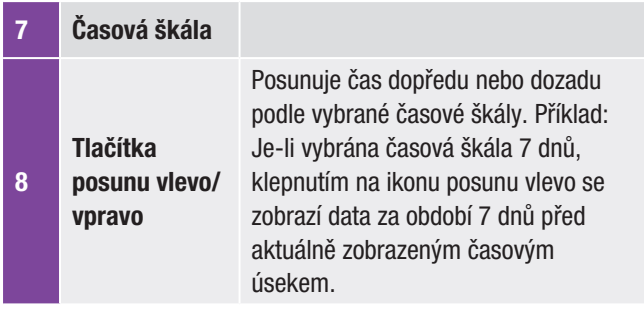

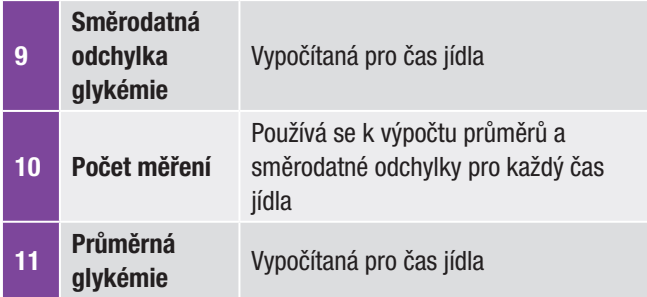

## 11.7.2 Zobrazení tabulky průměrů glykémií

Hlavní menu > Moje údaje > Průměry glykémie

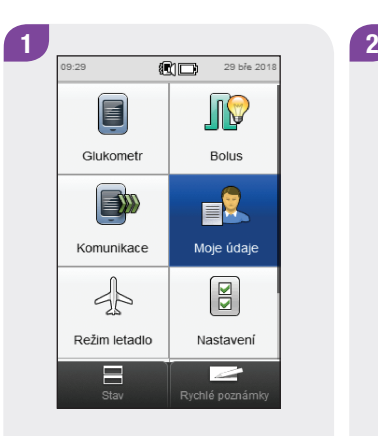

V hlavním menu klepněte na tlačítko Moje údaje.

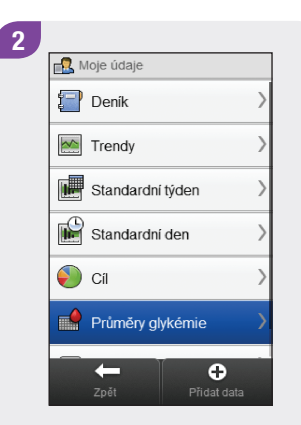

Klepněte na možnost Průměry glykémie.

## POZNÁMKA

- j Pokud není k zobrazení tabulky průměrů glykémií pro zvolenou časovou škálu nebo čas jídla k dispozici žádný údaj, objeví se obrazovka Žádná data k dispozici.
- ▶ K výpočtu se nepoužívají zkreslené výsledky, výsledky funkčních kontrol ani výsledky doprovázené zprávou HI a  $\overline{10}$

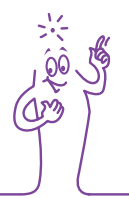

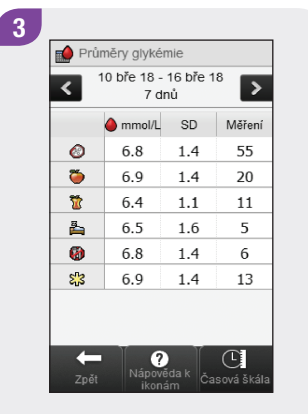

Chcete-li upravit časovou škálu tabulky průměrů glykémií, klepněte na tlačítko Časová škála.

#### POZNÁMKA

Klepnutím na symbol zobrazíte přehled ikon časů jídla a jejich vysvětlení.

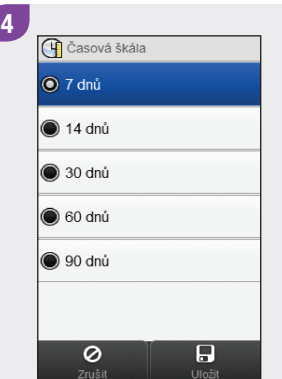

Vyberte časovou škálu. Klepněte na tlačítko Uložit.  $\sqrt{5}$ Průměry glykémie 10 bře 18 - 16 bře 18  $\overline{\textbf{C}}$  $\rightarrow$ 7 dnů mmol/L SD Měření  $\bullet$ 6.8 1.4 55  $\bullet$  $1.4$ 6.9 20  $\overline{\mathbf{u}}$  $6.4$  $1.1$ 11  $\triangleq$ 6.5  $1.6$  $\overline{5}$  $1.4$ Ø 6.8 6 S.3 6.9  $1.4$ 13  $\left[\bigotimes_{\substack{\text{Nápověda k} \\ \text{ikonám}}} \mathbb{C}\right]$ Časová škála  $\leftarrow$ 

Po dokončení se můžete klepnutím na tlačítko Zpět vrátit do menu Moje údaje.

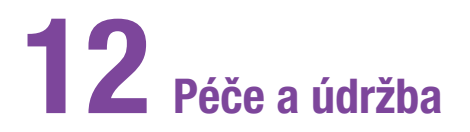

# 12.1 Přehled

Glukometr při normálním používání vyžaduje jen minimální údržbu. Při každém zapnutí provede automaticky funkční test a informuje vás o případných problémech prostřednictvím hlášení na displeji.

Pokud glukometr upustíte či máte dojem, že výsledky nejsou přesné, obraťte se na společnost Roche. Nepokoušejte se glukometr opravovat vlastními silami.

S jakýmikoli dotazy ohledně péče a údržby se obracejte na společnost Roche.

# 12.2 Nabíjení baterie

Pokyny k nabíjení baterie naleznete v části Nabíjení baterie v kapitole Spuštění v této brožurce uživatele.

# 12.3 Tipy k šetření baterie

Chcete-li prodloužit životnost baterie:

- j Vypněte glukometr hned po použití a nečekejte na automatické vypnutí.
- ▶ Zapínejte vibrace pro nastavení režimu jen tehdy, pokud je to zapotřebí. Viz část Nastavení režimu: Zvuk, vibrace v kapitole Změna nastavení glukometru v této brožurce uživatele.
- ▶ Tón a vibrace dotykové obrazovky zapínejte pouze tehdy, když jsou potřeba. Viz část Dotyková obrazovka: Tón, vibrace v kapitole Změna nastavení glukometru v této brožurce uživatele.
- ▶ Jas displeje nastavte na minimum. Viz část Jas v kapitole Změna nastavení glukometru v této brožurce uživatele.
- ▶ Zapněte režim letadlo. Viz část Zapnutí režimu letadlo v kapitole Nastavení při cestování v této brožurce uživatele. POZNÁMKA

# 12.4 Výměna baterie

Nikdy nevyjímejte baterii glukometru, pokud to není povoleno společností Roche. Než se pokusíte vyměnit baterii, kontaktujte společnost Roche. Dobíjecí baterie nabízí omezený počet nabíjecích cyklů. Pokud si povšimnete, že glukometr je nutné nabíjet častěji, než když byl nový, bude zřejmě nutné vyměnit baterii. Glukometr vyžaduje originální dobíjecí baterii, kterou dodává společnost Roche. Obraťte se na společnost Roche s objednávkou náhradní baterie a poté postupujte podle pokynů v této části.

Při výměně baterie zůstávají všechny záznamy uloženy v deníku.

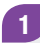

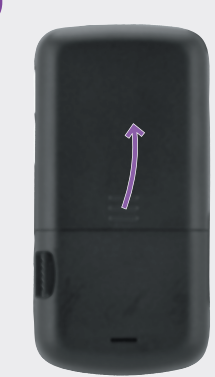

Stisknutím ve směru šipky a zvednutím krytu otevřete kryt bateriového prostoru na zadní straně glukometru.

Vyjměte starou baterii.

- ▶ Postupujte podle těchto kroků, aby nedošlo k možnému poškození kontaktů glukometru.
- ▶ Nepokoušejte se vtlačit baterii do glukometru násilím. Baterii můžete vložit pouze jedním směrem.

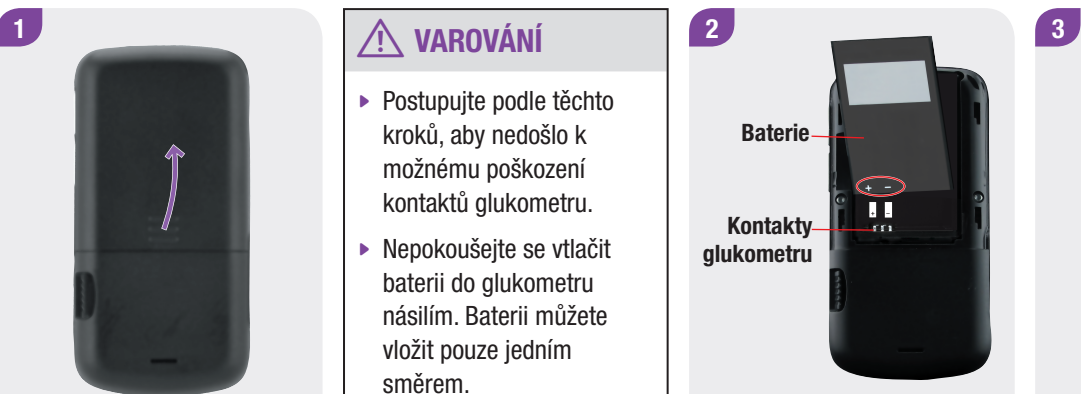

Vložte novou baterii umístěním konců (+) (-) podle obrázku.

Posuňte konec baterie (+) (-) proti kontaktům glukometru. Zatlačte baterii do glukometru.

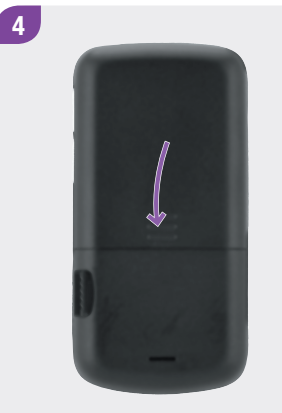

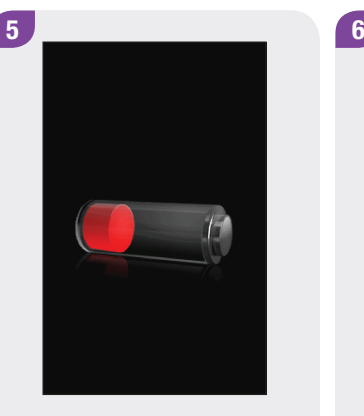

Nasaďte kryt prostoru pro baterii na misto a zaklapněte jej zatlačenim ve směru šipky.

Nabijte baterii. Viz část Nabíjení baterie v kapitole Spuštění v této brožurce uživatele.

 $09:29$ 图□ 29 bře 2018  $\mathbb{R}$ E Glukometr Bolus EXX 目 Komunikace Moje údaje  $\boxed{2}$  $45$ Režim letadlo Nastavení  $\prod_{\text{Stav}}$ **September 2004** Rychlé poznámky

Po úplném nabití baterie zkontrolujte pomocí hlavního menu nebo stavové obrazovky, zda je správně nastaven datum a čas. Informace o úpravě nastavení data nebo času naleznete v části Datum, čas a formát času v kapitole Změna nastavení glukometru v této brožurce uživatele.

# 12.5 Čištění glukometru

Zabraňte usazování prachu na glukometru. Pokud jej budete potřebovat vyčistit nebo dezinfikovat, dodržujte následující doporučení k zajištění nejlepší možné funkce.

#### w VAROVÁNÍ

- ▶ Zabraňte průniku jakékoli kapaliny do otvorů glukometru.
- $\blacktriangleright$  Nestříkejte čisticí roztok přímo na glukometr.
- $\blacktriangleright$  Neponořujte glukometr do kapaliny.

1

Zkontrolujte, zda je glukometr vypnutý.

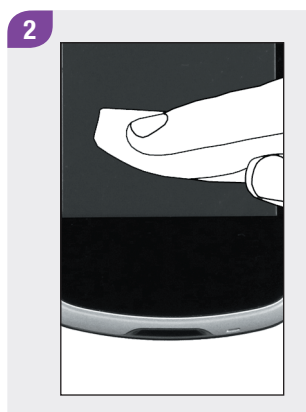

Povrch glukometru jemně otřete kusem měkké látky mírně navlhčené jedním z těchto čisticích roztoků (přebytečný roztok vyždímejte):

- ▶ 70% izopropylalkohol,
- ▶ šetrný saponát na mytí nádobí smíšený s vodou,
- ▶ 10% roztok bělicího prostředku pro domácnosti (1 díl prostředku na 9 dílů vody), připravený ve stejný den.

#### POZNÁMKA

K běžnému čištění dotykové obrazovky můžete použít standardní hadřík na čištění dotykových obrazovek.

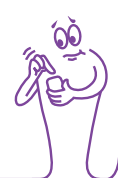

# 12.6 Kalibrace dotykové obrazovky

Kalibrací dotykové obrazovky je možné zlepšit citlivost glukometru na dotyk.

#### Hlavní menu > Nastavení > Nastavení glukometru > Dotyková obrazovka > Kalibrace obrazovky

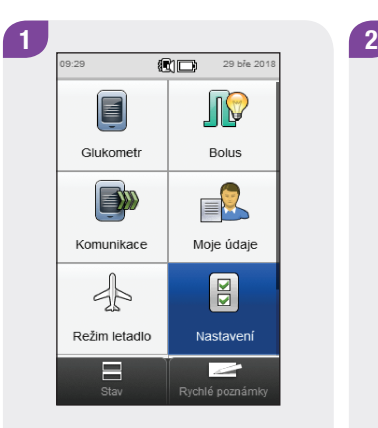

V hlavním menu klepněte na tlačítko Nastavení.

**a** Nastavení systému Jednotka sacharidů **TE** Přírůstek inzulínu Max. bolus  $\bigotimes$  Jazyk Nastavení glukometru  $(i)$  O aplikaci  $\leftarrow$ 

Procházejte obrazovkou a klepněte na možnost Nastavení glukometru.

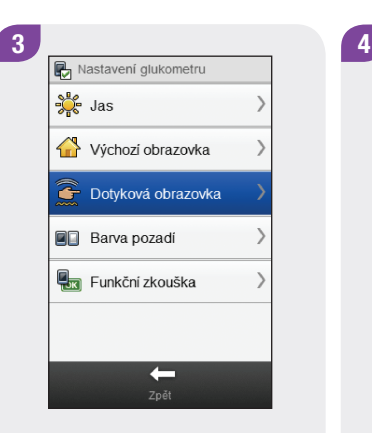

Klepněte na možnost Dotyková obrazovka.

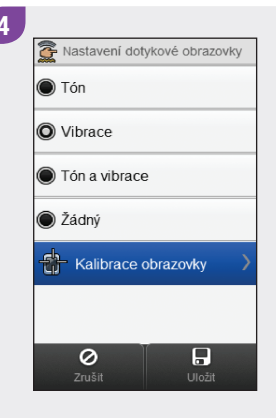

Klepněte na možnost Kalibrace obrazovky.

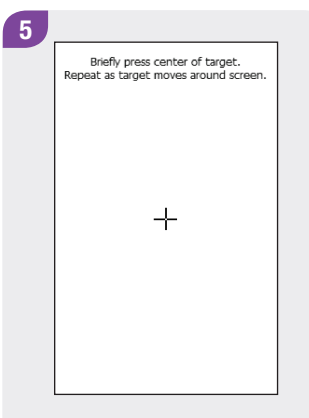

Text na obrazovce: Briefly press center of target. (Krátce klepněte na střed křížku.) Repeat as target moves around screen. (Postup opakujte v dalších polohách křížku na obrazovce.)

### POZNÁMKA

Pokyny ke kalibraci obrazovky se zobrazují pouze v angličtině.

New calibration settings calculated. Tap screen anywhere to use new settings.<br>Wait for 30 seconds to keep old settings.

6

Restoring old settings in : 30 sec

Text na obrazovce: New calibration settings calculated. (Probíhá výpočet nového nastavení kalibrace.) Tap screen anywhere to use new settings. (Chcete-li použít nová nastavení, klepněte na libovolné místo obrazovky.) Wait for 30 seconds to keep old settings. (Pokud chcete zachovat původní nastavení, počkejte 30 sekund.) Restoring old settings in: (Původní nastavení budou

obnovena za: 30 sec (30 sekund) (odpočítávání).

# 12.7 Funkční zkouška glukometru

Pokud se na displeji nezobrazují informace správně nebo není slyšet či cítit výstrahy, můžete nechat zkontrolovat správnou funkci displeje, vibrací a zvukové signalizace glukometru.

#### Hlavní menu > Nastavení > Nastavení glukometru > Funkční zkouška glukometru

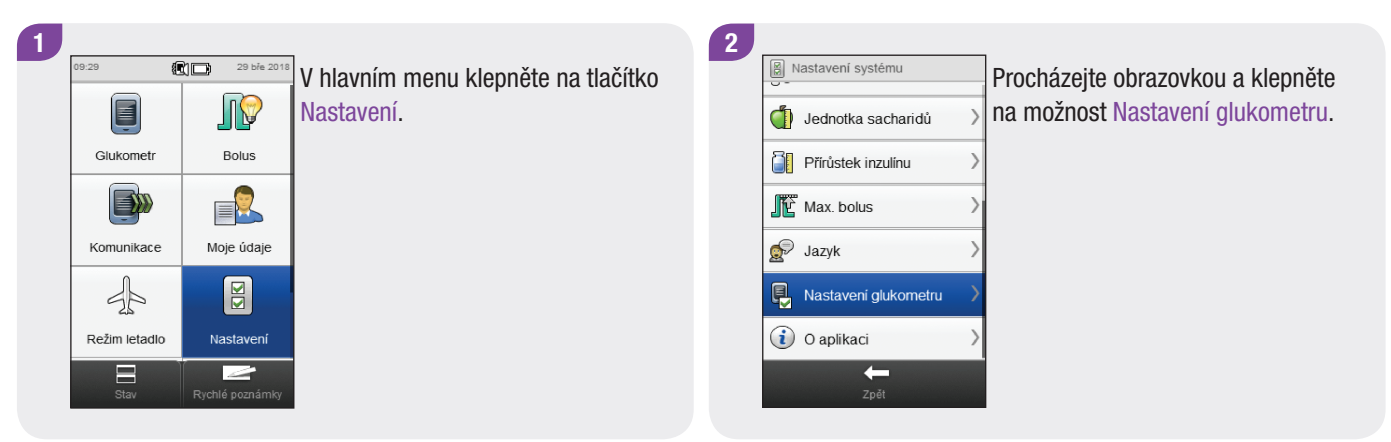

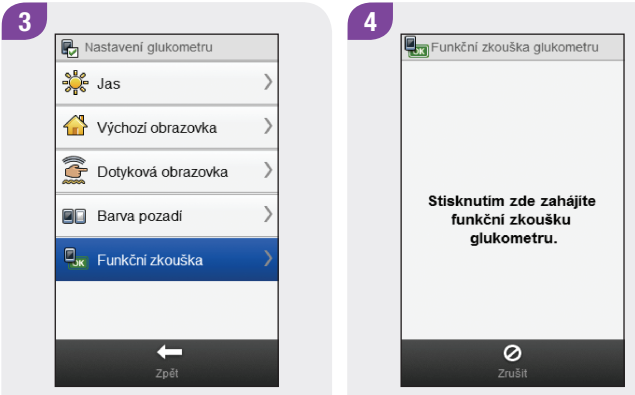

Klepněte na možnost Funkční zkouška.

Klepněte na uvedené místo obrazovky.

Obrazovky zobrazované během funkční zkoušky glukometru

Test displeje

Test vibrací

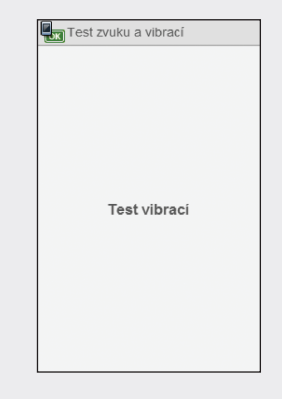

Displej postupně mění barvu (červená, modrá, zelená a bílá).

Glukometr třikrát zavibruje.

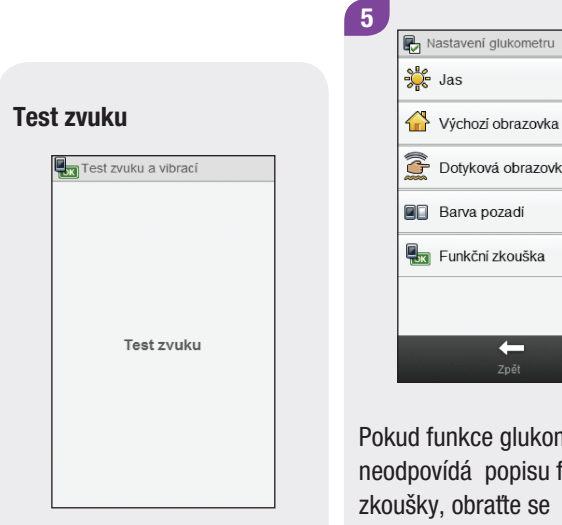

Glukometr vydá zvukový signál.

Výchozí obrazovka  $\sqrt{2}$ *C* Dotyková obrazovka **B** Barva pozadí **La** Funkční zkouška  $\leftarrow$ Pokud funkce glukometru

neodpovídá popisu funkční zkoušky, obraťte se na společnost Roche.

# 13 Řešení potíží

# 13.1 Přehled

U většiny problémů glukometr na displeji zobrazí zprávu s krátkým popisem problému a navrhovaným řešením. Tato kapitola podrobněji popisuje problémy, možné příčiny a doporučuje možná řešení. Problémy jsou seskupeny podle typu potíží nebo podle zprávy (například, chyba nebo varování). Pokud navrhovaná řešení problém nevyřeší, kontaktujte společnost Roche.

### POZNÁMKA

- ▶ Pokud se setkáte s problémem, který zde není popsán, obraťte se na společnost Roche.
- ▶ Pokud glukometr upustíte nebo máte dojem, že výsledky nejsou přesné, zkontrolujte, zda testovací proužky a kontrolní roztok nejsou prošlé, a proveďte funkční kontrolu.
- ▶ Termín glykémie se někdy nahrazuje zkratkou GL, ale obě označení mají totožný význam.

# 13.2 Řešení potíží glukometru

### Obecné problémy

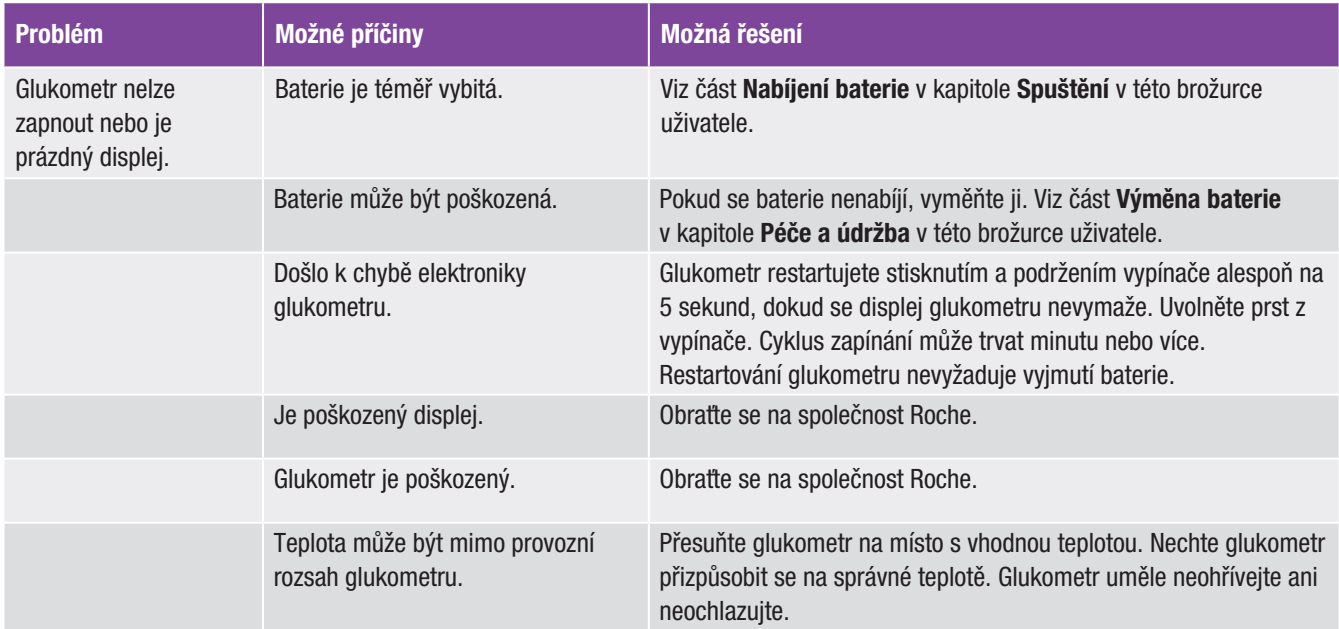

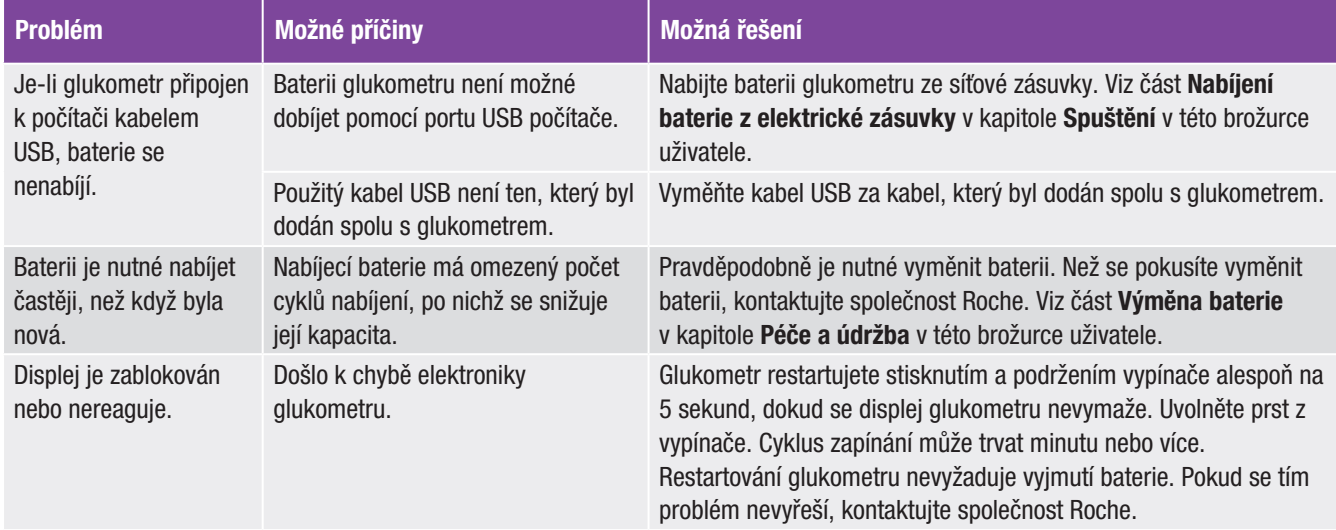

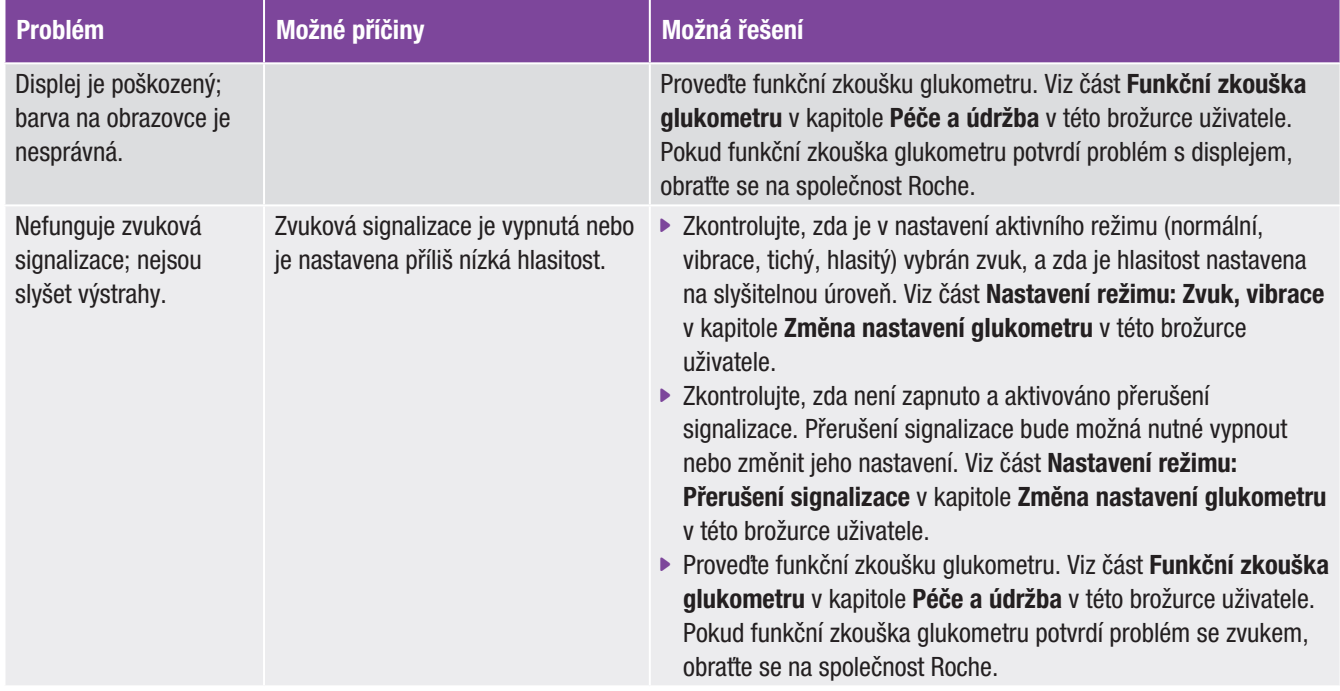

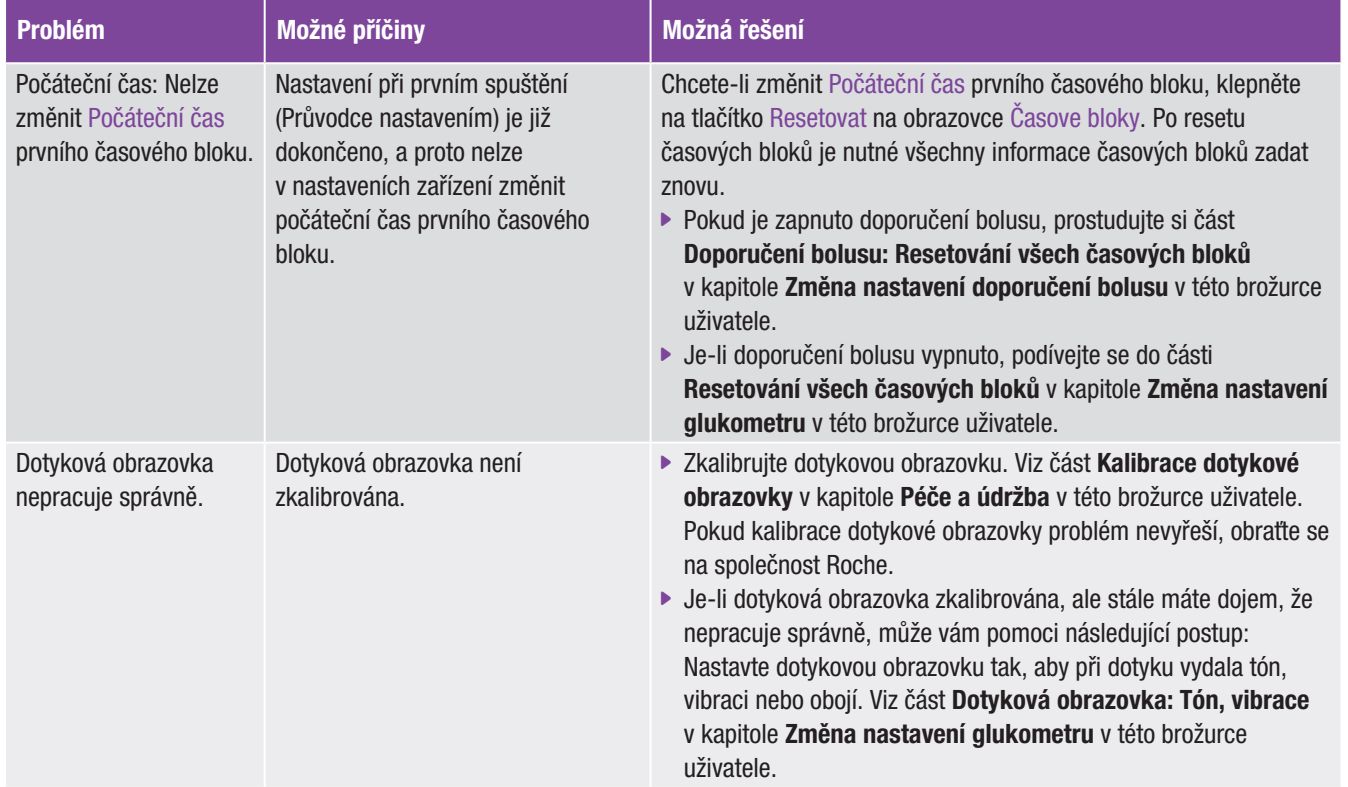

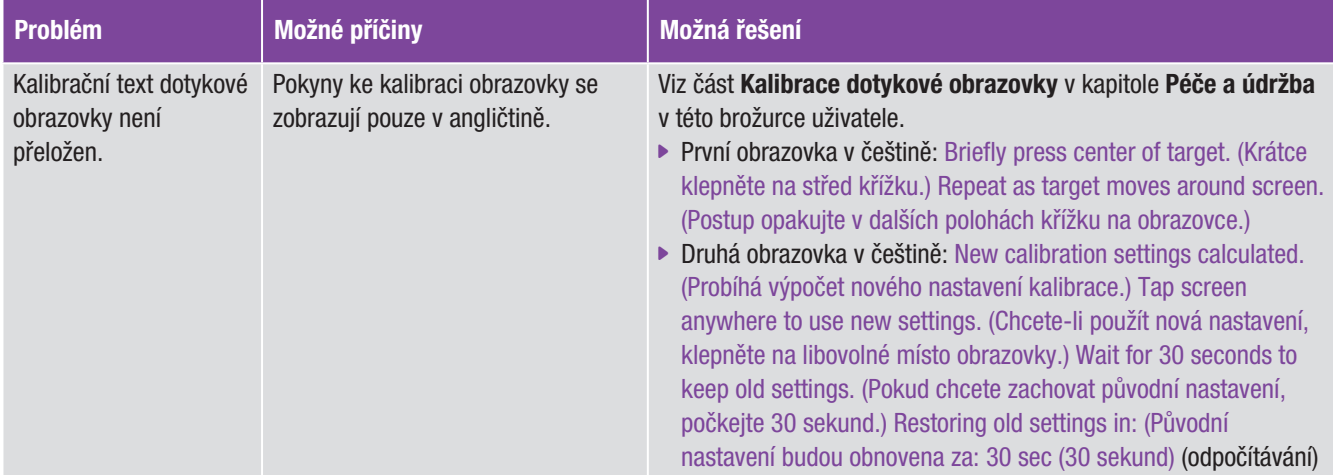

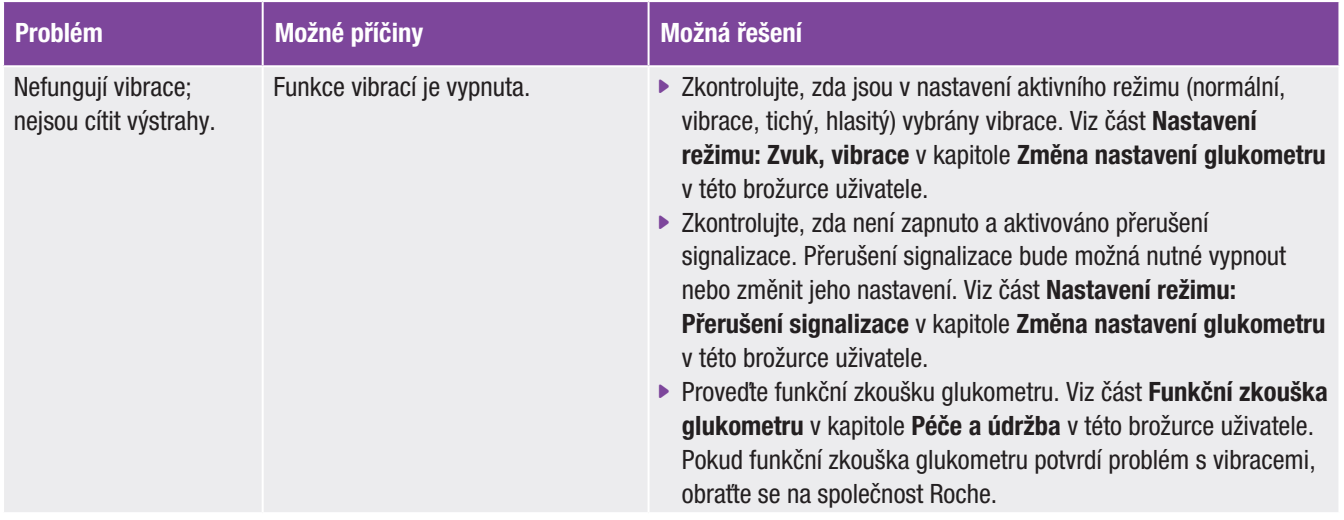

### Chybové zprávy

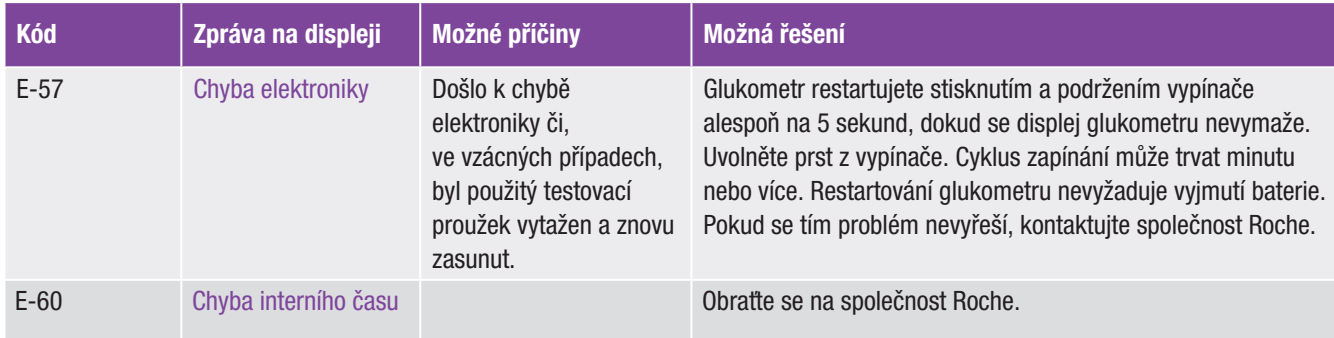

# Informační zprávy

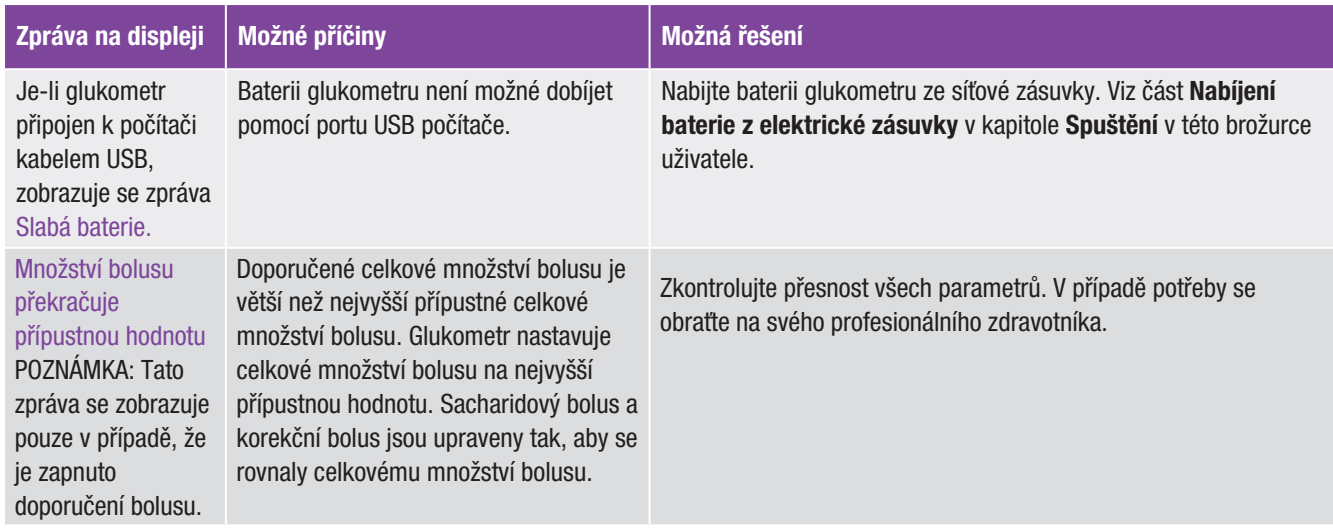

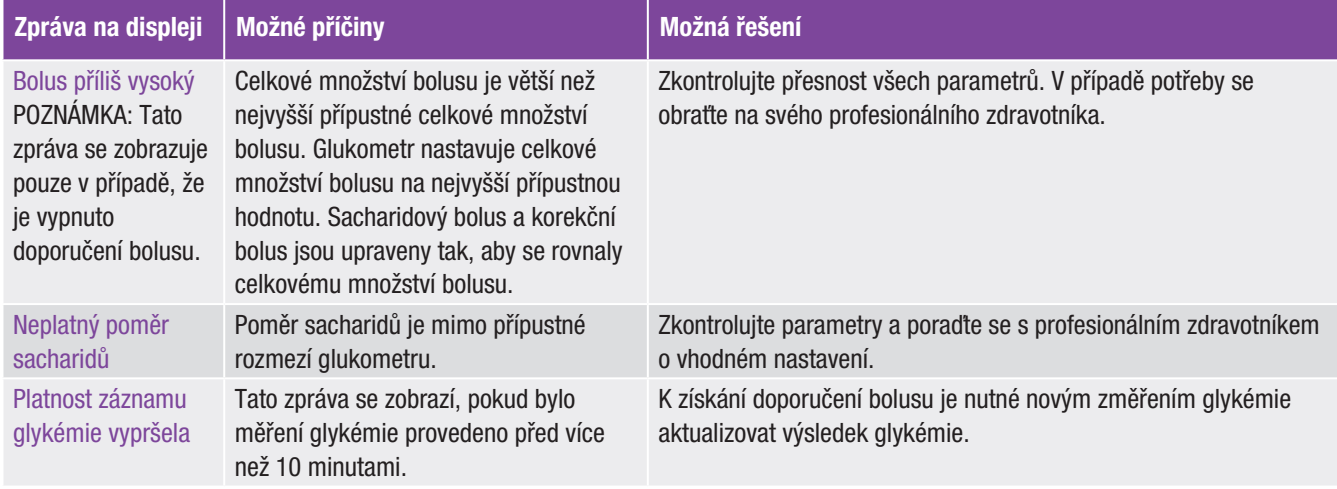

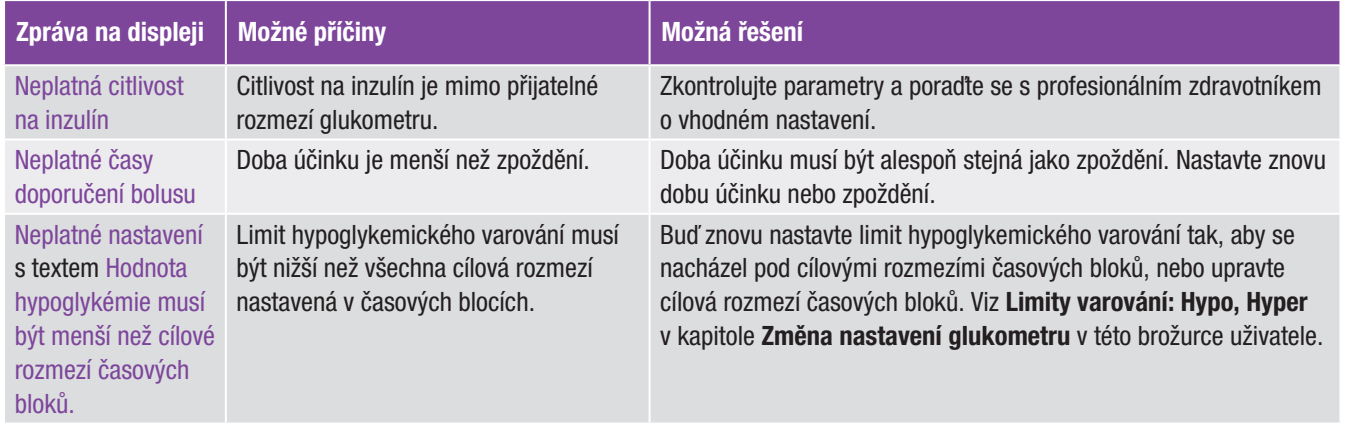

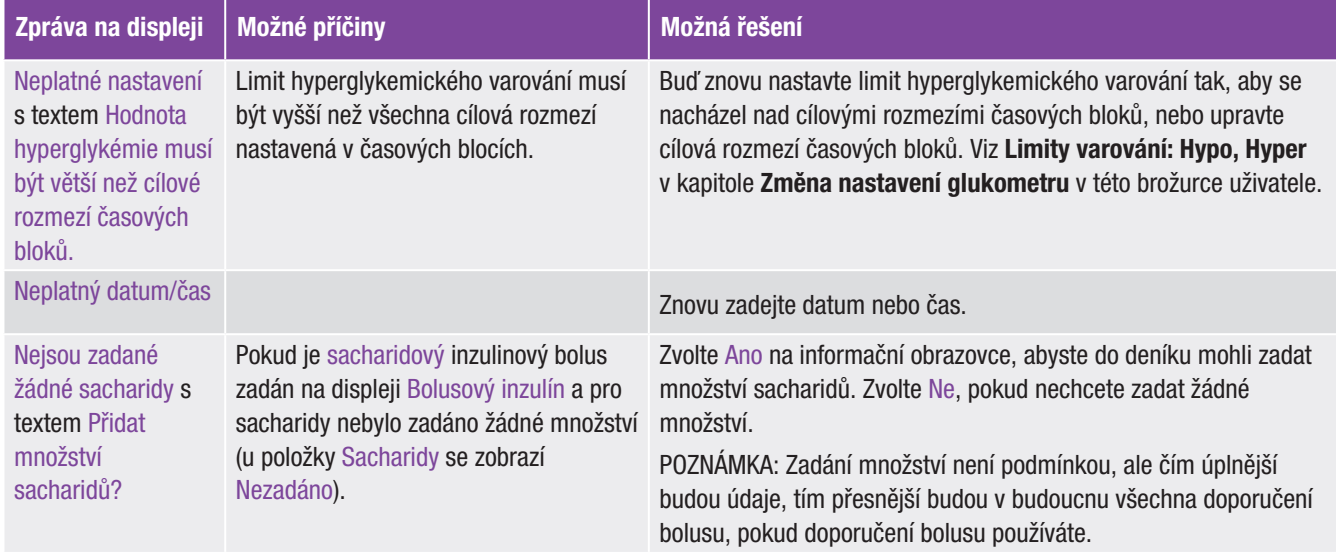

#### Hlášení údržby

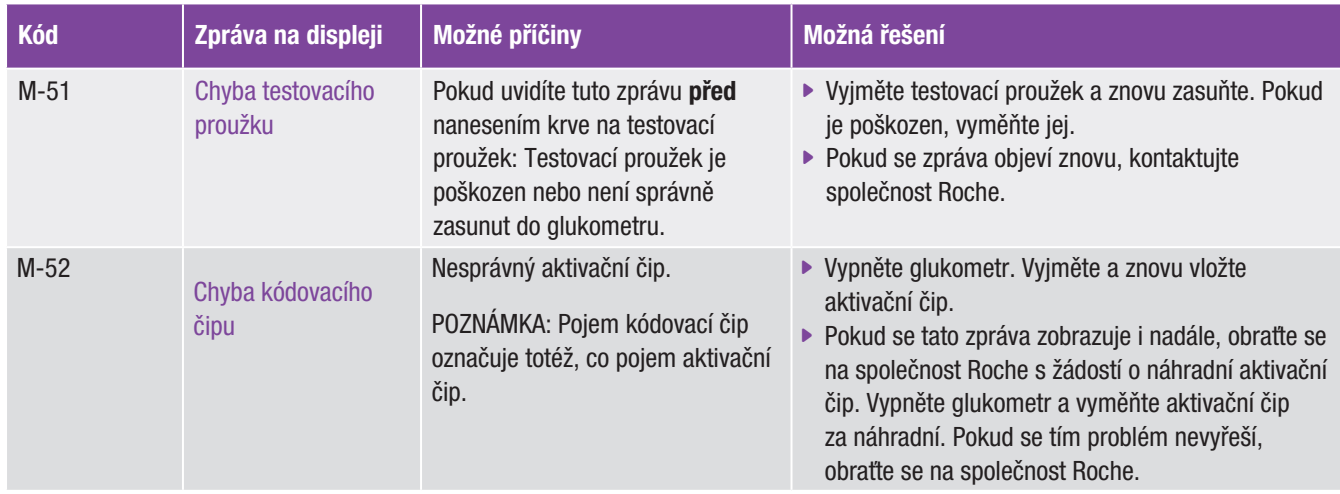

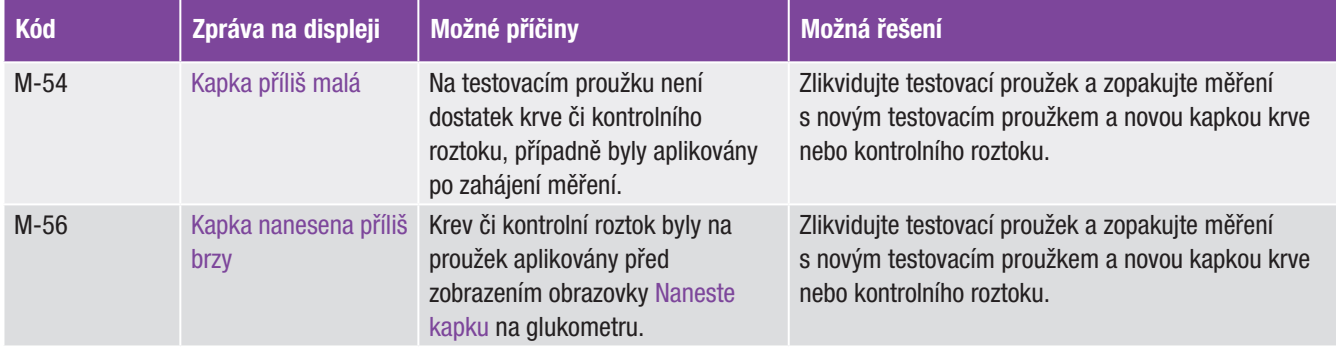

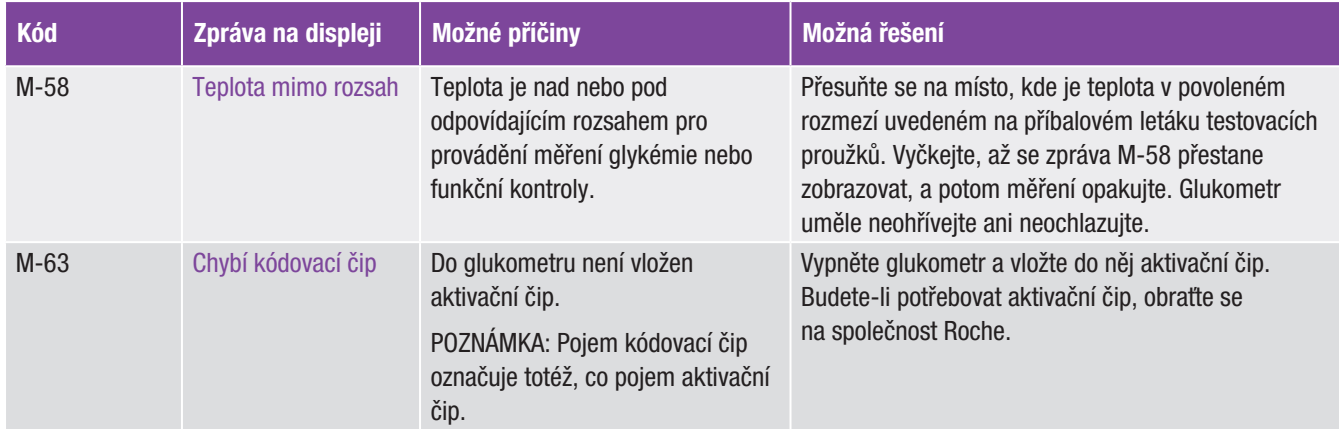

#### Varovná hlášení

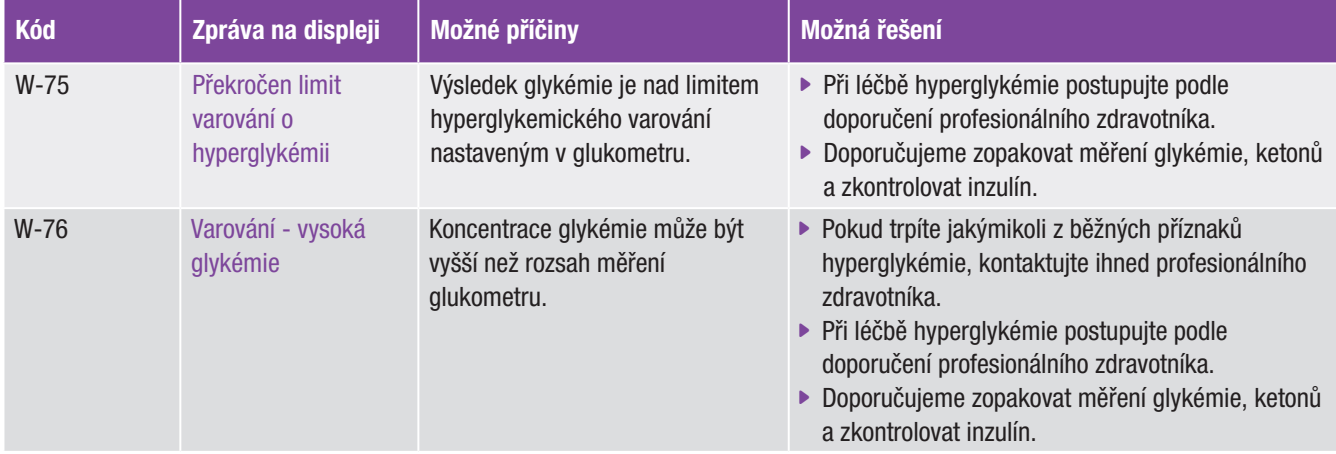

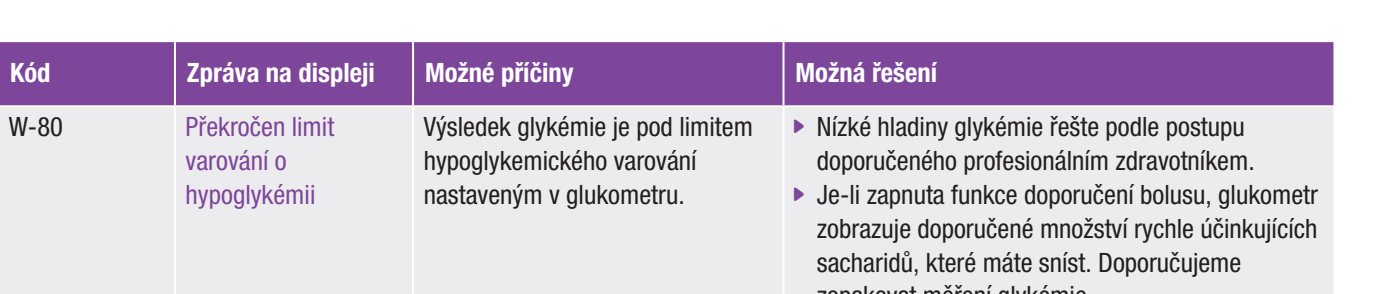

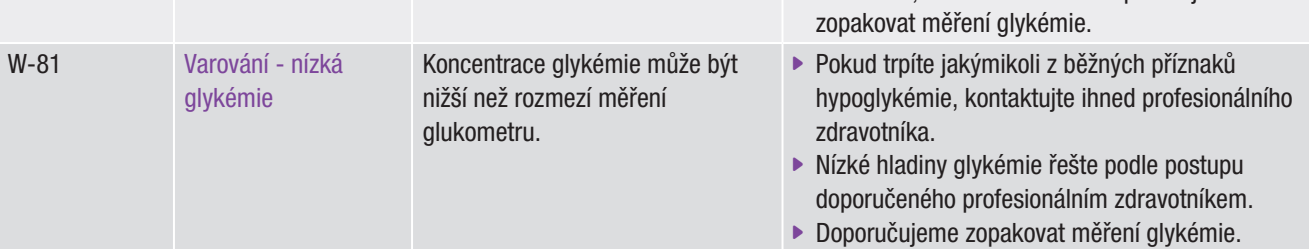

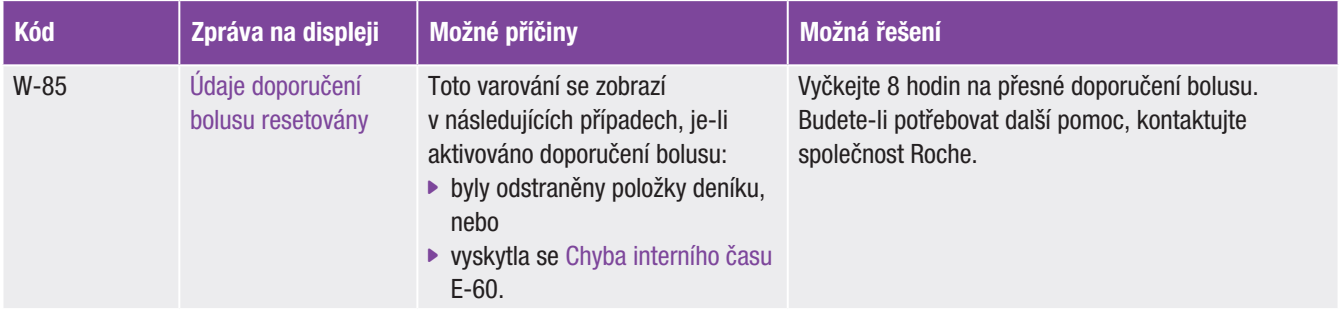

# 14 Technické informace

# 14.1 Omezení výrobku

Aktuální informace o technických parametrech a omezeních výrobku najdete v příbalovém materiálu testovacích proužků a kontrolních roztoků.

# 14.2 Parametry

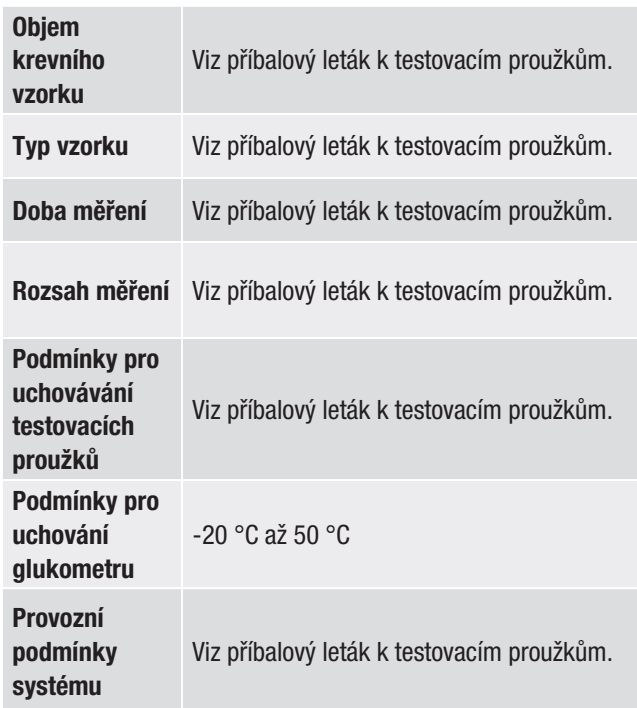
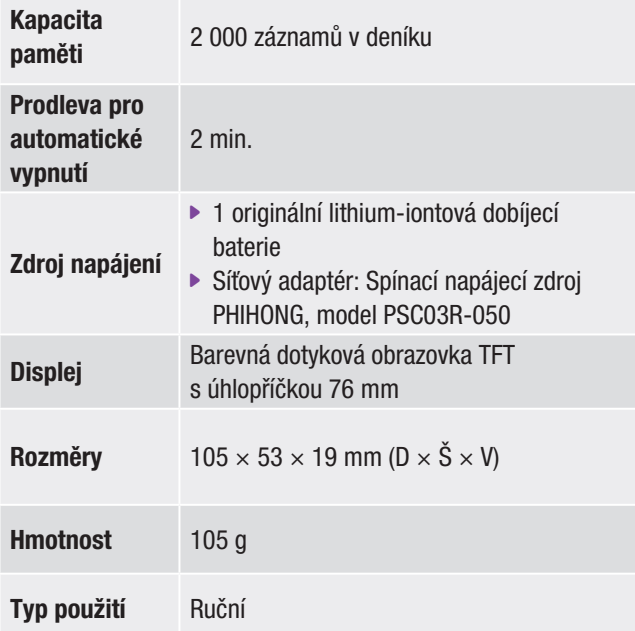

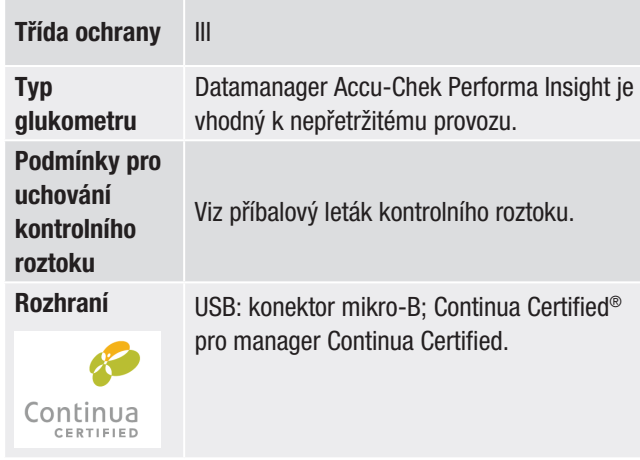

#### Elektromagnetická kompatibilita

Glukometr splňuje požadavky na emise elektromagnetického záření podle normy EN 61326-2-6. Elektromagnetické emise jsou příslušně nízké. Rušení jiných elektrických spotřebičů se nepředpokládá.

#### Funkční analýza

Viz příbalový leták k testovacím proužkům.

### Princip měření

Viz příbalový leták k testovacím proužkům.

### Bezdrátová technologie *Bluetooth* ®

Glukometr využívá ke komunikaci a přenosu informací bezdrátovou technologii Bluetooth. Bluetooth je technologie vysokofrekvenční (VF) komunikace, která využívá neregulované vysílací pásmo 2,4 až 2,485 GHz určené pro průmyslové, vědecké a lékařské účely. Kanál využívaný ke komunikaci mezi glukometrem a jiným zařízením není otevřený.

#### Vysokofrekvenční komunikace

Glukometr splňuje požadavky norem Federální komunikační komise Spojených států amerických (FCC). Glukometr splňuje pravidla uvedená v části 15 pravidel FCC. Provoz musí splňovat následující dvě podmínky: (1) Zařízení nesmí způsobovat rušení a (2) zařízení musí tolerovat jakékoli přijímané rušení, a to i takové, které by mohlo způsobit nežádoucí funkci.

Splnění těchto požadavků znamená, že za normálních, každodenních podmínek toto zařízení nenarušuje provoz jiných přístrojů. Kromě toho musí zařízení fungovat normálně i v přítomnosti jiných přístrojů.

Pokud dojde k rušení jiným přístrojem, doporučujeme zvětšit vzdálenost mezi glukometrem a přístrojem. Můžete také rušící přístroj vypnout.

Změny či úpravy zařízení, které nebyly výslovně schváleny společností Roche, mohou znamenat zánik oprávnění uživatele k používání tohoto přístroje.

Tento glukometr byl testován a shledán splňujícím podmínky digitálního přístroje třídy B. Přístroj generuje, využívá a může vyzařovat vysokofrekvenční vlnění.

### Prohlášení o shodě

Společnost Roche tímto prohlašuje, že datamanager Accu-Chek Performa Insight splňuje základní požadavky a další platné předpisy Evropské směrnice 2014/53/EU. Prohlášení o shodě je k dispozici na následující webové adrese: http://declarations.accu-chek.com

#### Maximální přenášený výkon

Glukometr Accu-Chek Performa Insight: 30 mW

### **VAROVÁNÍ**

- ▶ Nebezpečí spolknutí. Malé díly. Uchovávejte mimo dosah dětí mladších 3 let.
- ▶ Funkci glukometru může rušit silné elektromagnetické pole. Nepoužívejte glukometr v blízkosti zdroje silného elektromagnetického záření.
- j Nepoužívejte glukometr ve velmi suchém prostředí, zvláště pokud je v něm hodně syntetických materiálů, aby nedošlo k elektrostatickém výboji.

# 14.3 Informace o bezpečnosti výrobku 14.4 Likvidace glukometru

### VAROVÁNÍ

- j Při měření hladiny glykémie se glukometr může dostat do styku s krví. Použité glukometry proto představují riziko infekce. Před likvidací glukometru z něj vyjměte baterii nebo baterie. Použité glukometry zlikvidujte podle předpisů platných ve vaší zemi. Informace o správné likvidace vám poskytnou místní úřady.
- j Glukometr nespadá do rámce Evropské směrnice 2002/96/ES o odpadních elektrických a elektronických zařízeních (OEEZ).
- j Použité baterie zlikvidujte podle místních předpisů na ochranu životního prostředí.

# 14.5 Vysvětlení symbolů

S následujícími symboly se můžete setkat na obalu a typovém štítku glukometru, jakož i v brožurce uživatele ke glukometru.

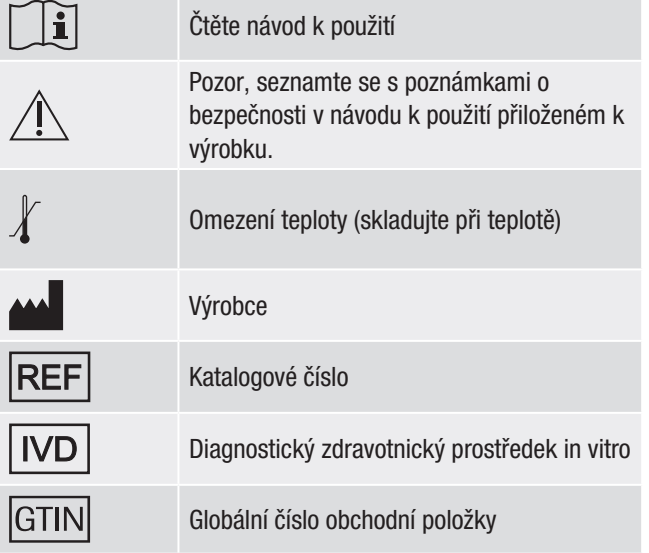

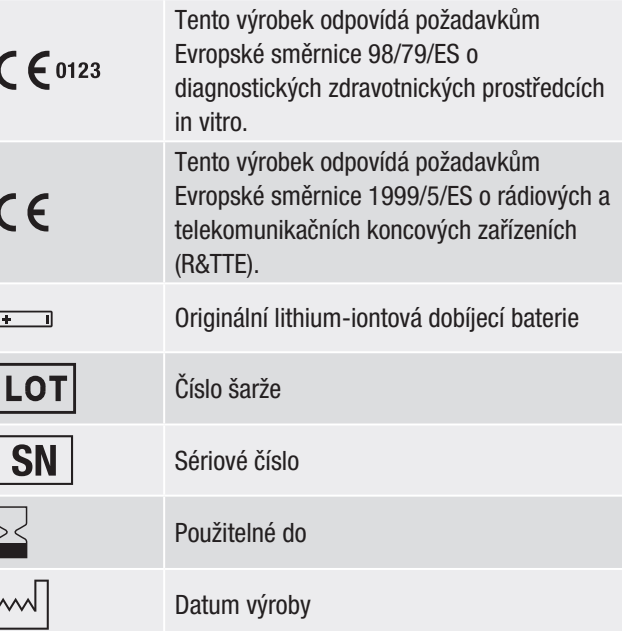

### 14.6 Seznam ikon

Glukometr využívá následujících ikon a jejich názvů:

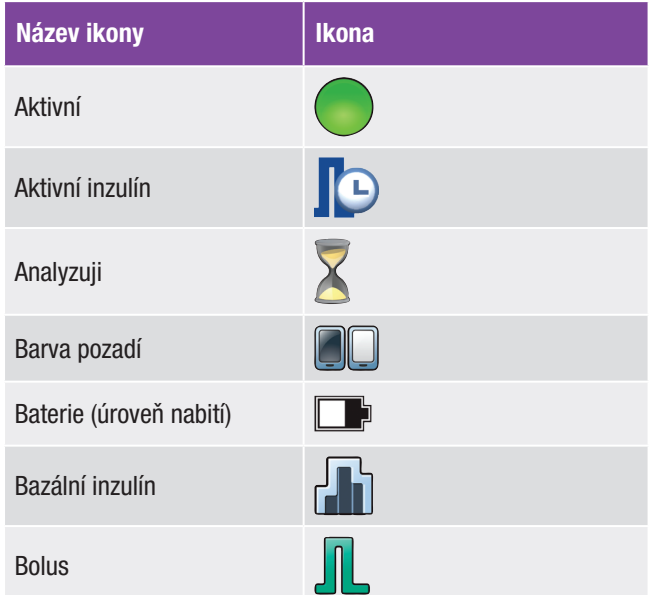

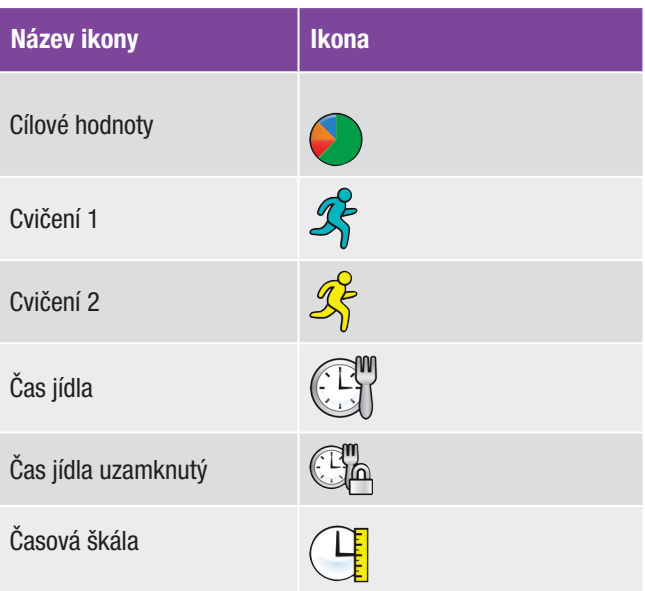

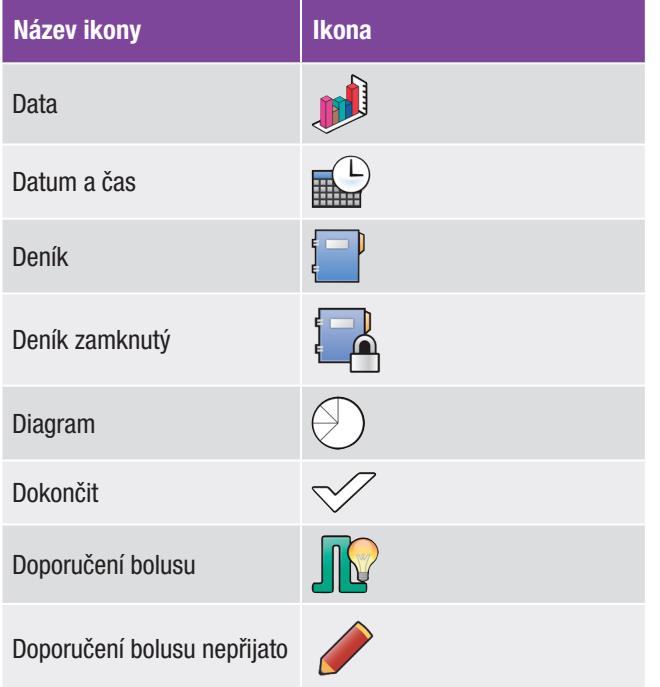

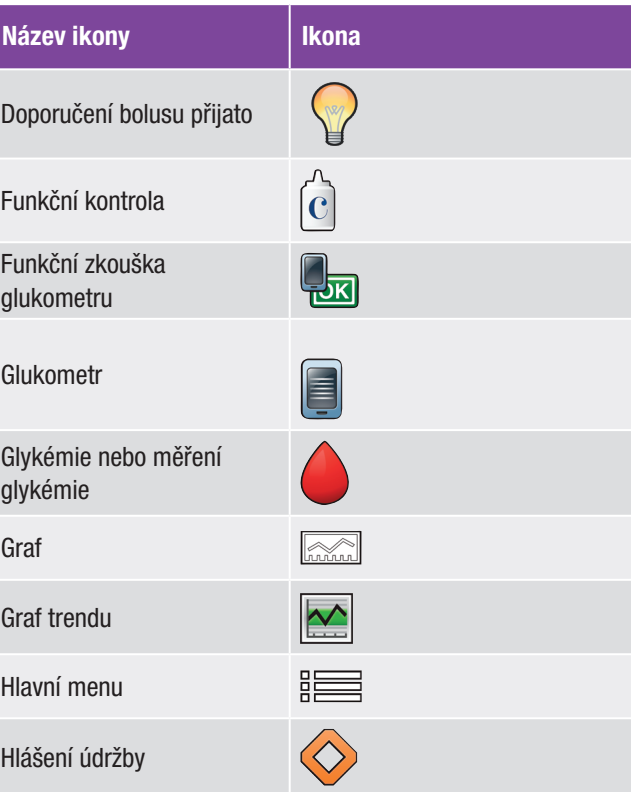

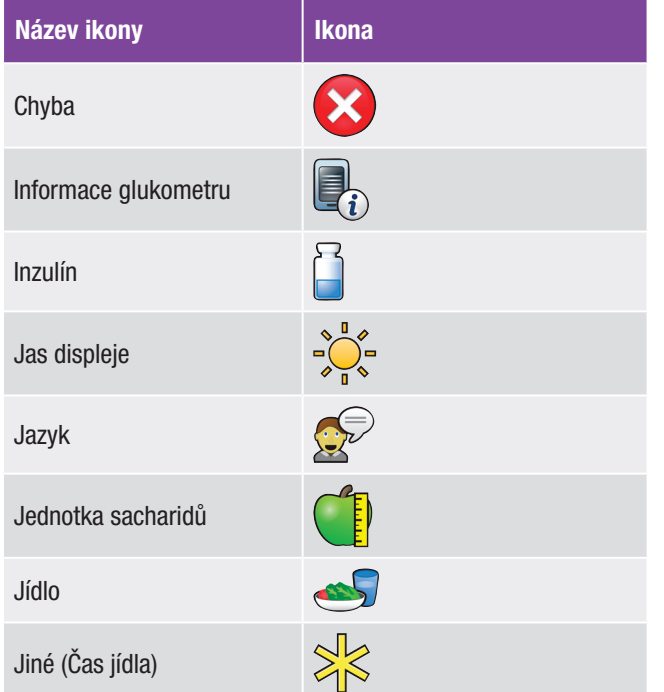

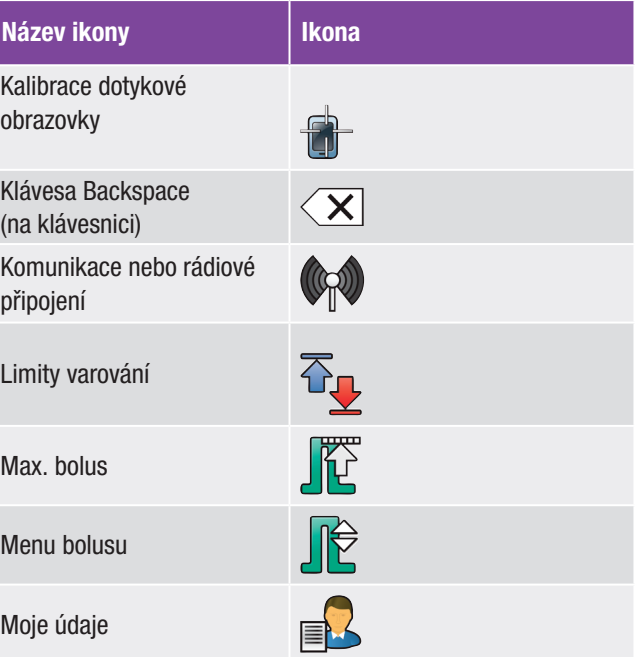

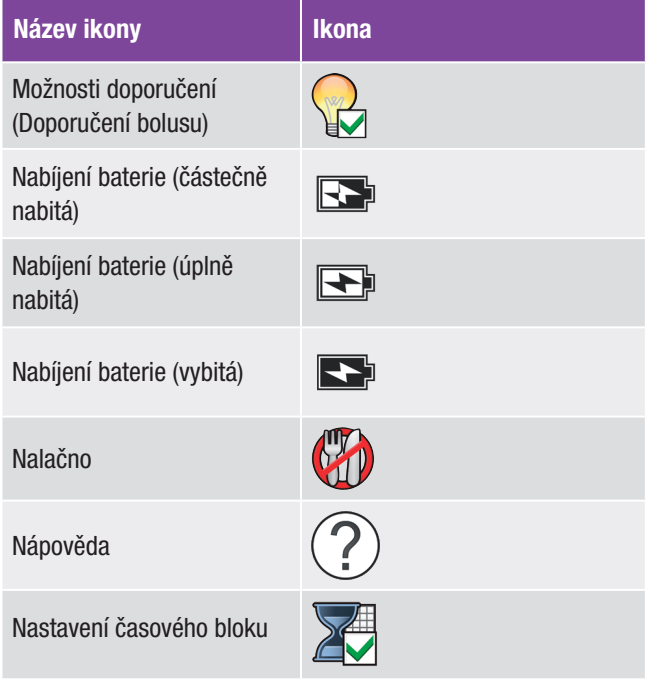

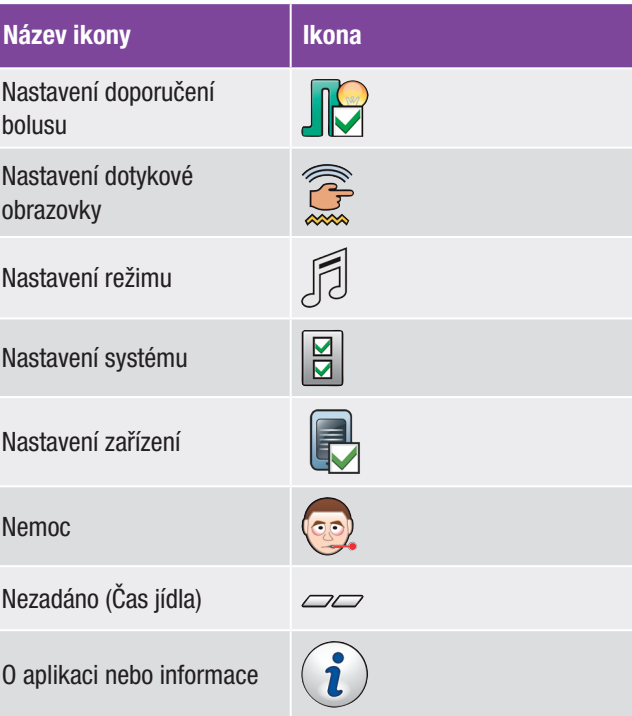

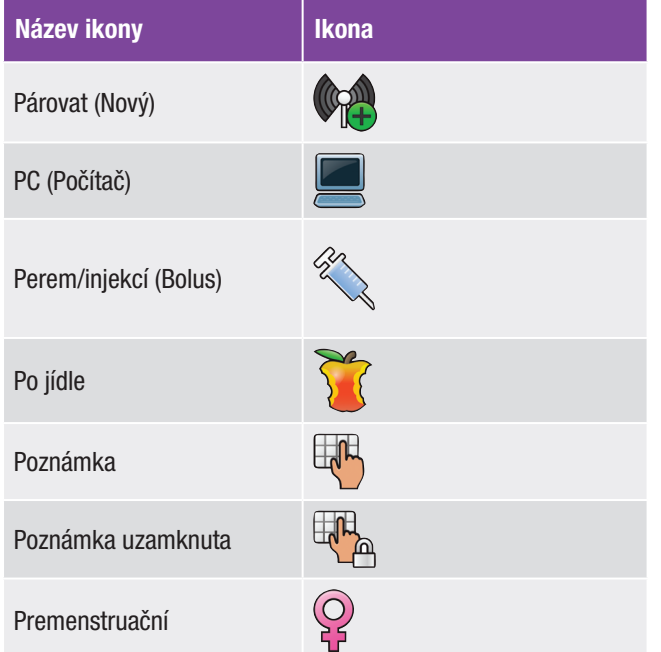

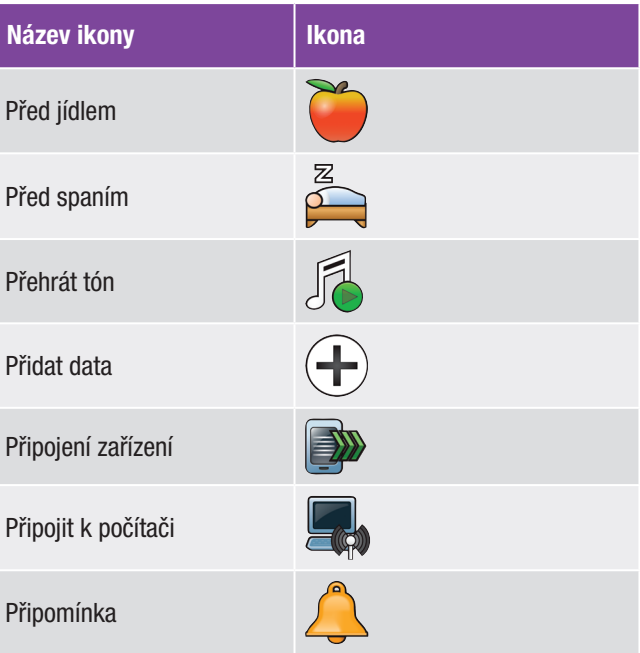

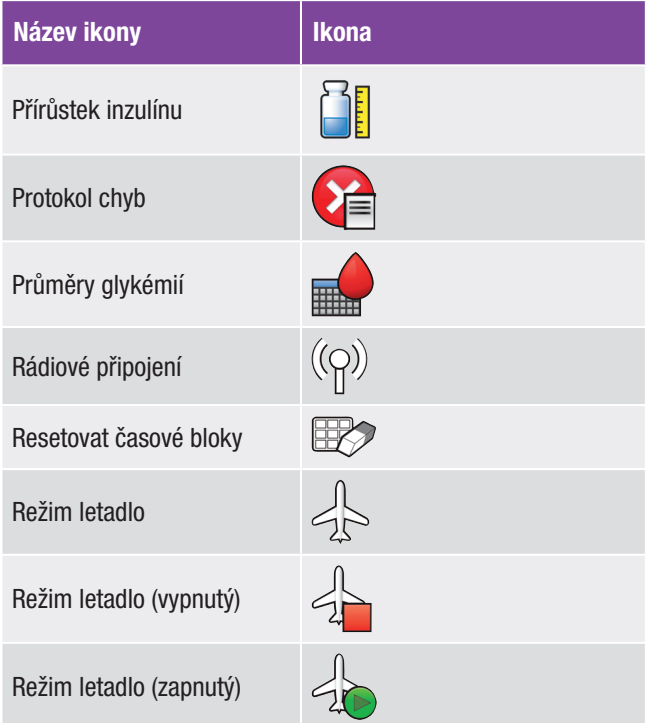

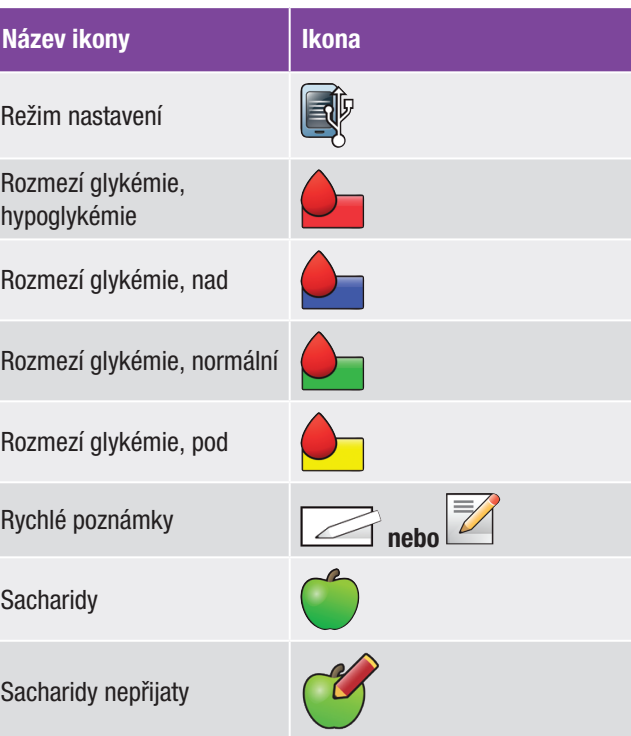

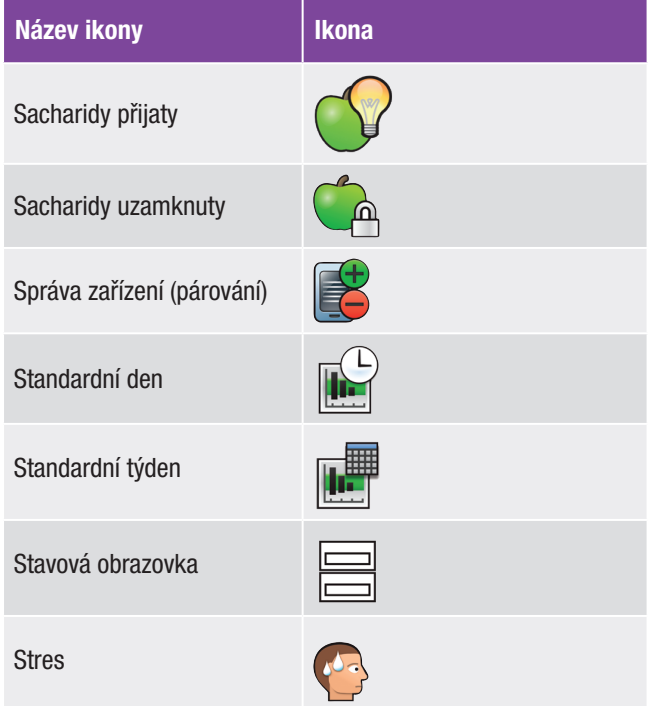

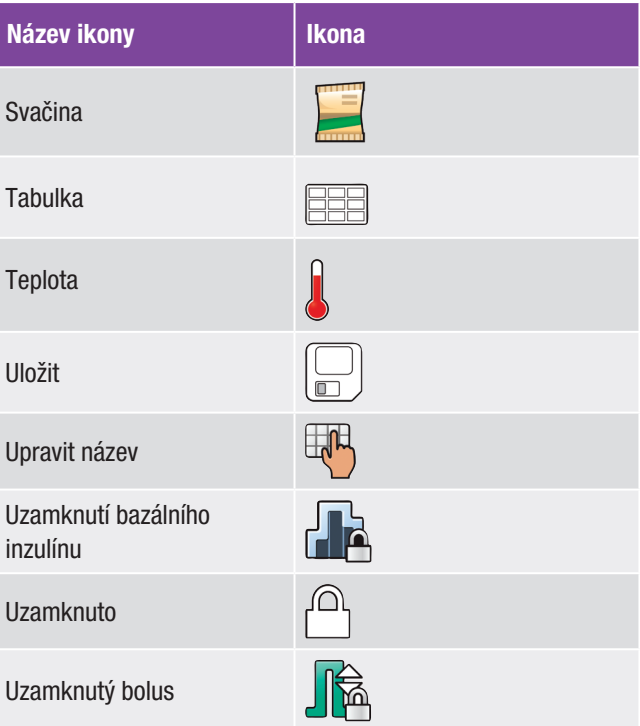

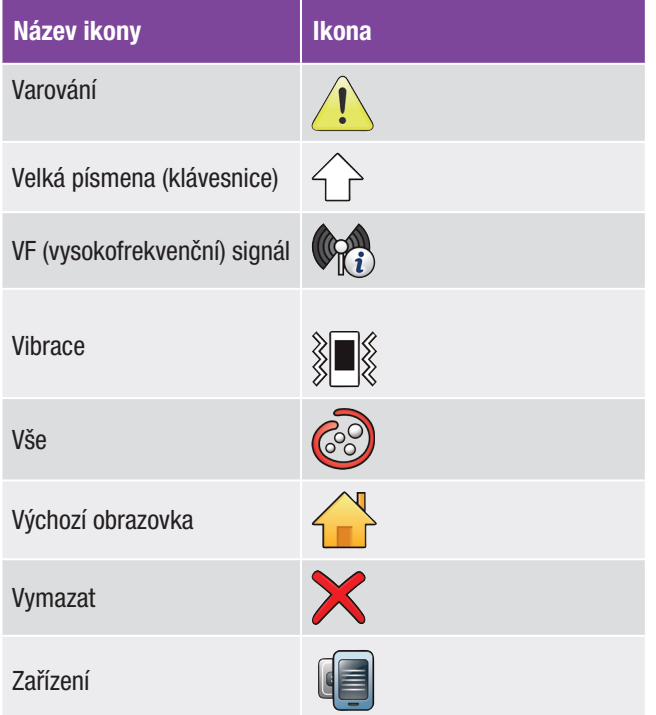

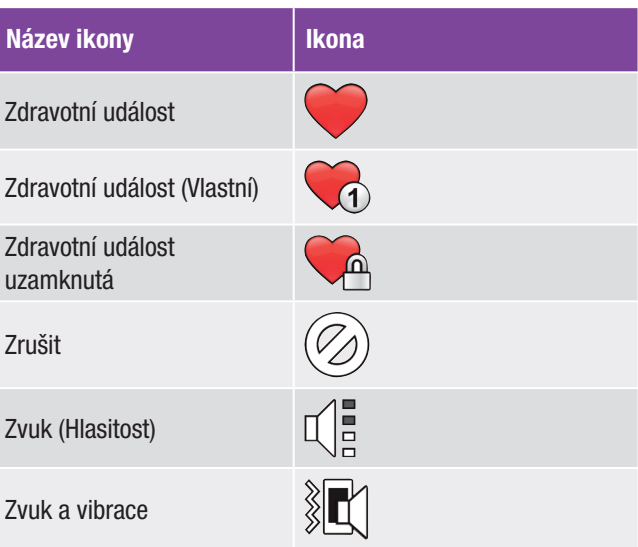

## 14.7 Záruka

Platí zákonná ustanovení o právech při nákupu spotřebního zboží platná v zemi nákupu.

## 14.8 Dodatečný materiál

### Testovací proužky

Testovací proužky Accu-Chek Performa

#### Kontrolní roztoky

Kontrolní roztoky Accu-Chek Performa

# 14.9 Informace pro profesionální zdravotníky

### **VAROVÁNÍ**

Profesionální zdravotníci: Dodržujte standardní protiinfekční opatření vhodná pro vaše zdravotnické zařízení. Doplňkové informace pro profesionální zdravotníky najdete v příbalovém letáku testovacích proužků.

### Zacházení se vzorky

Při manipulaci s materiálem kontaminovaným krví vždy používejte rukavice. Vždy dodržujte pokyny k manipulaci s potenciálně kontaminovaným materiálem lidského původu. Dodržujte hygienické a bezpečnostní zásady své laboratoře či zdravotnického zařízení. Připravte zvolené místo k odběru krve podle pravidel zdravotnického zařízení.

Dodatečné informace o přípustných typech vzorků, antikoagulancií a pokyny k manipulaci naleznete v příbalovém letáku testovacích proužků.

### 14.10 Informace o glukometru

Tyto informace jsou určeny především pro účely technické podpory a mohou si je vyžádat pracovníci zákaznické linky a servisu.

#### Hlavní menu > Nastavení > O aplikaci > Informace glukometru

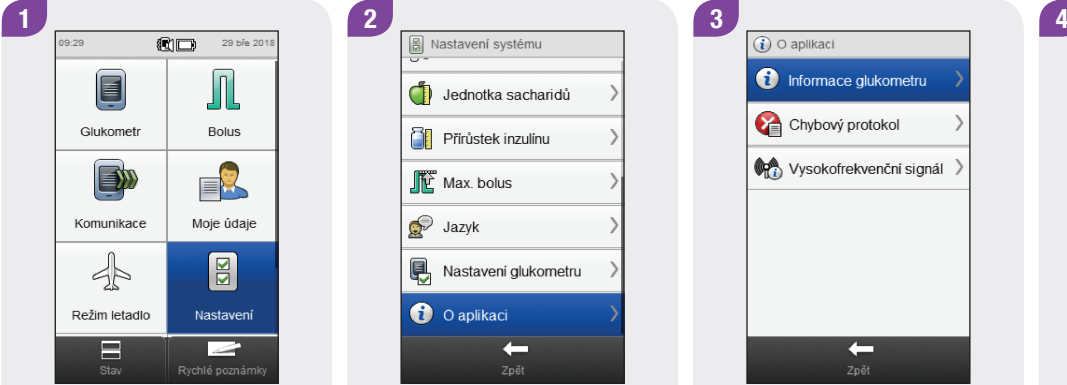

V hlavním menu klepněte na tlačítko Nastavení.

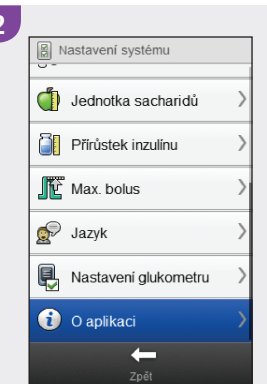

Procházejte obrazovkou a klepněte na možnost O aplikaci.

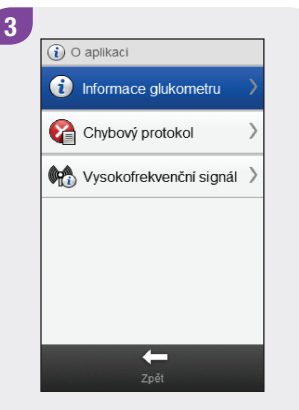

Klepněte na možnost Informace glukometru.

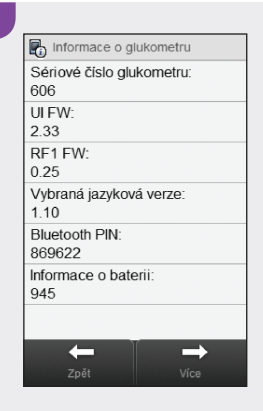

Chcete-li zobrazit doplňkové informace, klepněte na tlačítko Více.

## 14.11 Protokol chyb

Na obrazovce Chybový protokol se zobrazuje maximálně 50 posledních chybových a servisních hlášení. Jako první je uveden nejnovější záznam.

#### Hlavní menu > Nastavení > O aplikaci > Chybový protokol

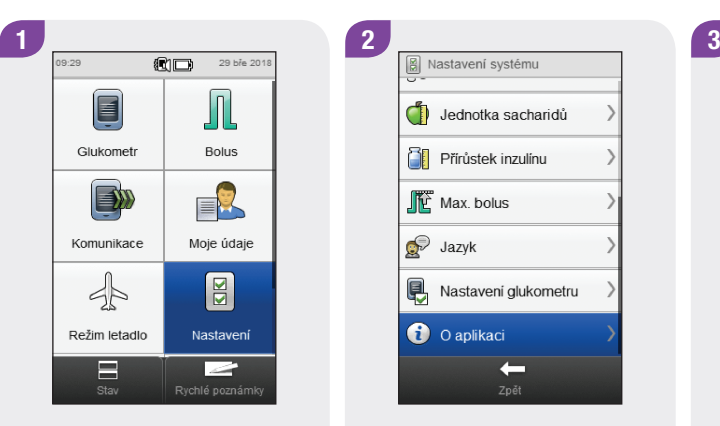

V hlavním menu klepněte na tlačítko Nastavení.

da Jednotka sacharidů **TE** Přírůstek inzulínu Max. bolus  $\bigotimes$  Jazyk Nastavení glukometru **O** O aplikaci  $\leftarrow$ 

Procházejte obrazovkou a klepněte na možnost O aplikaci.

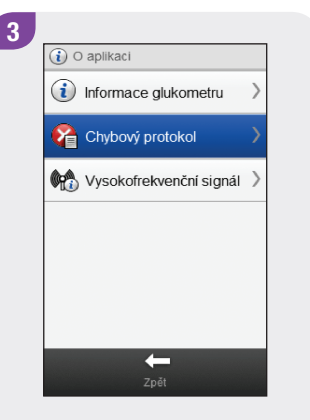

Klepněte na možnost Chybový protokol.

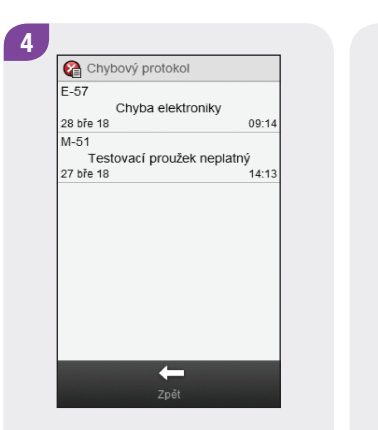

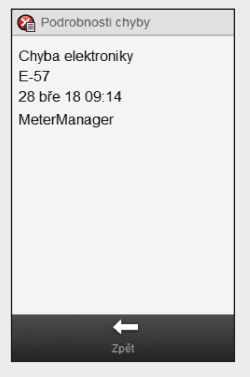

Procházejte protokolem a prohlédněte si všechny záznamy v Chybovém protokolu. Chcete-li zobrazit podrobnosti záznamu, klepněte na něj v Chybovém protokolu.

## 14.12 Vysokofrekvenční (VF) signál

Tyto informace jsou určeny především pro účely technické podpory a mohou si je vyžádat pracovníci zákaznické linky a servisu.

#### Hlavní menu > Nastavení > O aplikaci > Vysokofrekvenční signál

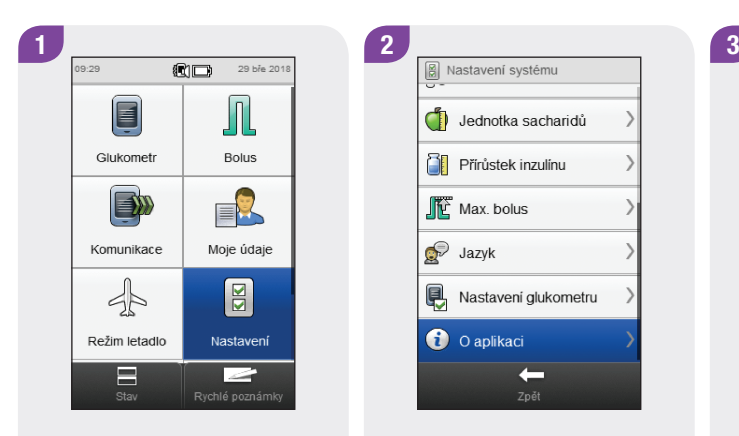

V hlavním menu klepněte na tlačítko Nastavení.

Jednotka sacharidů **TE** Přírůstek inzulínu Max. bolus  $\bigcirc$  Jazyk Nastavení glukometru **O** O aplikaci  $\leftarrow$ 

Procházejte obrazovkou a klepněte na možnost O aplikaci.

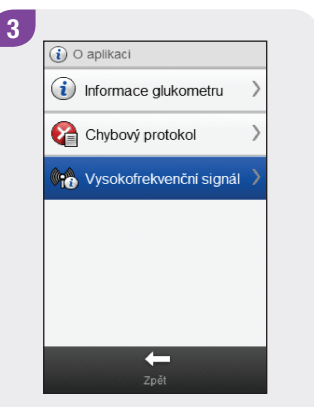

Klepněte na tlačítko Vysokofrekvenční signál.

### POZNÁMKA

Tlačítko Vysokofrekvenční signál je nedostupné, pokud není glukometr spárován se zařízením.

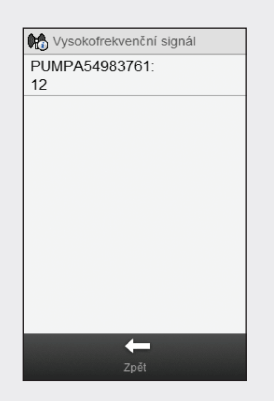

Zobrazí se názvy vysokofrekvenčních zařízení včetně intenzity vysokofrekvenčního signálu každého zařízení.

# 14.13 Limity rozmezí glukometru a výchozí hodnoty

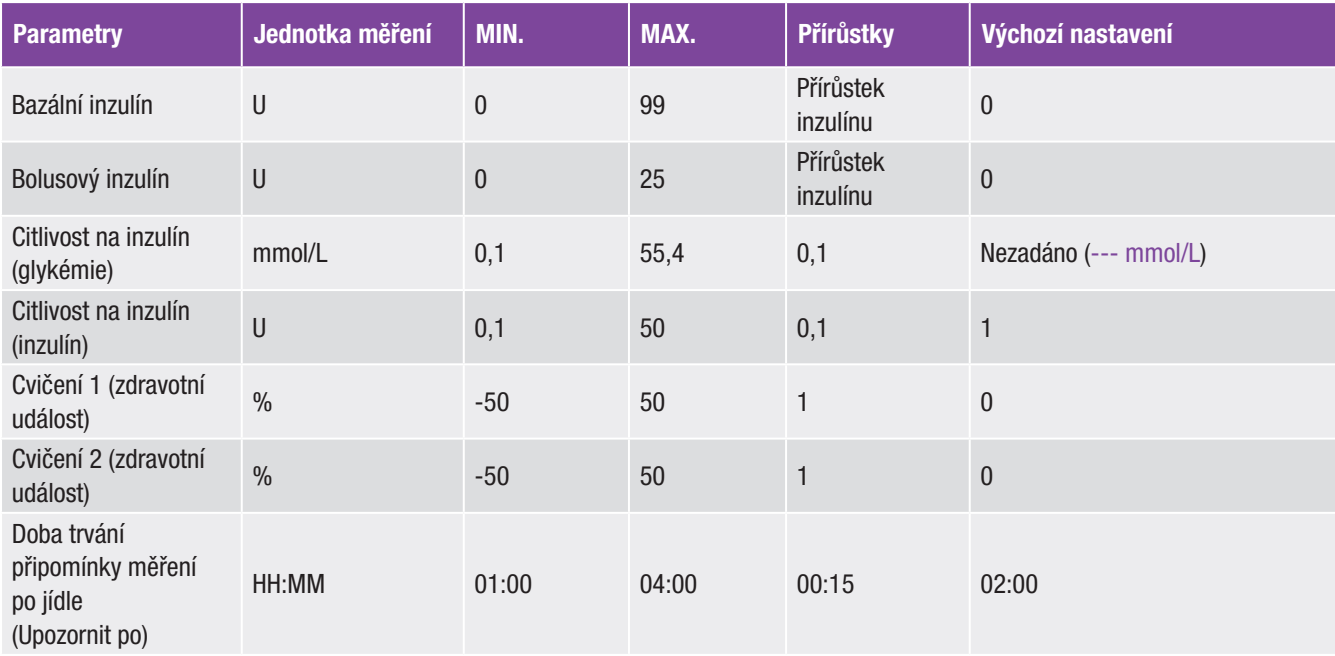

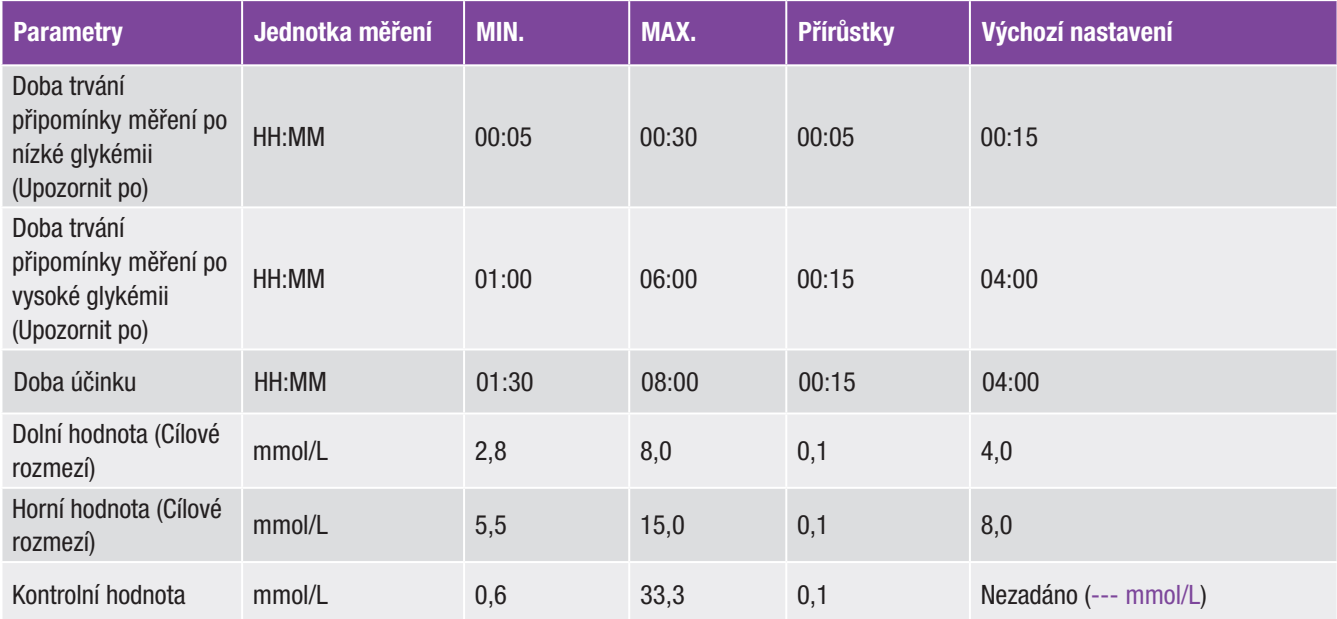

п

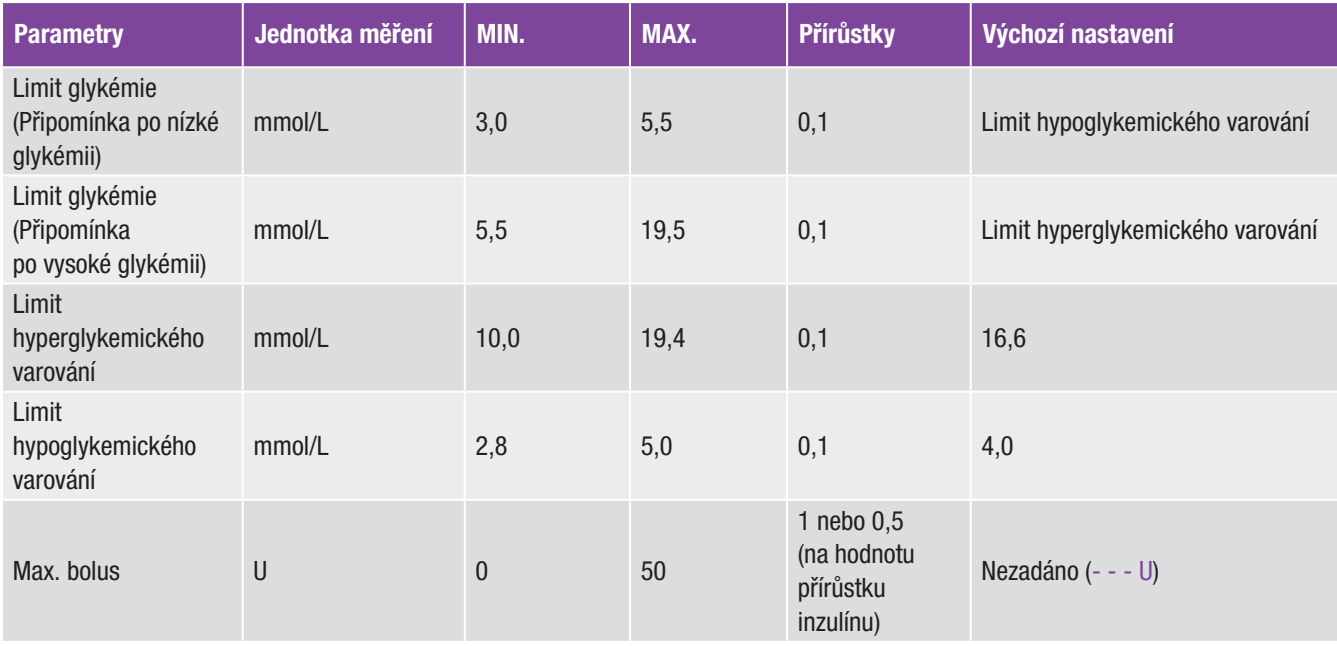

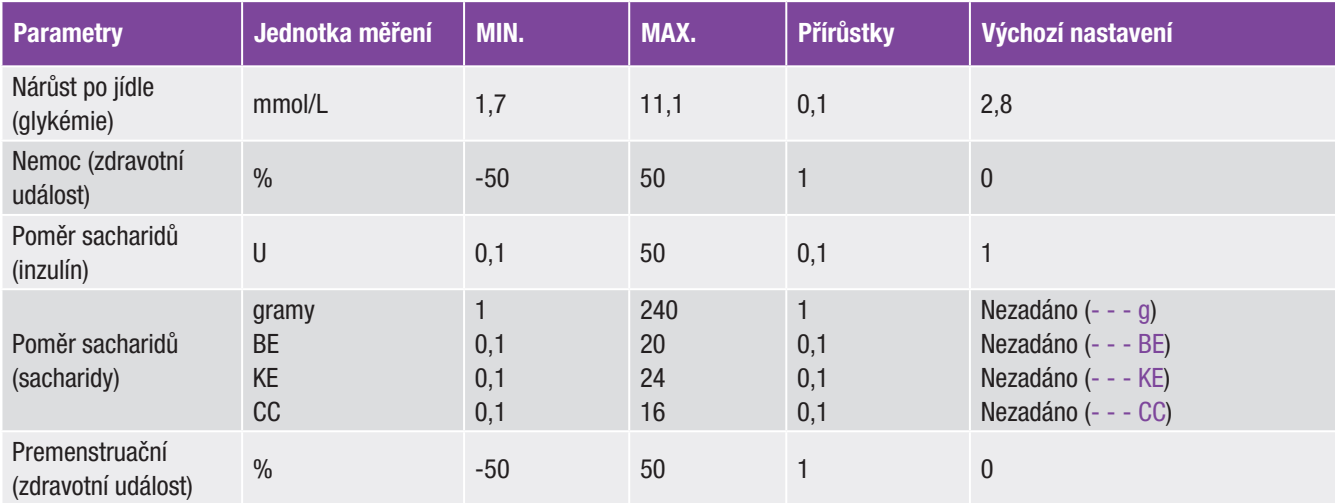

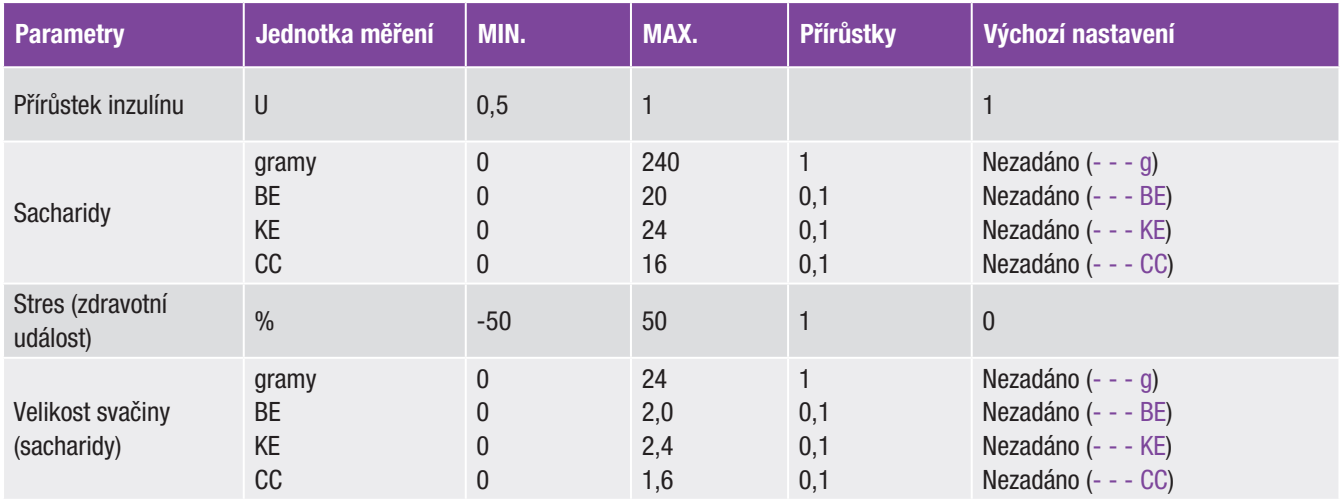

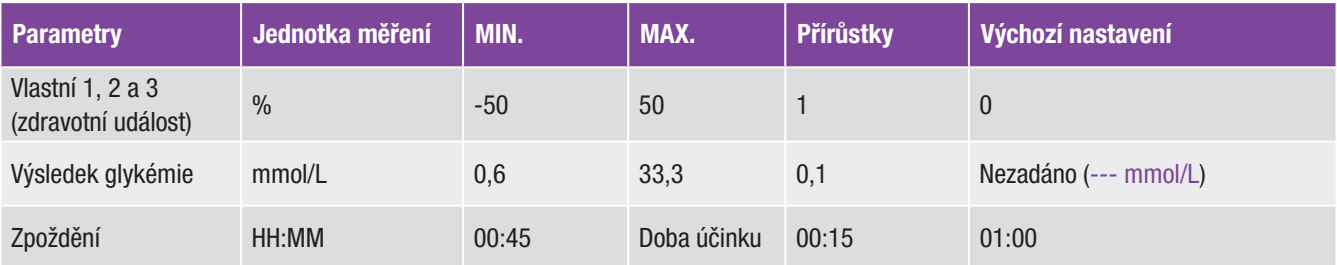

# Příloha A: Přehled doporučení bolusu

### Výpočet bolusu

Bolus doporučený funkcí glukometru Doporučení bolusu se skládá ze dvou částí: doporučení sacharidového bolusu, který pokrývá přijatou potravu, a doporučení korekčního bolusu, jež slouží k úpravě hladiny glykémie, pokud se nenachází v cílovém rozmezí. Korekční bolus může být kladný, pokud hladina glykémie překračuje cílové rozmezí, nebo může být záporný, je-li hladina glykémie pod cílovým rozmezím.

#### Sacharidový bolus

Sacharidový bolus je množství inzulínu, které je nutné podat k pokrytí množství sacharidů, které se chystáte sníst. Počítá se následujícím způsobem:

#### Sacharidový bolus = příjem sacharidů x poměr sacharidů

Kde:

Poměr sacharidů =  $lnzulín \div$  sacharidy

### Korekční bolus

Pokud se vaše glykémie pohybuje mimo cílové rozmezí, je doporučen korekční bolus.

#### Limity glykémie

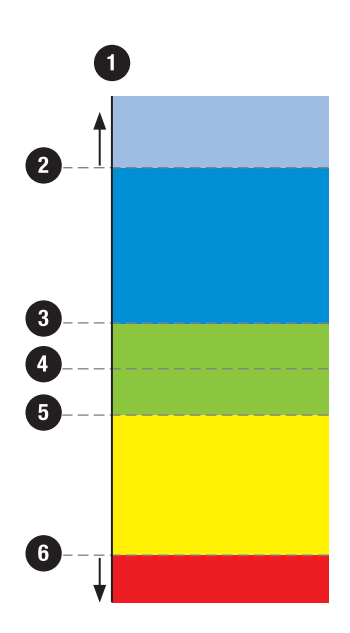

- 1. Výsledek glykémie
- 2. Hyperglykemické varování
- 3. Horní cílový limit
- 4. Cíl
- 5. Dolní cílový limit
- 6. Hypoglykemické varování

Své limity glykémie prodiskutujte s profesionálním zdravotníkem.

Výpočet doporučeného korekčního bolusu závisí na aktuálním výsledku glykémie, na citlivosti na inzulín nastavené pro aktuální časový blok, a na skutečnosti, zda se chystáte jíst. Procentuální podíl zdravotních událostí se aplikuje na doporučení pro bolus.

#### Příklad výpočtů doporučení bolusu

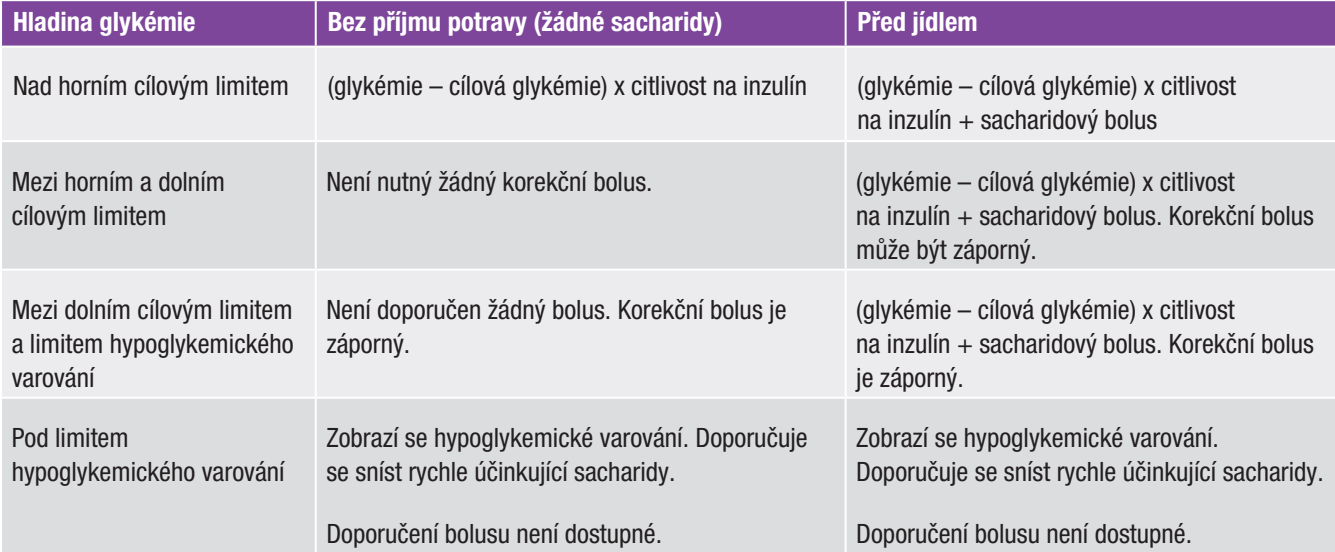

### Další bolusy

#### Následné sacharidové bolusy

Pokud plánujete sníst v krátké době několik jídel či svačin, měli byste přijmout sacharidový bolus pro každé jídlo. Výpočet se vždy provádí stejným způsobem, jako u sacharidového bolusu.

#### Korekční bolus po jídle

Je normální, že se po jídle připouští zvýšení hladiny glykémie, i když jste přijali správný sacharidový bolus. Přípustné zvýšení hladiny glykémie se nazývá nárůst po jídle. Po určitou dobu (zpoždění) se nárůst po jídle snižuje z maximální hodnoty, až hladina glykémie dosáhne cílové úrovně. Doba od začátku nárůstu po jídle do chvíle, kdy se hladina glykémie vrátí k cílovým hodnotám, se definuje jako doba účinku. Během této doby se korekční bolus doporučuje pouze v případě, že hladina glykémie překročí aktuální úroveň nárůstu po jídle.

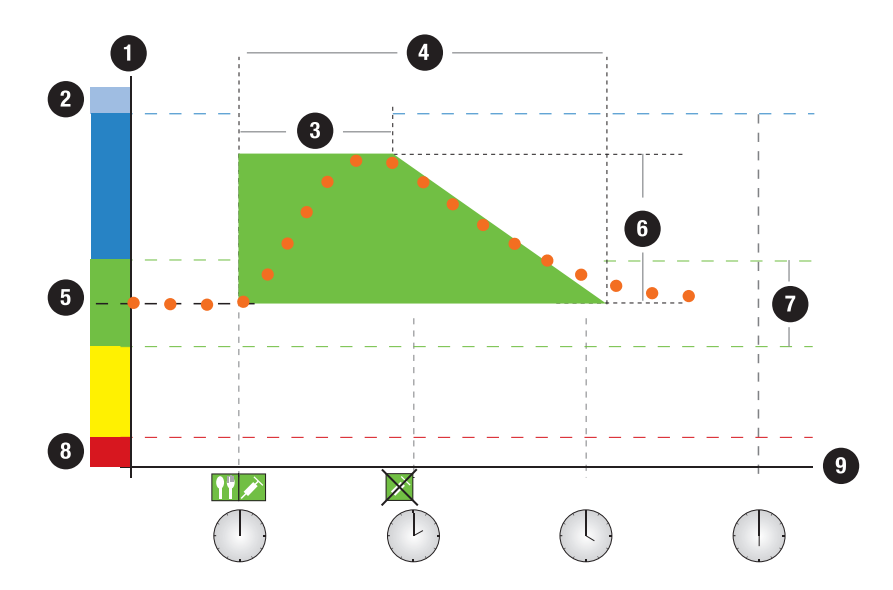

Tečkovaná čára ukazuje, jak se hladina glykémie může změnit po podání sacharidového bolusu. Doporučení bolusu toleruje zvýšení hladiny glykémie v rozmezí nárůstu po jídle (zelený), aniž by byl vypočítán doplňkový korekční bolus. Zadáte-li množství sacharidů, které je větší než velikost svačiny, přidá se k cílové hodnotě glykémie nastavený nárůst po jídle. Tvar nárůstu po jídle (šířka zelené plochy) je určen zpožděním a dobou účinku.

Aktuální hodnoty glykémie

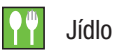

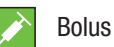

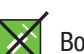

Bolus se nepožaduje

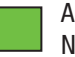

Aktuální přípustná hladina glykémie: Nárůst po jídle

- 1. Hladina glykémie
- 2. Hyperglykémie
- 3. Zpoždění
- 4. Doba účinku
- 5. Cílová hodnota
- 6. Nárůst po jídle
- 7. Cílové rozmezí
- 8. Hypoglykémie
- 9. Čas

### Následné korekční bolusy

Rozdíl mezi aktuální hladinou glykémie a cílovou hladinou glykémie se označuje termínem delta glykémie. Tento rozdíl po určitou dobu pokrývá korekční bolus podaný podle předchozích podmínek. Když začne působit korekční bolus, aktuální hladina glykémie by měla klesnout a po uplynutí zpoždění se hodnota delta glykémie sníží. Na konci doby účinku by se měla hladina glykémie vrátit na cílový limit. Doporučení dalšího korekčního bolusu obdržíte pouze v případě, že váš aktuální výsledek glykémie překročí současnou hladinu delta glykémie.

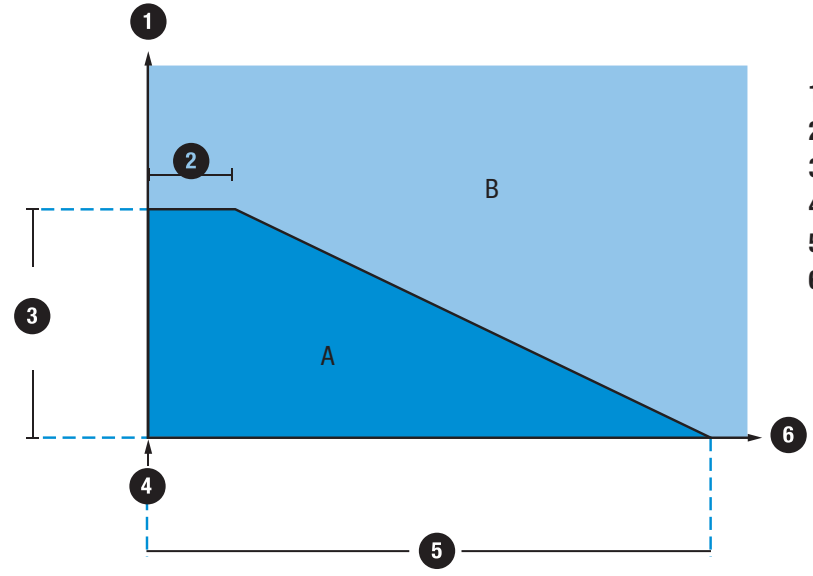

- 1. Výsledek glykémie
- 2. Zpoždění
- 3. Delta glykémie (korekční inzulín)
- 4. Korekční bolus
- 5. Doba účinku
- 6. Čas

Následné korekční bolusy: Pokud výsledek glykémie leží v části A grafu, korekční bolus není doporučen. Pokud výsledek glykémie leží v části B grafu, korekční bolus doporučen je.

## Příklady doporučení bolusu

Následující grafy jsou různými příklady toho, jak funkce doporučení bolusu při výpočtech zohledňuje různé faktory.

Aktuální přípustná hodnota glykémie zohledňuje následující faktory:

- ▶ Střední hodnota cílového rozmezí
- ▶ Nárůst po jídle
- $\triangleright$  Korekční bolus

### Po korekčním bolusu

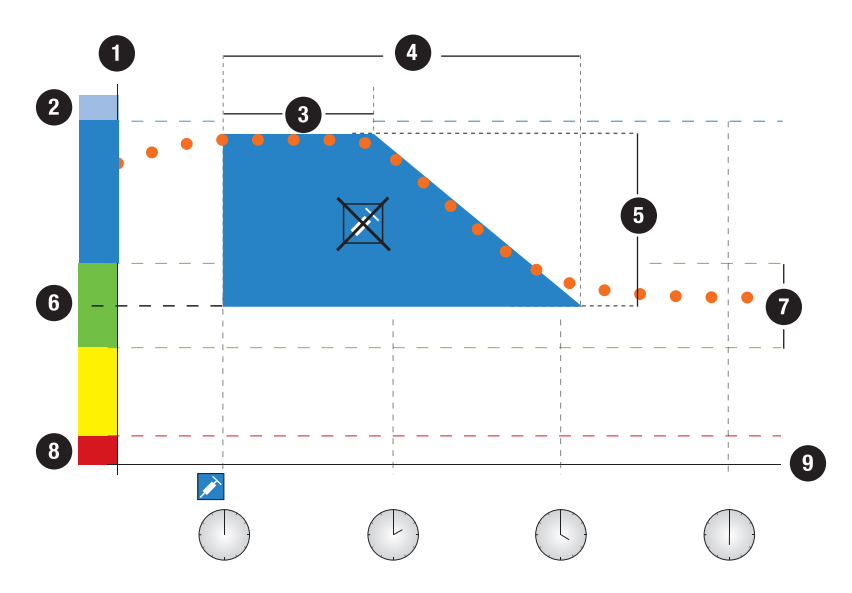

Výše uvedený diagram je příkladem uplatnění tohoto pravidla. První korekční bolus v 12:00 zůstává aktivní během doby účinku (šířka modré oblasti). Pokud hodnota glykémie v 14:00 klesne pod aktuálně přípustnou hodnotu glykémie (horní strana modré oblasti), další korekční bolus se nevypočítává.

#### Aktuální hodnoty glykémie

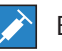

### Bolus

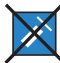

Bolus se nepožaduje

Aktuální přípustná hladina glykémie: Korigovaná glykémie

- 1. Hladina glykémie
- 2. Hyperglykémie
- 3. Zpoždění
- 4. Doba účinku
- 5. Korigovaná glykémie
- 6. Cílová hodnota
- 7. Cílové rozmezí
- 8. Hypoglykémie
- 9. Čas

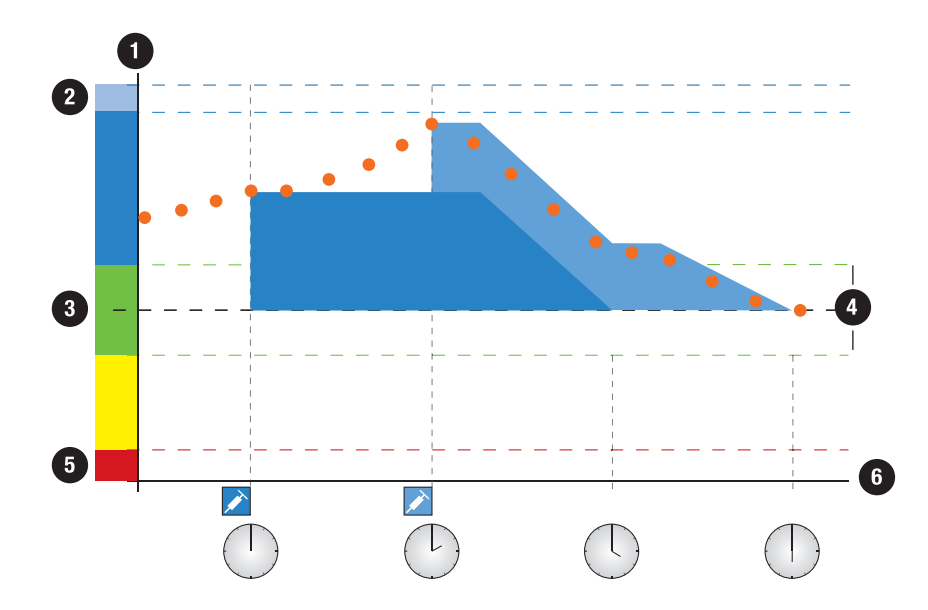

Je-li výsledek glykémie větší, než aktuální přípustná hladina glykémie, vypočítá se bolus (světle modrá barva), který zohledňuje pouze rozdíl mezi současnou hodnotou glykémie (oranžové tečky) a aktuálně přípustnou hodnotou glykémie (horní část modré oblasti).

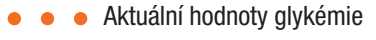

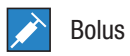

- 1. Hladina glykémie 2. Hyperglykémie
- 3. Cílová hodnota
- 4. Cílové rozmezí
- 
- 5. Hypoglykémie
- 6. Čas

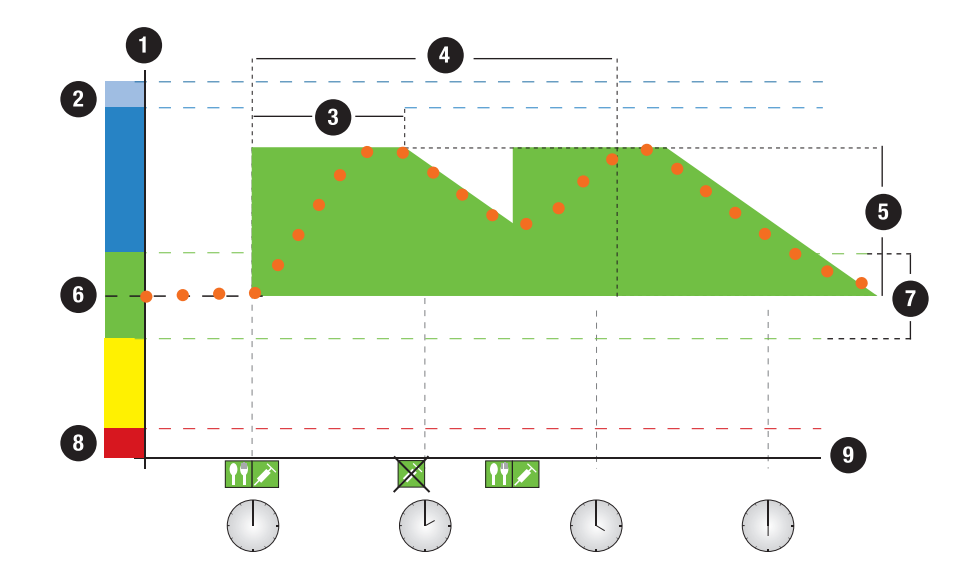

#### Následná jídla

Pokud sníte několik jídel za sebou, je nárůst po jídle obnoven pro každý nový sacharidový bolus.

Aktuální hodnoty glykémie

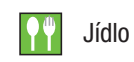

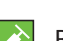

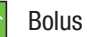

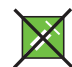

Bolus se nepožaduje

- Aktuální přípustná hladina glykémie: Nárůst po jídle
- 1. Hladina glykémie
- 2. Hyperglykémie
- 3. Zpoždění
- 4. Doba účinku
- 5. Nárůst po jídle
- 6. Cílová hodnota
- 7. Cílové rozmezí
- 8. Hypoglykémie
- 9. Čas
# Příloha B: Výpočty doporučení bolusu

# Matematický základ výpočtů bolusu

Následuje přehled nejdůležitějších vzorců a výpočetních principů, na nichž je založeno doporučení bolusu. Přesný výpočet bolusu pomocí těchto vzorců by pro vás byl obtížný, pokud jsou brány v úvahu doba účinku a zpoždění nedávných jídel a korekční bolusy.

# Doporučení sacharidů

Tento výpočet se provádí, pokud výsledek glykémie klesne pod limit varování hypoglykémie. Je založen na dalších hodnotách definovaných pro aktuální časový blok a výsledek se vypočítává jako doporučení příjmu sacharidů.

## Sacharidy = (střední hodnota cílového rozmezí – aktuální glykémie) x citlivost na inzulín ÷ poměr sacharidů

Kde:

Citlivost na inzulín = Inzulín  $\div$  Δglykémie

Poměr sacharidů =  $lnzulín \div$  sacharidy

# POZNÁMKA

- ▶ Vždy je podáno nejméně 12 g (nebo ekvivalent v jednotkách BE, KE nebo CC). Je-li vypočítaná hodnota menší než 12 g, použije se 12 g.
- j Doporučení sacharidů se zobrazuje ve vybraných jednotkách sacharidů (g, BE, KE nebo CC).

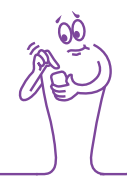

# Sacharidový bolus

Následující vzorec slouží k výpočtu bolusu pro jídla:

# Sacharidový bolus = příjem sacharidů x poměr sacharidů

Kde:

Poměr sacharidů =  $lnz$ ulín  $\div$  sacharidy

# Aktuálně povolená hodnota glykémie

Průměrná hodnota cílového rozmezí použitá při výpočtu korekčního bolusu, jak je uvedeno níže, se mění podle definice časových bloků.

Aktuálně povolená hodnota glykémie se proto počítá následovně:

Aktuálně povolená hodnota glykémie = střední hodnota cílového rozmezí + nárůst po jídle + součet rozmezí glykémie pokryté korekčním bolusem

Kde:

Nárůst po jídle souvisí s aktuálním aktivním jídlem

Součet rozmezí glykémie pokryté korekčním bolusem z aktuálně působících korekčních bolusů

Pokud není aktuálně v účinnosti žádná doba účinku pro nárůst po jídle nebo korekční bolus, jsou tyto parametry ve vzorci nahrazeny hodnotou "0".

# Korekční bolus

Obecně se korekční bolus počítá pouze v případě, že je aktuální hodnota glykémie vyšší než limit hypoglykemického varování a pohybuje se mimo cílové rozmezí. Pokud je aktuální hodnota glykémie nad cílovým rozmezím, musí být rovněž překročena aktuálně povolená hodnota glykémie. Odpovídající dobu účinku aktivují pouze korekční bolusy větší než "0".

### Korekční bolus = (aktuální hladina glykémie – aktuální přípustná hladina glykémie) x citlivost na inzulín

Kde:

Citlivost na inzulín = Inzulín ÷ Δglykémie

Část korekce glykémie závisí na následujících požadavcích:

- j Pokud je aktuální hodnota glykémie větší než aktuální přípustná hodnota glykémie, poté část korekce glykémie = aktuální glykémie – aktuální přípustná hodnota glykémie.
- ▶ Je-li aktuální hodnota glykémie větší než limit hypoglykemického varování, a aktuální glykémie je menší než spodní limit cílového rozmezí, poté část korekce glykémie = aktuální glykémie – průměrná hodnota cílového rozmezí.

# Korekční bolus s příjmem sacharidů

Kdykoli jsou zadány sacharidy, je související sacharidový bolus vždy kompenzován oproti libovolnému (i zápornému) korekčnímu bolusu.

Po zkonzumování jídla se korekční bolus rovněž vypočítává pro výsledky glykémie, které spadají do cílového rozmezí, pokud:

- j aktuální výsledek glykémie je menší než průměrná hodnota cílového rozmezí, nebo
- $\blacktriangleright$  aktuální výsledek glykémie překračuje aktuální přípustnou hodnotu glykémie.

Záporné hodnoty celkových bolusů se zobrazují jako "0".

# Aktivní inzulín

Vypočítaná hodnota představující účinné množství inzulínu, které je aktuálně v těle pacienta, a působí na snížení hladiny glykémie. Toto množství nezahrnuje inzulín, který je nutný k pokrytí přijmu sacharidů. Nezahrnuje rovněž bazální inzulín.

# Slovníček pojmů

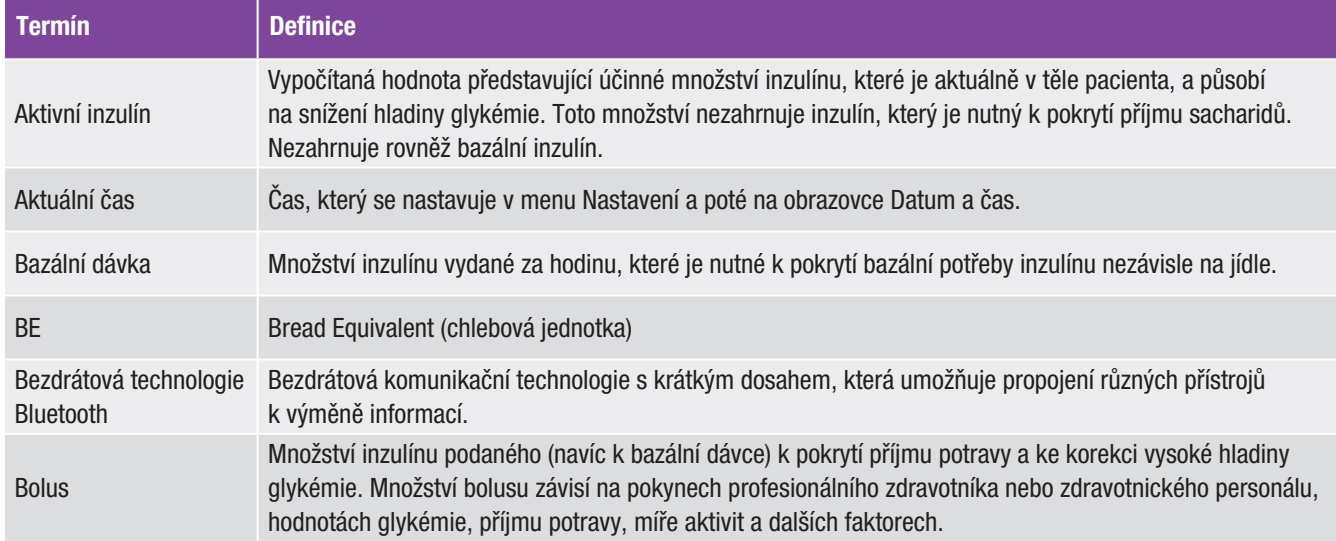

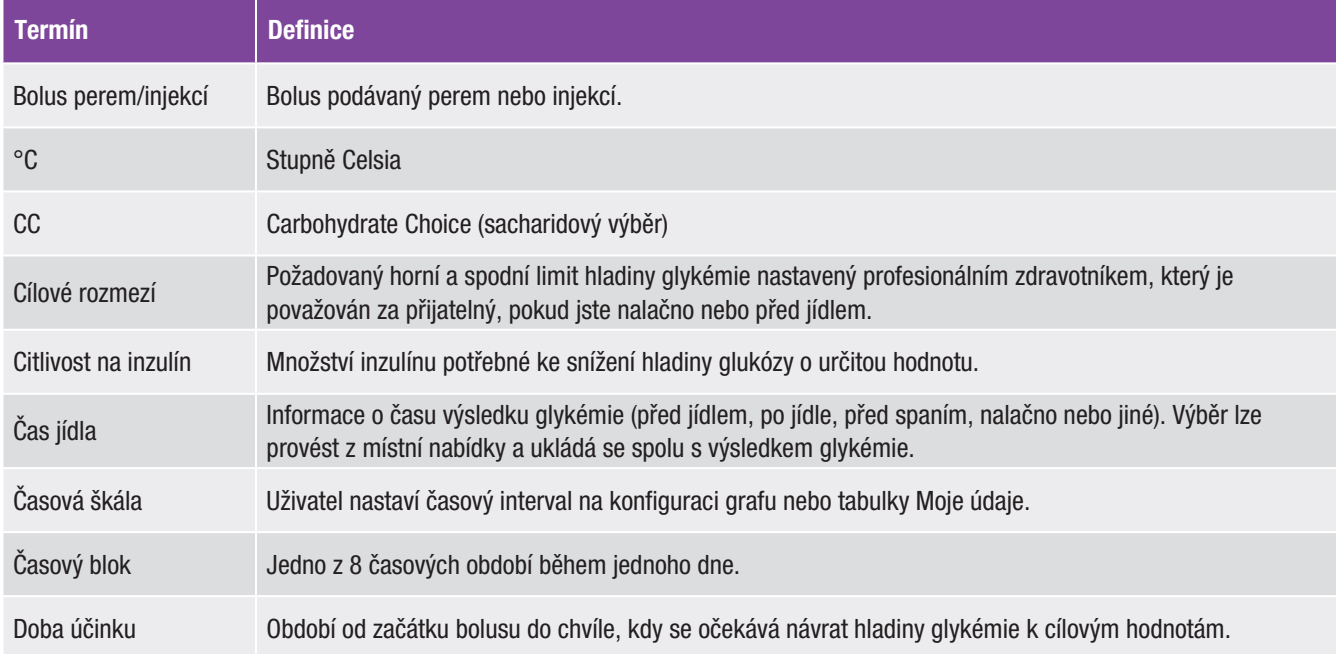

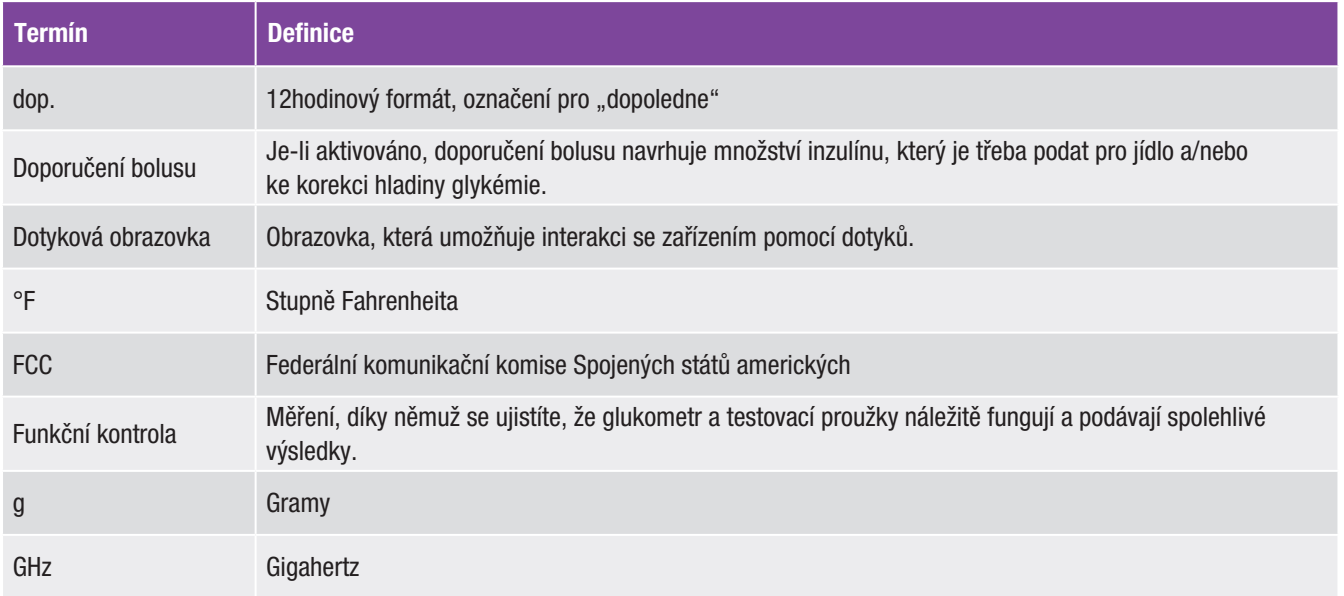

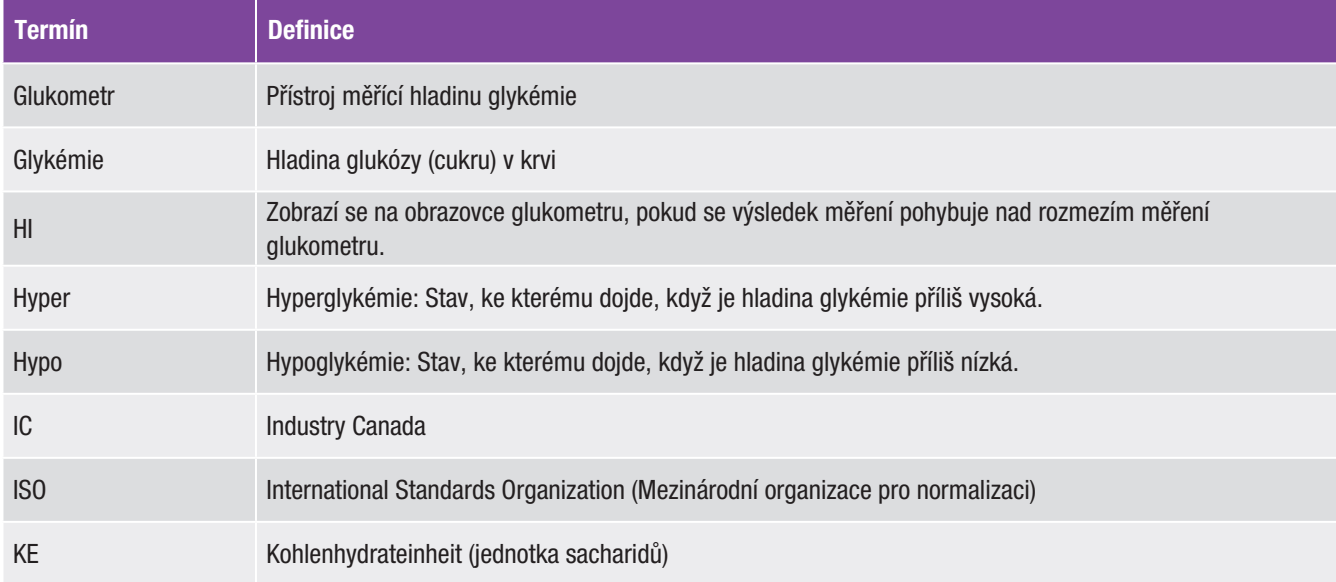

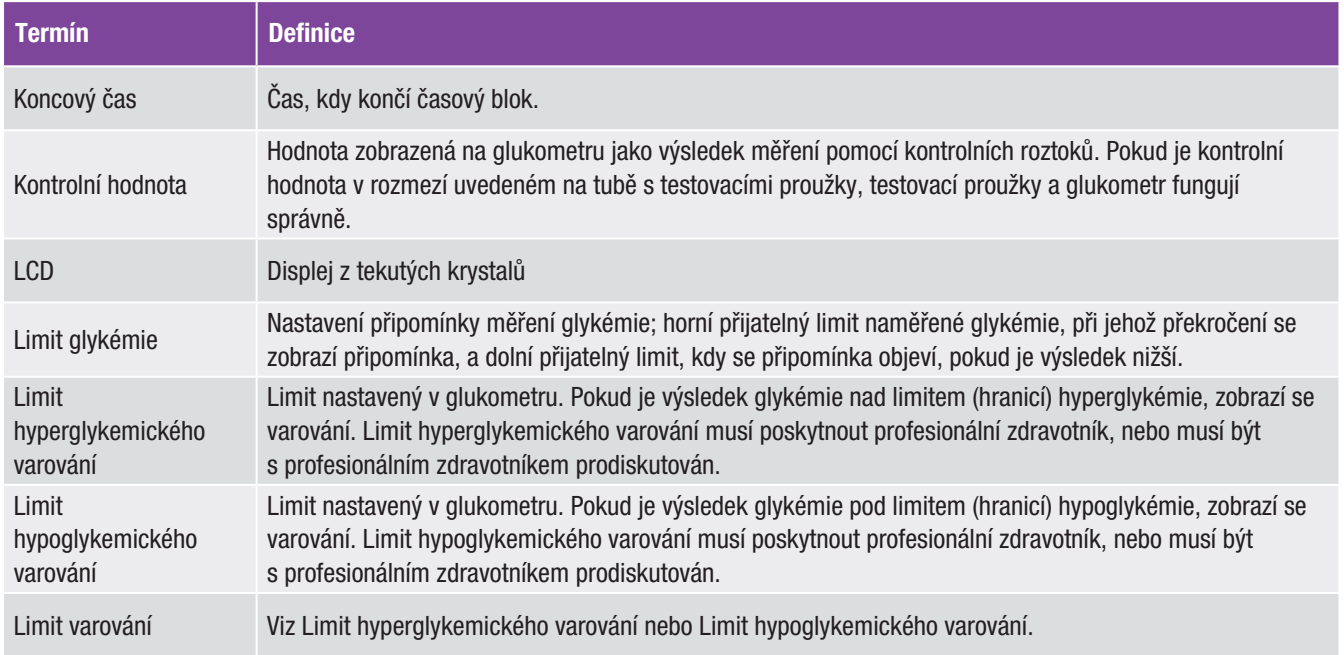

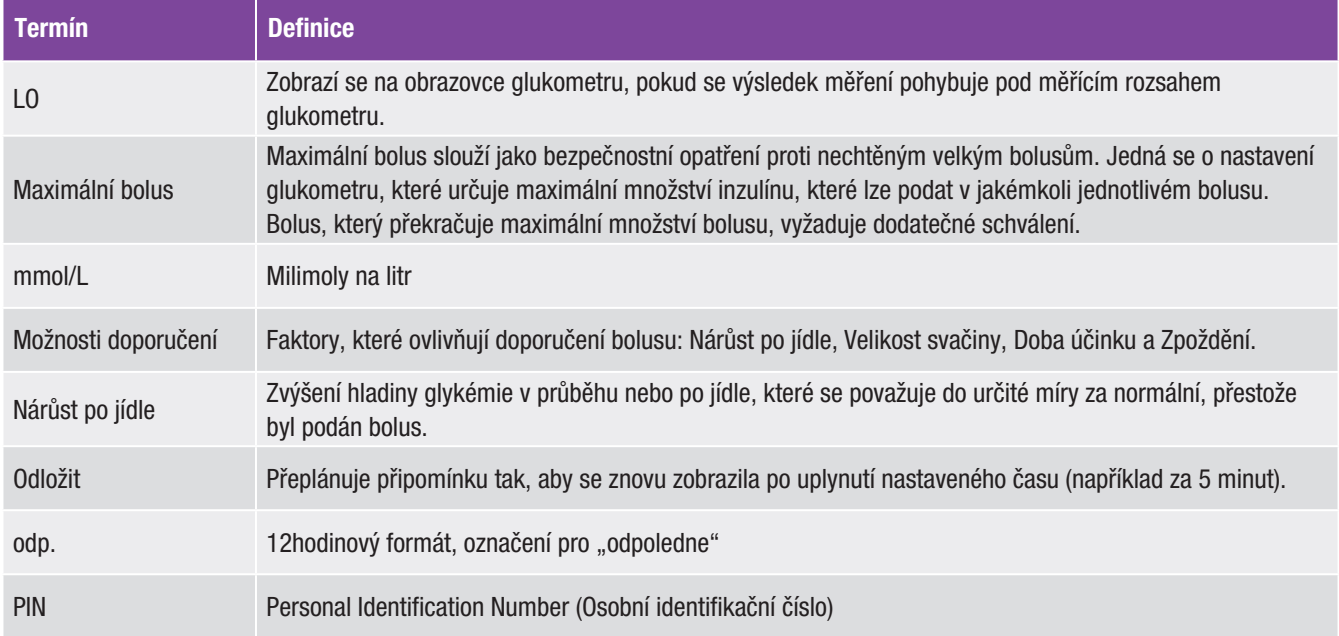

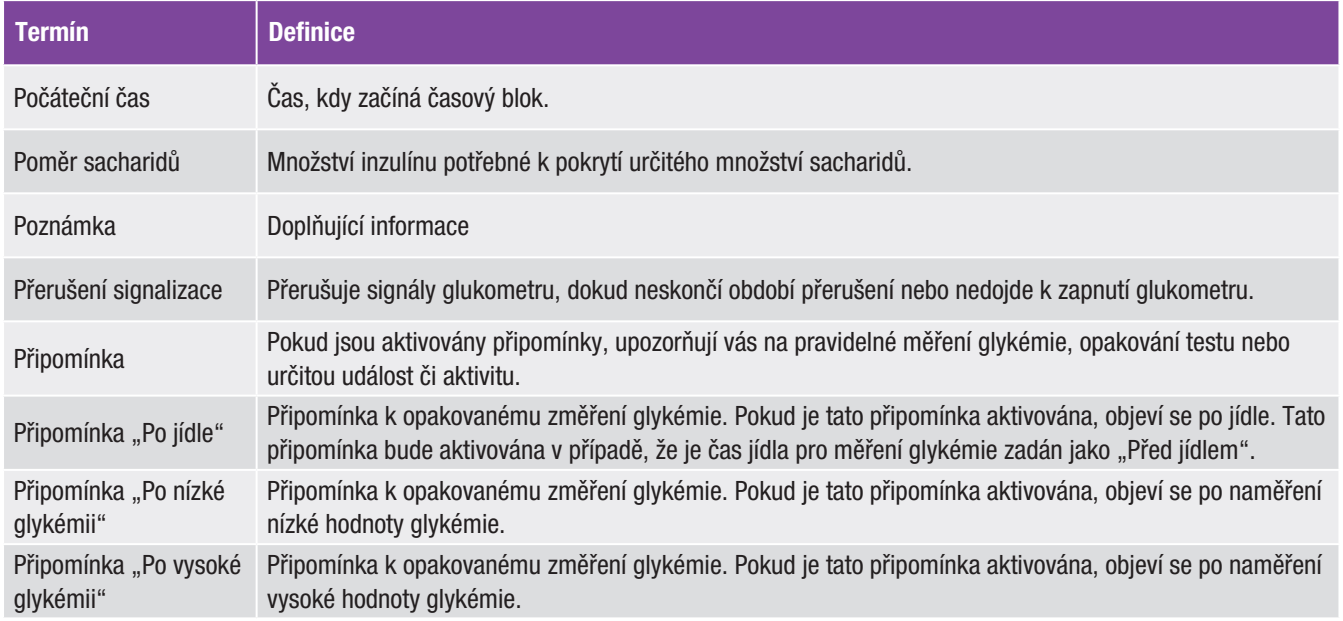

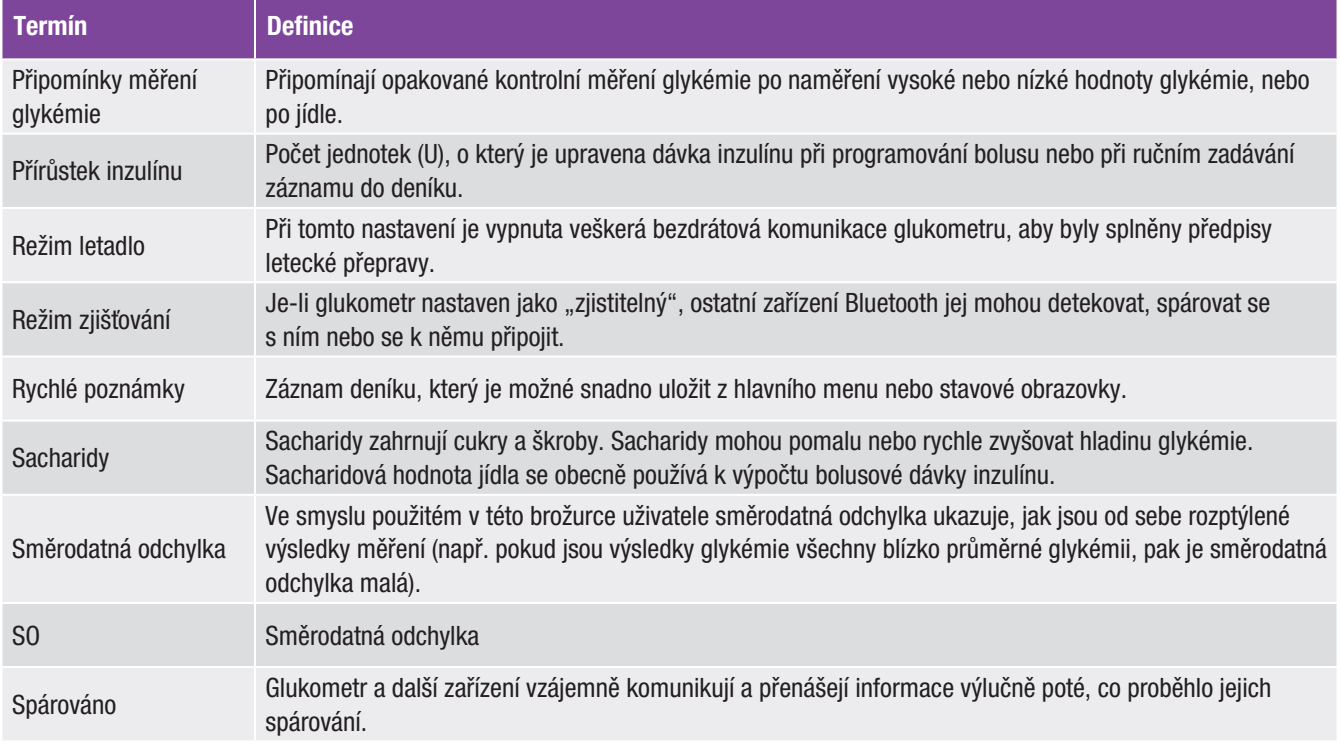

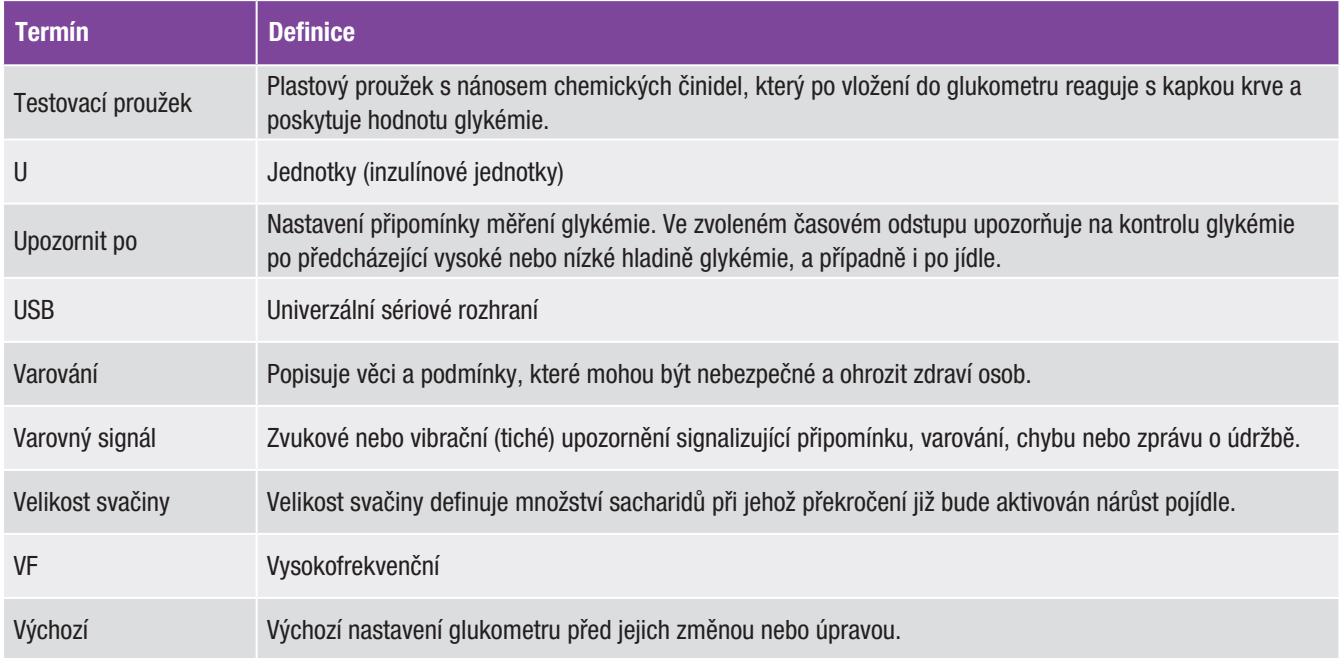

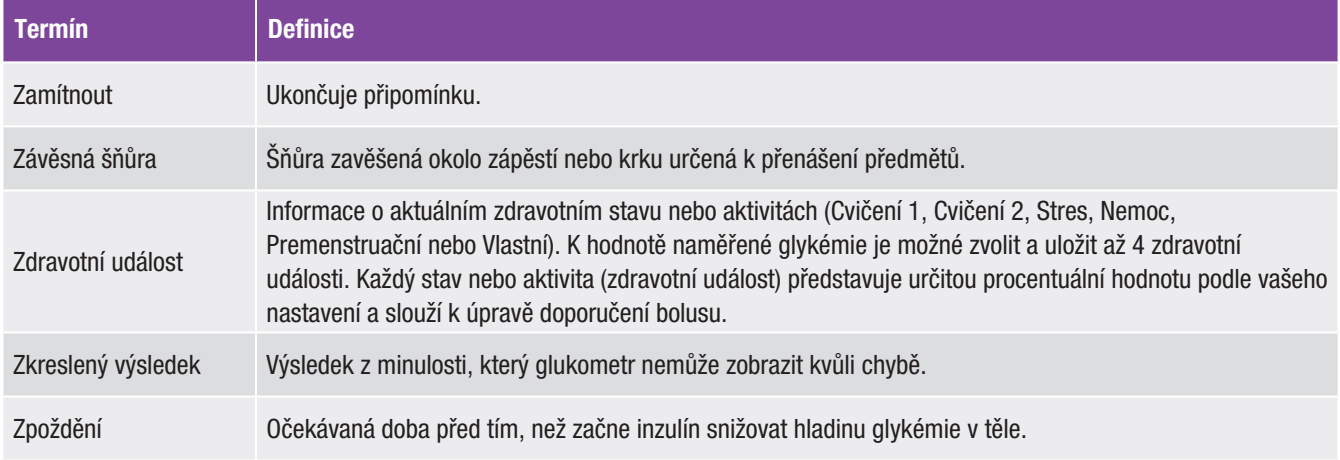

# Rejstřík

## A

aktivačný čip 6 aktivní inzulín 83, 326

#### B

barva textu 3 baterie nabíjení 26 tipy k šetření baterie 14, 254 výměna 254 bazální inzulín nastavení množství 53, 81, 217, 221 bezdrátová technologie Bluetooth 285 bolus perem/injekcí 57, 83

#### C

citlivost na inzulín nastavení 37, 91, 93, 97, 102, 104, 109, 114, 117, 119 popis 44 cílové rozmezí 36, 93, 97, 103, 109, 113, 117, 119, 145, 149, 150, 155, 159, 162, 163

## Č

čas jídla 53, 81, 216, 219, 228 časové bloky, doporučení bolusu vypnuto odstranění časových bloků 151 přidání časového bloku 146 resetování všech časových bloků 160 změna počátečního času, koncového času nebo cílového rozmezí 143 časové bloky, doporučení bolusu zapnuto odstranění časových bloků 105 přidání časového bloku 99 resetování všech časových bloků 115 změna počátečního času, koncového času, cílového rozmezí, poměru sacharidů nebo citlivosti na inzulín 95 časové bloky, vysvětlení 42 čištění glukometru 257

#### D

datum a čas 35, 129 deník popis 208 popis záznamu 208 prohlížení údajů 214 přidání nových údajů 218 úprava údajů 214 displej časový limit 14 nastavení barvy pozadí 140 nastavení jasu 138 řešení potíží 266 doba použitelnosti 22, 48, 65, 66 doba účinku nastavení 39, 94, 123 popis 45

doporučení bolusu možnosti doporučení bolusu 39, 45, 123 nastavení 36, 89 nastavení časových bloků 95 odstranění časových bloků 105 podání bolusu 77 přehled 43, 73 přidání časového bloku 99 reset všech časových bloků 115 vypnutí 125 dotyková obrazovka displej 5 kalibrace 259 tón 136 vibrace 136

#### F

fialový text 3 formát času 34 funkční kontrola provedení 66 výsledek 69, 70 výsledky mimo rozmezí 70 funkční zkouška 261

#### G

glukometr bezpečnostní informace 287 čištění 257 funkční zkouška 261 informace o technické podpoře 298 likvidace 287 limity rozmezí a výchozí hodnoty 303 parametry 283 reset 13 řešení potíží 265 souhrn vlastností 4, 23 údržba 253 zapnutí nebo vypnutí 5, 13 graf cílových hodnot 243 graf trendu 222

## H

HI 61

## CH

chybové zprávy, řešení potíží 272

## I

ikona teploměru 10 informační zprávy, řešení potíží 273

## J

jazyk 34, 142

# K

klávesnice 20 konektor mikro USB 5 kontrolní roztok 65, 67 korekční bolus po jídle 312 kryt prostoru pro baterii 6, 255

#### L

lahvička s kontrolním roztokem 7 limit hyperglykemického varování 35, 165 limit hypoglykemického varování 35, 165 limity varování nastavení 35, 165 popis 41  $1061$ 

#### M

manager Continua Certified 171, 284 maximální bolus nastavení 36, 168 popis 41 měření glykémie 47 místo připevnění zavěšovací šňůrky 5 modrý text 3 moje údaje 207 možnosti doporučení 39, 45, 123

# N

nabíjení baterie 26 nastavení režimu přerušení signalizace 132 zvuk a vibrace 130 navigace 16 nárůst po jídle nastavení 39, 94, 123 popis 45

#### O

obrazovka hlavního menu 9, 135 odpočítávání 84 omezení výrobku 283 otvor pro testovací proužky 5, 48, 66 P

parametry bezdrátová technologie Bluetooth 285 glukometr 283 podání bolusu bez doporučení bolusu 55 s doporučením bolusu 77 poměr sacharidů nastavení 37, 91, 93, 97, 102, 104, 109, 114, 117, 119 popis 43 port pro rozšíření paměti 5 posuvník 9, 16 poznámka, popis 3 profesionální zdravotníci 297 protokol chyb 299 průvodce nastavením 31, 33 přehled ikon 212, 289 přerušení signalizace 132 připojení glukometru k počítači kabelem USB 196

připomínky časový alarm 173, 187 injekce bazalní davky 173, 189 jiné 173, 189 laboratorní test 172, 182 medikace 173, 191 měření glykémie 173, 189 měření glykémie po jídle 172, 174 měření po nízké glykémie 172, 178 měření po vysoké glykémie 172, 176 návštěva lékaře 172, 180 přehled 171 vlastní 172, 184 přírůstek inzulínu nastavení 35, 167 popis 41 příznaky hyperglykémie 64 příznaky hypoglykémie 64 příznaky nízké či vysoké glykémie 64 příznaky nízké glykémie 64 příznaky vysoké glykémie 64

### R

reset glukometru 13 režim letadlo 204, 205 rychlé poznámky, popis 21

#### Ř

řešení potíží glukometr 265 neobvyklé výsledky glykémie 62 výsledky funkční kontroly mimo rozmezí 70

### S

sacharid nastavení jednotky 35, 170 nastavení množství 53, 81, 216, 219 popis jednotky 40 spotřební materiál 297 standardní denní graf 237 standardní denní tabulka 239 standardní týdenní graf 230 standardní týdenní tabulka 232 stavová obrazovka 11, 135 symboly 288

## T

tabulka cílových hodnot 244 tabulka průměrů glykémií 248 testovací proužek popis 7 použití testovacích proužků 22 tipy k šetření baterie 254 tlačítka hlasitosti 5 tuba s testovacími proužky 7, 48, 66

#### U

USB kabel 26, 29, 192 konektor na glukometru 5, 284 nastavení kabelového připojení 200

# Ú

údržba glukometru 253 úvodní obrazovka 33

#### V

varování, popis 3 varovná hlášení, řešení potíží 280 velikost svačiny nastavení 39, 94, 123 popis 45 vibrace dotyková obrazovka 136 režim 130 vypínač 5, 13, 33 vysokofrekvenční signál 286, 301 výchozí obrazovka nastavení jako hlavní menu nebo stavová obrazovka 138 popis 8 výpočty doporučení bolusu aktuálně povolená hodnota glykémie 324 doporučení sacharidů 322 korekční bolus 310, 325 korekční bolus s příjmem sacharidů 326 příklady 311 sacharidový bolus 309, 323

výsledek glykémie interpretace výsledků měření glykémie 58 neobvyklé výsledky glykémie 62 obrazovka 50 podrobný výsledek glykémie 51, 52 popisy stavového řádku 59 přidání informací 52

#### Z

záruka 297 zdravotní události nastavení procentuálních hodnot 38, 94, 121 popis 44 výběr zdravotní události 53, 81, 216, 220 zpoždění nastavení 39, 94, 123 popis 45 zprávy údržby, řešení potíží 277 zvuk režim 126

# Česká republika

Zákaznická linka: (+420) 724 133 301 www.accu-chek.cz

#### © 2019 Roche Diabetes Care

ACCU-CHEK, ACCU-CHEK 360°, ACCU-CHEK INSIGHT, ACCU-CHEK PERFORMA a PERFORMA INSIGHT jsou ochranné známky Roche.

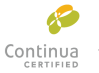

CONTINUA, loga CONTINUA a CONTINUA CERTIFIED jsou ochranné známky, servisní známky nebo certifikační známky organizace Continua Health

Alliance. CONTINUA je registrovanou ochrannou známkou v některých, avšak nikoli ve všech zemích, kde je tento produkt distribuován.

Slovní označení a loga *Bluetooth* ® jsou registrované ochranné známky vlastněné společností Bluetooth SIG, Inc. Jakékoli použití těchto známek společností Roche je založeno na licenci.

Všechny ostatní názvy produktů a ochranné známky jsou vlastnictvím příslušných vlastníků.

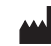

Roche Diabetes Care GmbH Sandhofer Strasse 116 68305 Mannheim, Germany www.accu-chek.com

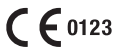